# **Bank Implementation User Guide**

**Web Cash Express**

# **Table of Contents**

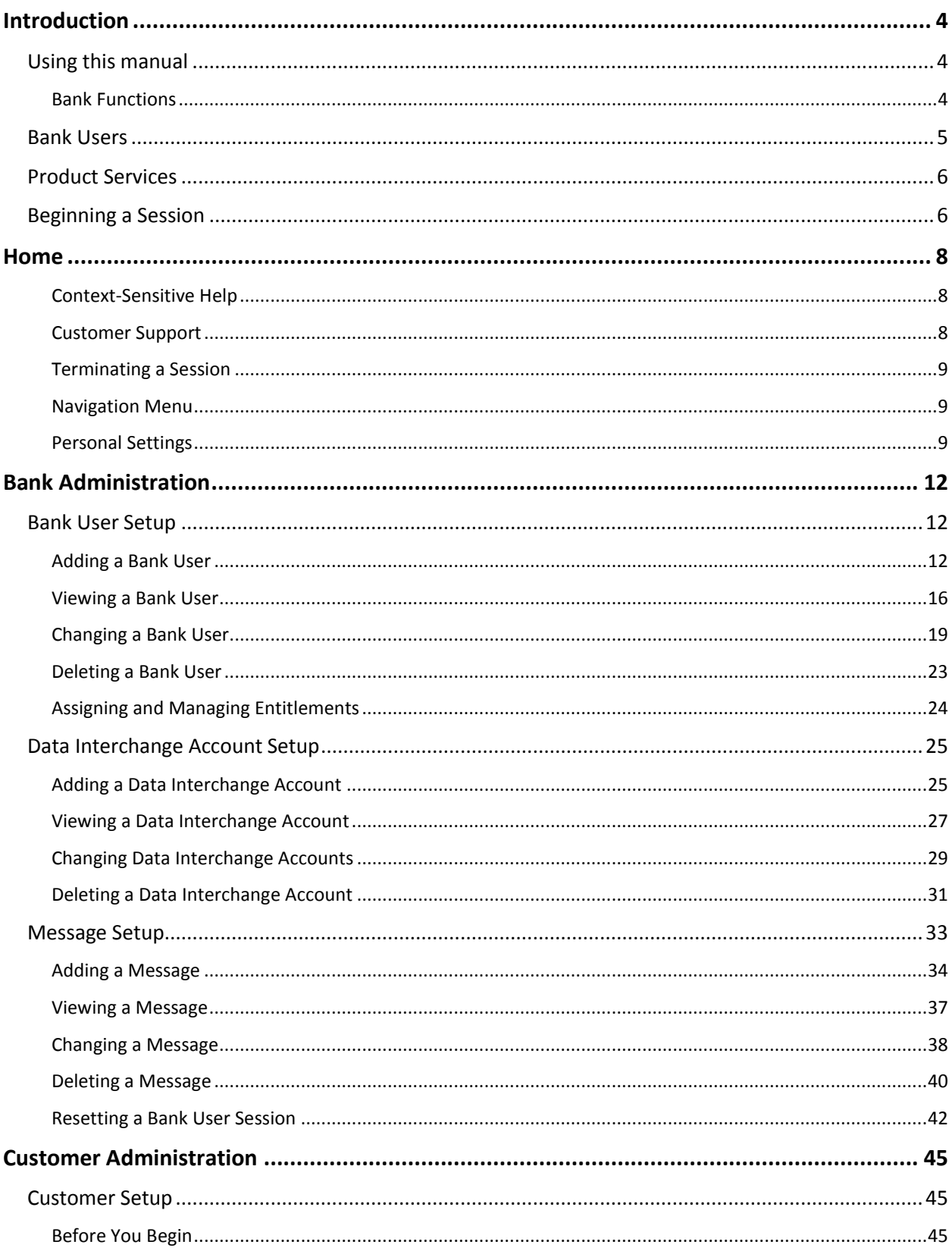

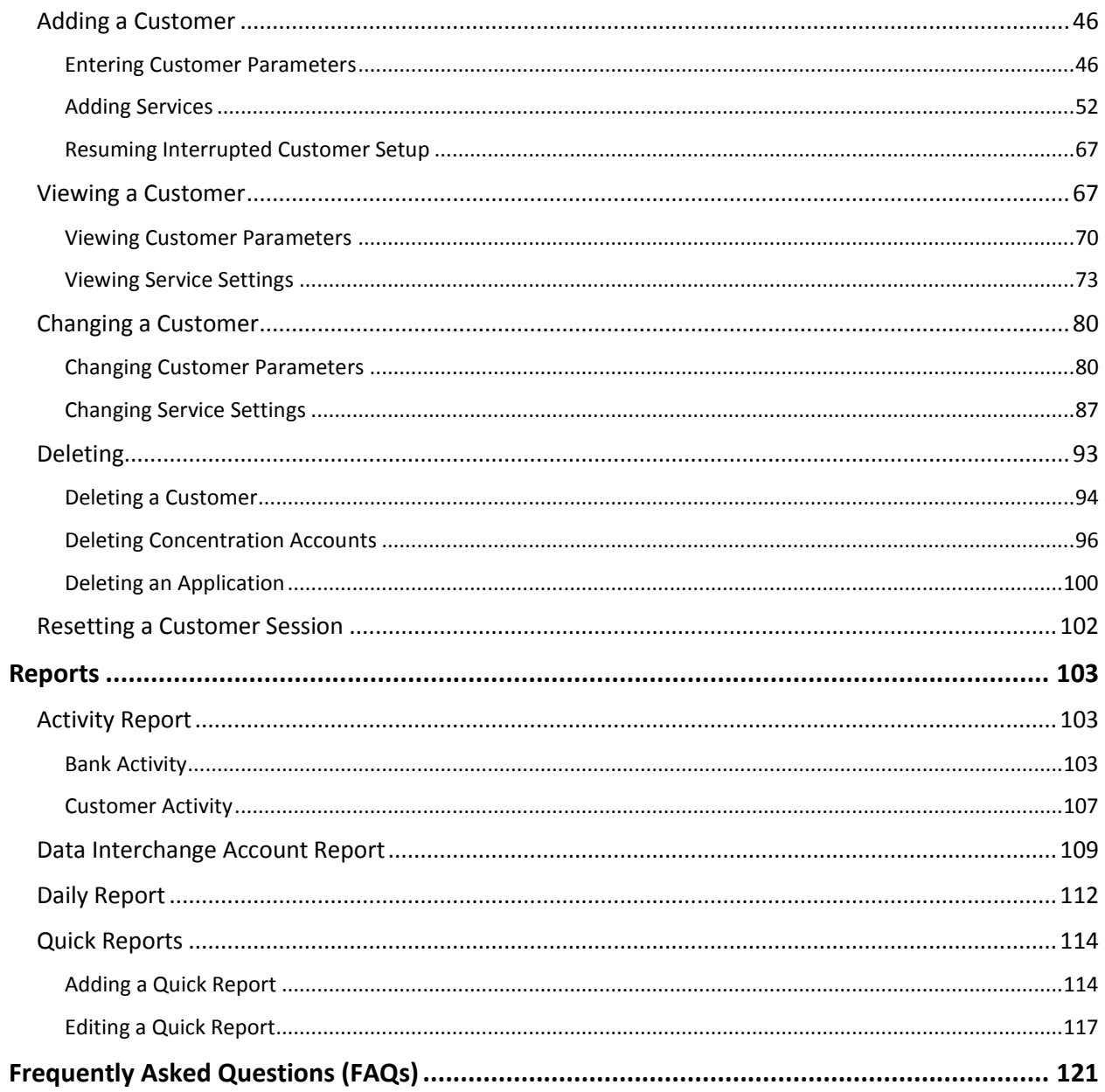

<span id="page-3-0"></span>The Web Cash Express product (WCE) enables the bank client to establish corporate customers as well as produce reports on the activities of those customers. The bank may set up its own users to administer customers. In addition, the bank may set up data interchange accounts and produce reports on data interchange account activity. The bank may also set up messages to display to its customers. It is to these functions that this user guide is dedicated.

# <span id="page-3-1"></span>**Using this manual**

This manual provides a basic introduction to the product as well as step-by-step instructions through the primary procedures for corporate administrative users.

Procedures for creating and maintaining organizational units, data interchange accounts, and users are provided in the following order:

- Add
- View
- Change
- Delete (where applicable)

A user can be entitled to one of more of these functions (add, view, change and delete). This manual makes no assumptions about the entitlements of the person reading the manual. The procedures in each section present product pages as they will appear to a user entitled to perform the function described.

Screen shots are interspersed throughout the manual to provide clarity.

*Note: Many procedures have common starting points. In order to keep repetition of screen shots to a minimum, shared pages are included only for the first procedure in a set. View, change and delete sequences of pages typically start from a view option on the navigation menu. Pages shared among them will be shown only in the view procedures.*

#### <span id="page-3-2"></span>**Bank Functions**

The administrative functions performed by the bank are divided into three categories:

- Home
- $\cdot$  Bank
- Customers

These categories are accessible through buttons on the title bar (band of color) near the top of the page. When the user clicks a category button, the navigation menu along the left side is updated with the functions specific to the category.

*Note: If the bank is entitled only to the data interchange service, the Customers button will not appear on the title bar.*

**Home** functions operate on information about or for the current user:

- Profile
- Password

System requirements

**Banks** functions cover administration of the bank's own users, data interchange accounts, and messages displayed to customers. This involves:

- Setting up additional bank users.
- \* Setting up data interchange accounts.
- Defining messages to display to customers.
- Resolving locked bank user sessions.
- Producing reports of bank user and data interchange account activities.

*Note: The data interchange functions and reports are only available if the bank has the data interchange service.*

**Customers** functions cover administration of corporate customers. This includes:

- \* Setting up customers.
- **\* Resolving locked customer sessions.**
- Producing reports of customer user and daily transaction activities.

### <span id="page-4-0"></span>**Bank Users**

Bank users have the ability to:

- Create and entitle other bank users;
- Set up and maintain data interchange accounts;
- Set up and maintain messages to display to their customers;
- Set up and maintain customers, including customer information, accounts, and applications.

When a bank is set up for WCE, a product administrator ("superadmin" user ID by default) is created. This special bank user has all the privileges granted to the bank. The product administrator may add other bank users as needed to perform the responsibilities of the bank. These additional users typically have restricted responsibilities and are therefore given a subset of the entitlements granted the product administrator.

*Note: Since the bank product administrator ("superadmin") is created and maintained by Mega Corp, the superadmin cannot change its own profile.*

*Since "superadmin" is the default ID used for product administrators, it is recommended that you use an ID that would be more meaningful to your enterprise. This can be done by contacting Mega Corp to request a different product administrator ID.*

Generally, bank level users may be entitled to perform the following customer administrative functions:

- Establish the headquarters unit of the customer's organization.
- Create an administrator user for the customer. This allows the customer to fill in the company's organizational structure and set up additional users.
- Set up one or more services and accounts for those services for the customer.
- Establish the application input fields if the customer has the General Cash Concentration service.

# <span id="page-5-0"></span>**Product Services**

WCE provides two cash concentration services that a bank can offer its customers. One of the cash concentration services is manual; the other is automated. In addition, the data interchange service is available for banks.

**General Cash Concentration** (GCC), the manual cash concentration service, allows customers to initiate (and delete) transactions themselves. This can take the form of a remote location specifying an amount to transfer to a corporate concentration account or an intermediate corporate unit initiating a transaction on behalf of a remote location.

**Automated Cash Concentration** (ACC), the automated cash concentration service, enables the system to calculate and initiate a transaction for a remote unit based on the unit's prior day balance. The system allows manual overrides and deletions.

During customer setup, the bank that has contracted for both cash concentration services determines if one or both services will be available for each customer.

**Data Interchange** (DI), the data interchange service, allows bank administrators to set up accounts and destinations for the transport of historical transaction data files.

# <span id="page-5-1"></span>**Beginning a Session**

The Login page validates the user's login credentials (company ID, user ID, and password) before allowing access to product functions.

*Note: If a bank product administrator forgets the password, the Mega Corp representative must reset the password. All other bank users (with or without administrative entitlements) must contact the bank product administrator or a designated bank administrative user to reset their passwords.*

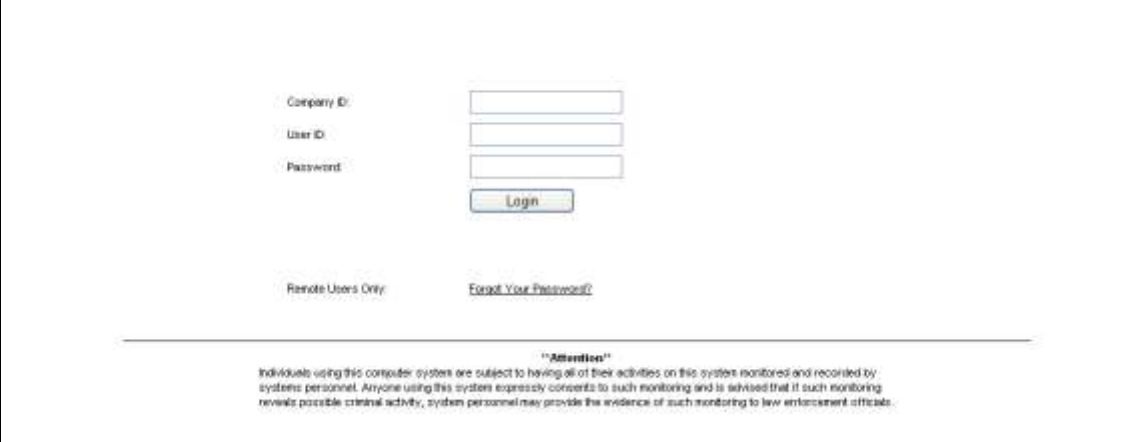

To log on to the product:

- 1. Enter your company ID.
- 2. Enter your user ID.
- 3. Enter your password.

4. Click the Login button. The Home page will display when your login information has been validated.

*Note: A user's session will expire if the user has not provided any input for 20 minutes. (Inactivity can be caused by closing the browser without first closing the session.)*

*The system will prevent another user from logging on with the same user ID, displaying the message, "This user is already logged in. Please contact your system administrator for further assistance." To log in again, the user can wait for the 20 minutes to elapse or ask a product administrative user to reset their session so that they can log in immediately.*

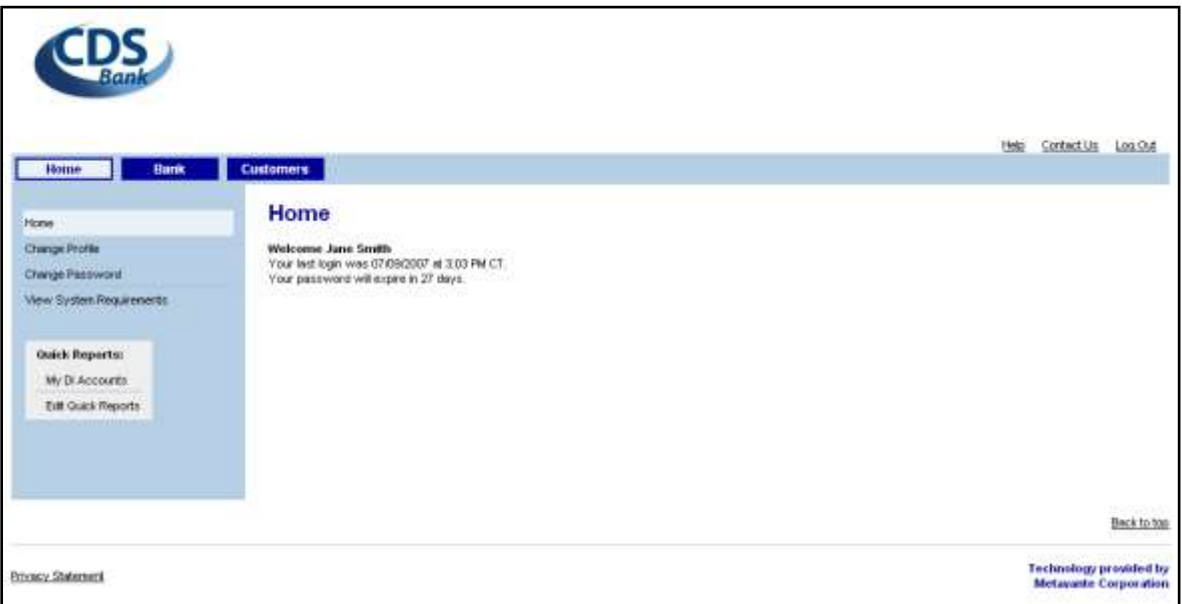

<span id="page-7-0"></span>A prominent feature on each page is the title bar near the top of the screen. The three categories of administration are accessible through buttons on the title bar itself. Above the title bar are links to Help, Contact Us and Log Out.

#### <span id="page-7-1"></span>**Context-Sensitive Help**

Clicking **Help** on any page displays information relevant to that page. This information provides an explanation about what is displayed on the page and, where appropriate, helps the user understand how to fill in fields which may not be self-evident or intuitive.

Help information appears in its own window, as shown in the example below.

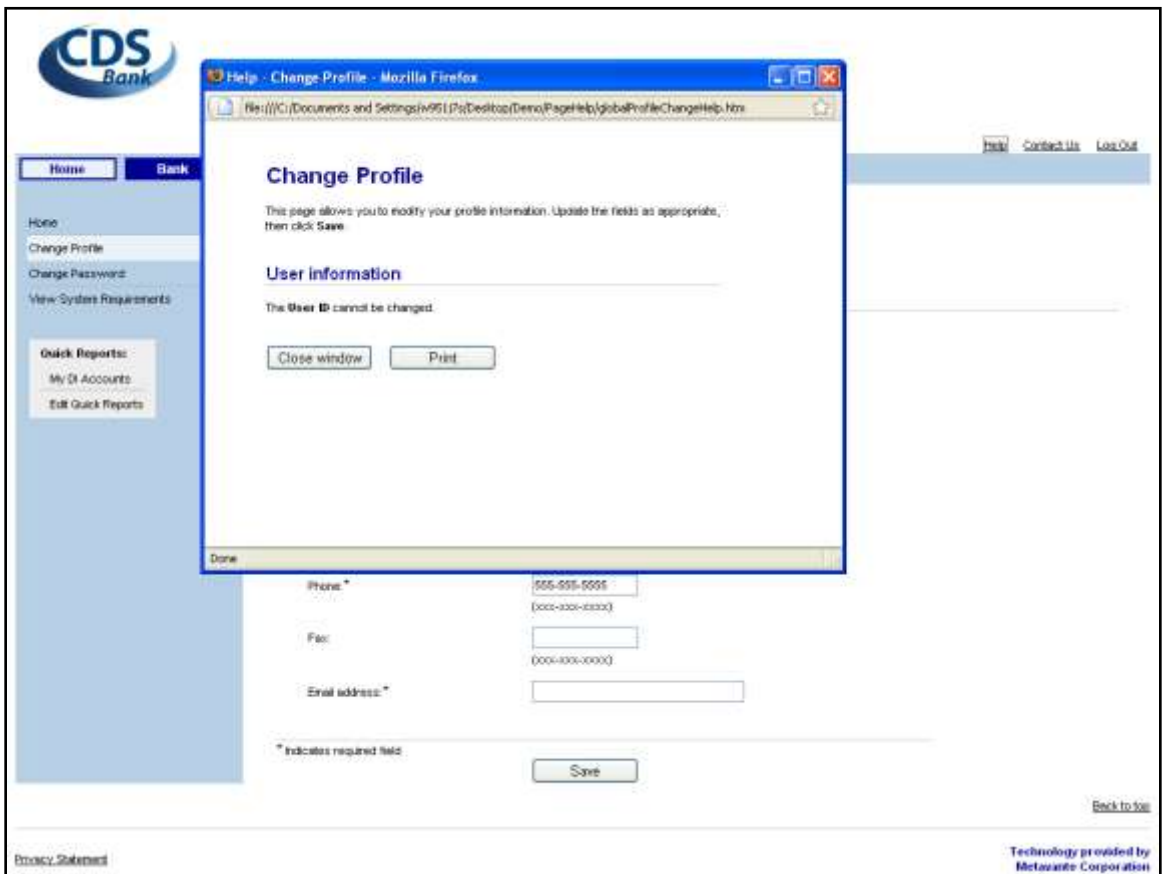

#### <span id="page-7-2"></span>**Customer Support**

Clicking **Contact Us** above the title bar presents a page displaying information needed for obtaining assistance with the product. This information includes the phone number and email address of the Customer Support staff. Like help information, contact information appears in a window that overlaps the current page.

#### <span id="page-8-0"></span>**Terminating a Session**

To terminate the product session, click **Log Out** above the title bar. The Login page will reappear when the session has closed.

*Note: Always remember to click Log Out to end a working session. Failure to do so will temporarily block attempts at re-entry.*

The Home page displays after the user successfully logs in or when he clicks the Home button on the title bar. It presents the user with links to general information and user settings.

#### <span id="page-8-1"></span>**Navigation Menu**

The navigation menu, located along the left side of the screen, is customized for each user based on privileges granted the user by the bank administrator and on the administrative category selected on the title bar. Similar functions are grouped together.

#### <span id="page-8-2"></span>**Personal Settings**

Links on the Home navigation menu allow the user to update their profile information and modify their password. To access these functions, click **Change Profile** and **Change Password** respectively.

*Note: Since the product administrator is not maintained by the bank and cannot change its own profile, the Change Profile menu item will not appear for the "superadmin" user.*

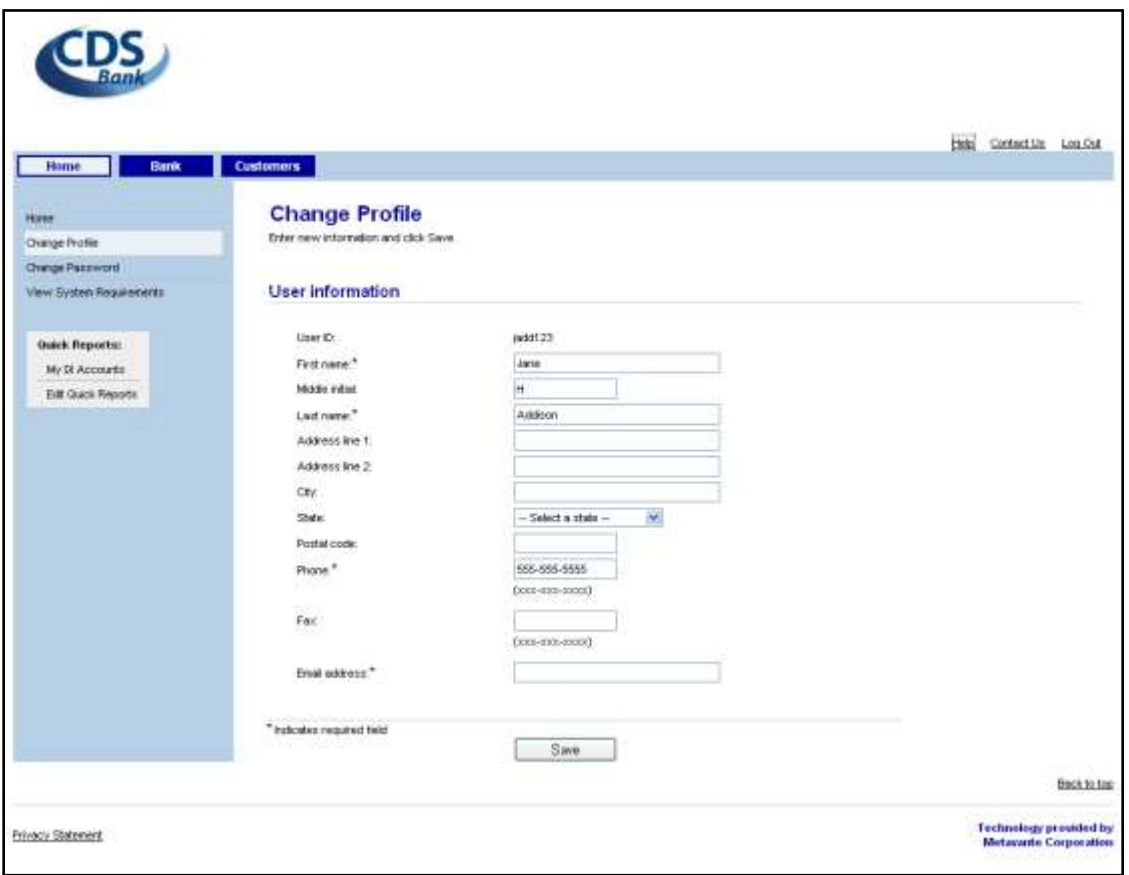

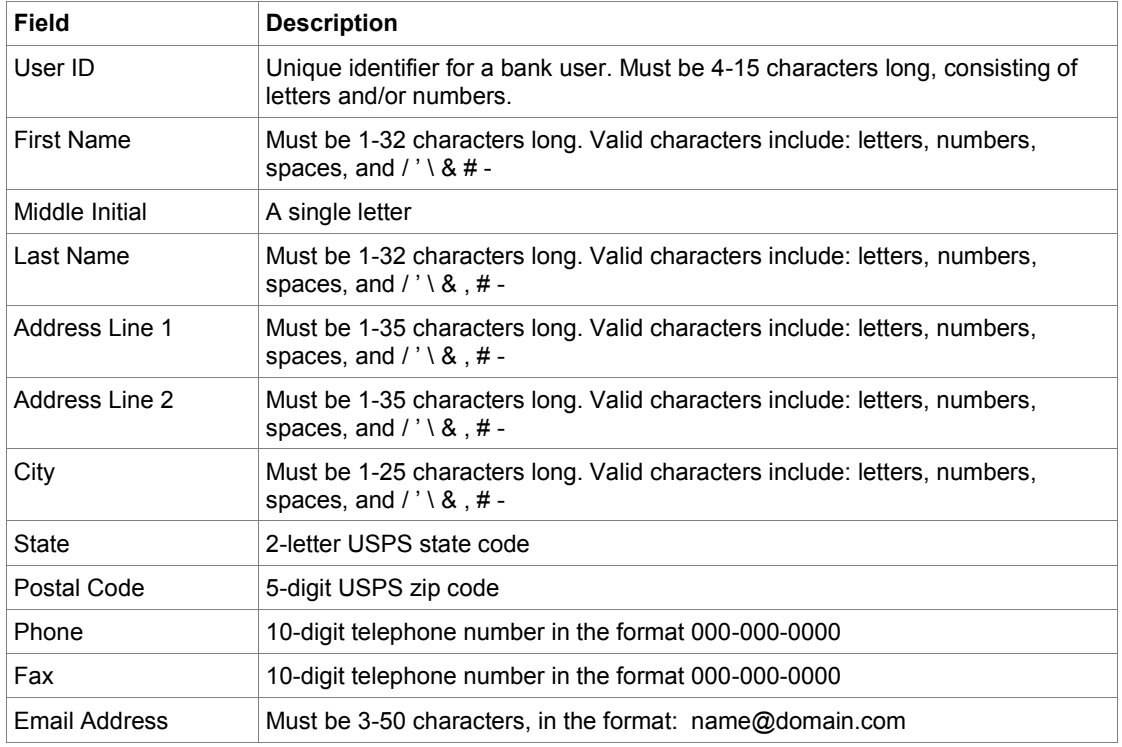

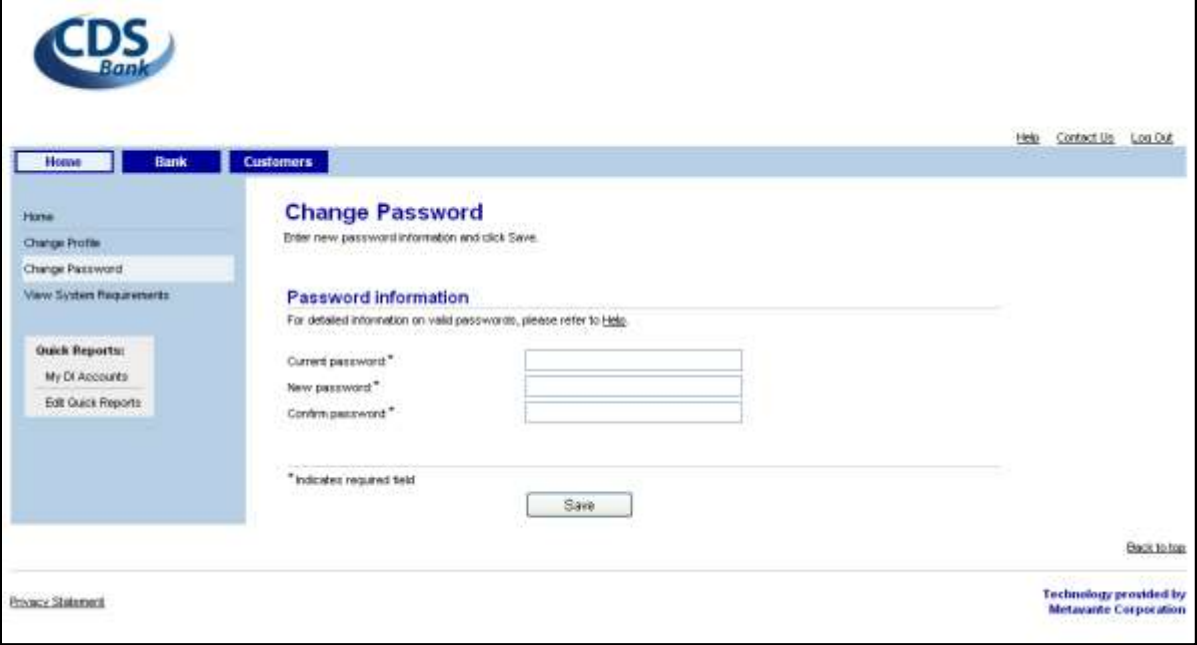

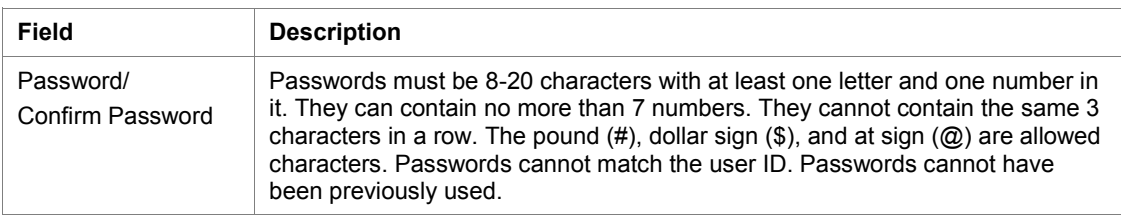

#### *System Requirements*

To display the minimum hardware, software and browser requirements for the Web product, click **View System Requirements** on the Home page.

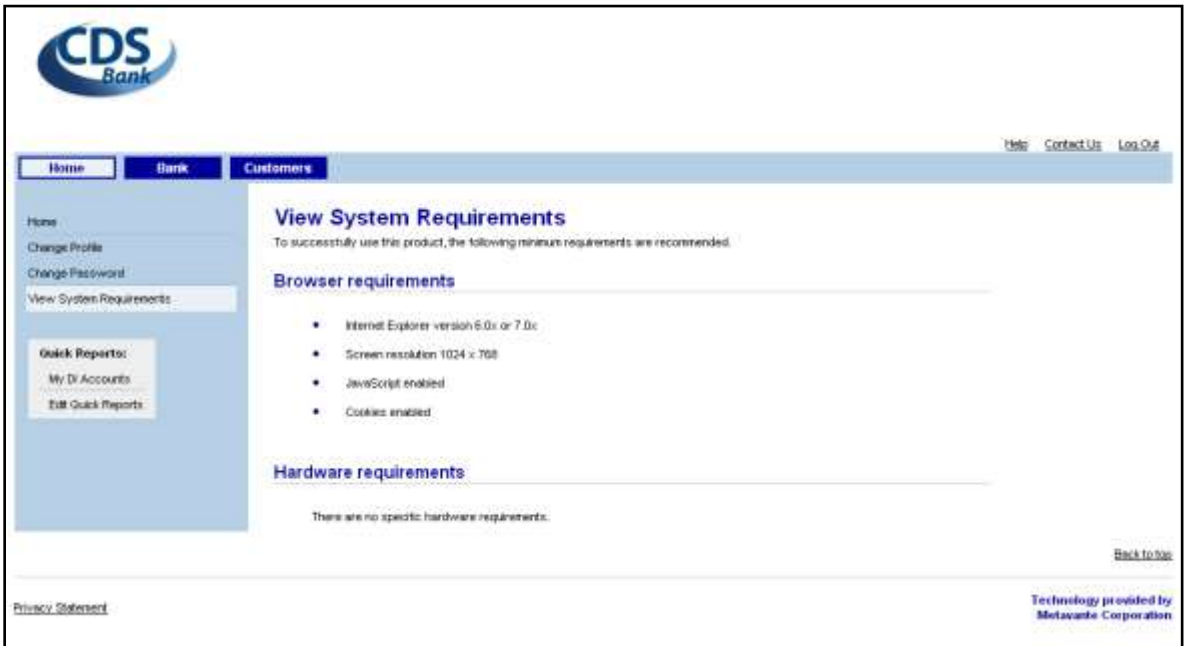

# *Bank Administration*

<span id="page-11-0"></span>Bank administration allows the bank to perform the bank-level tasks of maintaining users, maintaining data interchange accounts, maintaining messages displayed to customers, resolving session lockouts, and viewing user and data interchange account activity.

# <span id="page-11-1"></span>**Bank User Setup**

Bank User Setup functions include adding, viewing, changing, and deleting users at the bank level.

#### <span id="page-11-2"></span>**Adding a Bank User**

At the time a bank is set up for WCE, one bank product administrator is created with all the privileges available to the bank. This administrator has the option of setting up additional users to share administrative responsibilities. Each user can have a personalized set of entitlements.

To add a user:

- 1. Select the **Bank** button on the title bar.
- 2. The View User selection page will display. Select **Add User** on the navigation menu.
- 3. The Add User Profile page will display. Enter the requested information for the new user and click **Continue**.

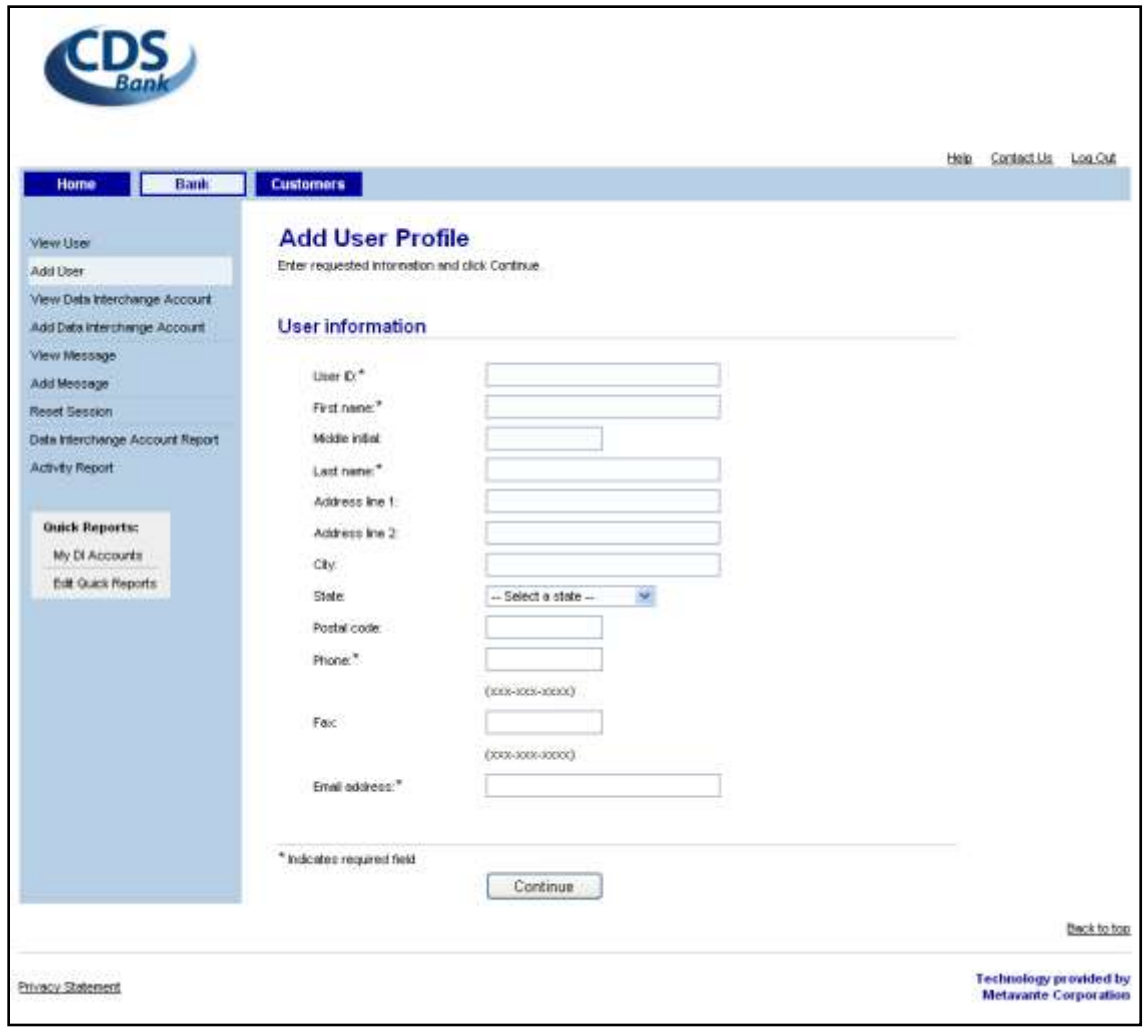

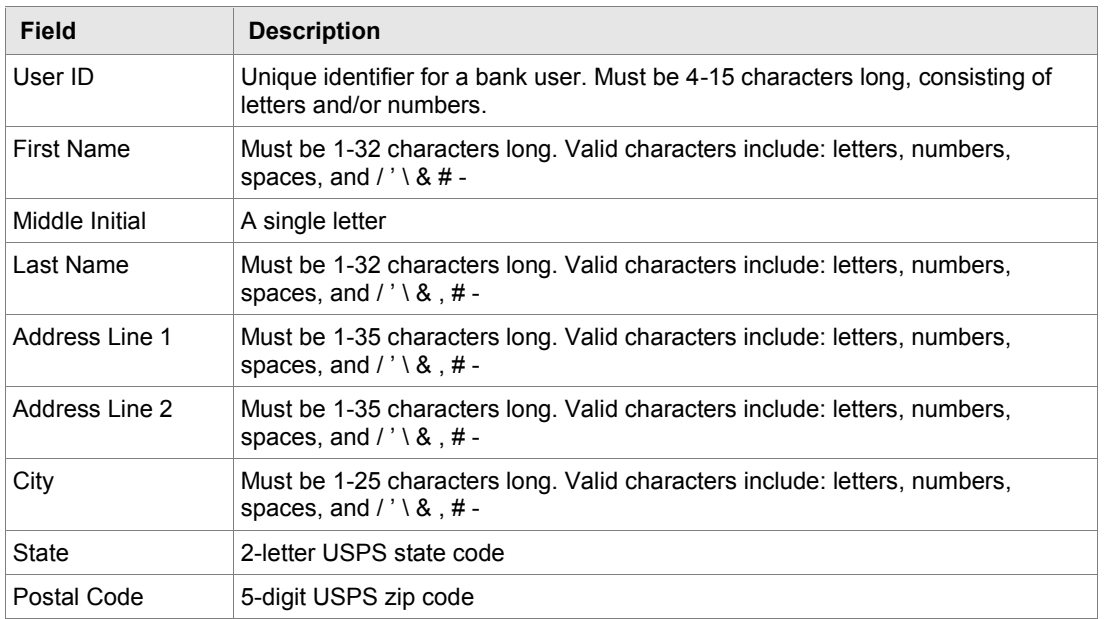

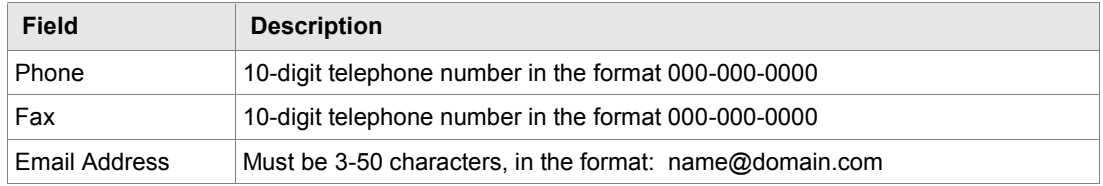

1. The Add User Access page will display. Enter the user's initial password and click **Continue**.

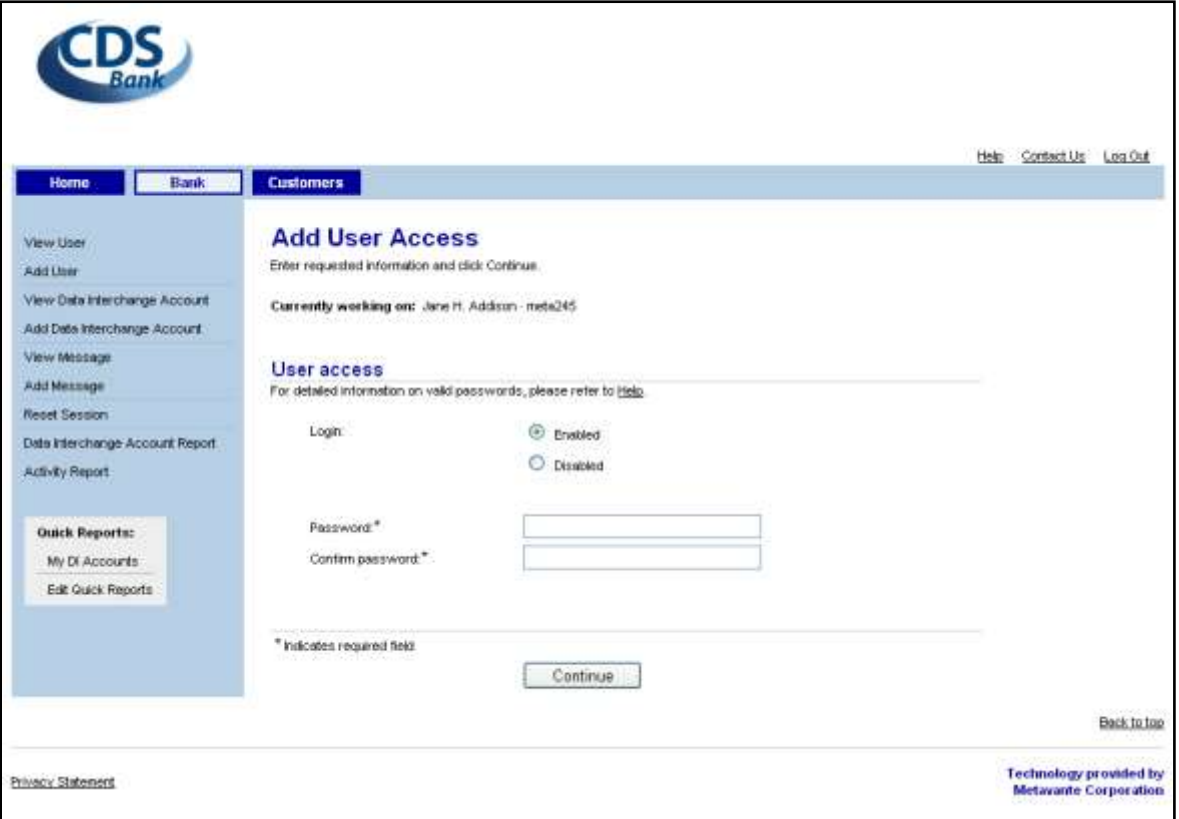

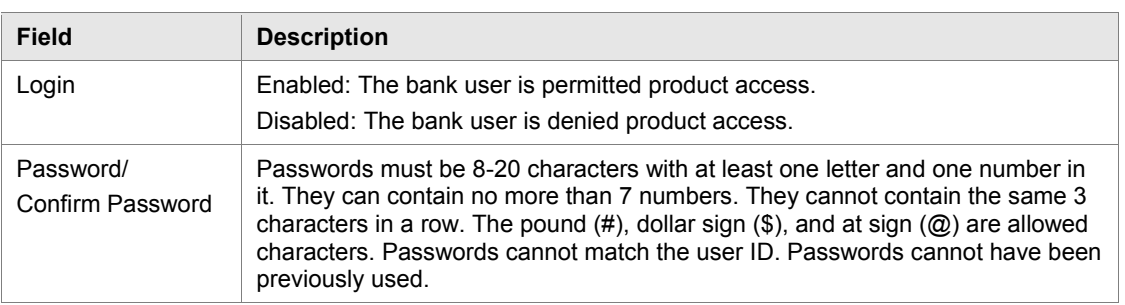

2. The Add User Entitlement page will display. Select the entitlements to grant the user and then click **Save**.

*Note: If the administrator is not entitled to administer a function, n/a will appear instead of a blank checkbox.*

*For more information on entitlements, se[e Entitlements](#page-23-1) at the end of this section.* 

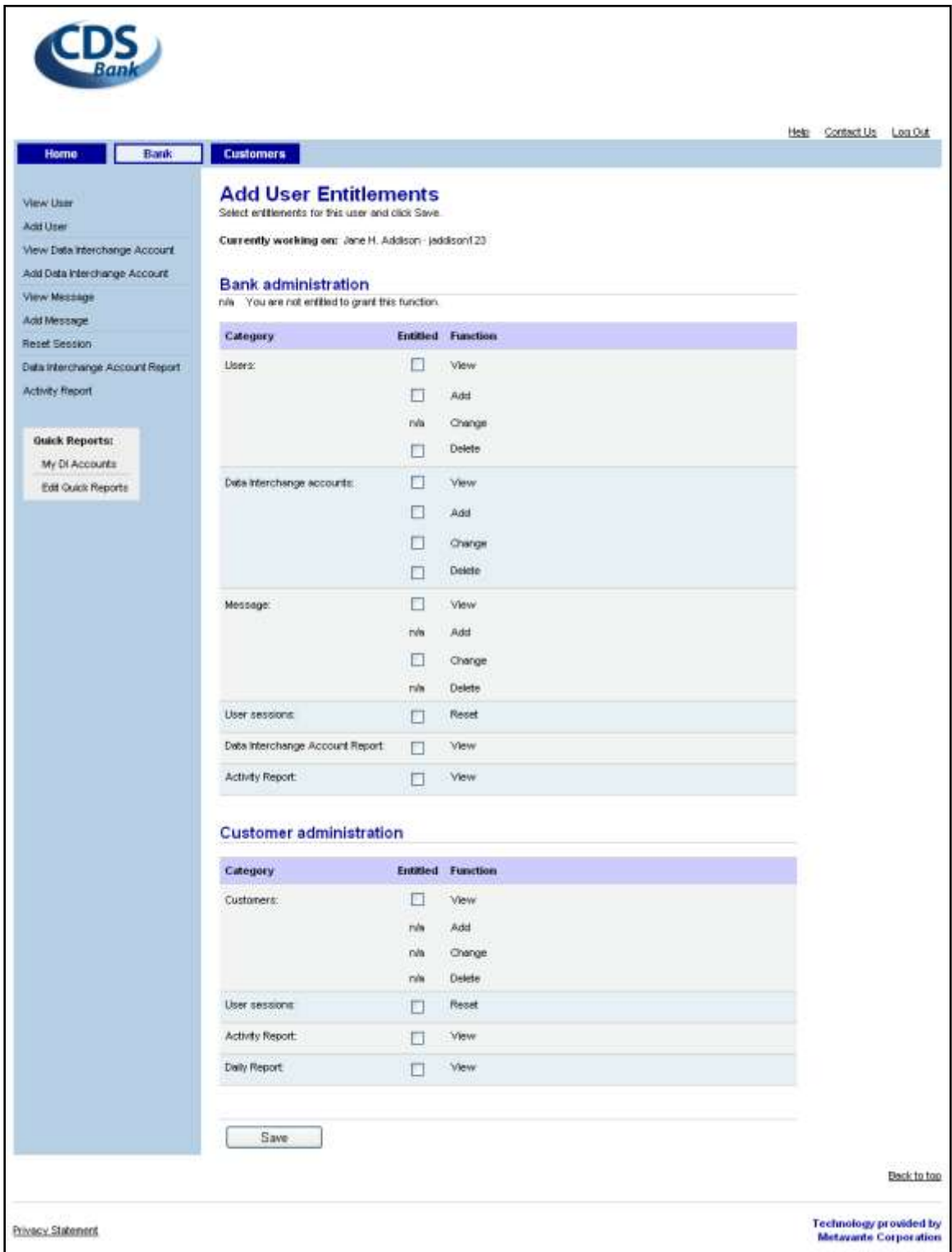

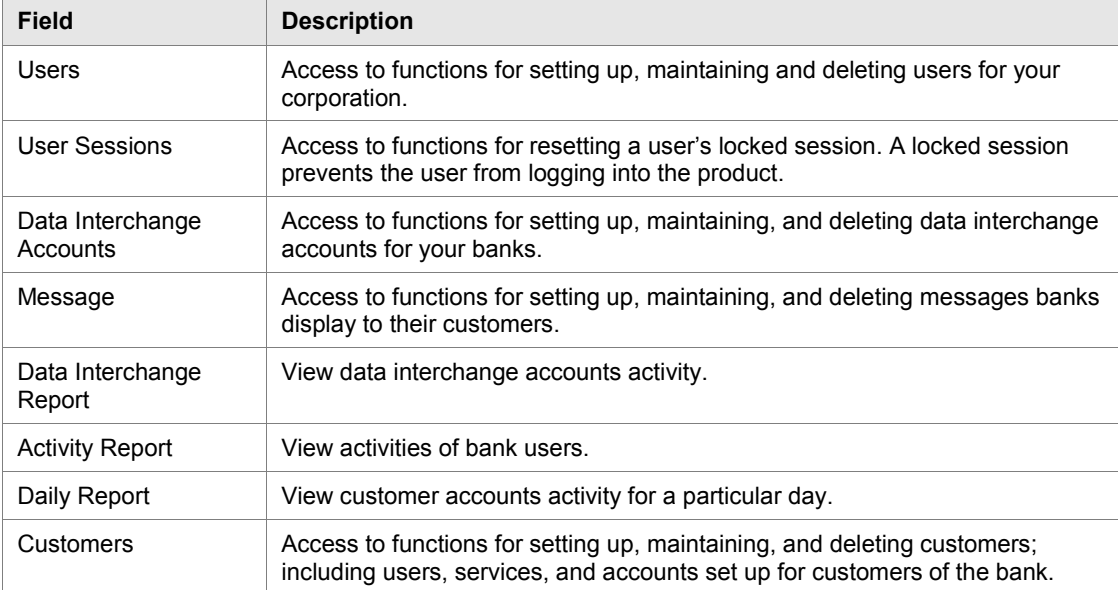

3. The Add User Confirmation will display when the user has been successfully added.

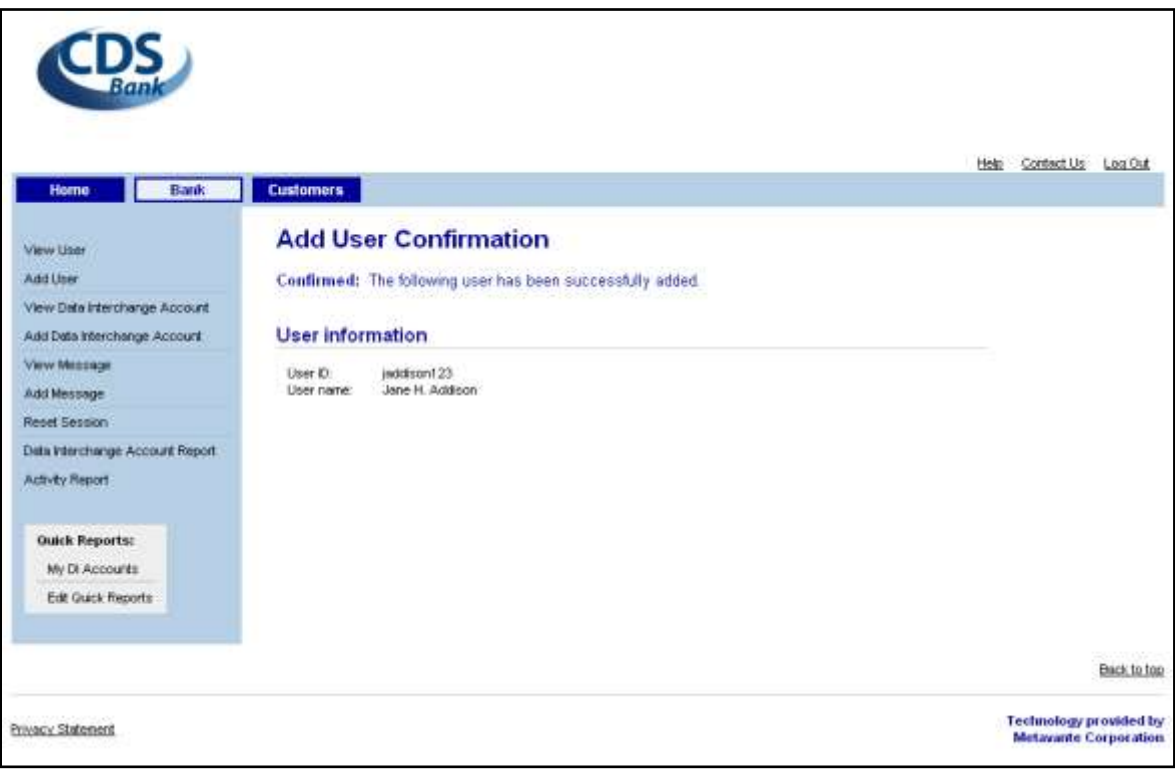

#### <span id="page-15-0"></span>**Viewing a Bank User**

The bank can review the information and entitlements for a bank user.

To view a bank user's information:

- 1. Select the **Bank** button on the title bar.
- 2. The View User selection page will display. Select the user from the list by clicking the user name.

*Note***:** *By default, the list of bank users appears in ascending order by user name. You may change the order of the list by clicking any underlined column heading. The first time you click a different column heading, the list will appear in ascending order by the values in that column; clicking the column heading again will reverse the order.*

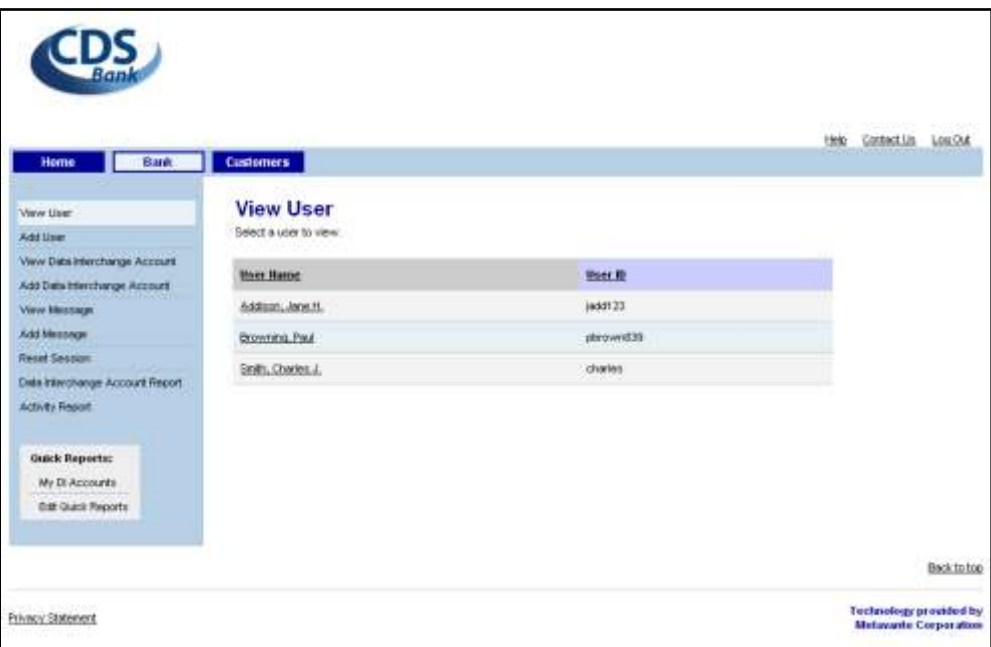

3. The View User Profile page will display. To review the user's access information, click **Access**.

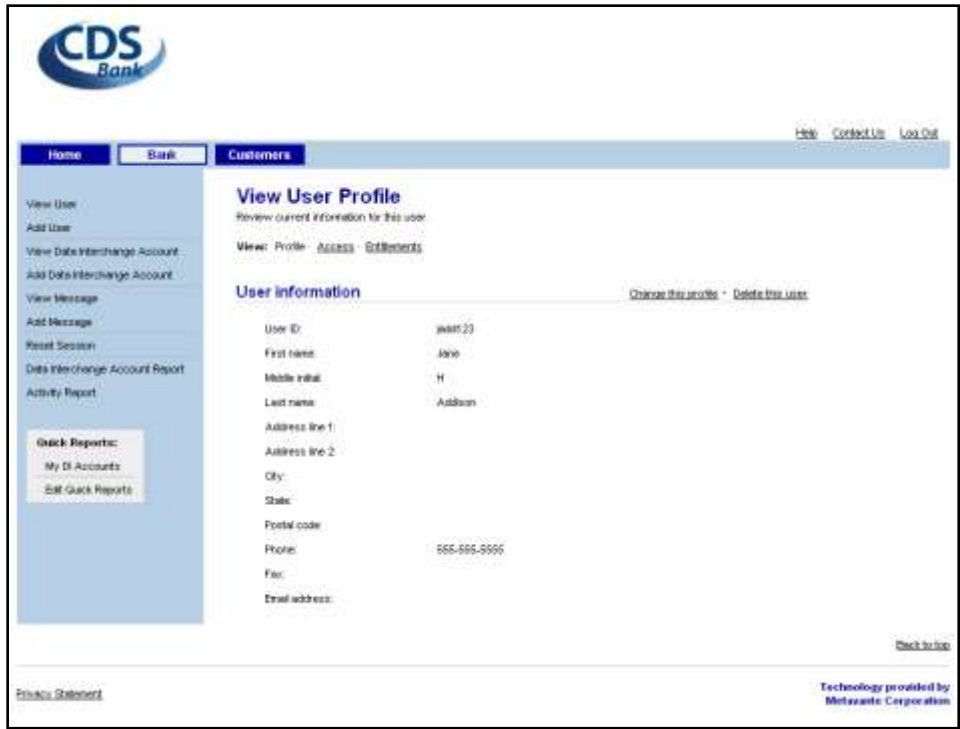

4. The View Bank User Access page will display. To view the user's entitlements, click **Entitlements**.

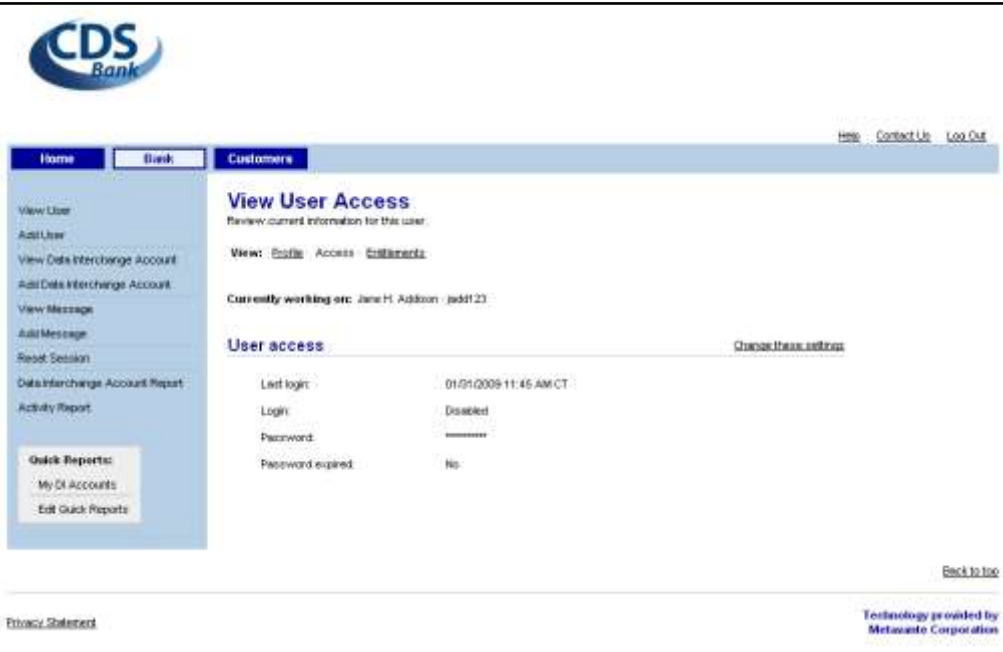

5. The View Bank User Entitlements page will display.

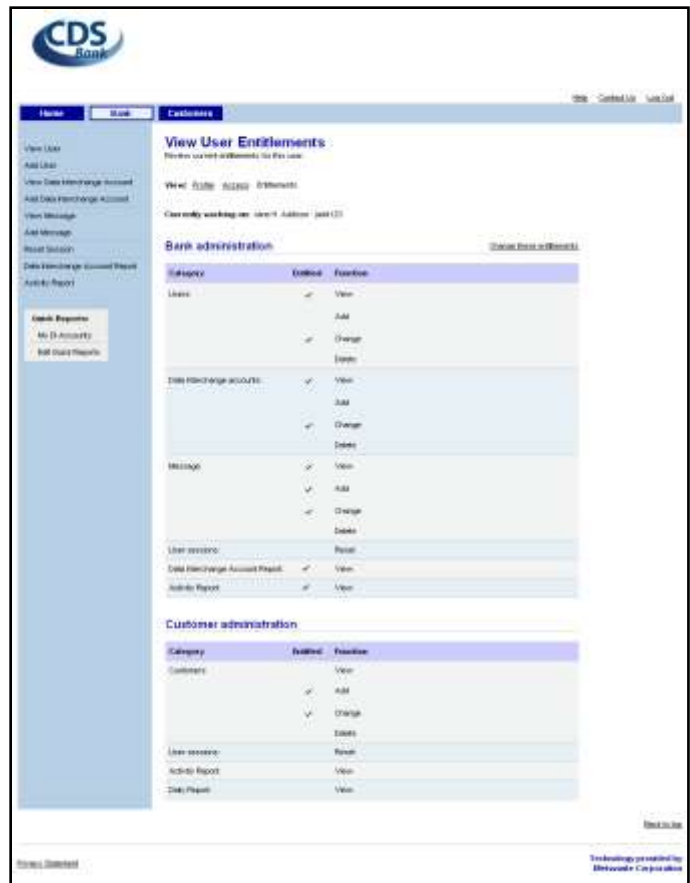

#### <span id="page-18-0"></span>**Changing a Bank User**

The information and/or entitlements for a bank user may need to be updated from time to time. Changes are made through the View User option on the navigation menu.

*Note: For more information on the fields on the Change Bank User pages, see [Adding a Bank User](#page-11-2).*

To change a bank user:

- 1. Select the **Bank** button on the title bar.
- 2. The View User selection page will display. Select the user from the list by clicking the user name.
- 3. The View Bank User Profile page will display. To change the user's information, click **Change this profile**.
- 4. The Change User Profile page will display.

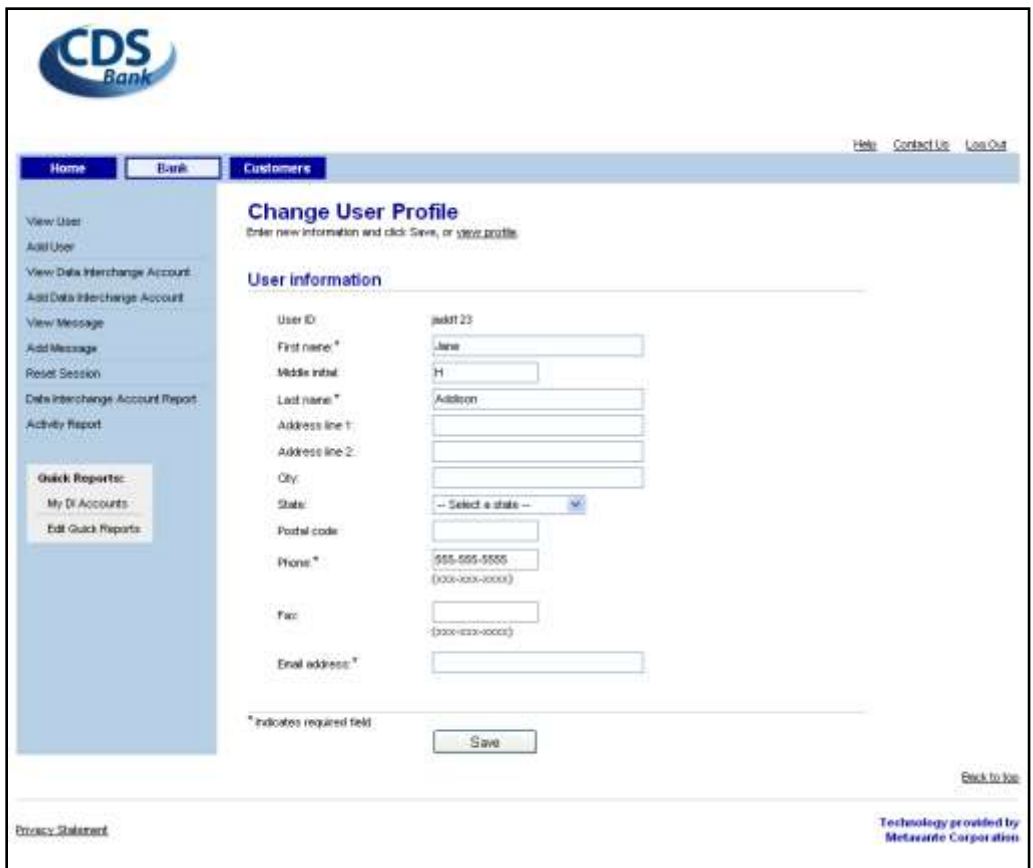

5. If user profile information has changed, update the fields and click **Save**. A confirmation message will display on the page when the modifications have been saved.

*Note: If you do not want to change the user profile, click view profile to return to the View Profile page.*

*For more information on the fields on this page, see [Adding a Bank User](#page-11-2).*

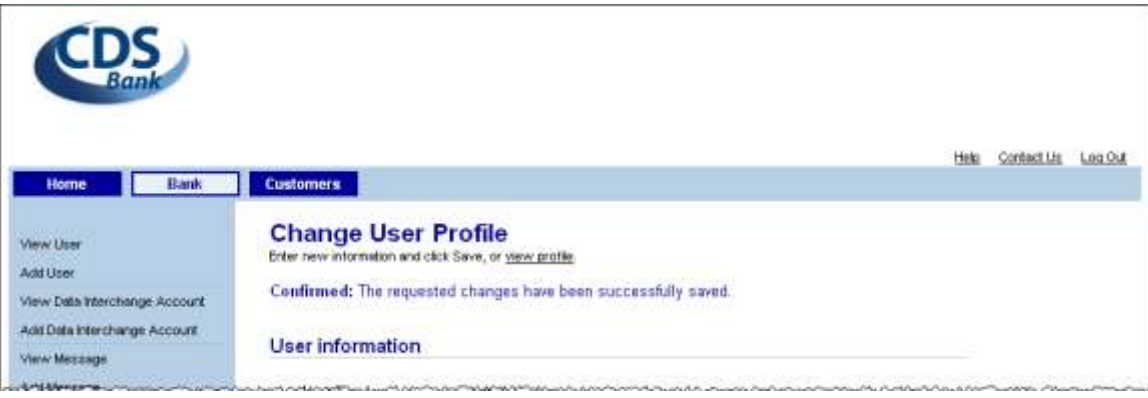

6. If user access needs to be updated, navigate to the View User Access page and then click **Change these settings**. The Change User Access page will display. Modify the user's access information and then click **Save**. A confirmation message will display on the page when the modifications have been saved.

*Note: For more information*

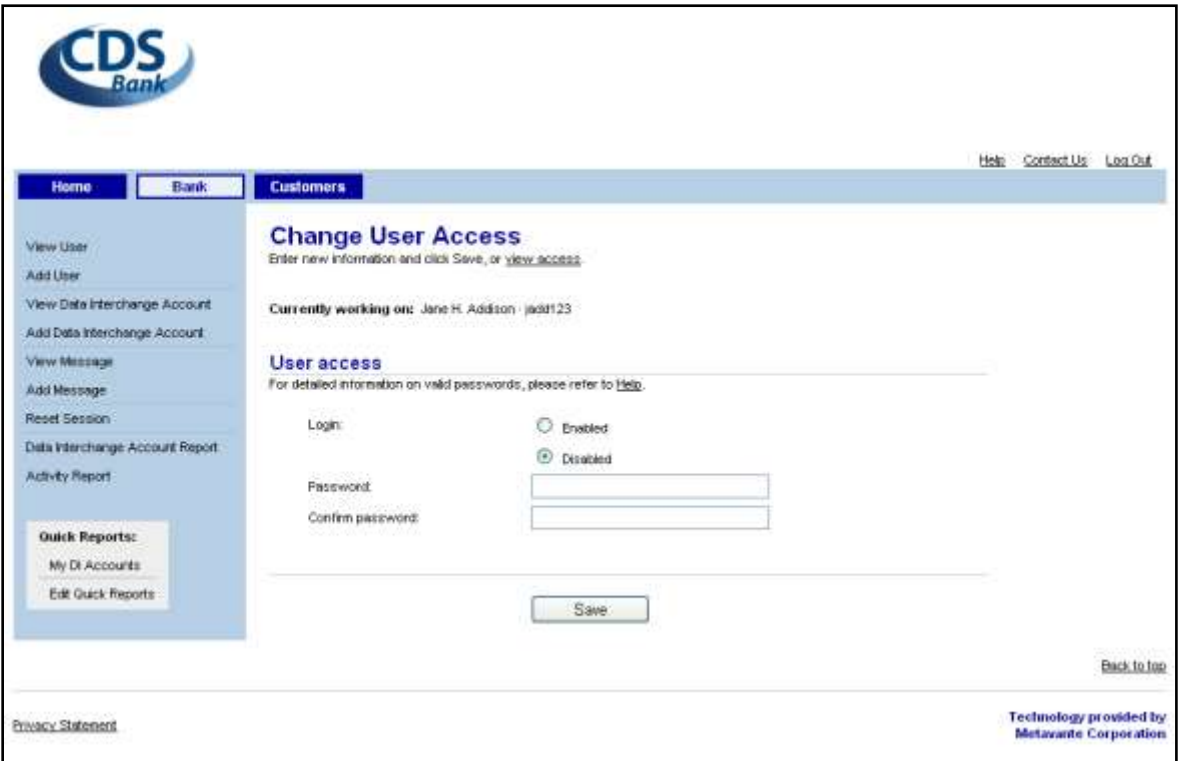

7. If user entitlements need to be updated, navigate to the View User Entitlements page and click **Change these** entitlements. Modify the user's entitlements and then click Save.

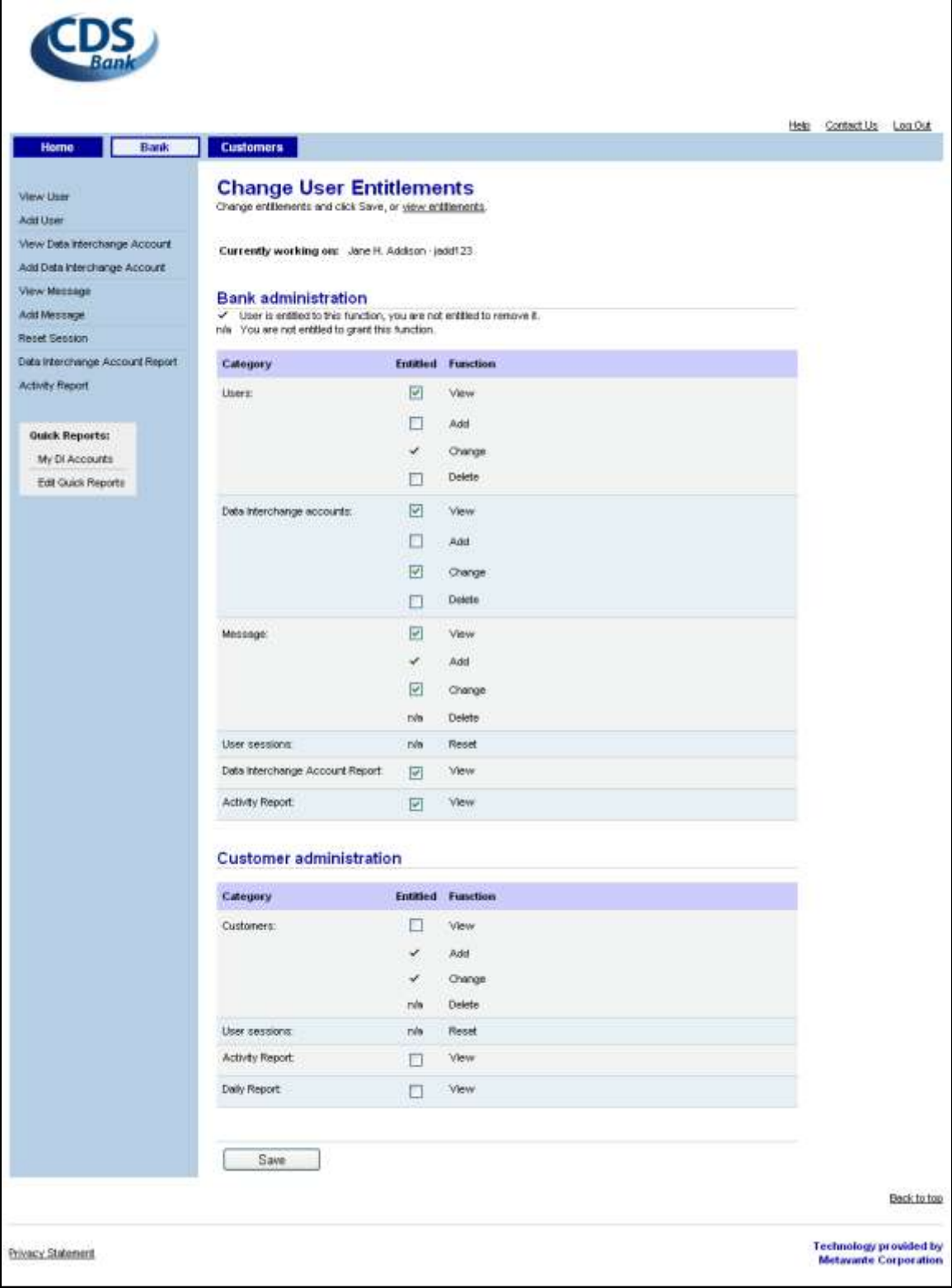

8. A confirmation message will display on the page when the modifications have been saved.

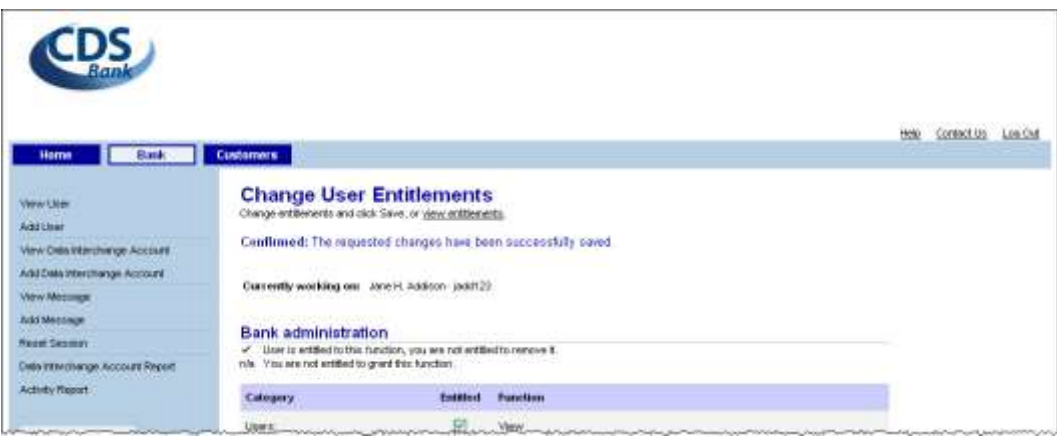

#### <span id="page-22-0"></span>**Deleting a Bank User**

Occasionally, a user needs to be deleted from the system.

To delete a bank user:

- 1. Select the **Bank** button on the title bar.
- 2. The View User selection page will display. Select the user from the list by clicking the user name.
- 3. The View User Profile page will display. Click **Delete this user**.
- 4. The Delete User Approval page will display. Review the user information on the page as a final check and then click **Delete this user**.

*Note***:** *If you do not want to delete this user, click Don't delete to return to the View Bank User Profile page.*

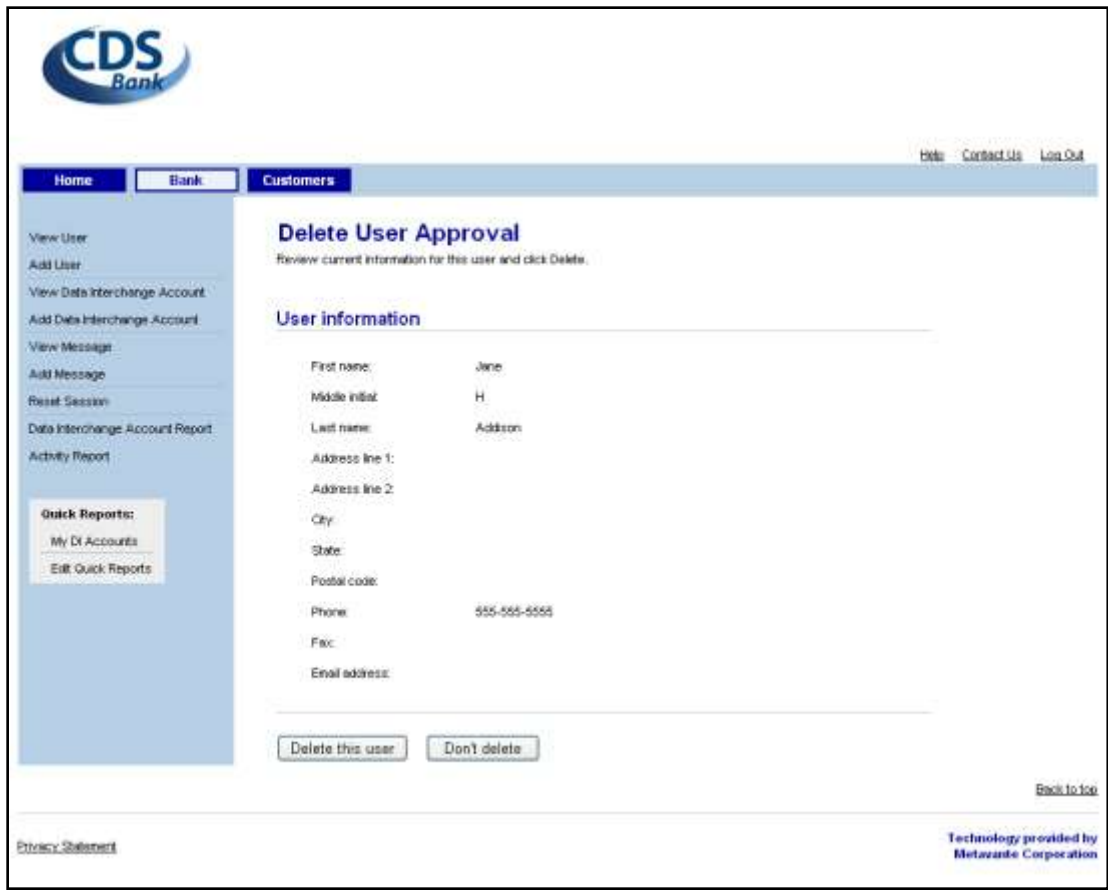

5. When the user has been successfully deleted, a confirmation page will display.

*Note: When a user is deleted from the system, it is "logically deleted". This means that the user will no longer be displayed or accessible, but the information about the user still exists. For example, if you delete a user and immediately attempt to re-add it, the system will notify you that the user still exists. This allows a user to be recovered if necessary.*

*After 11 months, the user information will be "physically deleted" from the system; all the information about the user is deleted from the system and the user is permanently gone.*

<span id="page-23-1"></span>*If it is necessary to have a user permanently deleted before the 11 months is up, a request may be made, in writing, to Mega Corp support.* 

#### <span id="page-23-0"></span>**Assigning and Managing Entitlements**

Entitlements are privileges to product functionality. They are initially assigned to a user during setup and are updated by the administrator as needed.

*Please note that an administrator can only entitle users to functions to which they themselves are entitled. If a user has an entitlement that the administrator does not have, it will be displayed as a read-only checkmark rather than as an editable checkbox. If a user does not have an entitlement and the administrator also does not have it, an "n/a" will be displayed instead of an editable checkbox.*

#### **Entitlements – Basic Definitions**

**View** - Permits view-only access to the data.

**Add** - Allows the user to add the specified entity (e.g., users, customers). Granting a user the Add function automatically grants View access for the same function

**Change** - Allows the user to update information for an existing entity (e.g., user information). Granting a user the Change function automatically grants View access for the same function.

**Delete** - Permits the user to remove an existing entity (e.g., user). Granting the user the Delete function automatically grants View access for the same function.

**Reset** - Permits the user to reset the specified item (e.g., user session).

## <span id="page-24-0"></span>**Data Interchange Account Setup**

Data Interchange Account Setup functions include adding, viewing, changing, and deleting data interchange accounts for banks.

#### <span id="page-24-1"></span>**Adding a Data Interchange Account**

To add a data interchange account:

- 1. Select the **Bank** button on the title bar.
- 2. The View User selection page will display. Select **Add Data Interchange Account** on the navigation menu.
- 3. The Add Data Interchange Account page will display. Enter the requested information for the new account and click **Save.**

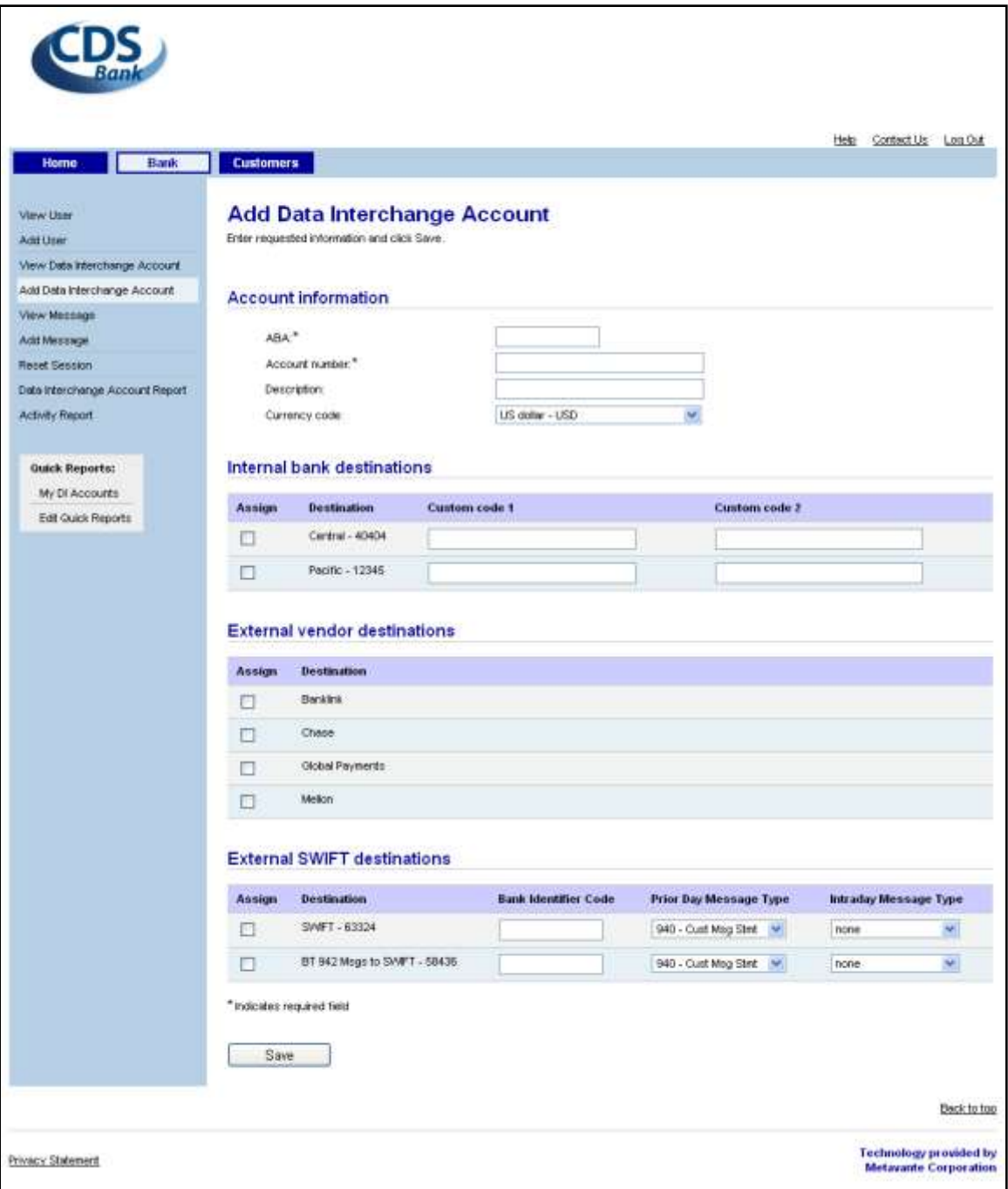

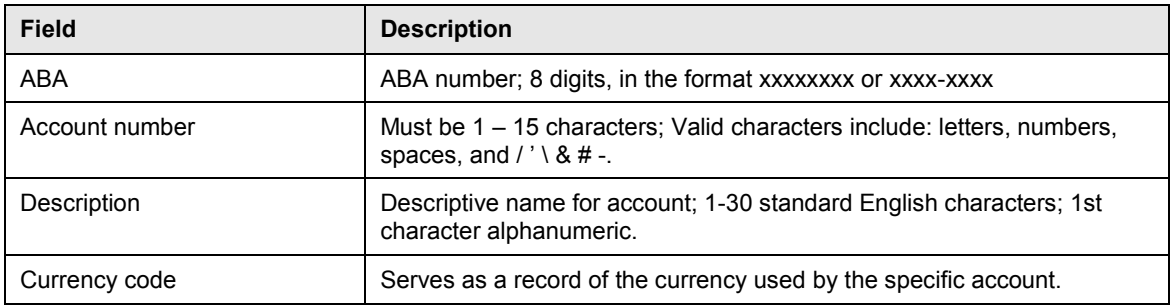

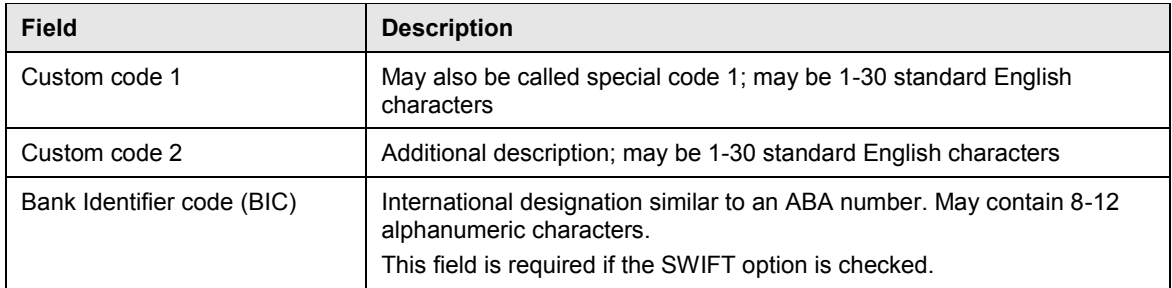

4. The Add Data Interchange Account Confirmation page will display when the account has been added.

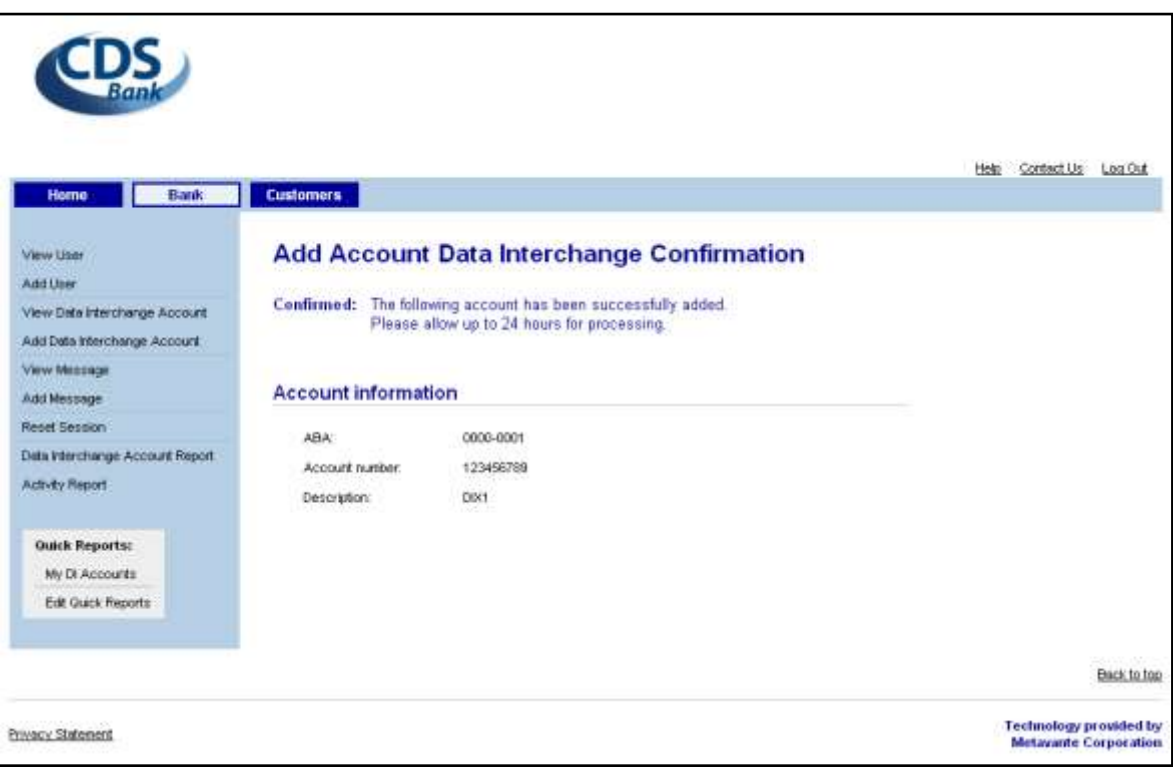

#### <span id="page-26-0"></span>**Viewing a Data Interchange Account**

The bank can review the information for data interchange accounts.

To view data interchange account information:

- 1. Select the Bank button on the title bar then select **View Data Interchange Account** from the navigation menu.
- 2. The View Data Interchange Account selection page will display. Select the account from the list by clicking its account number.

*Note: By default, the list of data interchange accounts appears in ascending order by account number. You may change the order of the list by clicking any underlined column heading. The first time you click a different column heading, the list will appear in ascending order by the values in that column; clicking the column heading again will reverse the order.*

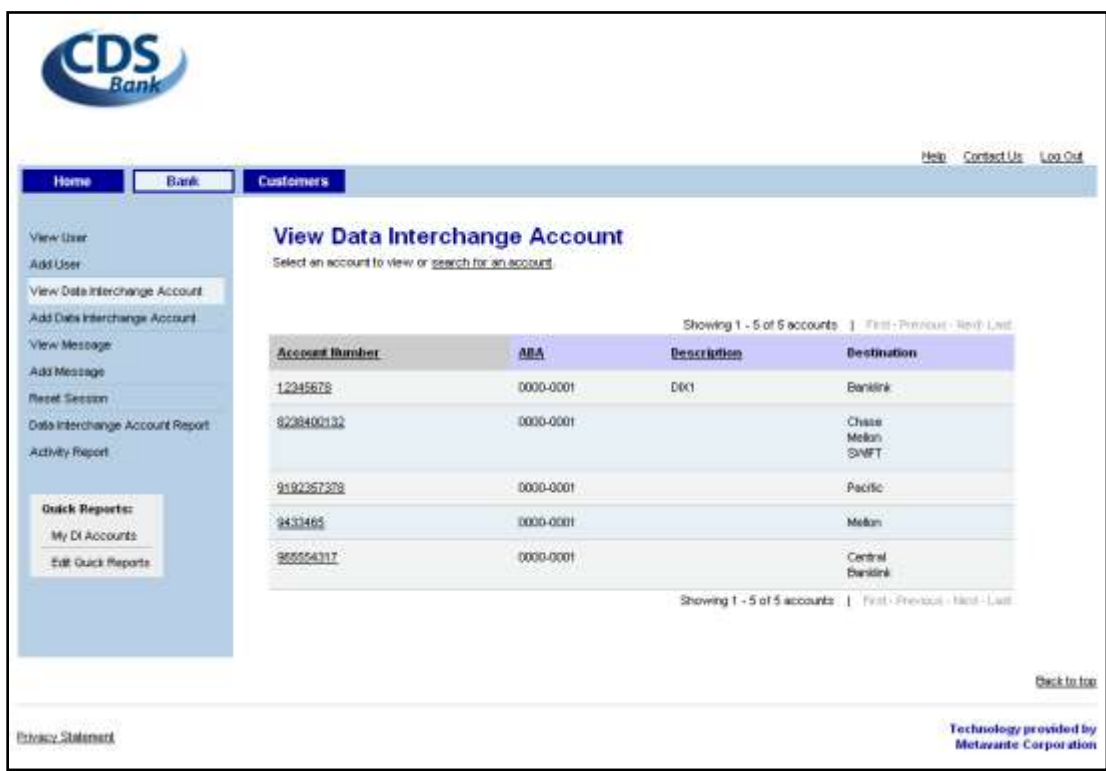

3. The View Data Interchange Account page will display.

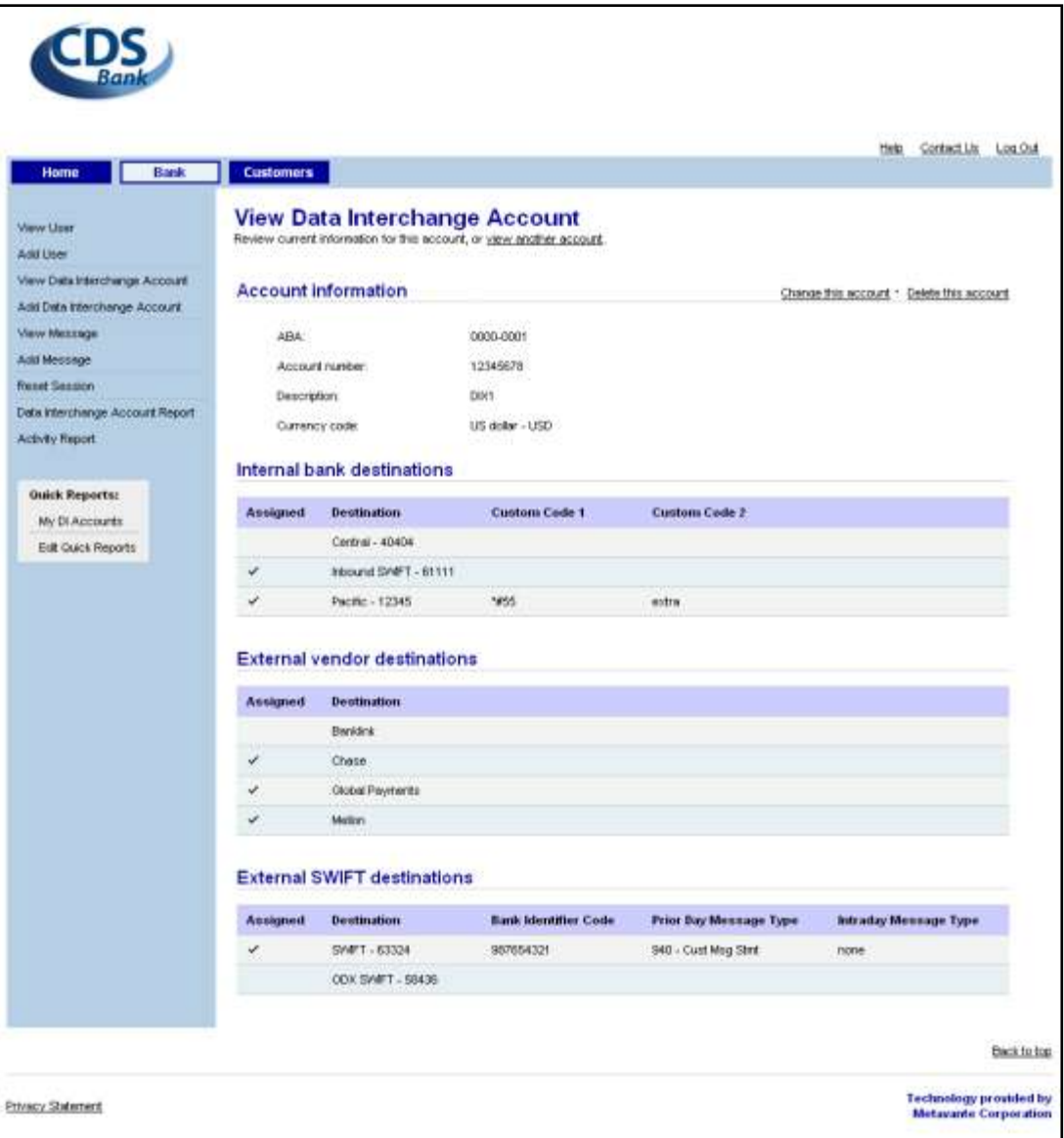

#### <span id="page-28-0"></span>**Changing Data Interchange Accounts**

The information for data interchange accounts may need to be updated from time to time. Changes are made through the View Data Interchange Account option on the navigation menu.

*Note: For more information on the fields on the Change Data Interchange Account page, see [Adding a Data Interchange Account.](#page-24-1)*

To change a data interchange account:

- 1. Select the Bank button on the title bar then select **View Data Interchange Account** from the navigation menu.
- 2. The View Data Interchange Account selection page will display. Select the account from the list by clicking its account number.
- 3. The View Data Interchange Account page will display. To change the user's information, click Change this account.

4. The Change Data Interchange Account page will display.

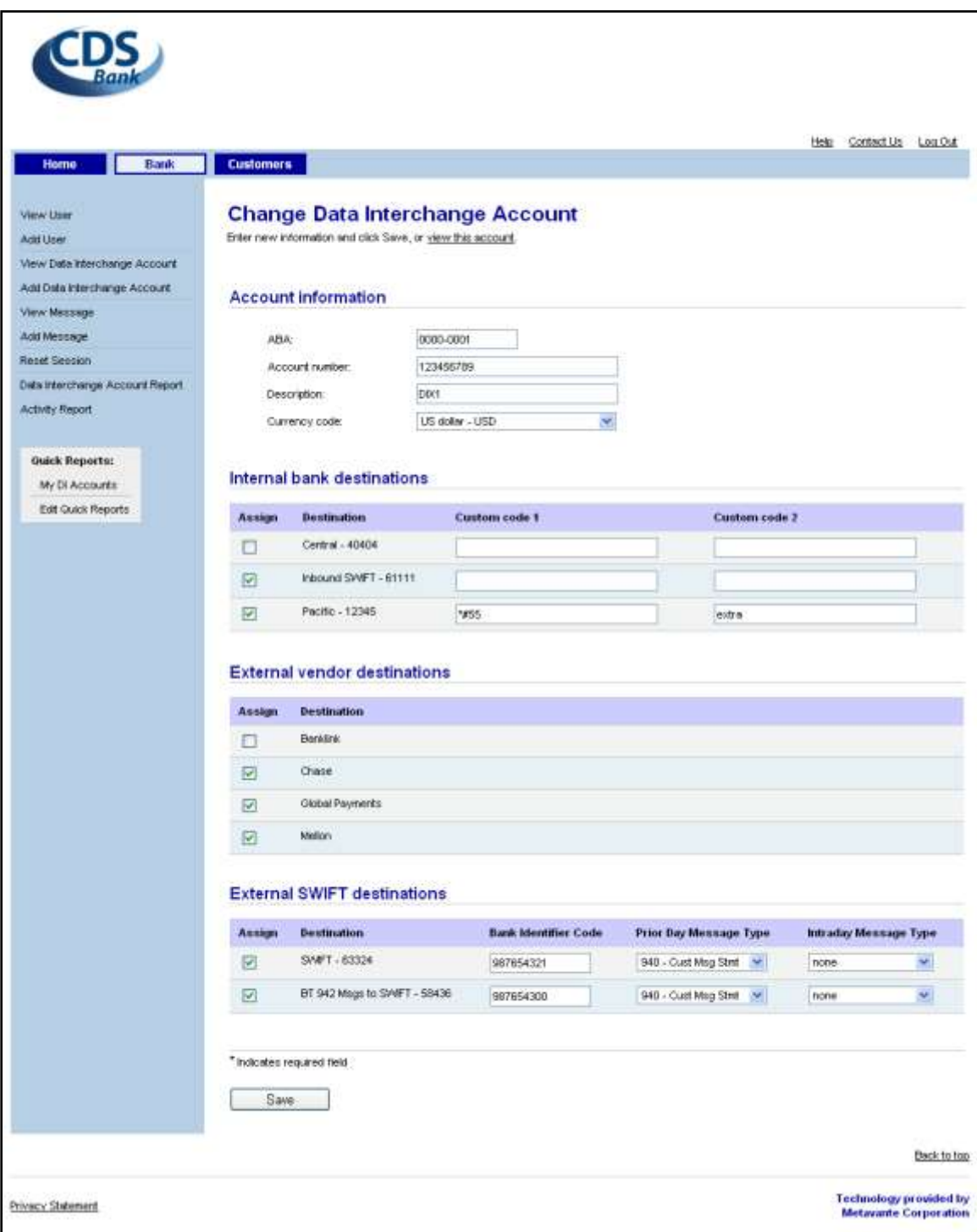

5. If the data interchange account information has changed, update the fields and click **Save**. A confirmation message will display on the page when the modifications have been saved.

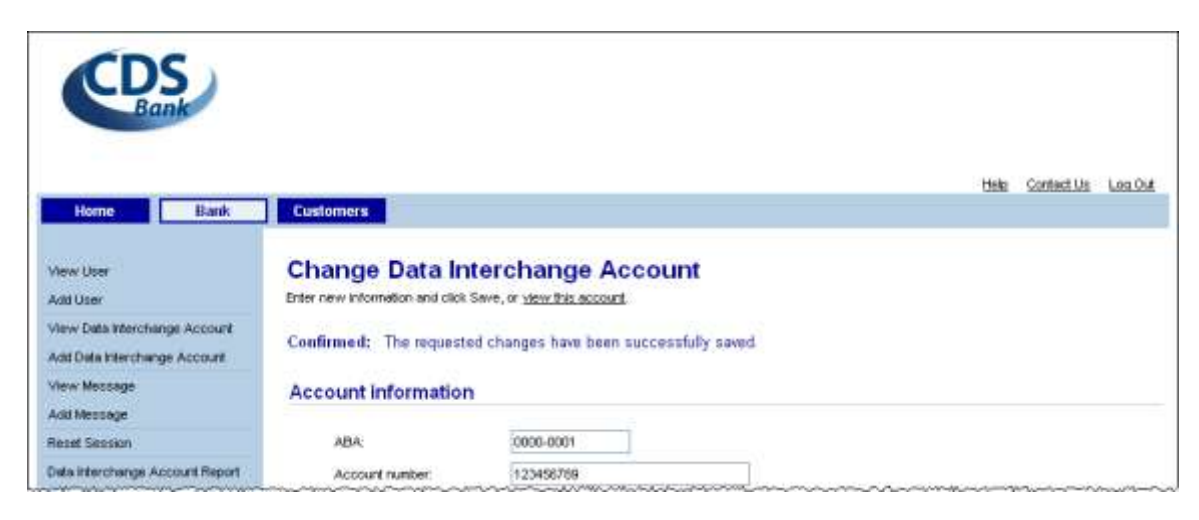

# <span id="page-30-0"></span>**Deleting a Data Interchange Account**

Occasionally, a data interchange account needs to be deleted from the system. Changes are made through the View Data Interchange Account option on the navigation menu.

To delete a data interchange account:

- 1. Select the **Bank** button on the title bar then select **View Data Interchange Account** from the navigation menu.
- 2. The View Data Interchange Account selection page will display. Select the account from the list by clicking its account number.
- 3. The View Data Interchange Account page will display. To delete the data interchange account, click **Delete this account**.
- 4. The Delete Data Interchange Account Approval page will display.

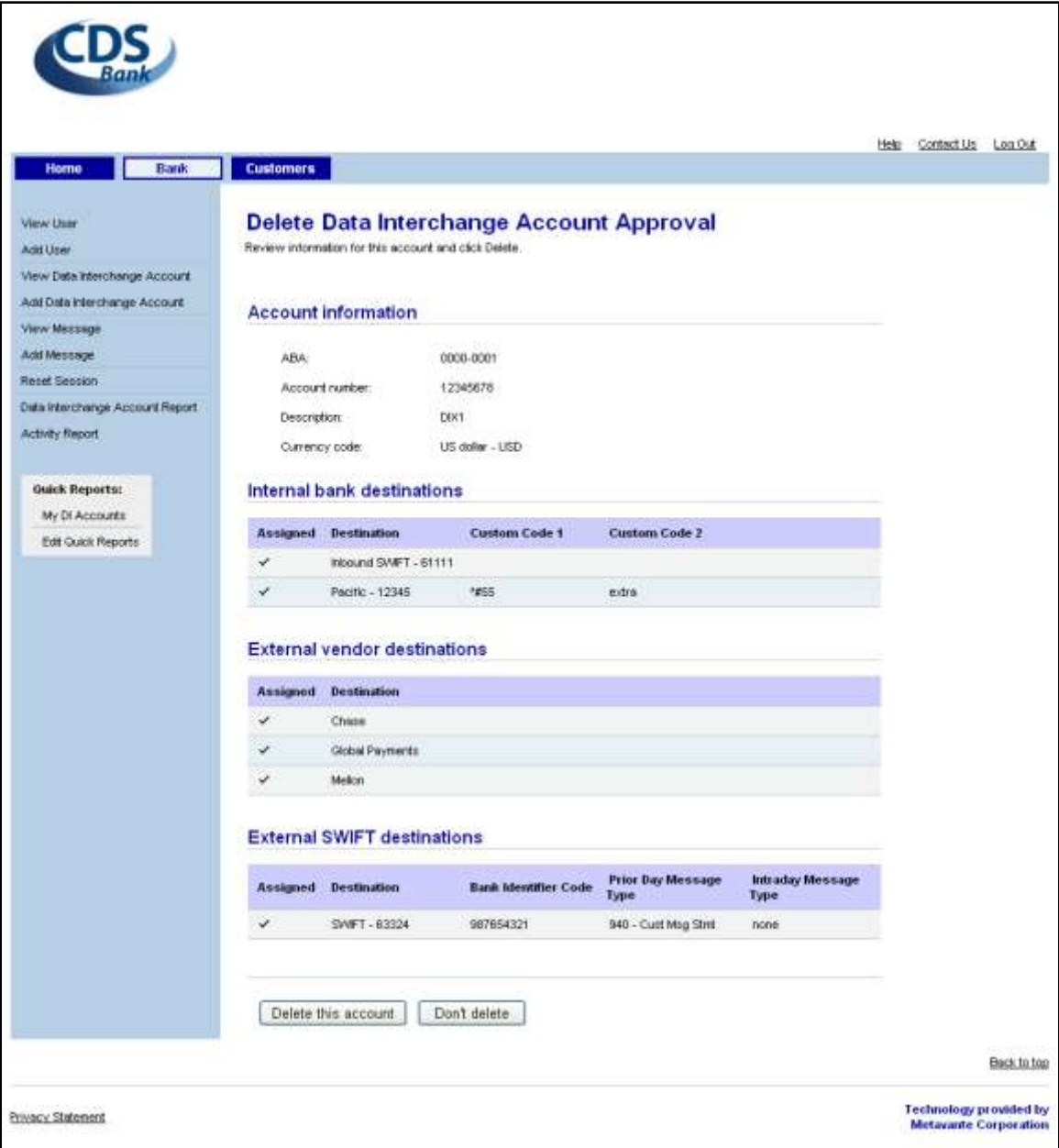

5. Review the data interchange account information on the page as a final check and then click **Delete this account**.

*Note: If you do not want to delete this account, click Don't delete to return to the View Data Interchange Account page.*

6. When the data interchange account has been successfully deleted, the View Data Interchange Account selection page will display with a message confirming the account deletion.

*Note: When an account is deleted from the system, it is "logically deleted". This means that the account will no longer be displayed or accessible, but the information about the account still exists. For example, if you delete an account and immediately attempt to re-add it, the system will notify you that the account still exists. This allows an account to be recovered if necessary.*

*After 11 months, the account information will be "physically deleted" from the system; all the information about the account is deleted from the system and the account is permanently gone.*

*If it is necessary to have an account permanently deleted before the 11 months is up, a request may be made, in writing, to Mega Corp support.* 

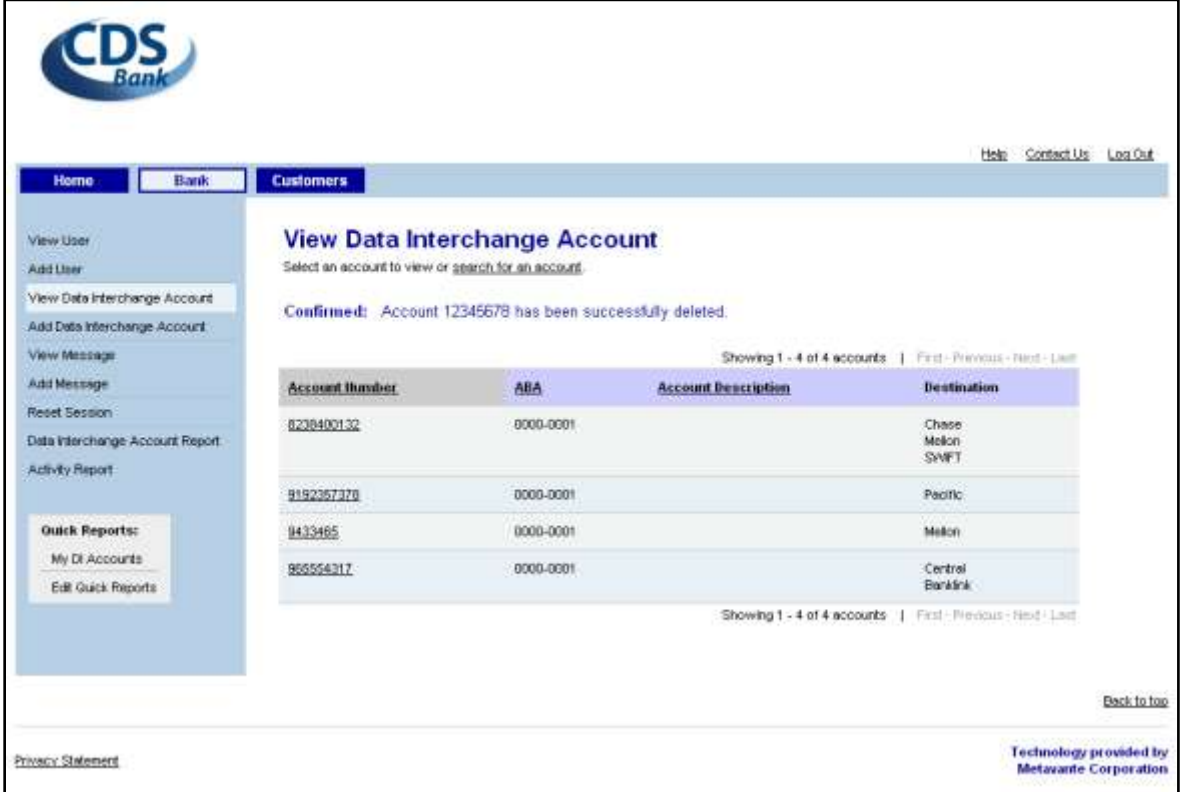

# <span id="page-32-0"></span>**Message Setup**

Message Setup functions include adding, viewing, changing, and deleting messages that the bank will display to its customers.

Any message(s) created will appear on the Customer's home page on the days designated for the message(s) to be displayed.

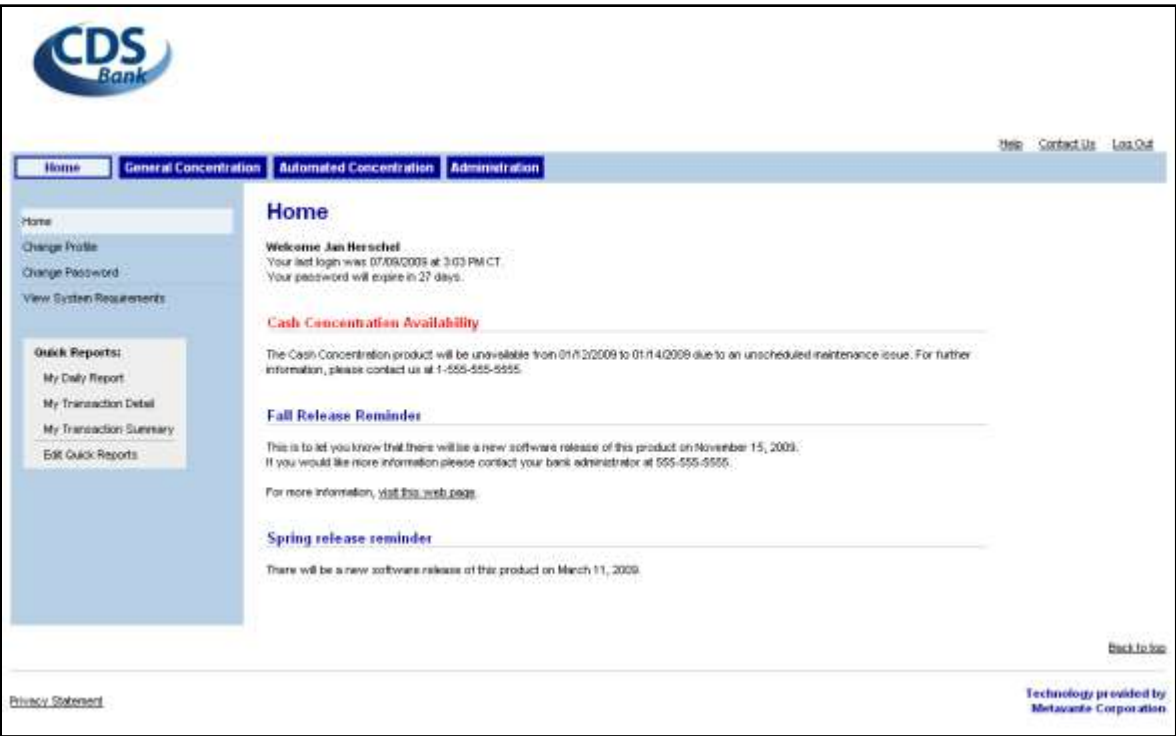

#### <span id="page-33-0"></span>**Adding a Message**

To add a message:

- 1. Select the **Bank** button on the title bar.
- 2. The View User selection page will be displayed. Click **Add Message** on the navigation menu.
- 3. The **Add Message** page will be displayed. Enter the requested information for the message and click **Save**.

*Note: If the Display option "Display this message between specific dates" is selected, Start date and End date are required fields.*

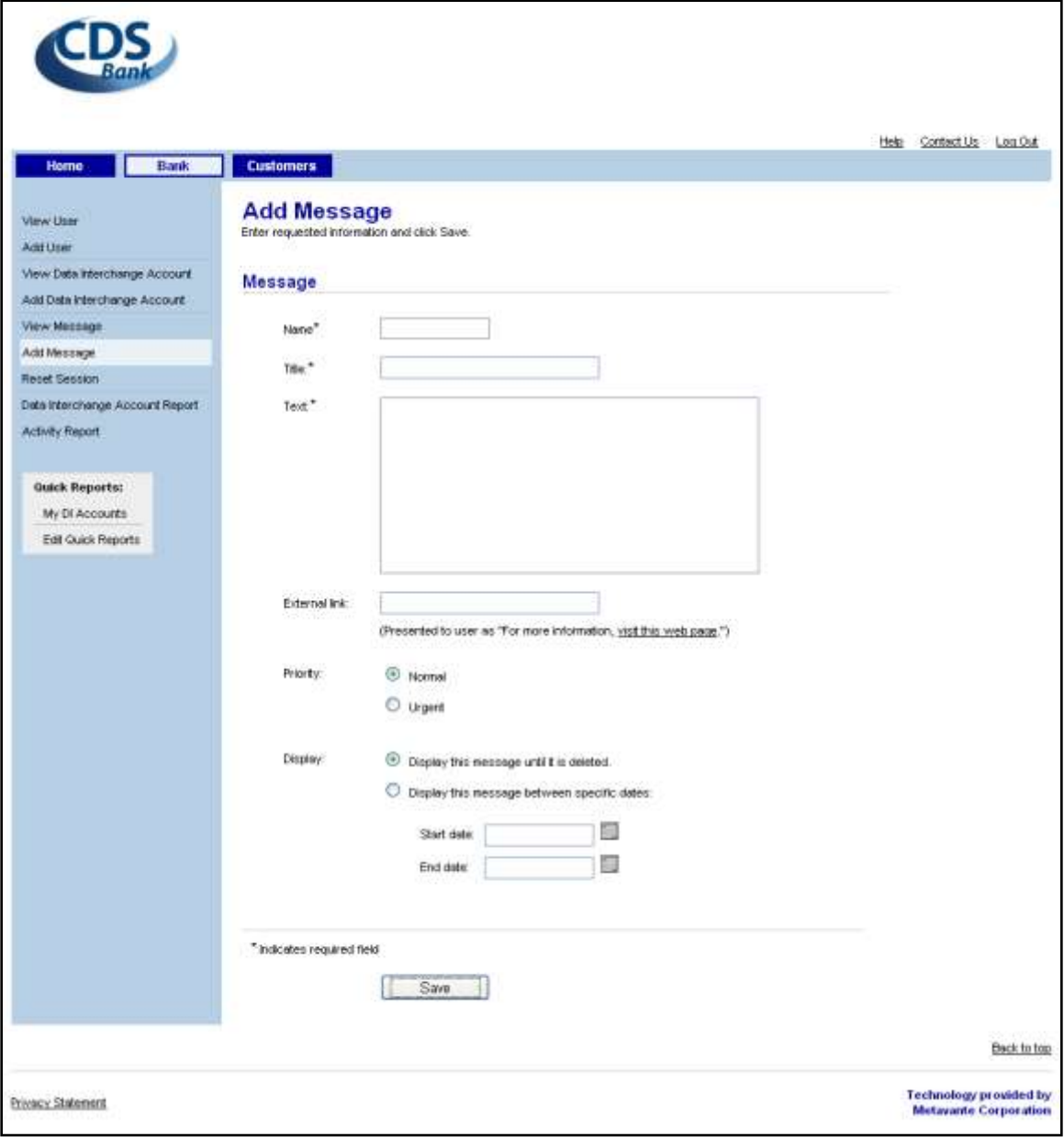

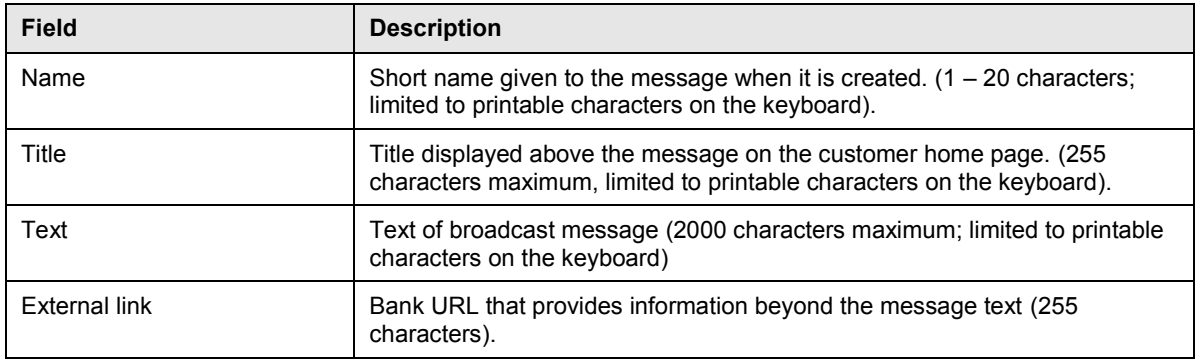

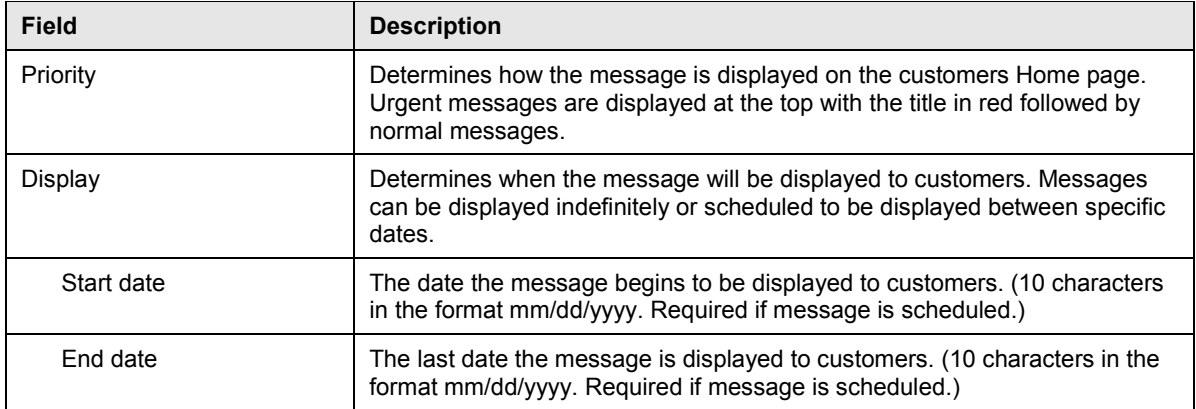

4. The Add Message confirmation page will be displayed when the message has been successfully added.

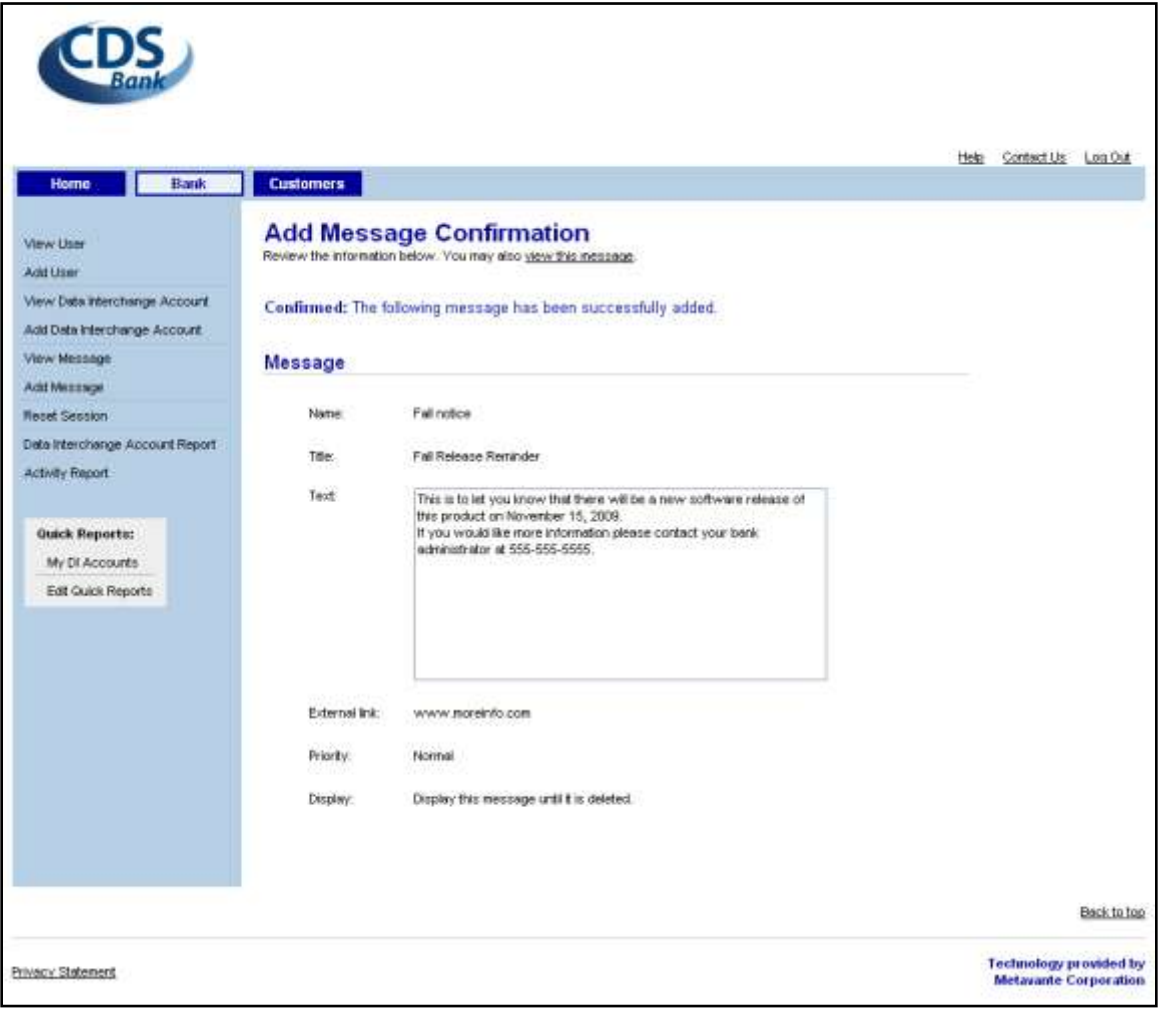
## **Viewing a Message**

The bank can review the messages that may be displayed to its customers.

To view a message:

- 1. Select the **Bank** button on the title bar then select **View Message** on the navigation menu.
- 2. The View Message selection page will be displayed. Select the message from the list by clicking the message name.

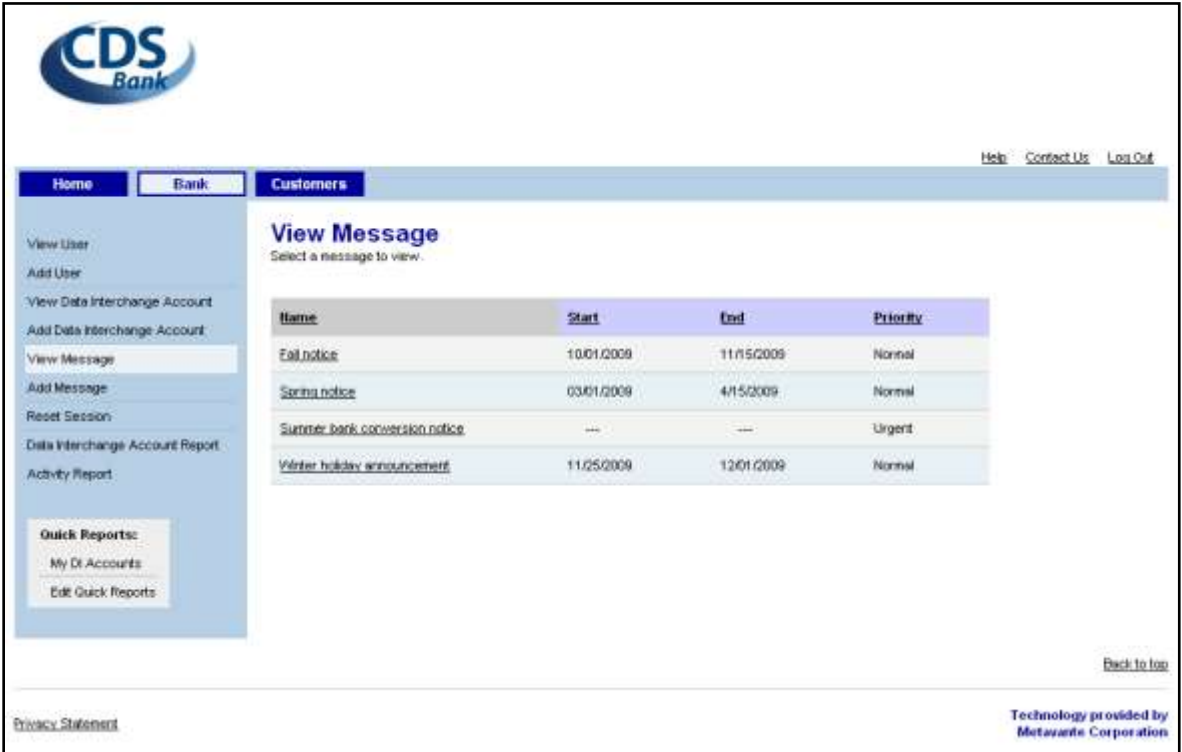

3. The View Message page will be displayed with information for the selected message.

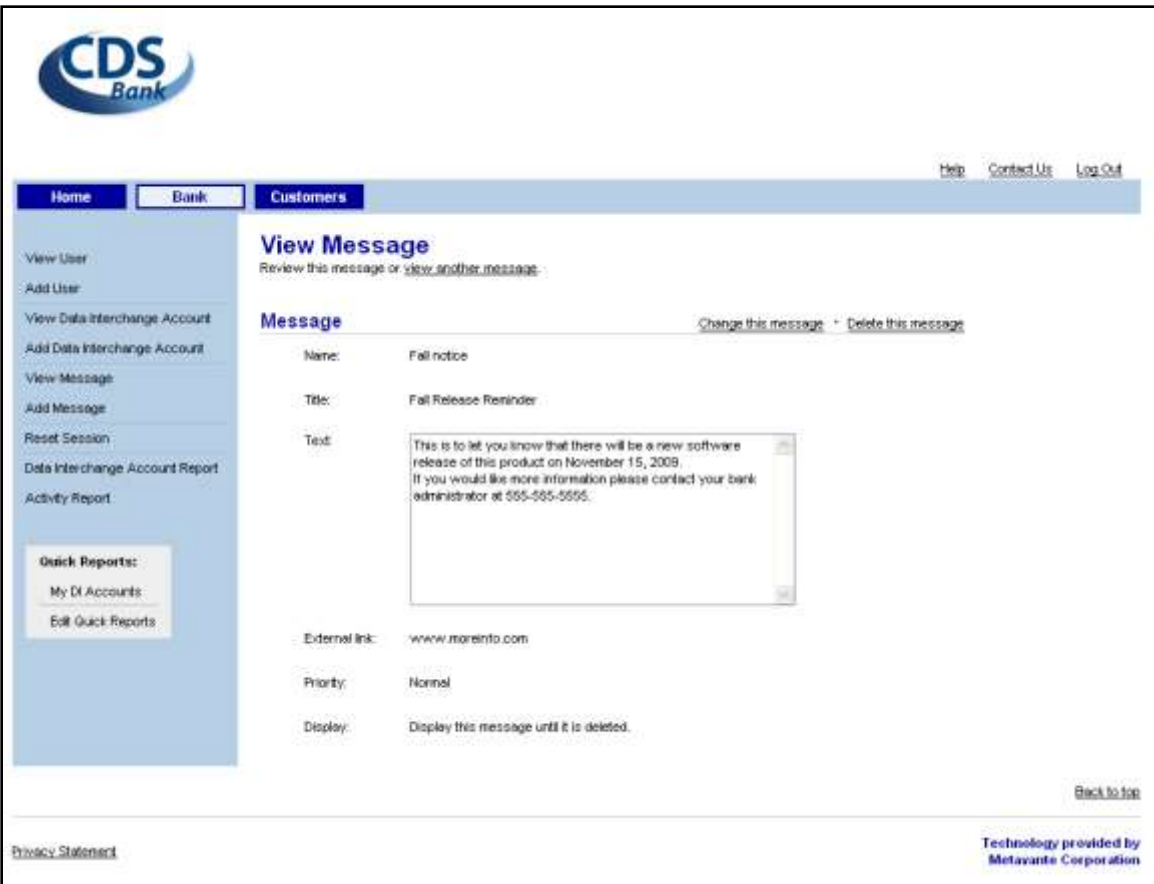

# **Changing a Message**

The information for a message may need to be updated from time to time. Changes are made through the View Message option on the navigation menu.

To change a message:

- 1. Select the **Bank** tab, **View Message** from the navigation menu, then select the message you want to change.
- 2. On the View Message page, select **Change this message**.
- 3. The Change Message page will be displayed.

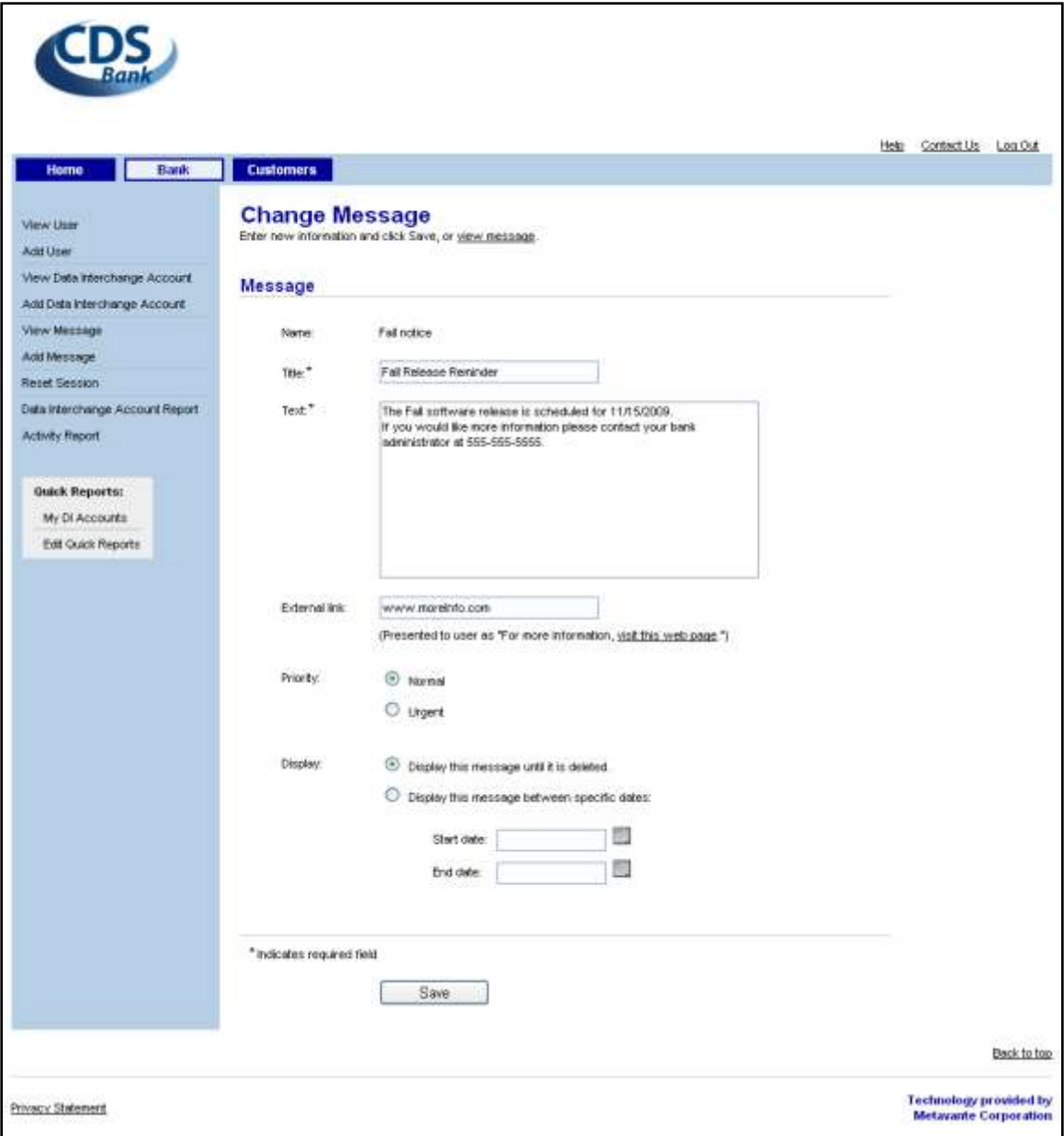

4. If the message information has changed, update the fields and click **Save**. A confirmation message will display on the page when the modifications have been saved

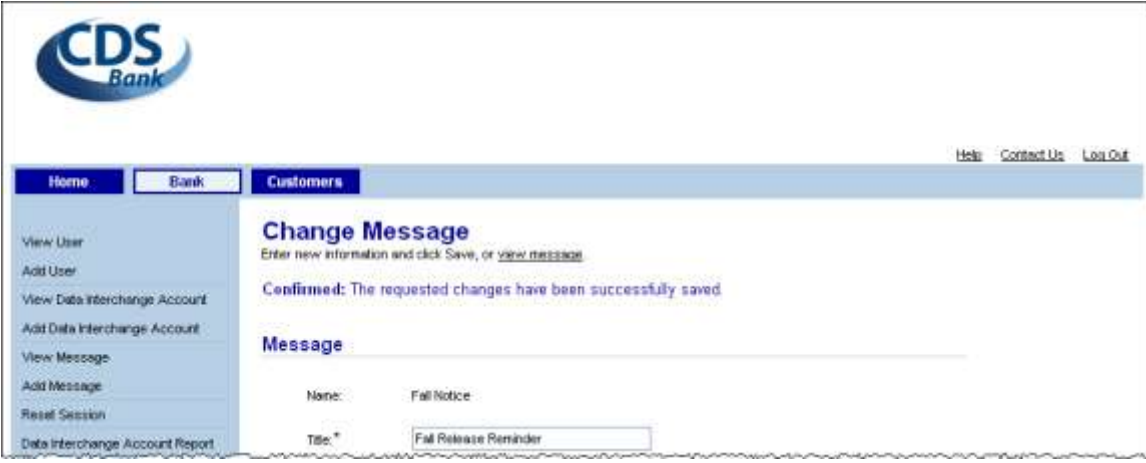

### **Deleting a Message**

On occasion, a message may need to be deleted from the system. Messages are deleted through the View Message option on the navigation menu.

To delete a message:

- 1. Select the **Bank** tab, **View Message** from the navigation menu, then select the message you wish to delete.
- 2. The View Message page will display. To delete the message, click **Delete this message**.
- 3. The Delete Message Approval page will display.

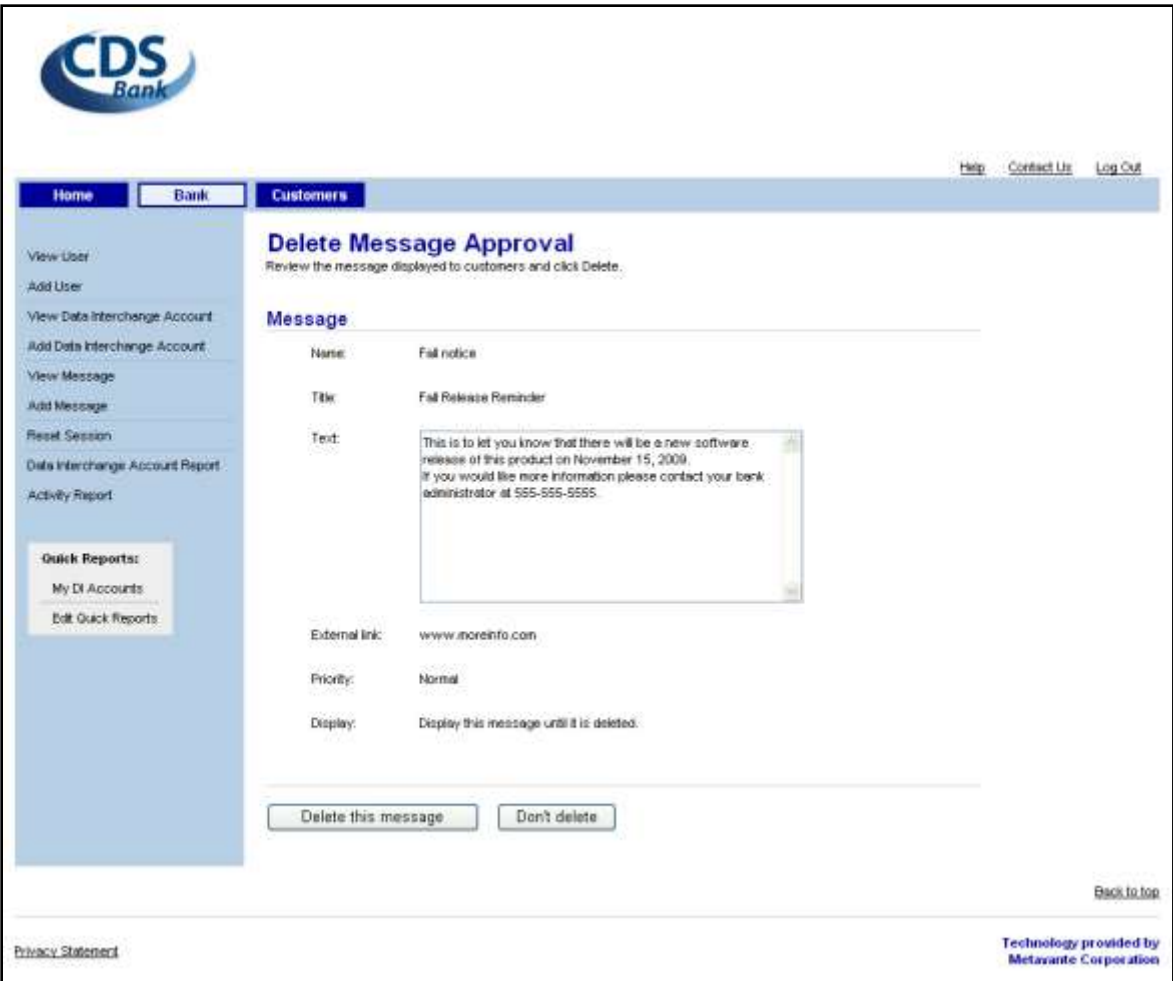

- 4. Review the message information on the page as a final check then click **Delete this message**. *Note: If you do not want to delete this message, click Don't delete to return to the View Message page.*
- 5. When the message has been successfully deleted, the View Message selection page will display with a message confirming the deletion.

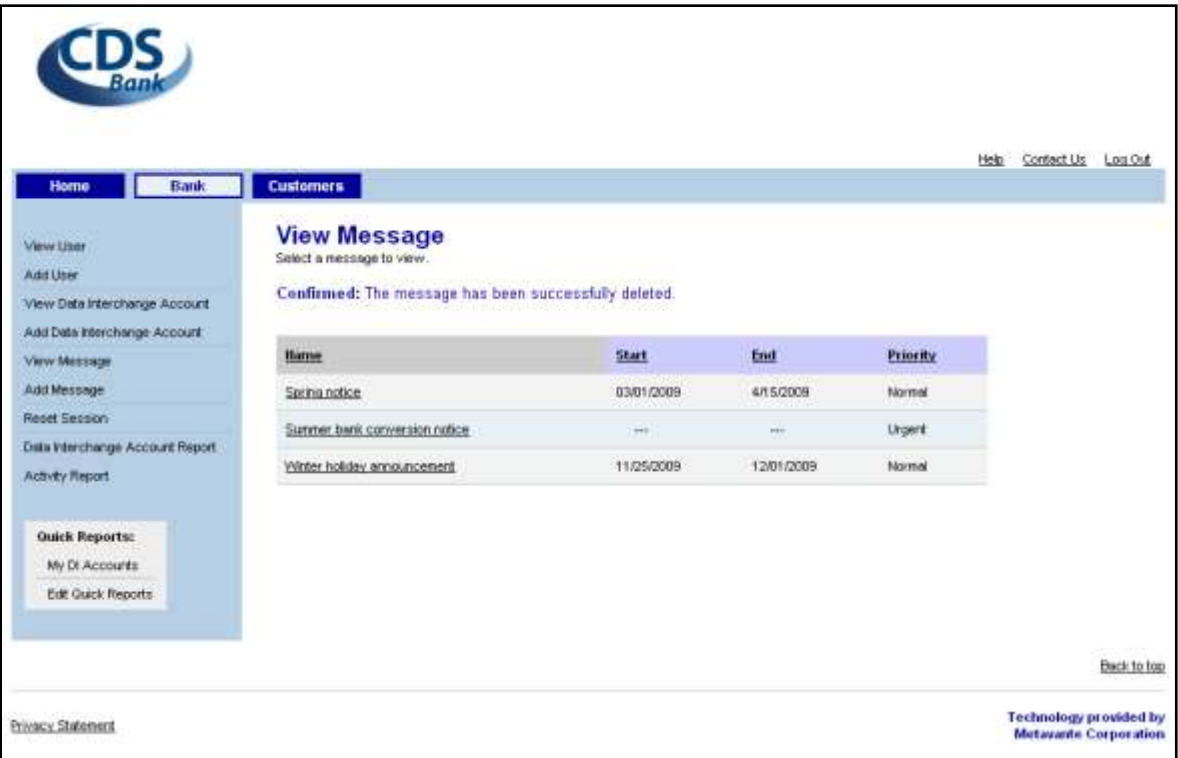

# **Resetting a Bank User Session**

Occasionally, a bank user's session may be locked so that they cannot log onto the product. (See details in **Beginning a Session** above.) Resetting the session will resolve the lockout so that bank users can log in immediately.

To reset a bank user session:

- 1. Select the **Bank** button on the title bar.
- 2. The View User selection page will display. Select **Reset Session** on the navigation menu.
- 3. The Reset Session page will display. Enter the bank user's login ID and click **Submit**.

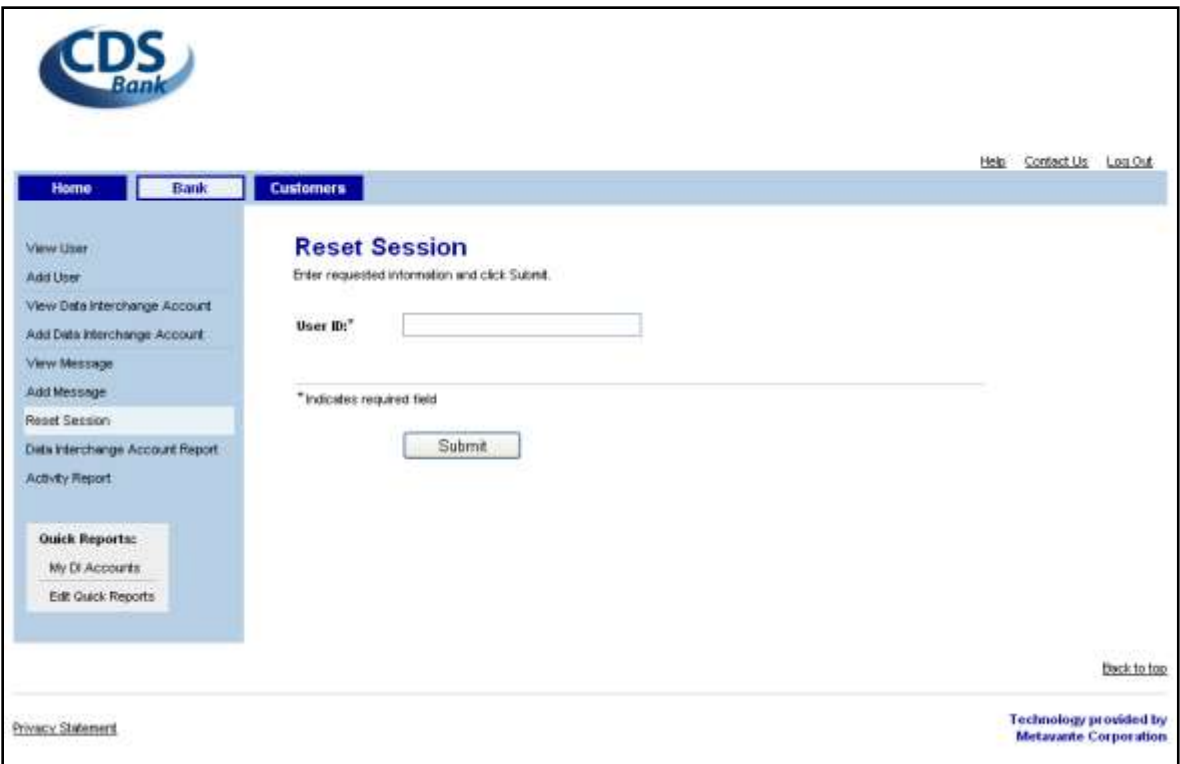

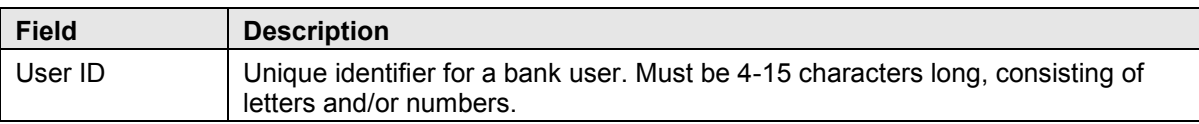

4. When the user's session has been unlocked, a confirmation message will display on the page.

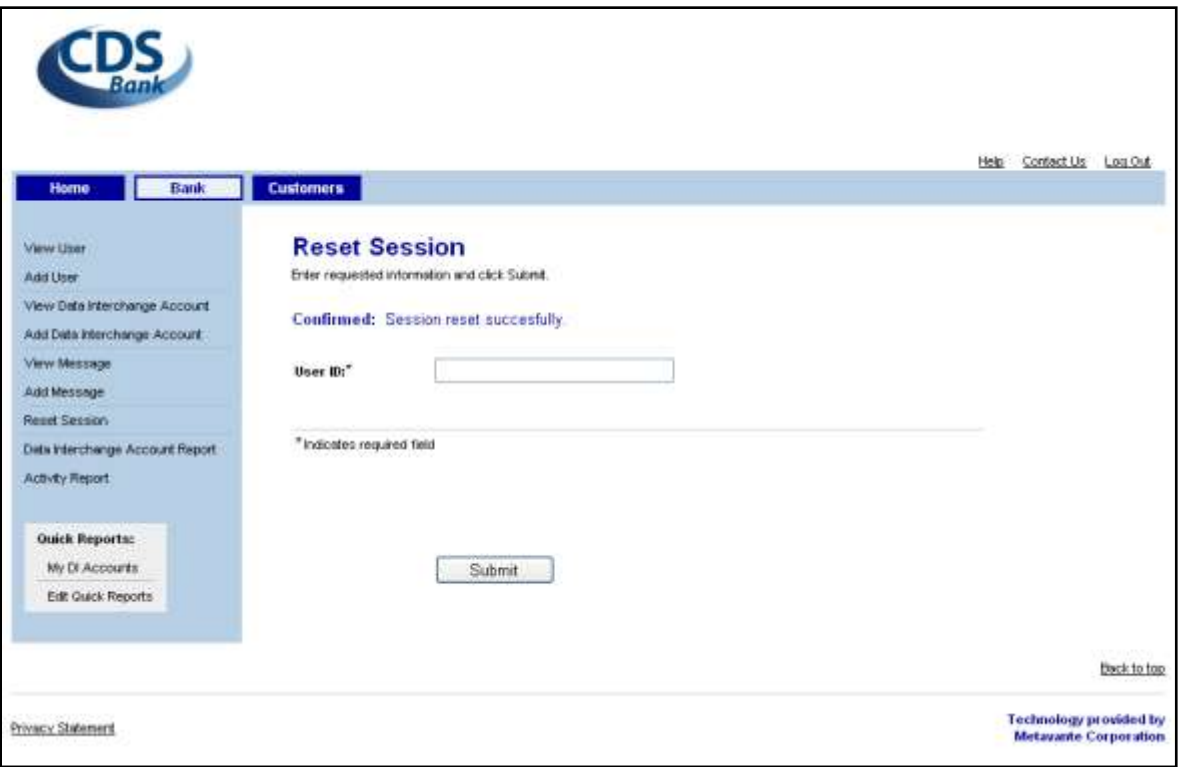

Customer Administration allows the bank to perform the customer-related tasks of setting up customers, resolving customer session lockouts, and producing reports in order to provide light customer support.

# **Customer Setup**

Customer setup tasks include:

- Adding a customer (i.e., providing profile information and setting up an application for General Cash Concentration, if applicable, and one or more concentration accounts).
- Updating customer data as it changes.
- Deleting a customer.

Adding a customer involves the following tasks:

- Entering basic information about the corporate customer.
- Setting up the corporate headquarters unit (the unit at the top of the reporting structure).
- Creating a product administrator for the customer. This user may create additional users with their own set of entitlements.

*Note: Since "superadmin" is the default ID used for product administrators, it is recommended that the customer select an ID for the product administrator that would be more meaningful to their enterprise.*

- Determining the services that will be enabled for the customer.
- Creating a manual cash concentration application to allow the customer to request funds transfers from the units in the customer's reporting structure.
- Designating a concentration account for the headquarters unit.
- Setting up automated concentration transactions with override capability.
- Entering concentration account information.

### **Before You Begin**

Preparation for adding a customer involves gathering the following information from the customer:

- 1. Name and street address.
- 2. Tax ID number.
- 3. Headquarter contact name, phone number, fax number and email address.
- 4. Support phone number and email address Customer contact for internal support functions such as password resets and application maintenance.
- 5. Unit Name Corporate account name for reporting.
- 6. Billing ID Number.
- 7. Concentration account for the corporate headquarters.
- 8. Application parameters (General Cash Concentration only)

The bank will set up the corporate customer's headquarters unit. The customer administrator will set up the remaining units, intermediate and remote (lowest level in the corporate hierarchy).

# **Adding a Customer**

Once the necessary preparation has been made and the information described above has been collected and organized, build the customer profile, select the product features to grant, and set up the customer's administrator.

### **Entering Customer Parameters**

To add a customer, begin by entering basic customer parameters:

- 1. Select the **Customers** button on the title bar.
- 2. The View Customer selection page will display. Select **Add Customer** on the navigation menu.
- 3. The Add Customer Profile page will display. Enter the requested information for the new customer and click **Continue.**

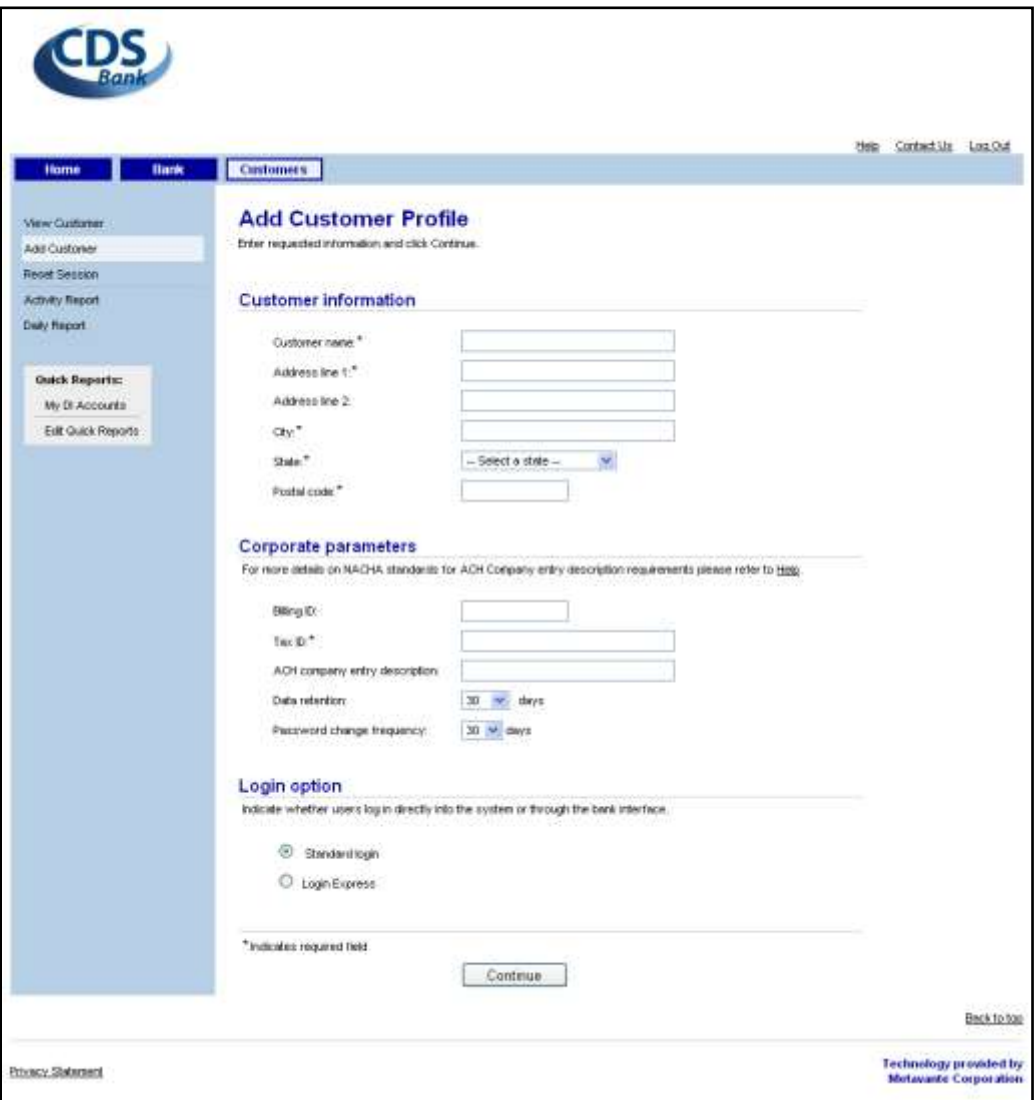

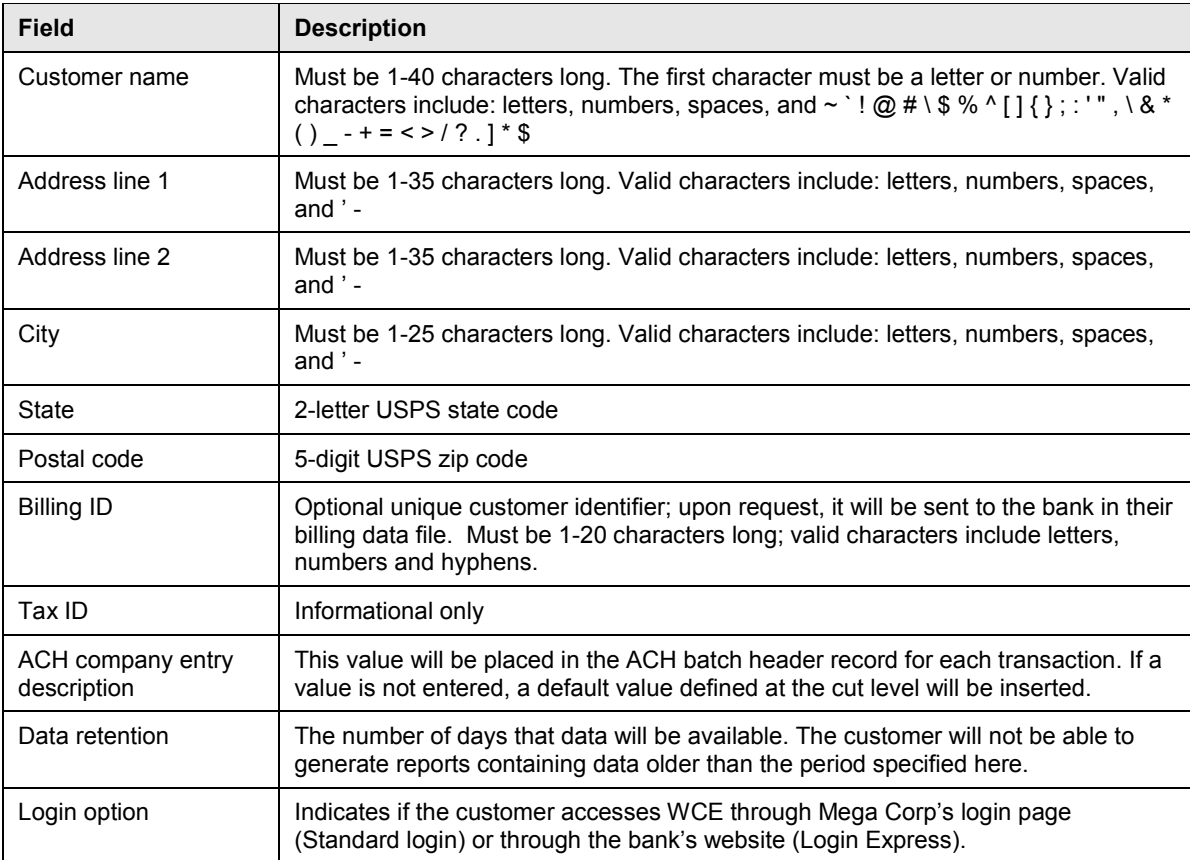

4. The Add Customer Headquarters page will display. Enter the requested information and then click **Continue.**

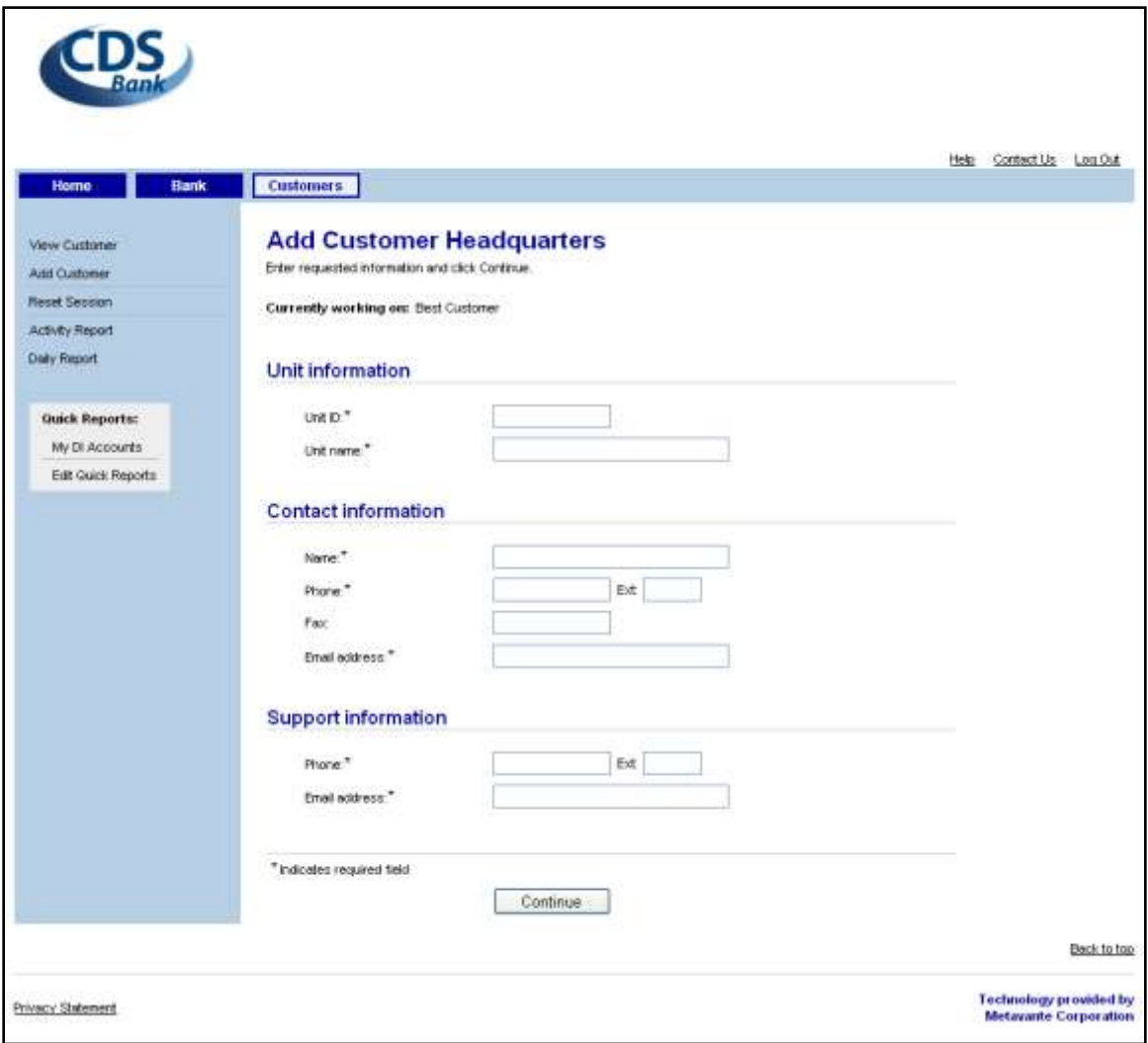

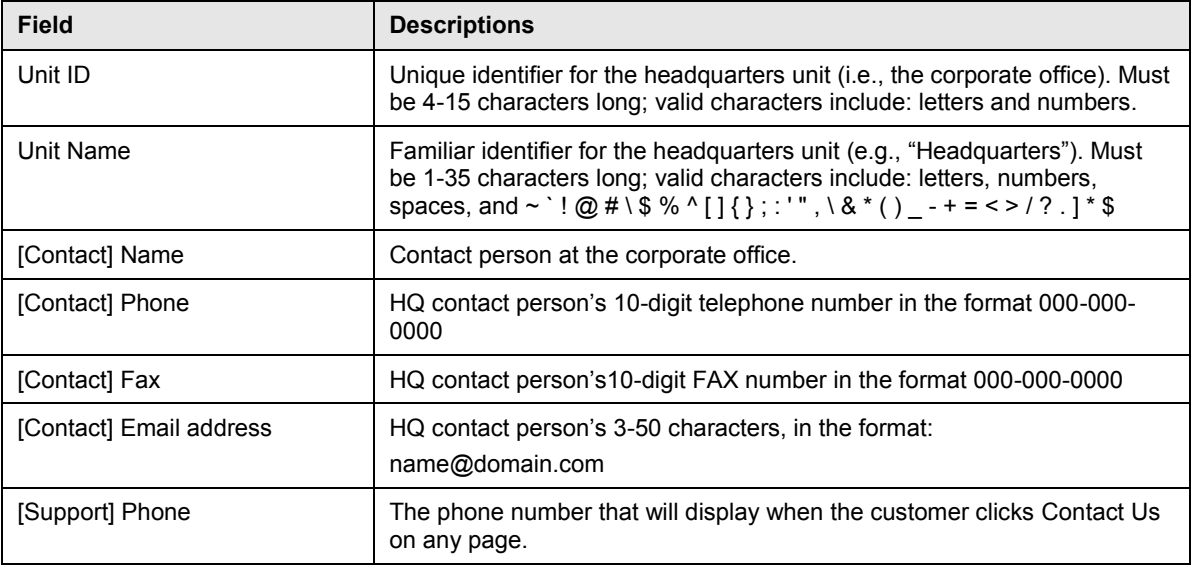

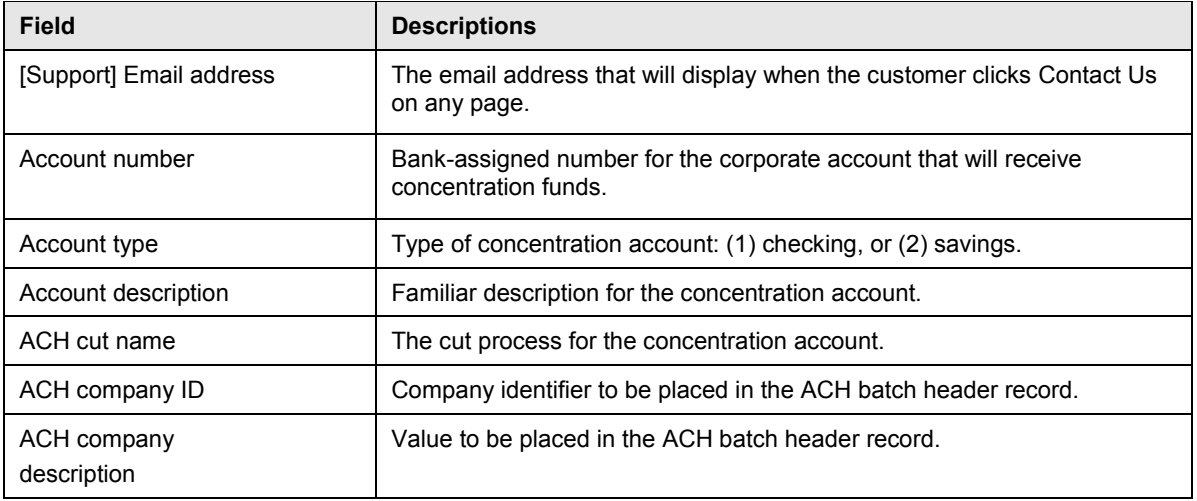

5. The Add Customer Administrator page will display. Enter the requested information and then click **Continue.**

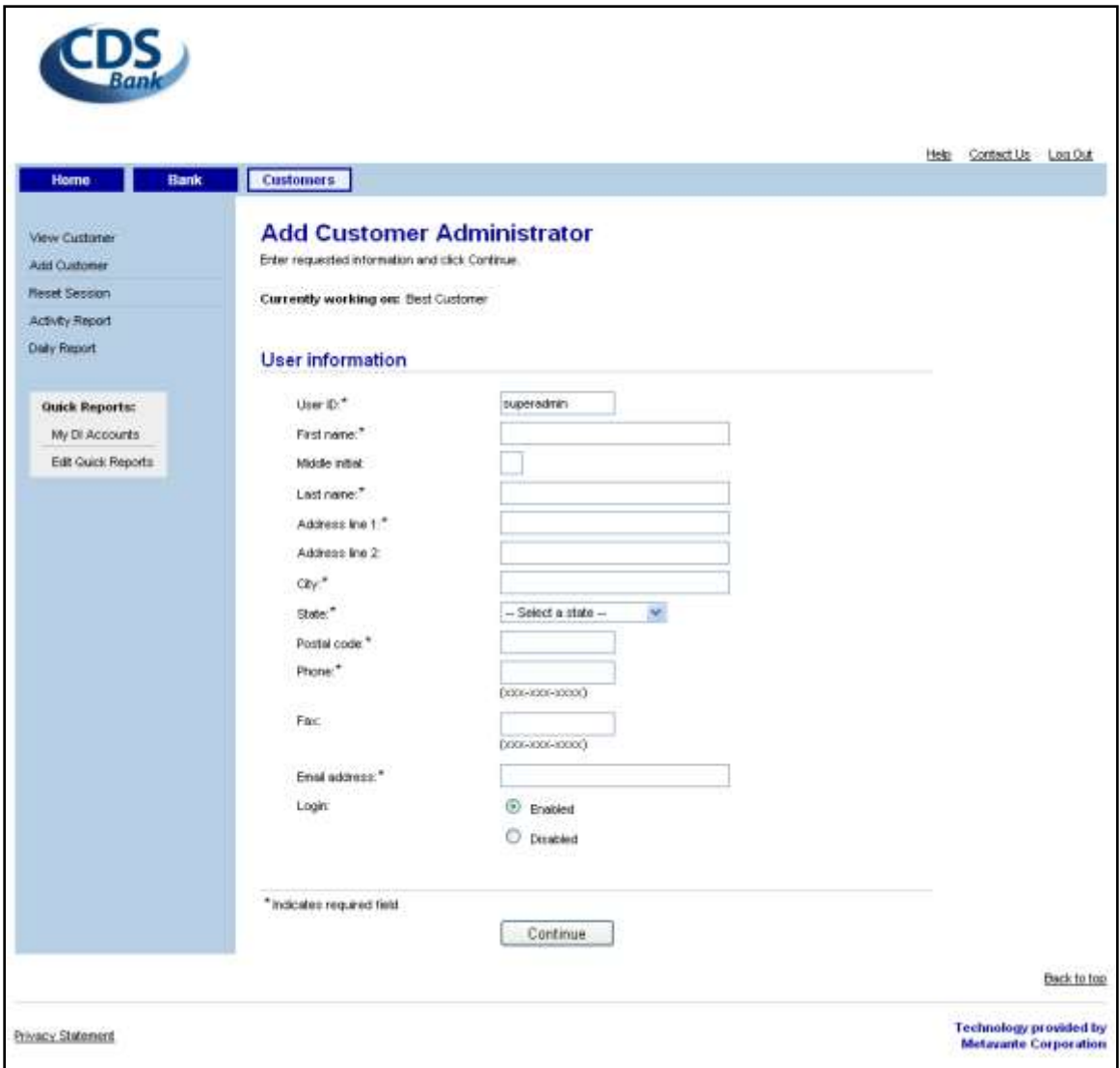

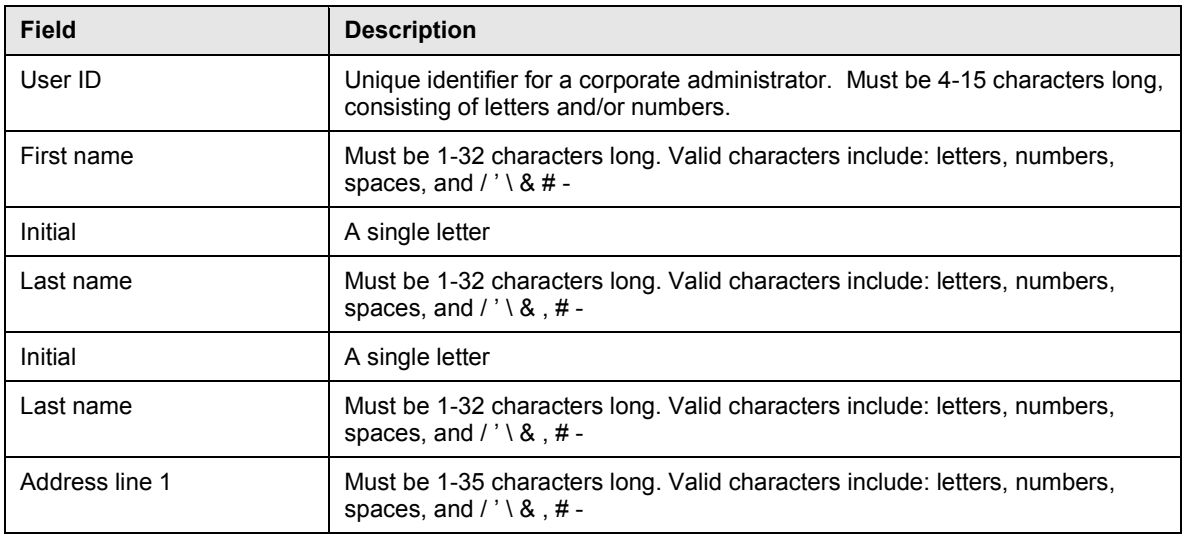

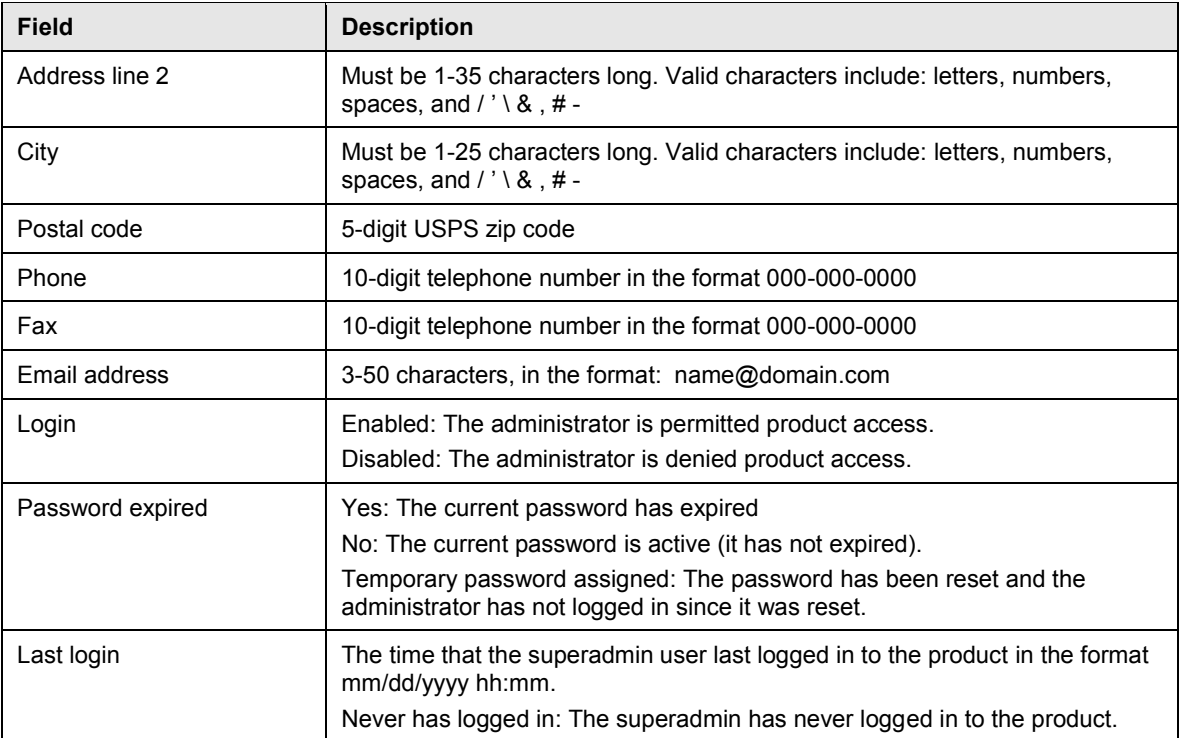

6. When the customer information has been successfully saved, the Add Service page will display with a message indicating customer parameters have been saved.

*Note: Even if the login is enabled, the administrator will not be able to log in until a welcome email with the initial password is sent to the specified Email address, usually after services are added for the customer.*

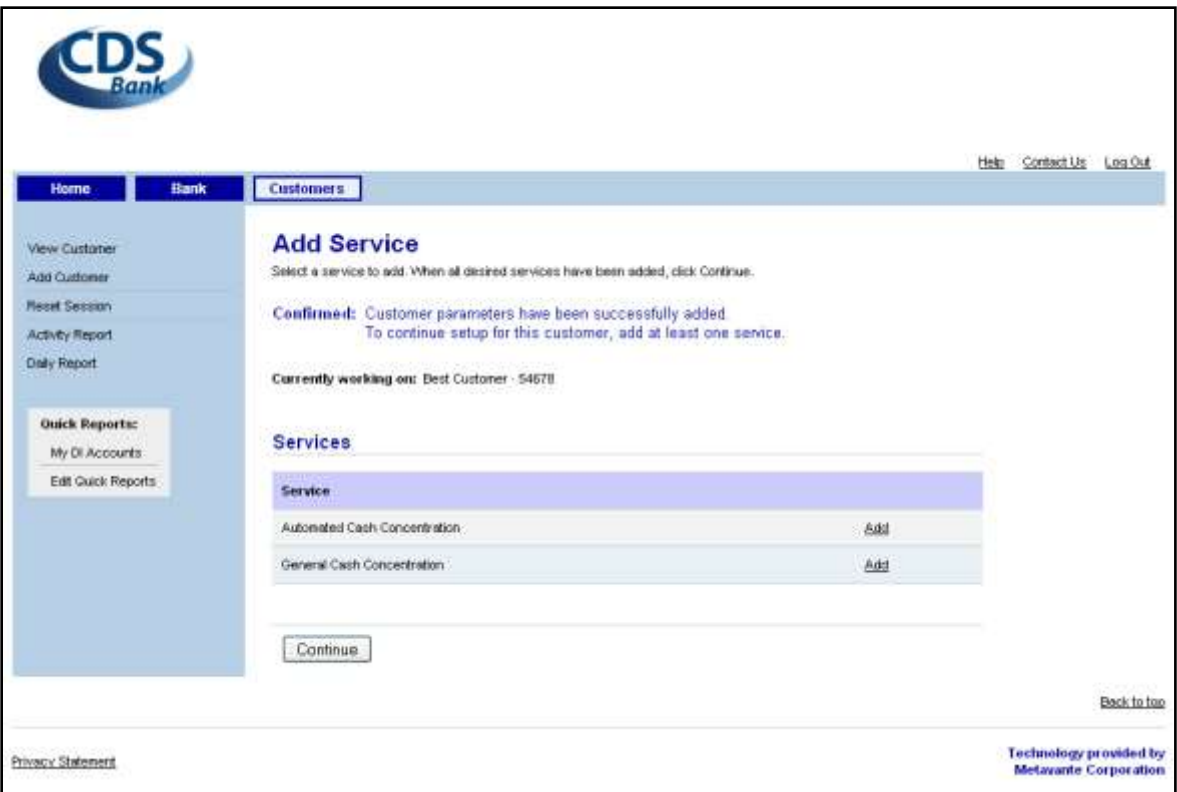

*Note: At this point, the customer parameters have been saved. You may exit customer setup and resume adding the customer at a later date by using the change pages for the information yet to be entered or selected. (See sections below on [Viewing a Customer](#page-66-0) or [Changing \)](#page-79-0)*

# **Adding Services**

Next, select the type of service(s) that the customer will use to concentrate funds.

#### **Adding General Cash Concentration Service**

General Cash Concentration is a service that allows the customer's remote units to manually control the frequency and amount of funds transferred to corporate concentration accounts.

Adding General Cash Concentration service involves setting up:

- service options
- concentration accounts
- an application

#### **Step 1: Service Options**

The first step is specifying service options.

- 1. Starting from the Add Service page, click **Add** for General Cash Concentration.
- 2. The Add Service Options page for General Cash Concentration will display. Select the product features to grant the customer and then click **Continue**.

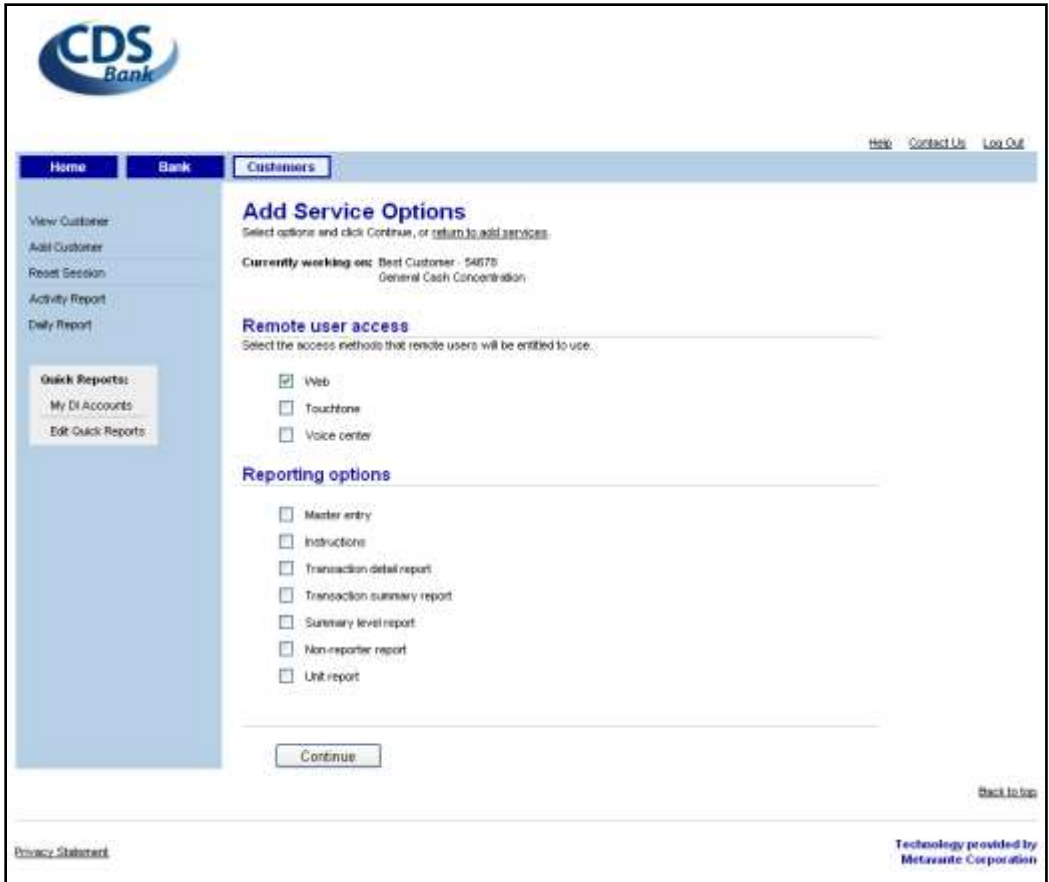

3. The Add Concentration Account page will display, with a confirmation message indicating the service options for General Cash Concentration have been successfully added.

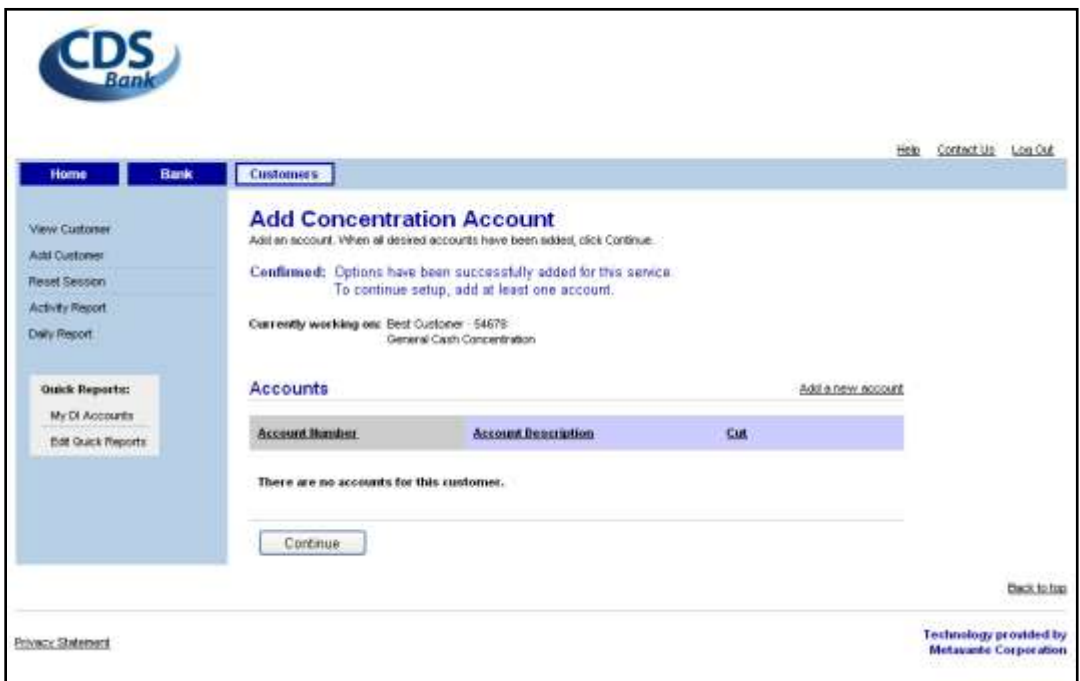

#### <span id="page-53-0"></span>**Step 2: Concentration Accounts**

The next step is entering concentration accounts. These are corporate bank accounts that will receive funds from remote units.

To add an account:

- 1. On the Add Concentration Account list page, click **Add a new account**.
- 2. The Add Concentration Account page will display. Enter the requested information and then click **Save**.

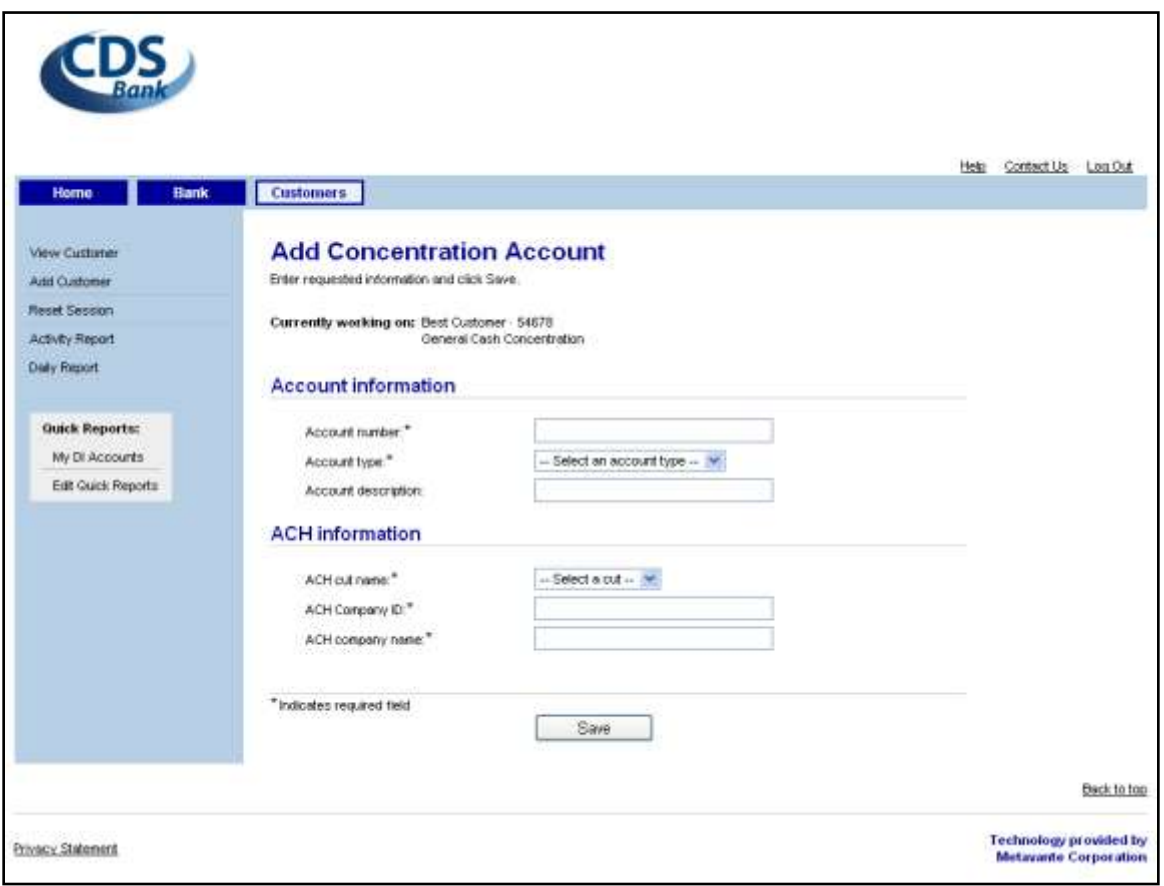

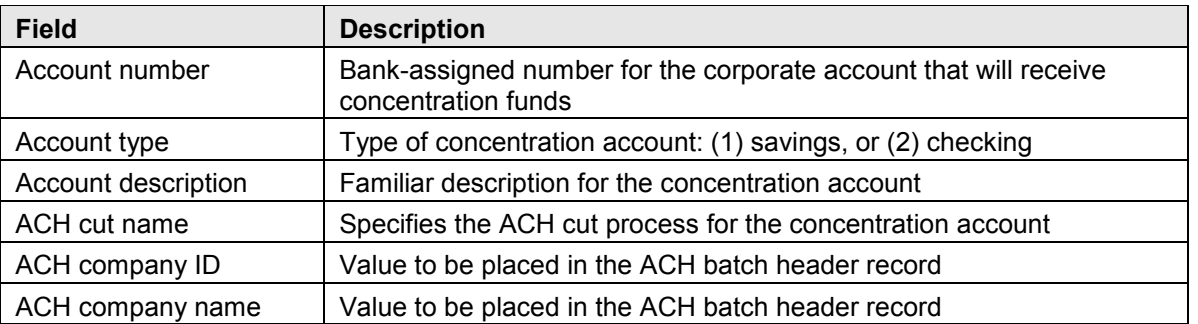

3. The Add Concentration Account list page will reappear, showing the newly added account and a confirmation message.

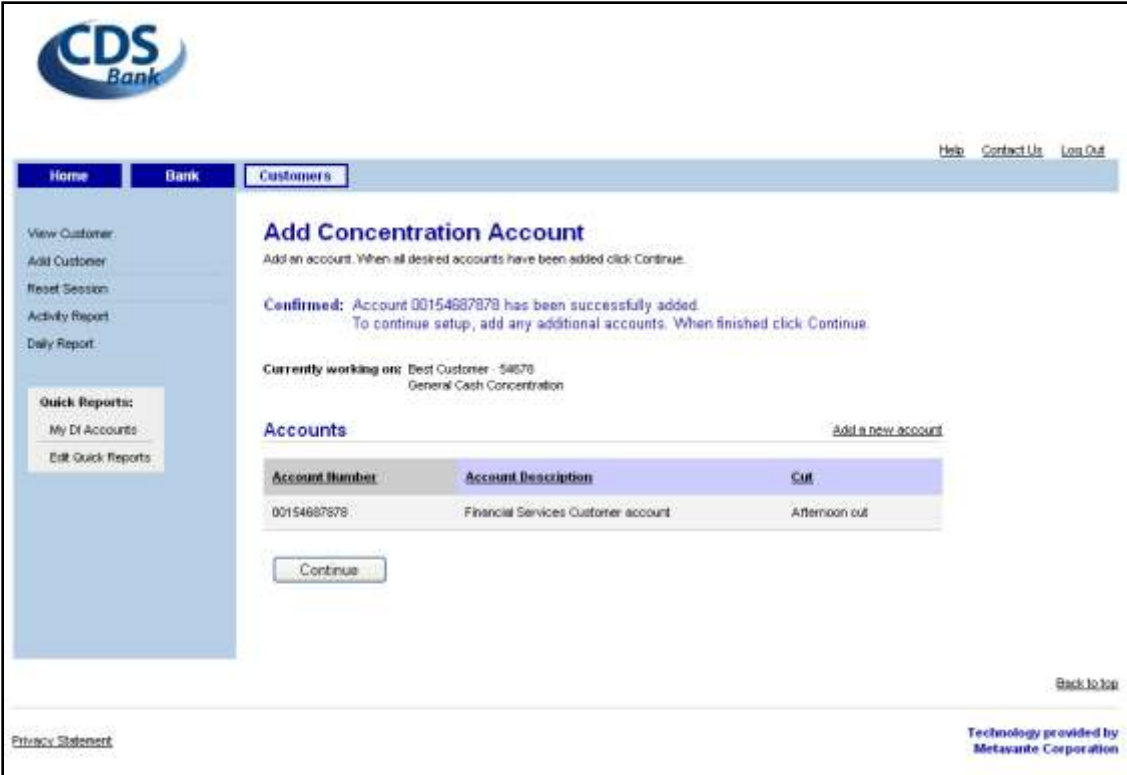

- 4. Repeat the steps above to add the remaining concentration accounts. When you have finished adding accounts, click **Continue.**
- 5. The Add Application Fields page will display with a message confirming the addition of concentration accounts.

#### **Step 3: Application**

The application consists of one or more fields entered by the customer's units each time funds are concentrated. The minimum information required is the transaction amount. Additional fields of data may be included. The customer determines the information they wish to gather with each transaction.

To set up a customer application:

1. On the Add Application Fields page, select the fields and then click **Continue**.

*Note: By default, the list of fields appears in ascending order by field name. You may change the order of the list by clicking any column heading that appears as a hyperlink. The first time you click a different column heading, the list will appear in ascending order by the values in that column; clicking the column heading again will reverse the order.*

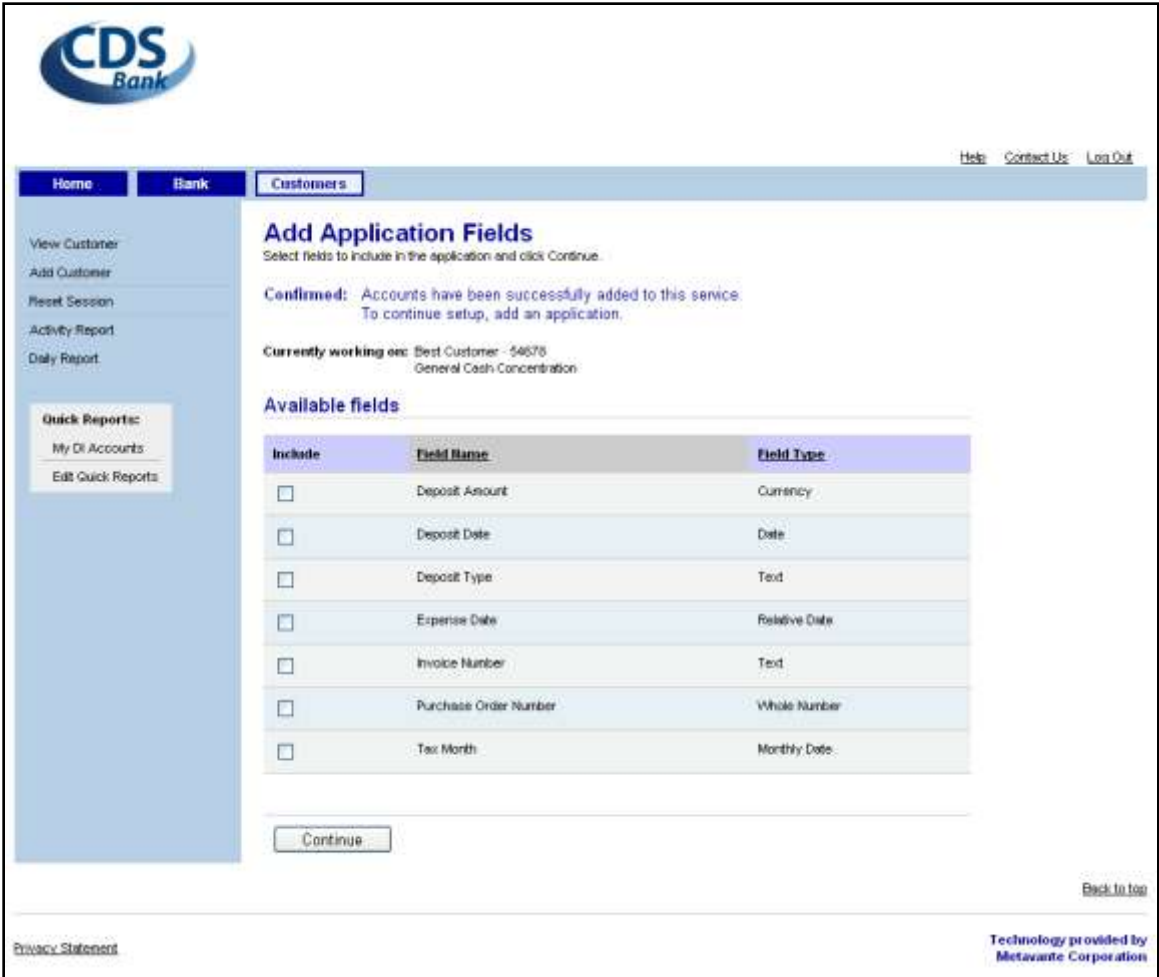

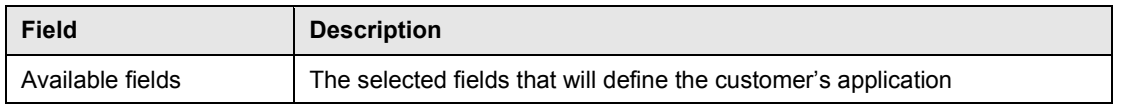

2. The Add Application Field Order page will display. You may change the order in which the fields are presented to the customer by renumbering the list and then clicking **Update field order.** The page will reappear with the fields in the order you indicated.

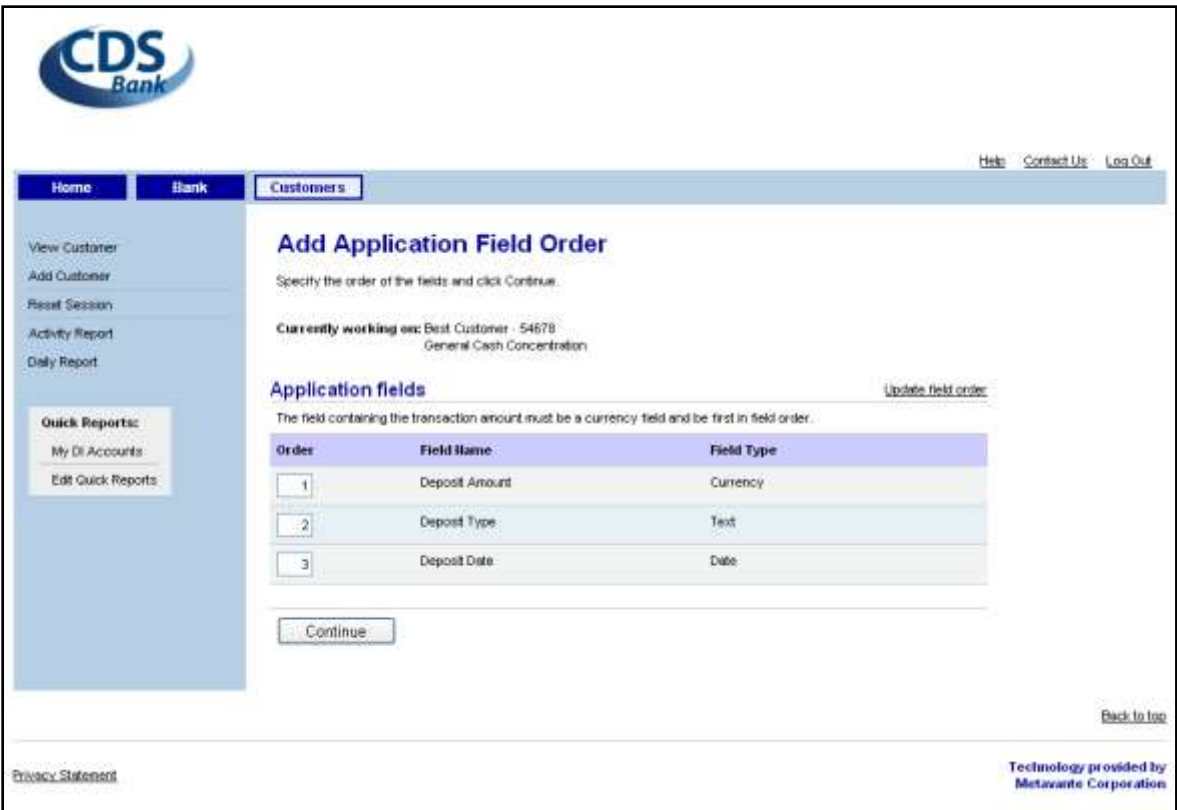

- 3. When you are satisfied with the field order, click **Continue**.
- 4. The Add Application Field Order Approval page will display as a final check. Click **Approve field ordering.**

*Note: If you want to rearrange the fields, click Change field ordering to return to the Add Application Field Order page.*

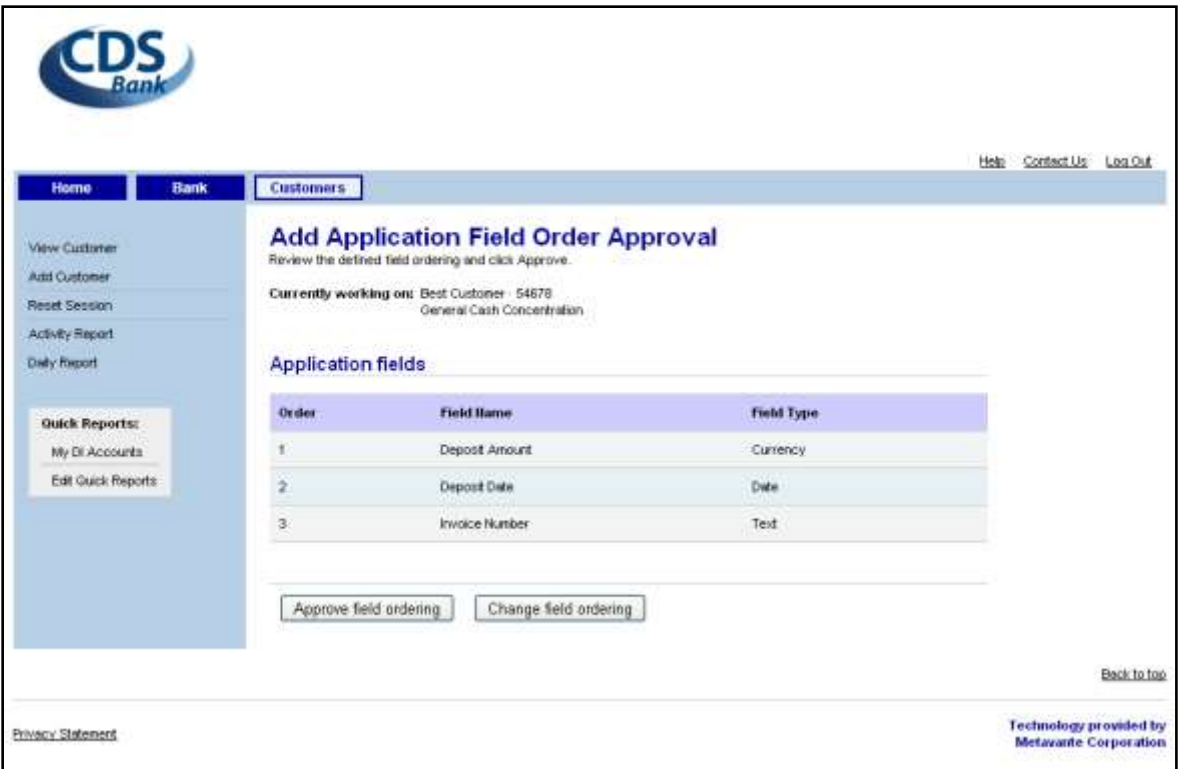

5. The Add Application Field Parameters page will display. Select the appropriate settings for each field and then click **Continue.**

*Note: The first currency field is automatically set up as a required field.*

*The Field Tip will appear on the customer's page as a comment or helpful hint about the field itself. The tip will appear only when the user's cursor is placed on the field.*

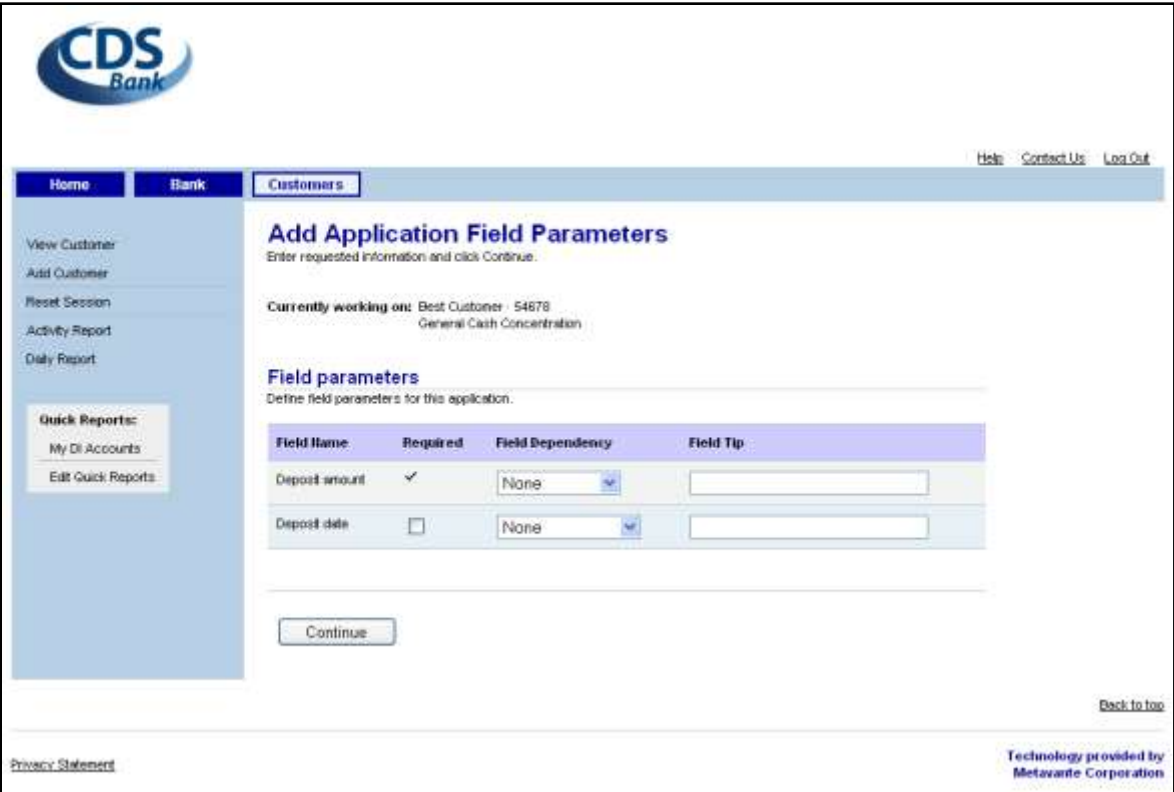

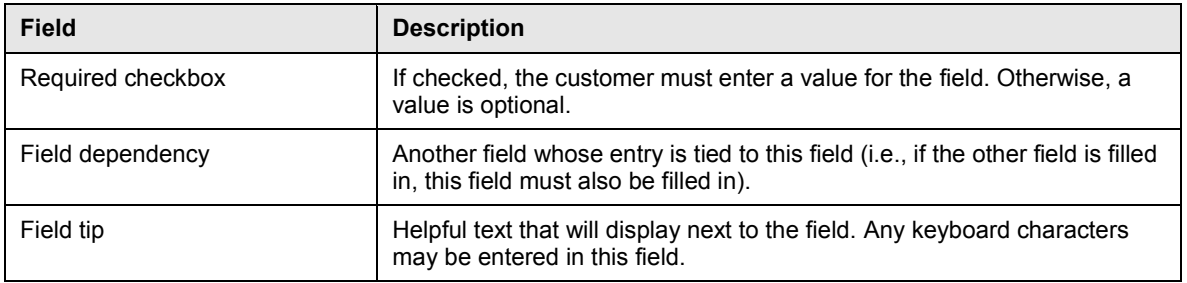

6. The Add Effective Dating Parameters page will display. Select the desired parameters and then click **Continue.**

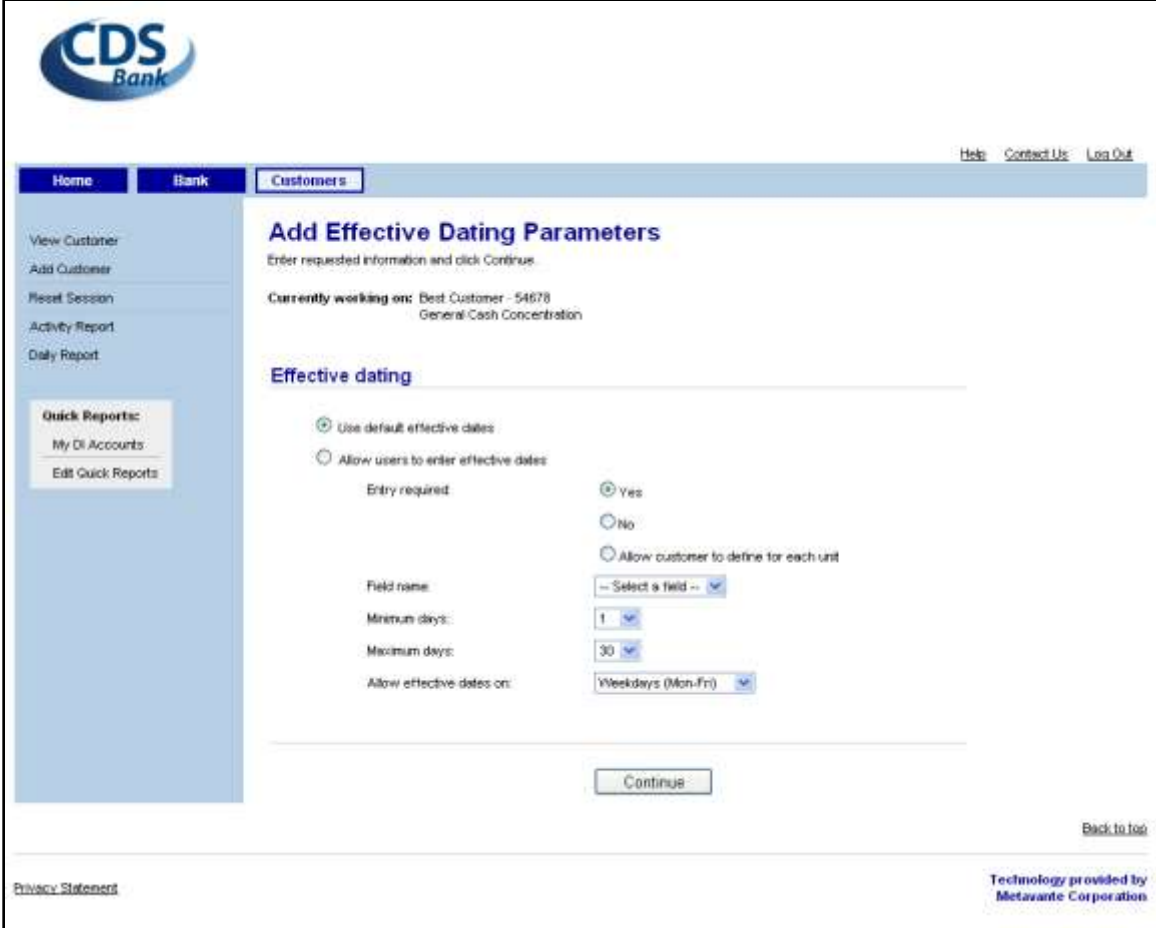

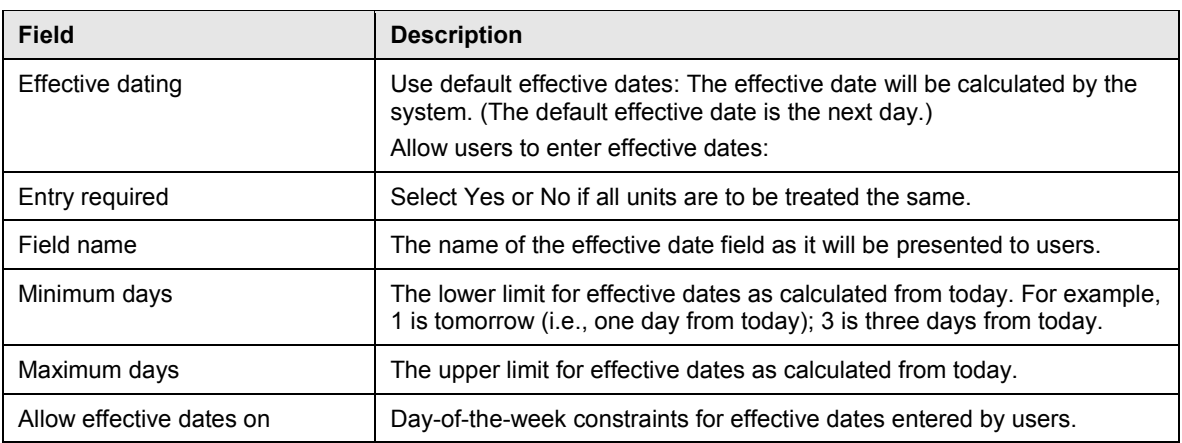

7. The Add Application Field Limits page will display. Enter the appropriate constraints for each field and then click **Continue**.

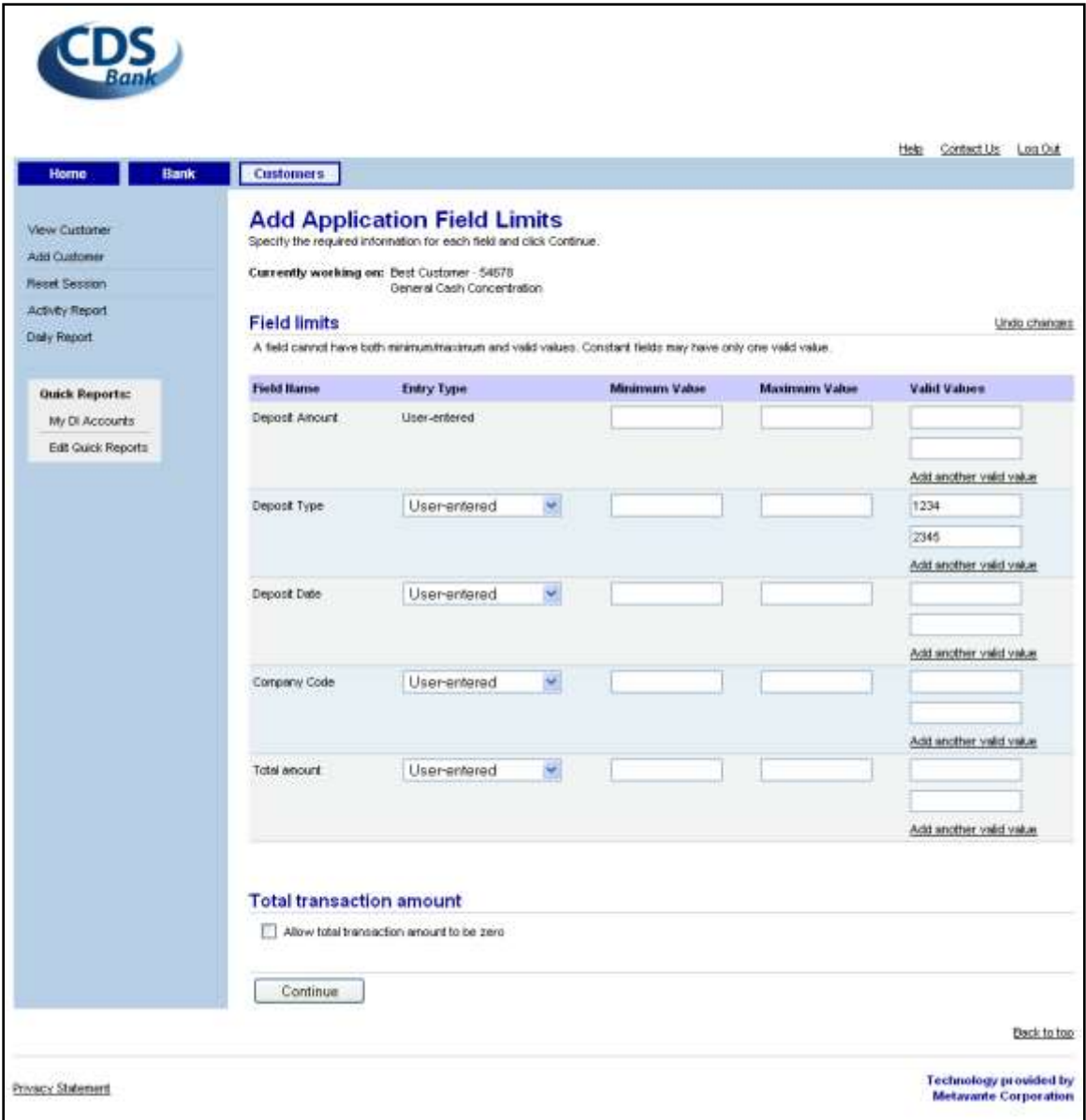

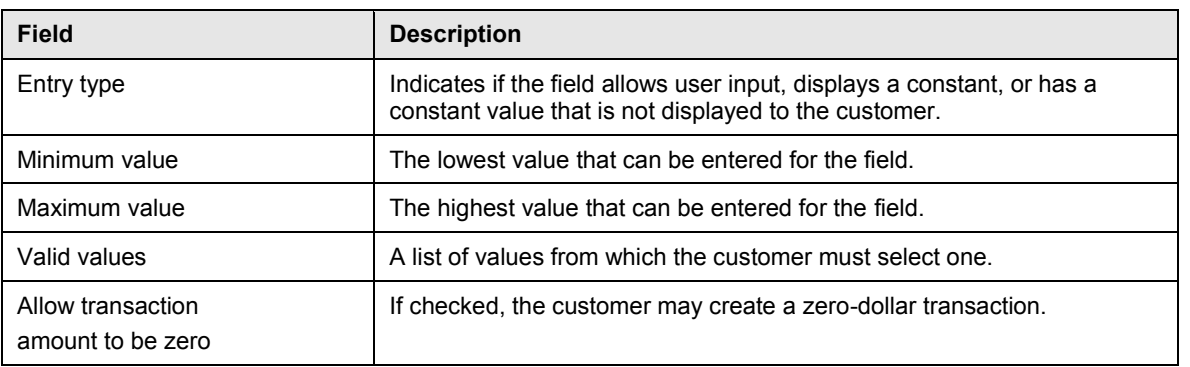

8. The Add Application Success Message page will display. Select or enter the message that will be displayed when the customer's transactions have been saved and then click **Save.**

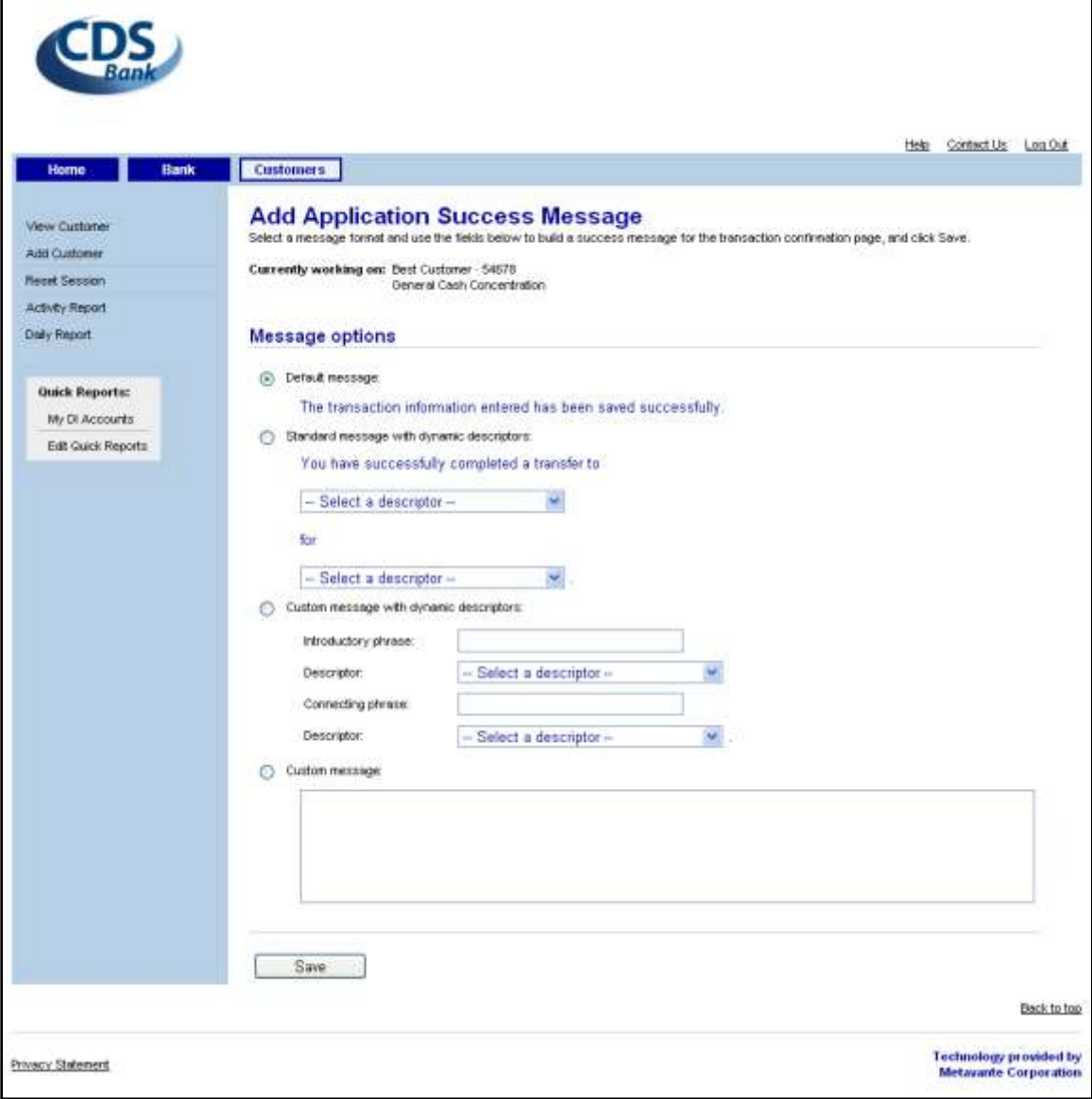

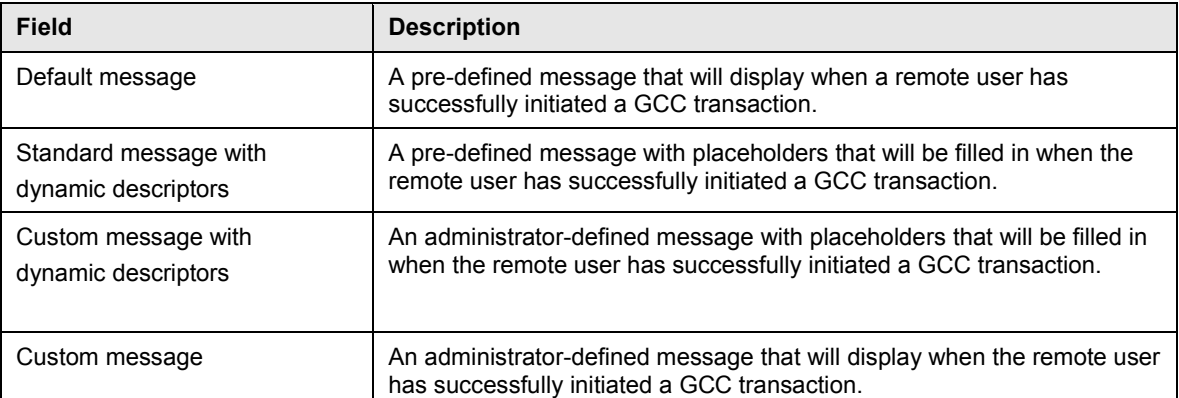

9. The Add Service page will reappear; informing you that setup for General Cash Concentration service has been completed.

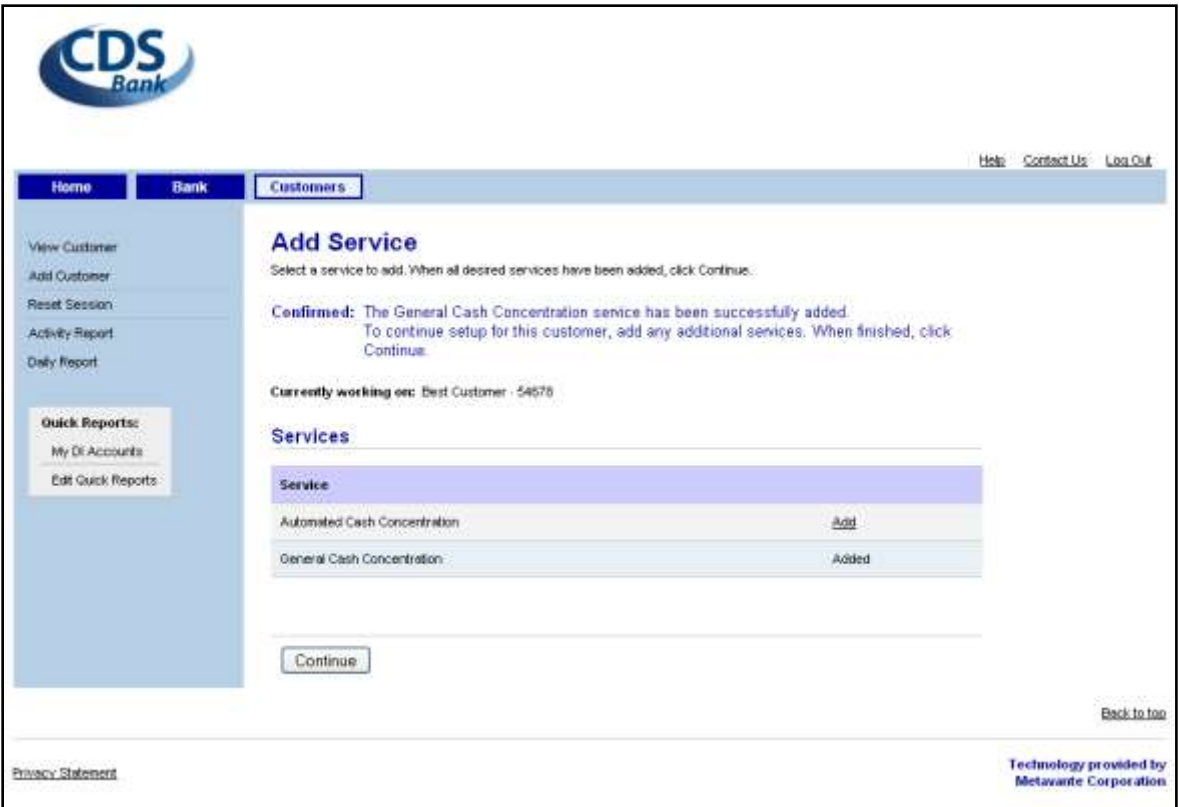

- 10. You may set up additional services for the customer as desired by clicking **Add** for each service. (See relevant section[s] below for instructions about adding other services.) When you have finished adding services, click **Continue**.
- 11. The Send Administrator Welcome Email page will display, giving the option to send the administrator their password and information about the services set up immediately, or send a Welcome email at a later date. Select an option and click **Continue**.

*Note: If the Welcome Email is not sent at this time, it may be sent at a later time through the View Customer Administrator page. Also note that the Customer Administrator will not be able to log in until a welcome email with the initial password is sent.*

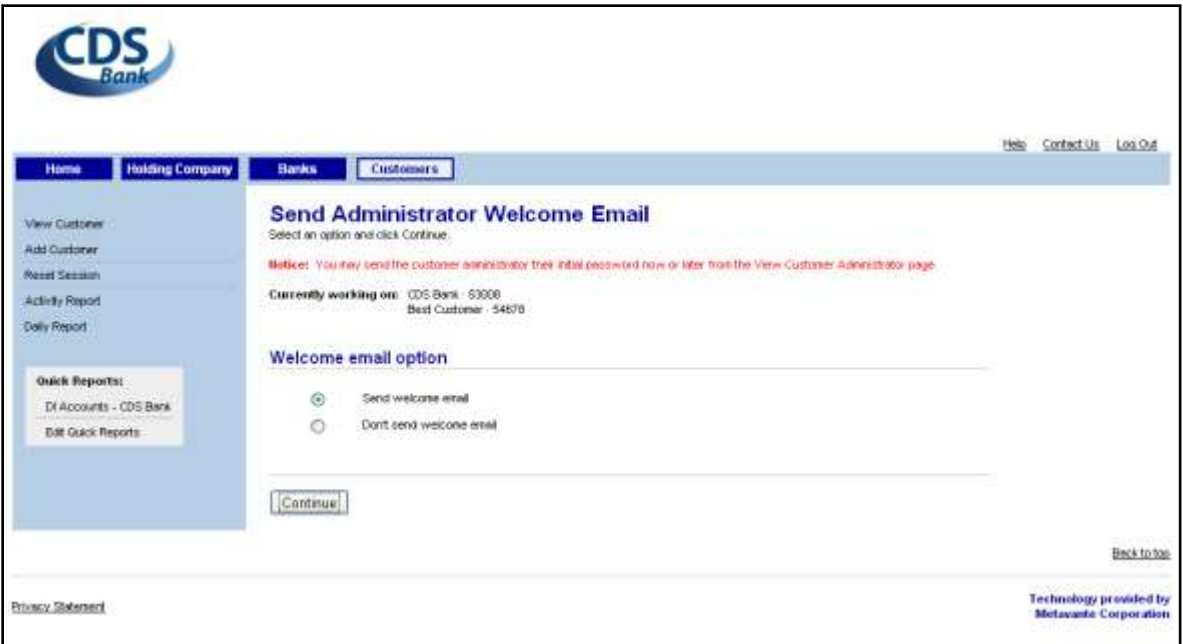

12. The Add Customer Confirmation page will display, listing the services that have been set up for the customer.

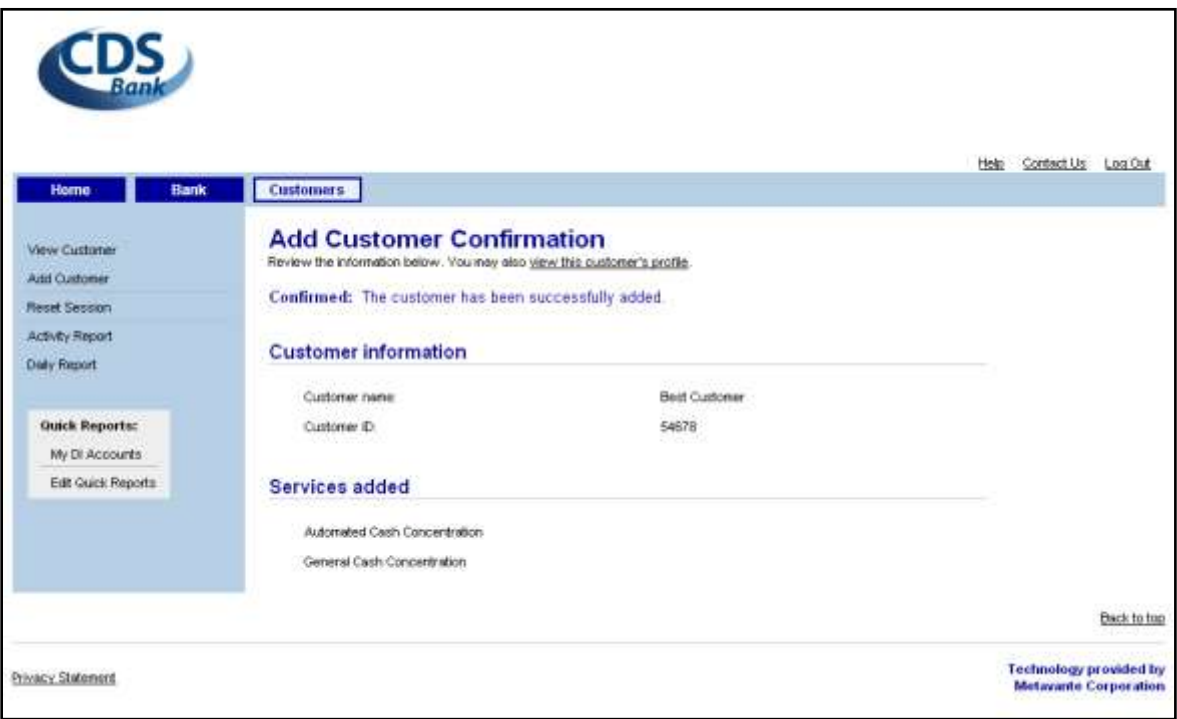

#### **Adding Automated Cash Concentration Service**

Automated Cash Concentration is a service that puts more control in the hand of corporate cash managers with respect to concentration of funds from remote units.

Adding Automated Cash Concentration service involves setting up:

Concentration accounts

#### **Step 1: Service Options**

The first step is specifying service options;

- 1. Starting from the Add Service page, click **Add** for Automated Cash Concentration.
- 2. The Add Service Options page will display. There are no options to select for the service at this time. Click **Continue**.

*Note: There are no options to select for the automated concentration service at this time.*

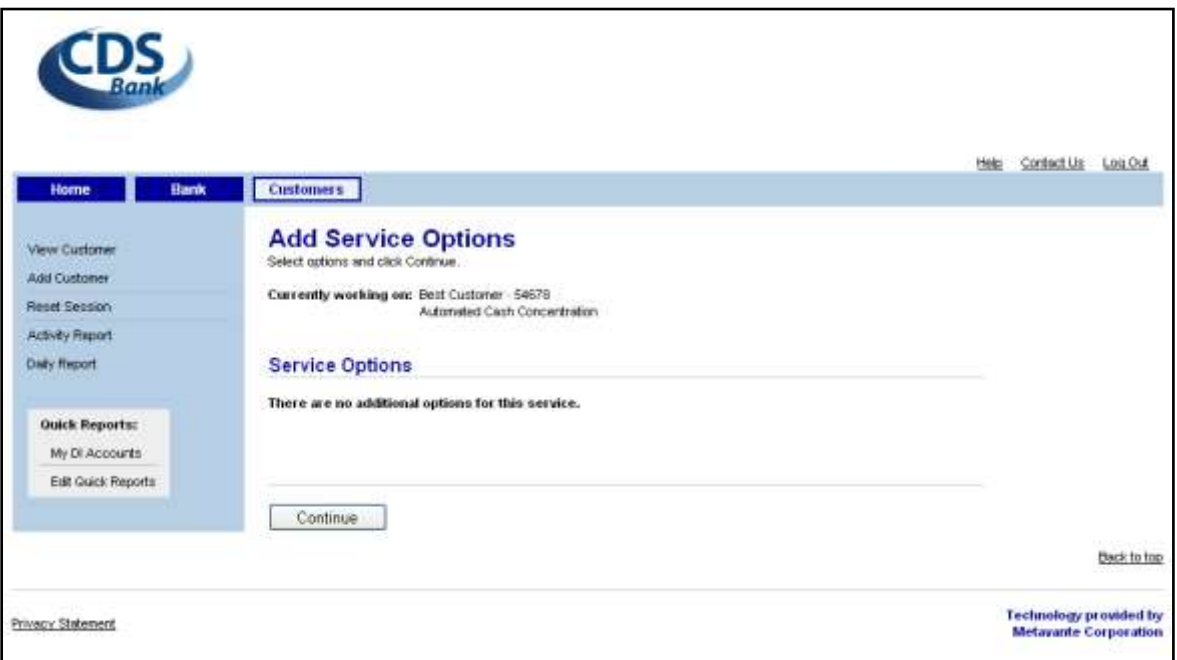

3. The Add Concentration Account page will display, with a confirmation message indicating the service options for Automated Cash Concentration have successfully added.

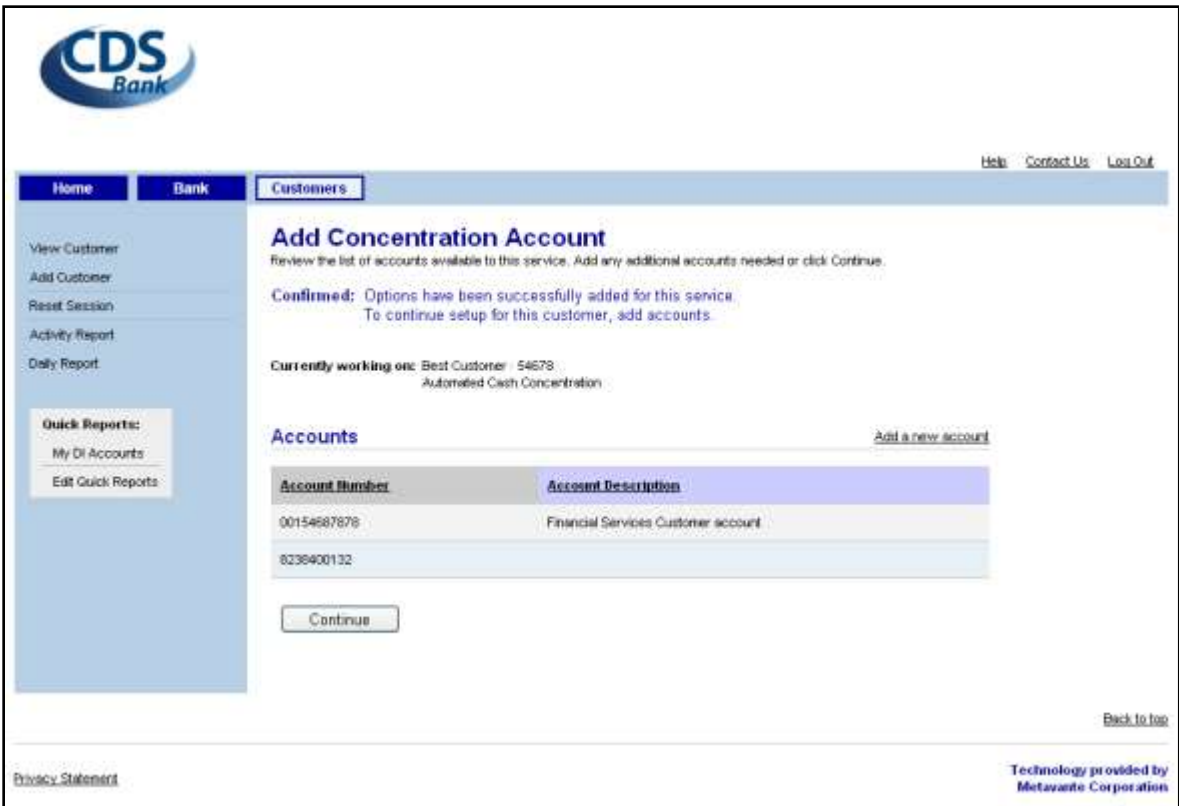

#### **Step 2: Concentration Accounts**

The next step is entering concentration accounts. These are corporate bank accounts that will receive funds from remote accounts.

To add an account:

- 1. On the Add Concentration Account list page, click **Add a new account**.
- 2. The Add Concentration Account page will display. Enter the requested information and then click **Save**.

*Note: This is the same information that is entered for general cash concentration service accounts. See screenshot and field information above; Step 2: [Concentration](#page-53-0) Accounts.*

- 3. The Add Concentration Account list page will reappear, showing the newly added account and a confirmation message.
- 4. Repeat these steps to add the remaining concentration accounts. When you have finished adding accounts, click **Continue**.
- 5. The Add Service page will reappear; informing you that setup for Automated Cash Concentration service has been completed.

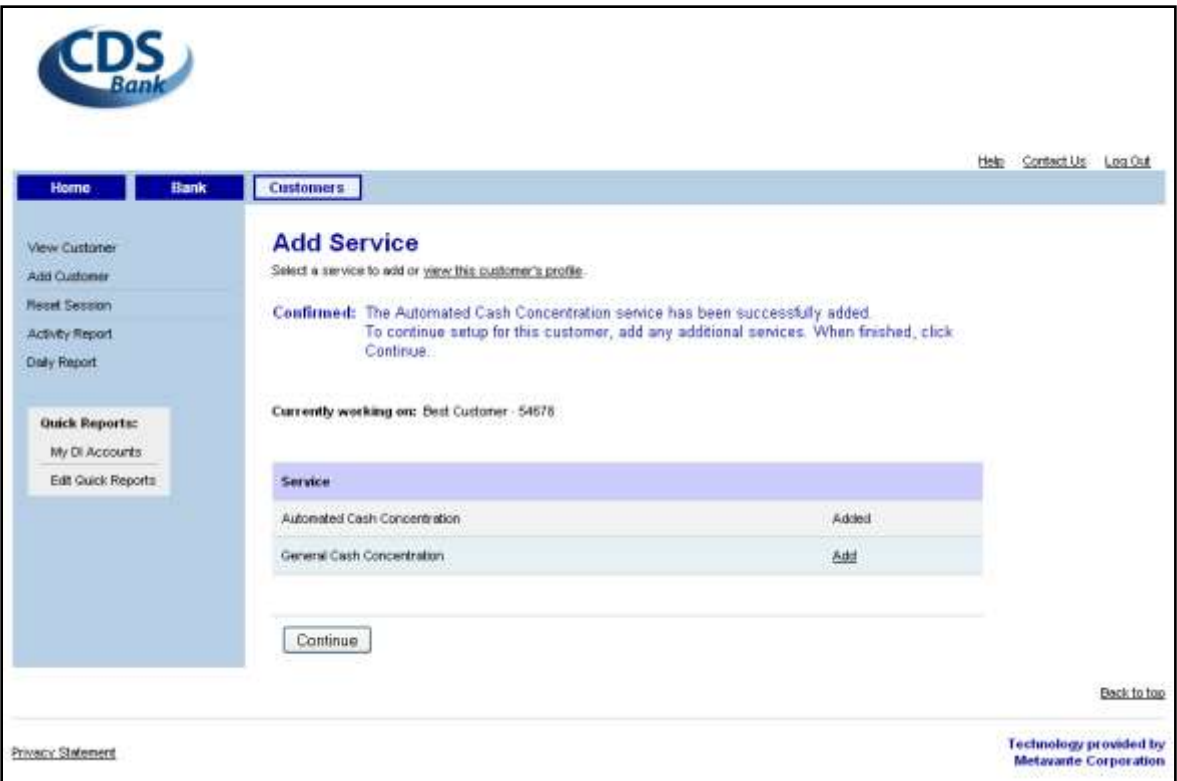

- 6. You may set up additional services for the customer as desired by clicking **Add** for each service. (See relevant section[s] for instructions about adding other services.) When you have finished adding services, click **Continue**.
- 7. The Send Administrator Welcome Email page will display, giving the option to send an email to the product administrator or not. Select an option and click **Continue**.
- 8. The Add Customer Confirmation page will display, listing the services that have been set up for the customer.

### **Resuming Interrupted Customer Setup**

Customer setup involves a number of steps, with a potential for interruption. If your setup process is interrupted, you can generally resume it later.

Determine the point at which the interruption occurred and then follow the appropriate series of steps below.

*If customer setup was interrupted before all customer parameters were saved*, you must start over by selecting Add Customer from the Customers navigation menu.

*If customer parameters were saved*, you may resume adding the customer by using the change pages for the information yet to be entered or selected. (See the appropriate change section below.)

# <span id="page-66-0"></span>**Viewing a Customer**

The bank can review a customer's profile, entitlements, and service-related information.

To view a customer:

- 1. Select the **Customers** button on the title bar.
- 2. The View Customer selection page will display. Select the customer from the list by clicking its name. If the list is long, you may reduce the number of selections by following Steps 3-5. Otherwise, skip ahead to the next section.

*Note: By default, the list of customers appears in ascending order by customer name. You may change the order of the list by clicking any column heading that appears as a hyperlink. The first time you click a different column heading, the list will appear in ascending order by the values in that column; clicking the column heading again will reverse the order.*

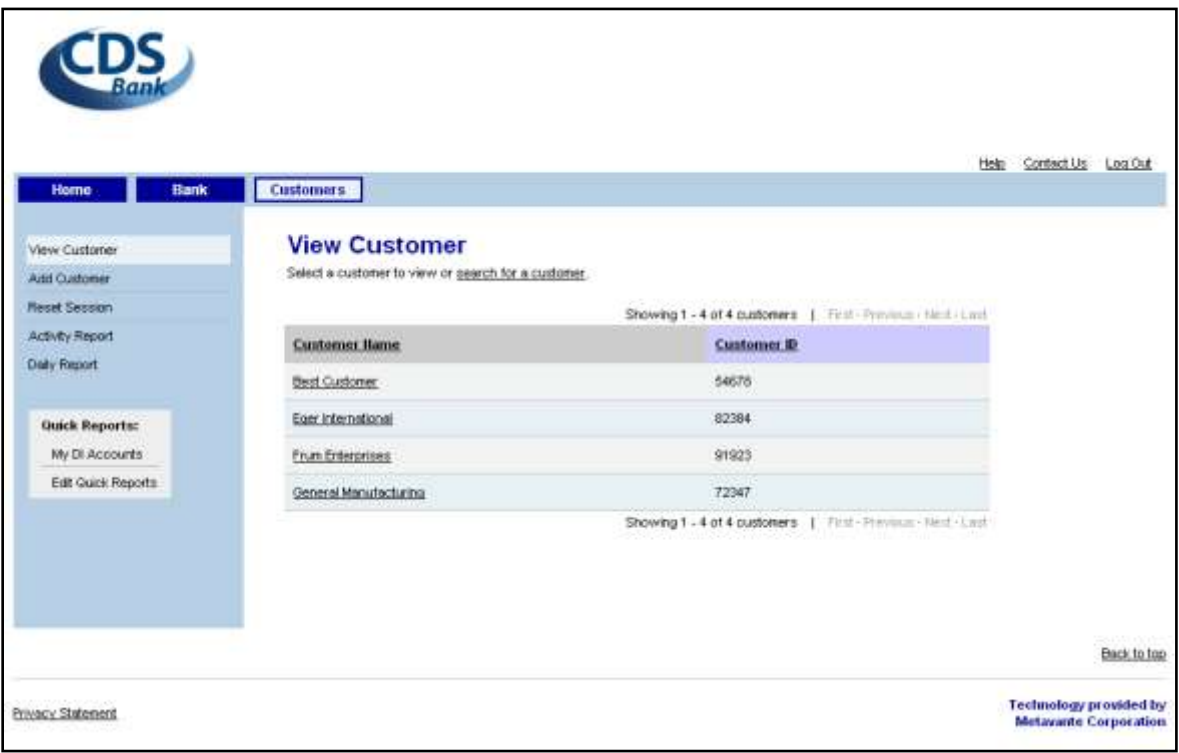

3. To narrow the list of customers, click **search for a customer**. The Customer Search page will display.

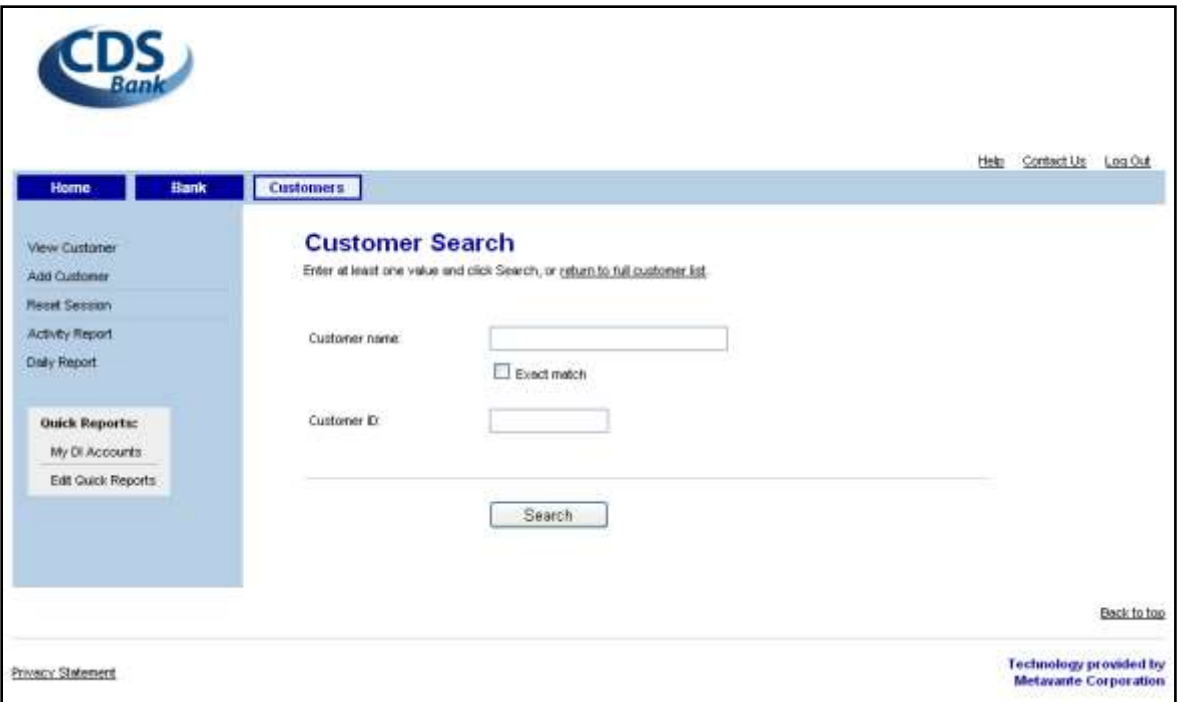

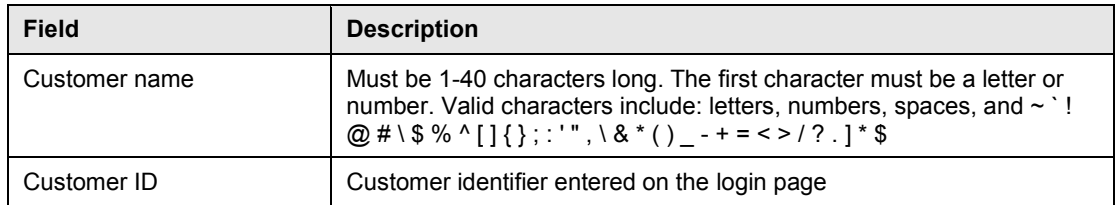

4. Enter one or more criteria and then click **Search.** The Customer Search Results page will display.

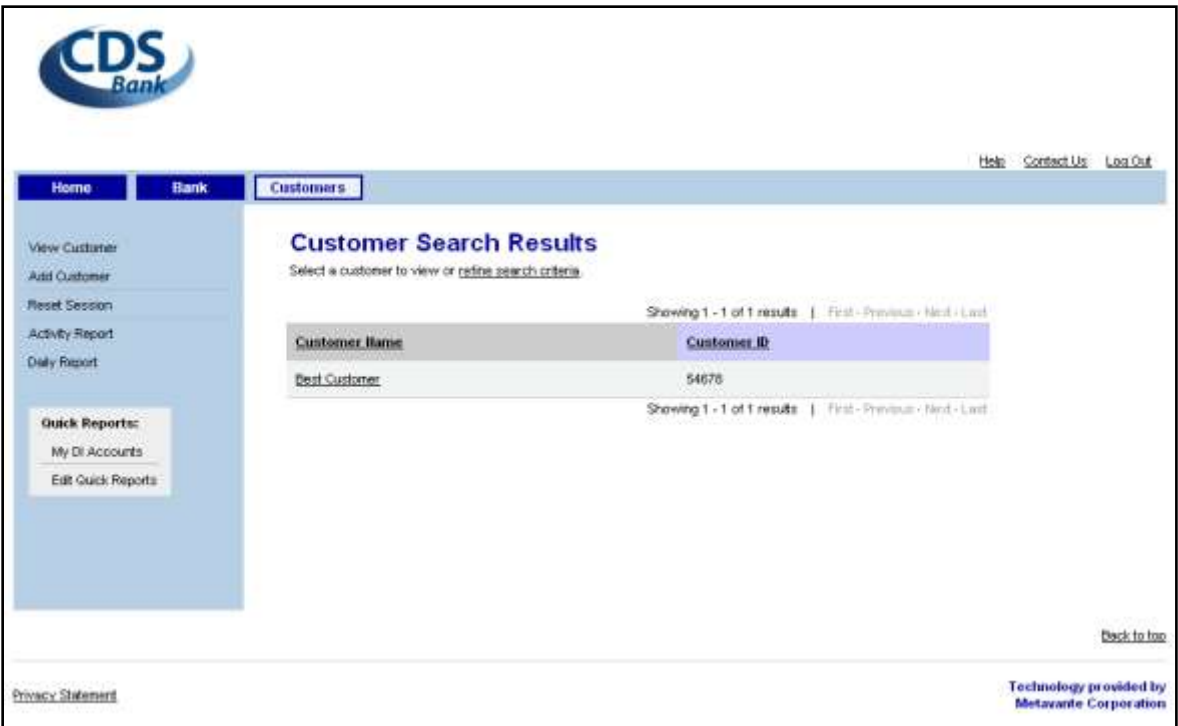

5. Select the customer to view. If the results list does not contain the customer you want to view, you may click **refine search criteria** and retry, or click **return to full customer list** on the Customer Search page.

### **Viewing Customer Parameters**

To view customer parameters:

1. Upon selection of a customer on the View Customer page, the View Customer Profile page will display.

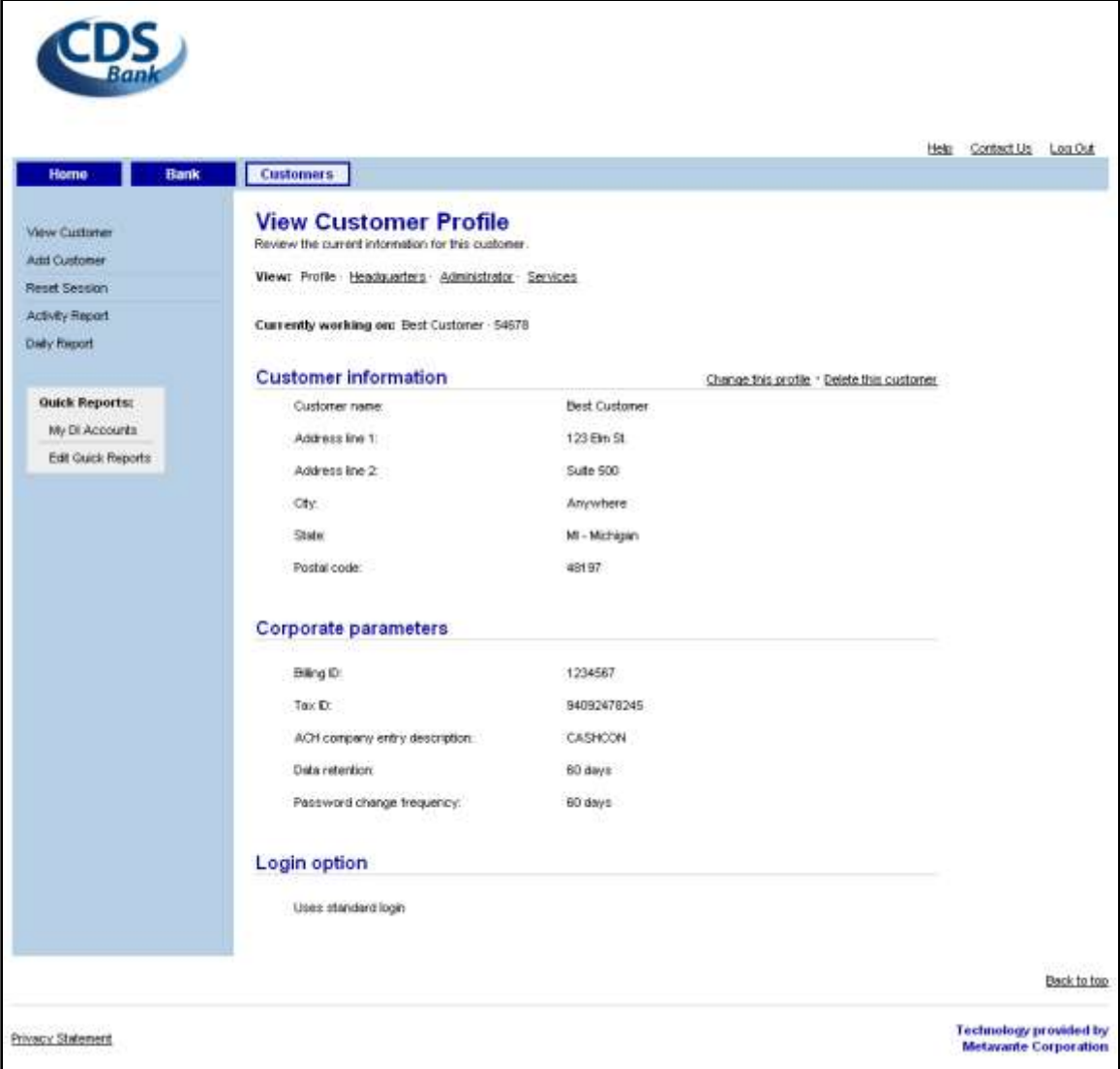

2. To view information for the customer's headquarters unit, click **Headquarters** on the View Customer Profile page or on related view-customer pages. The View Customer Headquarters page will display.

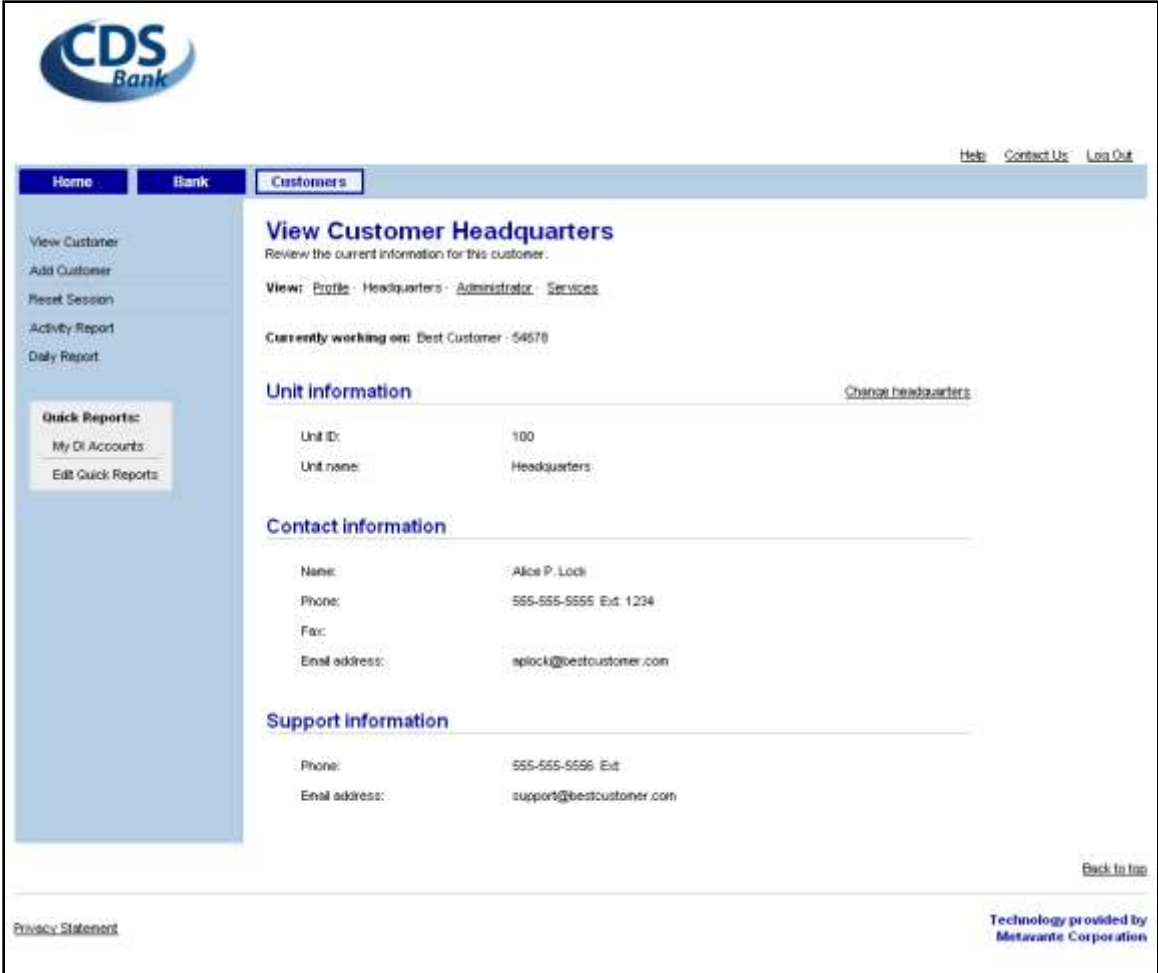

3. To view information for the customer's administrator, click **Administrator** on the View Customer Profile page or on related view-customer pages. The View Customer Administrator page will display.

*Note: At this point, you may send a Welcome email to the product administrator with their password and service information by clicking Send welcome email. (See section on [Changing a](#page-79-0) Customer below).*
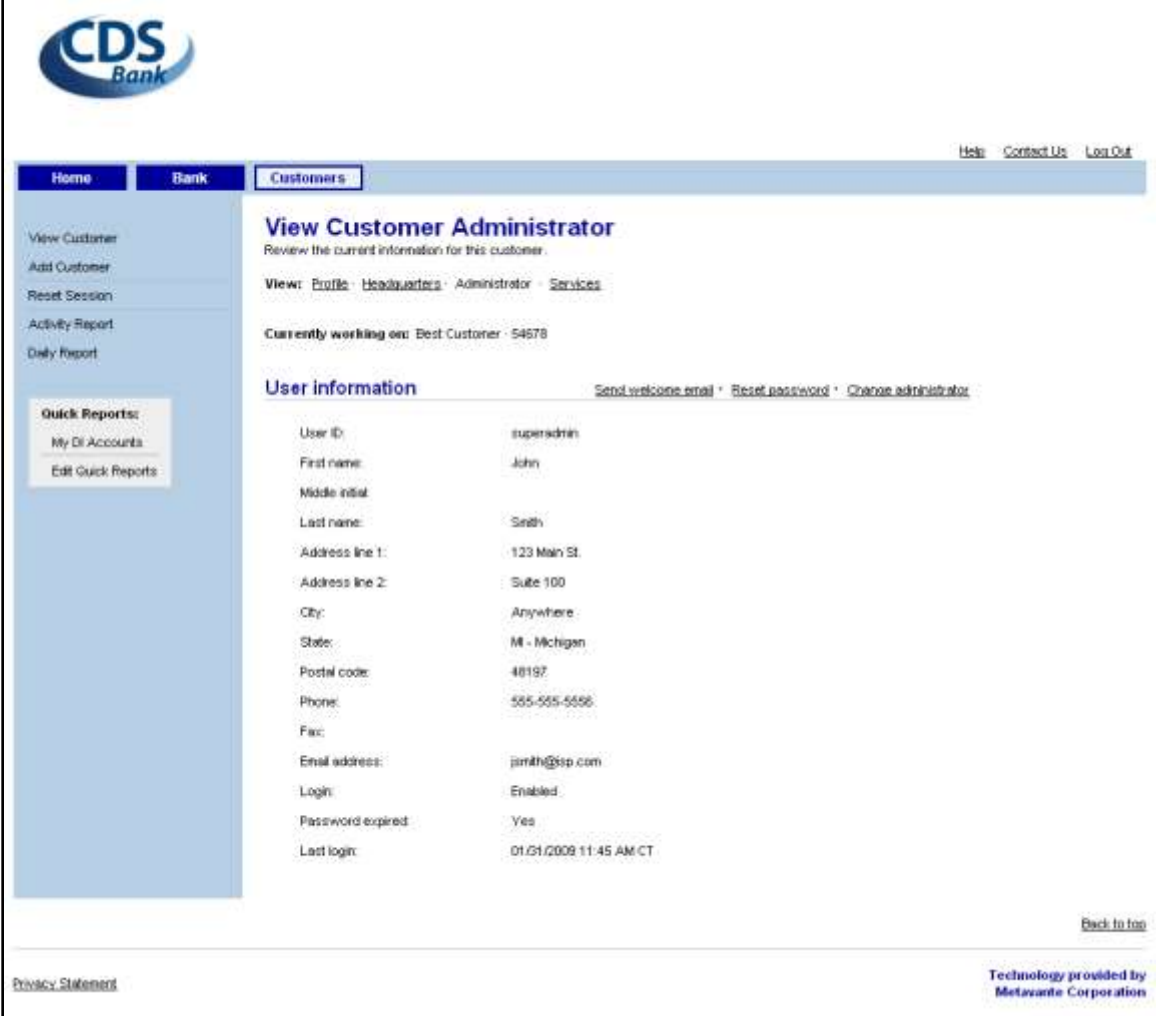

## **Viewing Service Settings**

The customer's service information consists of service options, concentration accounts and (General Cash Concentration only) application information.

Service information for a particular customer is viewed by clicking **Services** on one of the following pages (covered in the preceding section):

- View Customer Profile
- View Customer Headquarters
- View Customer Administrator

The View Customer Services page will display, displaying a list of services for which the customer has been set up.

*Note: Click Add a new service if you want to set up another service for the customer. The Add Service list page will appear. (Follow the steps described above in the [Adding Services](#page-51-0) section.)*

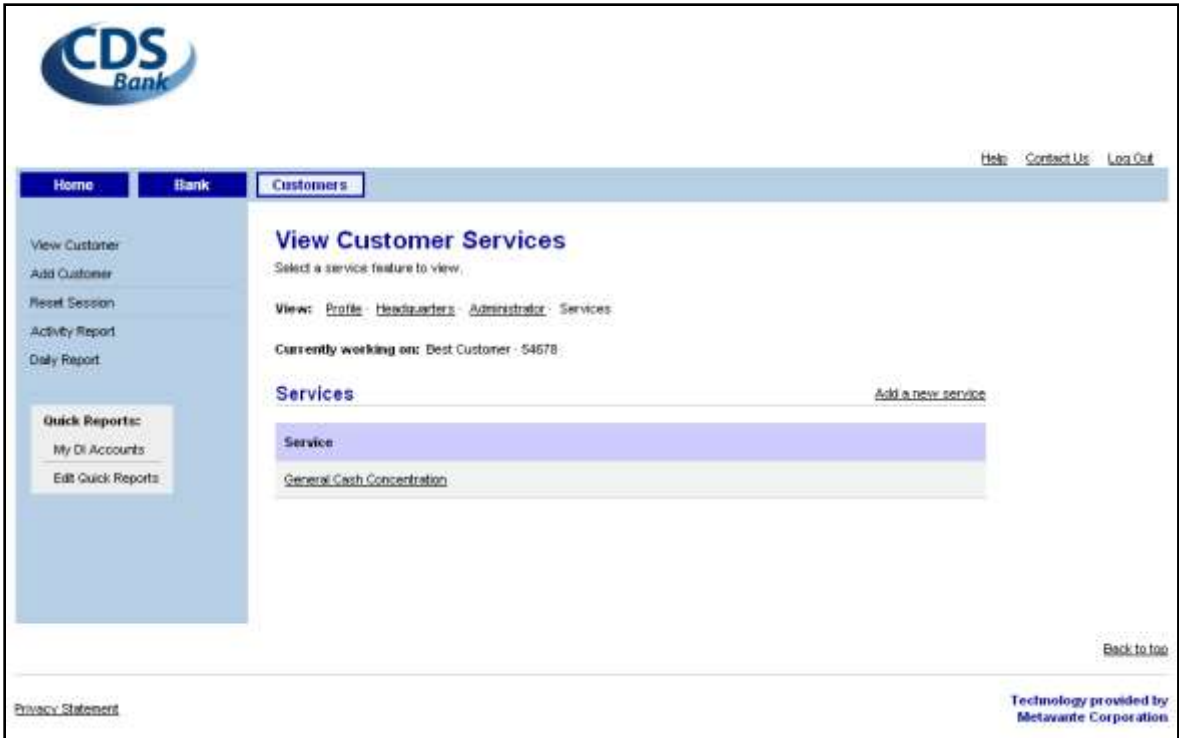

#### **Service Options**

To view a customer's service options:

- 1. Select the service by clicking its name on the View Customer Services list page or clicking **Options** on a related view-service page.
- 2. The View Service Options page will display.

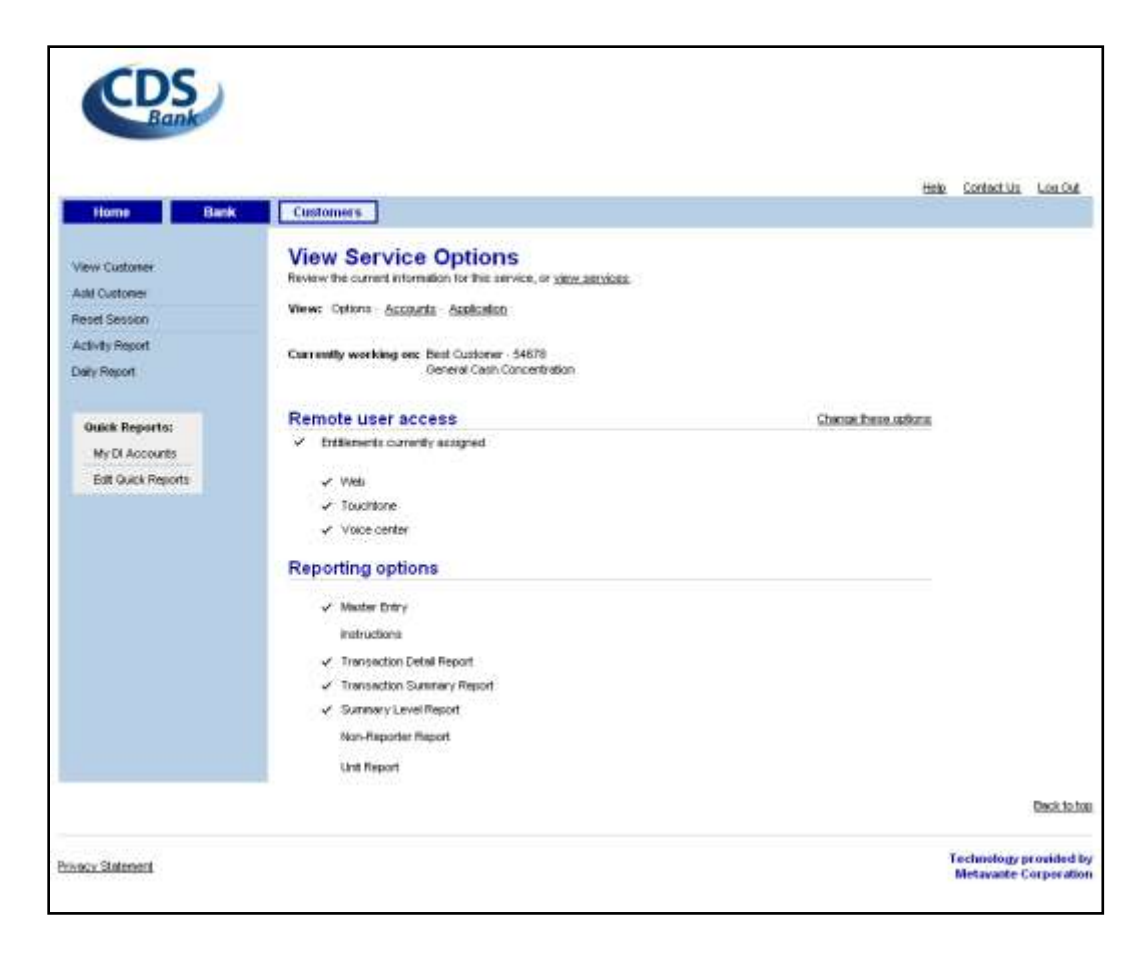

#### **Concentration Accounts**

To view a customer's concentration accounts:

- 1. Select the service by clicking its name on the View Customer Services list page.
- 2. The View Service Options page will display. Click **Accounts**.

*Note: You may also click Accounts on a related view-service page.*

3. The View Concentration Account selection page will display. Select the account to view by clicking its account number.

*Note: By default, the list of accounts appears in ascending order by account number. You may change the order of the list by clicking any column heading. The first time you click a different column heading, the list will appear in ascending order by the values in that column; clicking the column heading again will reverse the order.*

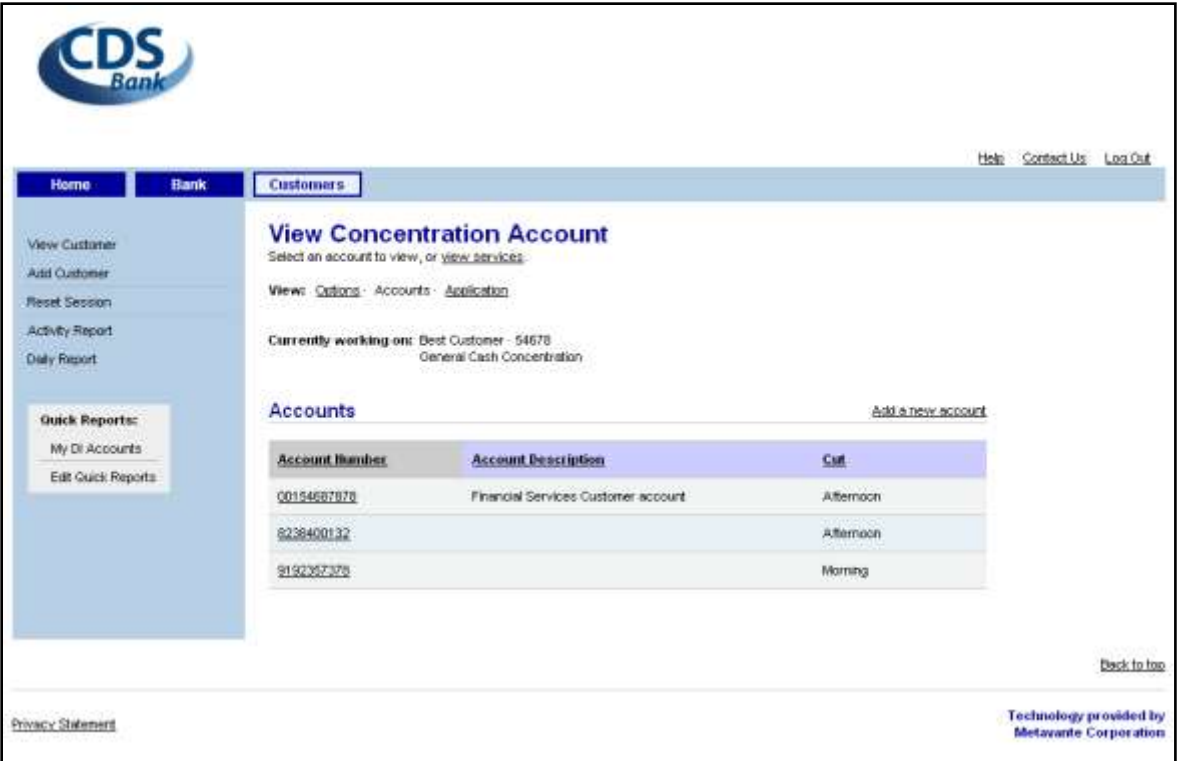

4. The View Concentration Account page will display.

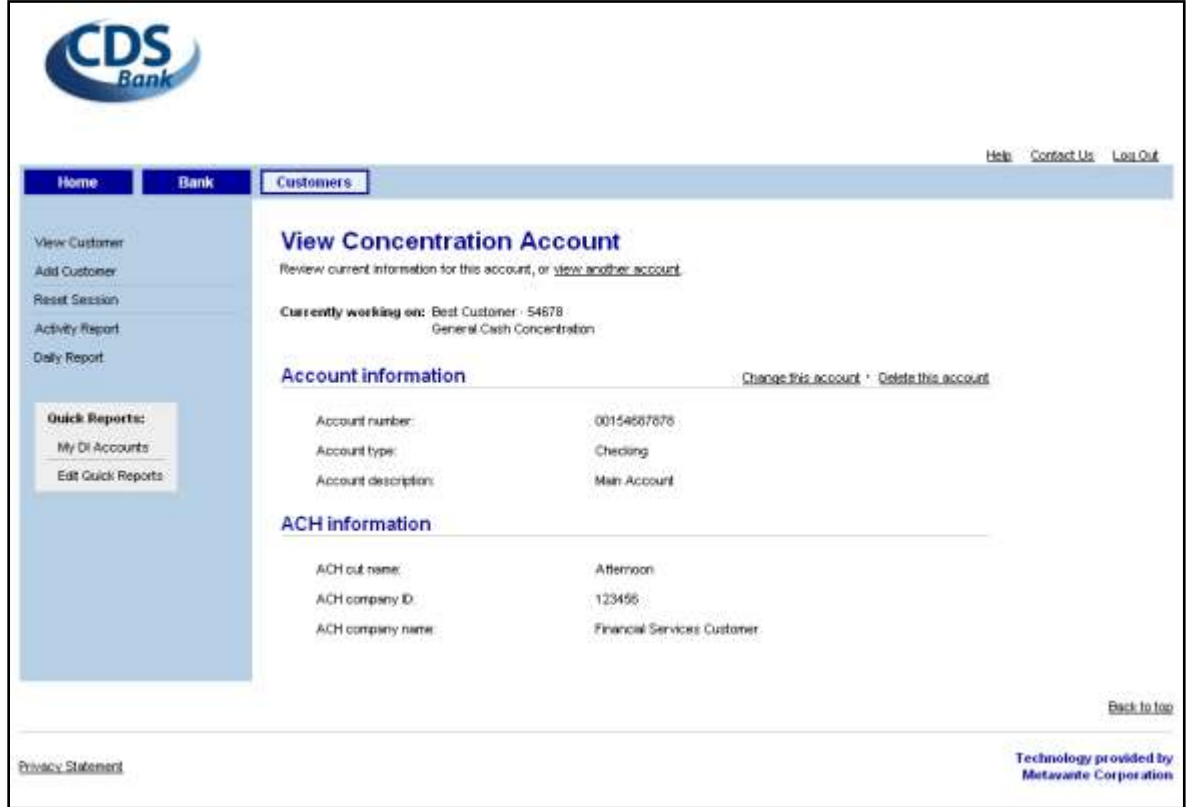

#### **Application**

The customer's General Cash Concentration application information appears in a series of pages that are accessible by following these additional steps:

1. Select the service by clicking its name on the View Customer Services list page.

2. The View Service Options page will display. Click **Application**.

*Note: You may also click Application on a related view-service page.*

3. The View Application Field Parameters page will display.

*This is the first of several related view-application pages. You can access each of these pages by clicking the appropriate link on any view-application page.*

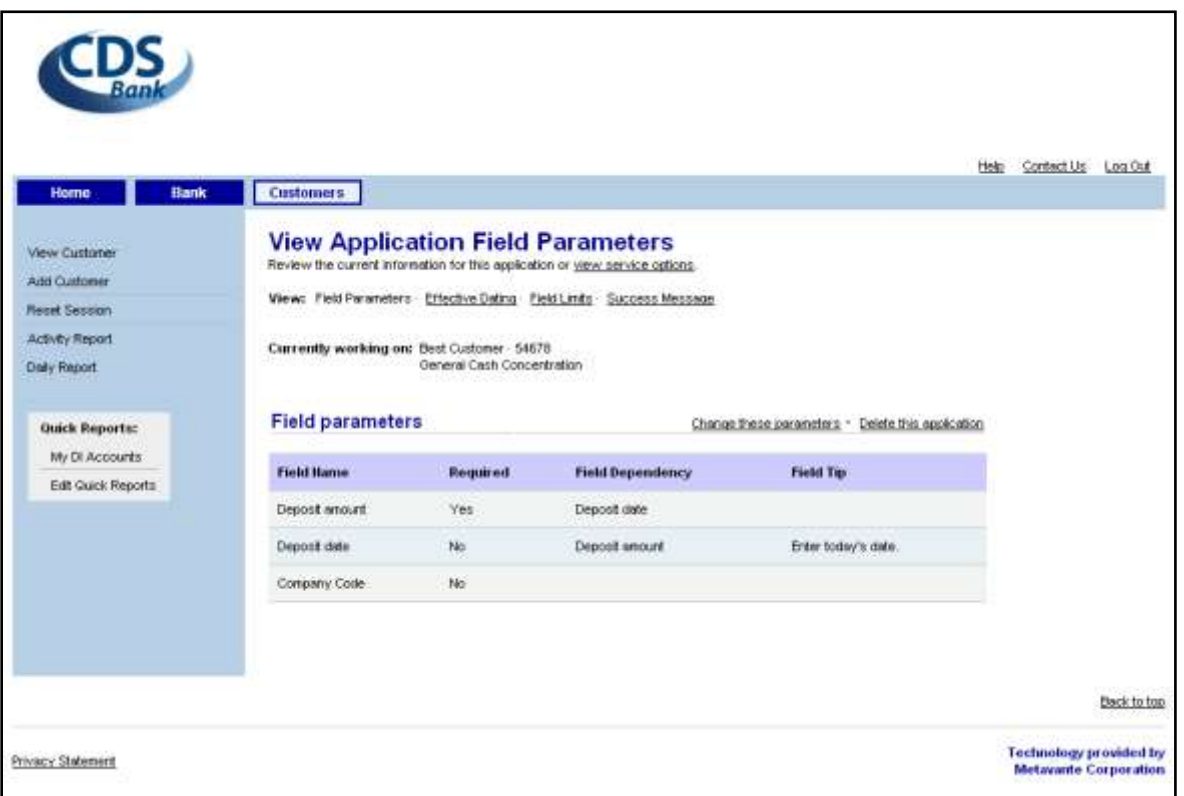

#### **Field Parameters**

To view application field parameters:

1. The steps above will naturally lead to the View Application Field Parameters page. The page is also available by clicking **Field Parameters** on related view-application pages.

#### **Effective Dating**

To view effective dating for the application:

- 1. Click **Effective Dating** on the View Application Field Parameters page or related view-application pages.
- 2. The View Effective Dating page will display.

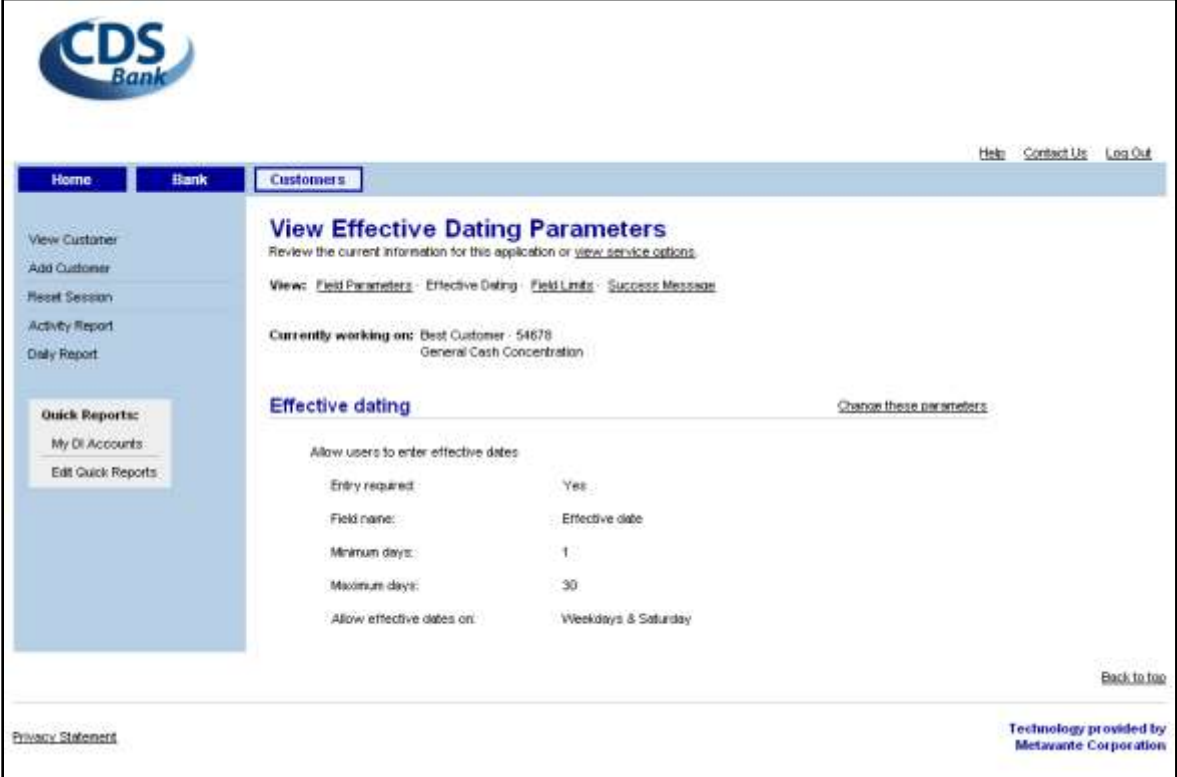

#### **Field Limits**

To view application field limits:

- 1. Click **Field Limits** on the View Application Field Parameters page or related view-application pages.
- 2. The View Application Field Limits page will display.

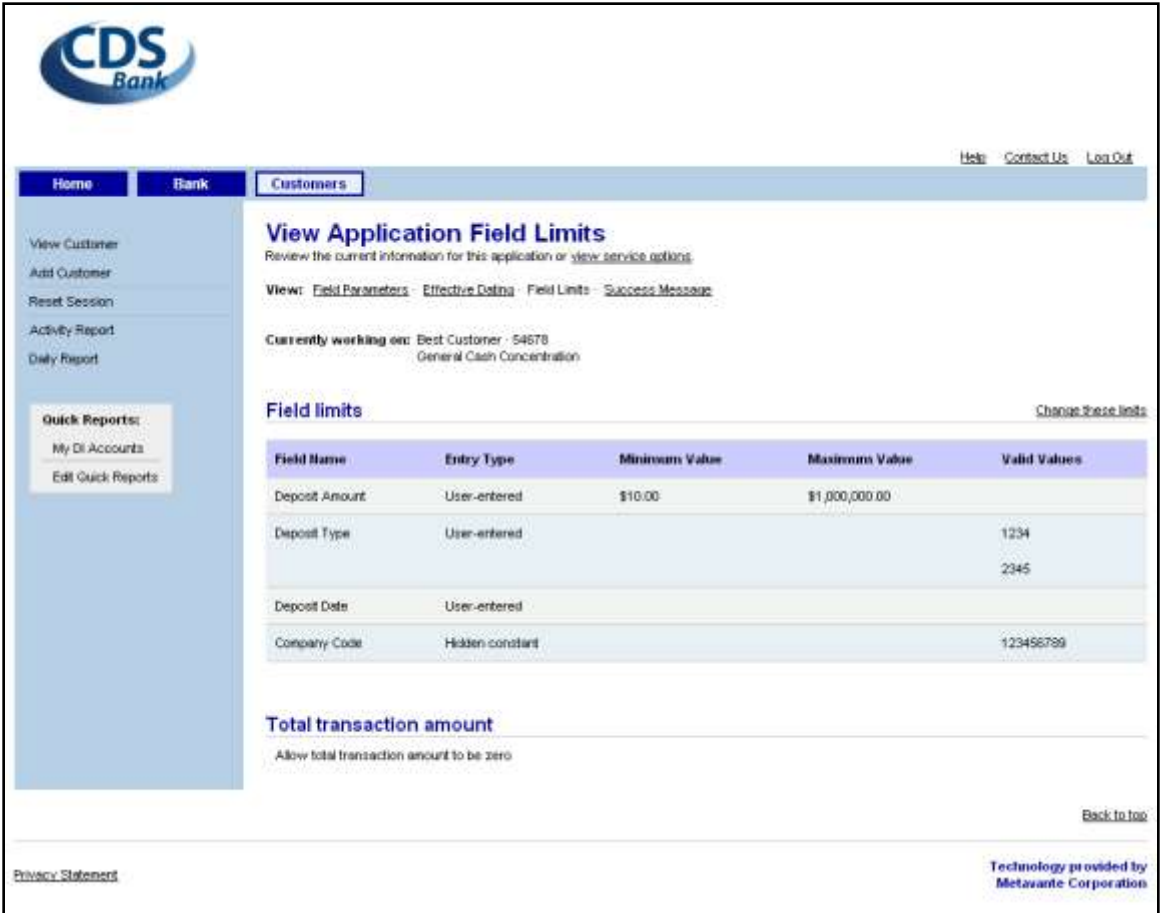

#### **Success Message**

To view the confirmation message that will display when the customer's transaction has been initiated:

- 1. Click Success Message on the View Application Field Parameters page or related viewapplication pages.
- 2. The View Application Success Message page will display.

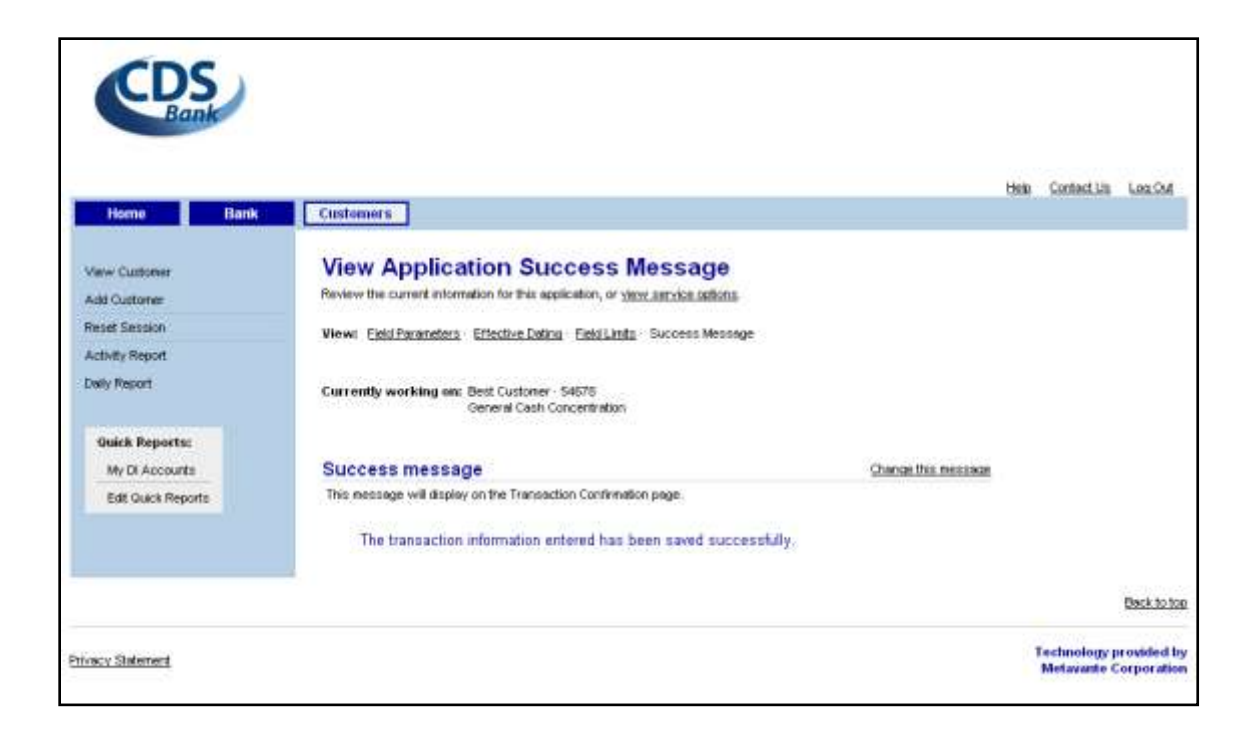

# **Changing a Customer**

The information and/or entitlements for a customer may need to be updated from time to time. Most information entered during the add customer process can be revised as needed.

Change pages are accessed via the corresponding View Customer page.

Follow these steps to navigate to the appropriate page:

- 1. Select the **Customers** button on the title bar.
- 2. The View Customer selection page will display. Select the customer whose information you want to change by clicking the appropriate customer name.
- 3. The View Customer Profile page will display. Follow the instructions below to navigate to the view-customer page containing the information you want to change and then click the **Change** link to access the corresponding change-customer page.

### **Changing Customer Parameters**

A customer's parameters are divided among three pages; Profile, Headquarters, and Administrator.

#### **Profile**

To change a customer's profile information:

- 1. Click **Change this profile** on the View Customer Profile page.
- 2. The Change Customer Profile page will display. Update the profile information that has changed and then click **Save**.

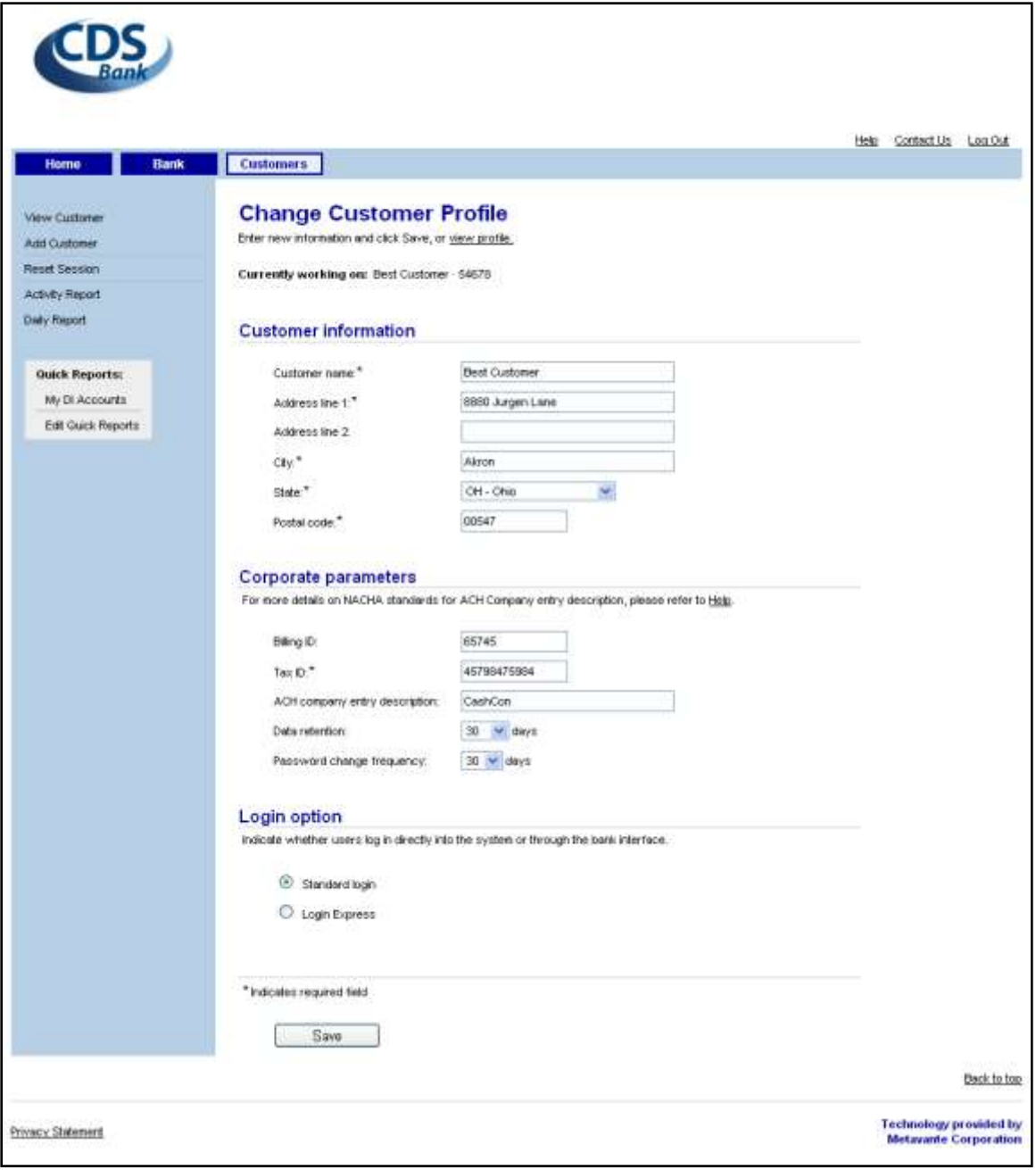

3. A confirmation message will display on the page when the changes have been saved.

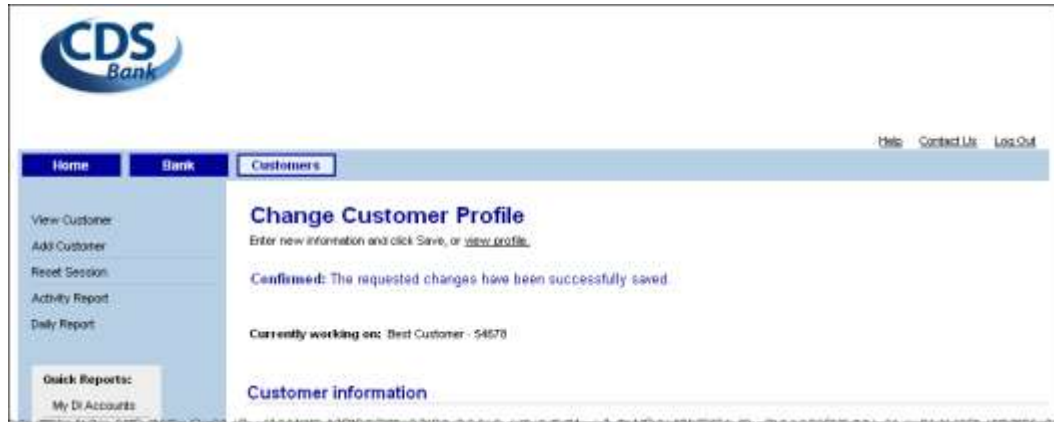

#### **Headquarters**

To change a customer's headquarters information:

- 1. Click **Headquarters** on a view-customer page.
- 2. The View Customer Headquarters page will display. Click **Change headquarters**.
- 3. The Change Customer Headquarters page will display. Update the headquarters information that has changed and then click **Save**.

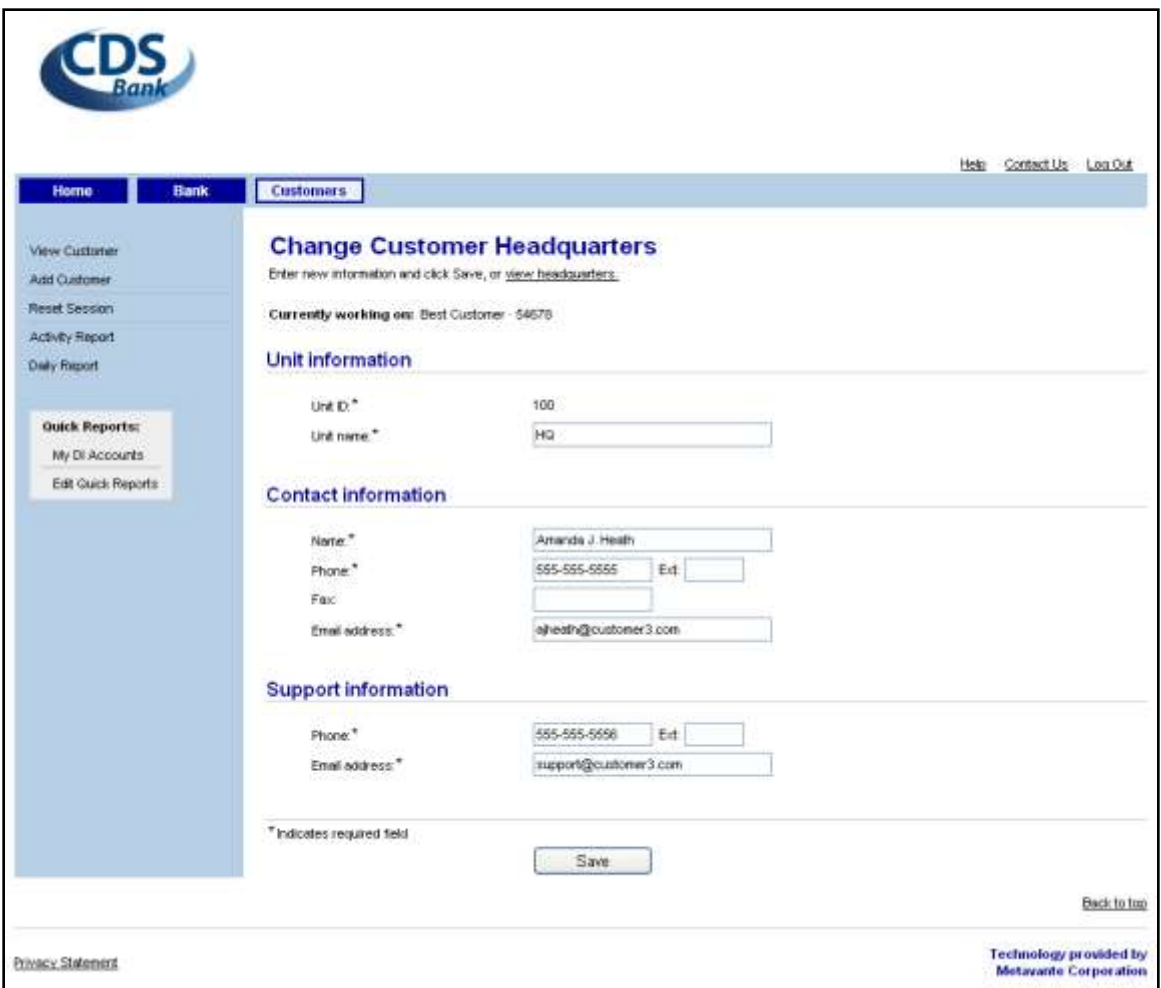

4. A confirmation message will display on the page when the changes have been saved.

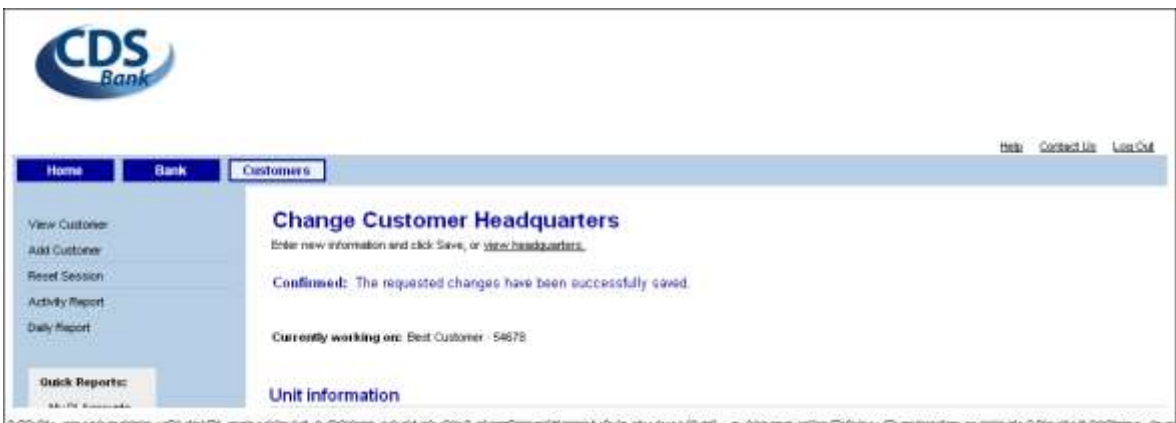

#### **Administrator**

To change a customer administrator's information:

1. Click **Administrator** on a view-customer page.

- 2. The View Customer Administrator page will display. Click **Change administrator**.
- 3. The Change Customer Administrator page will display. Update the administrator information that has changed and then click **Save**.

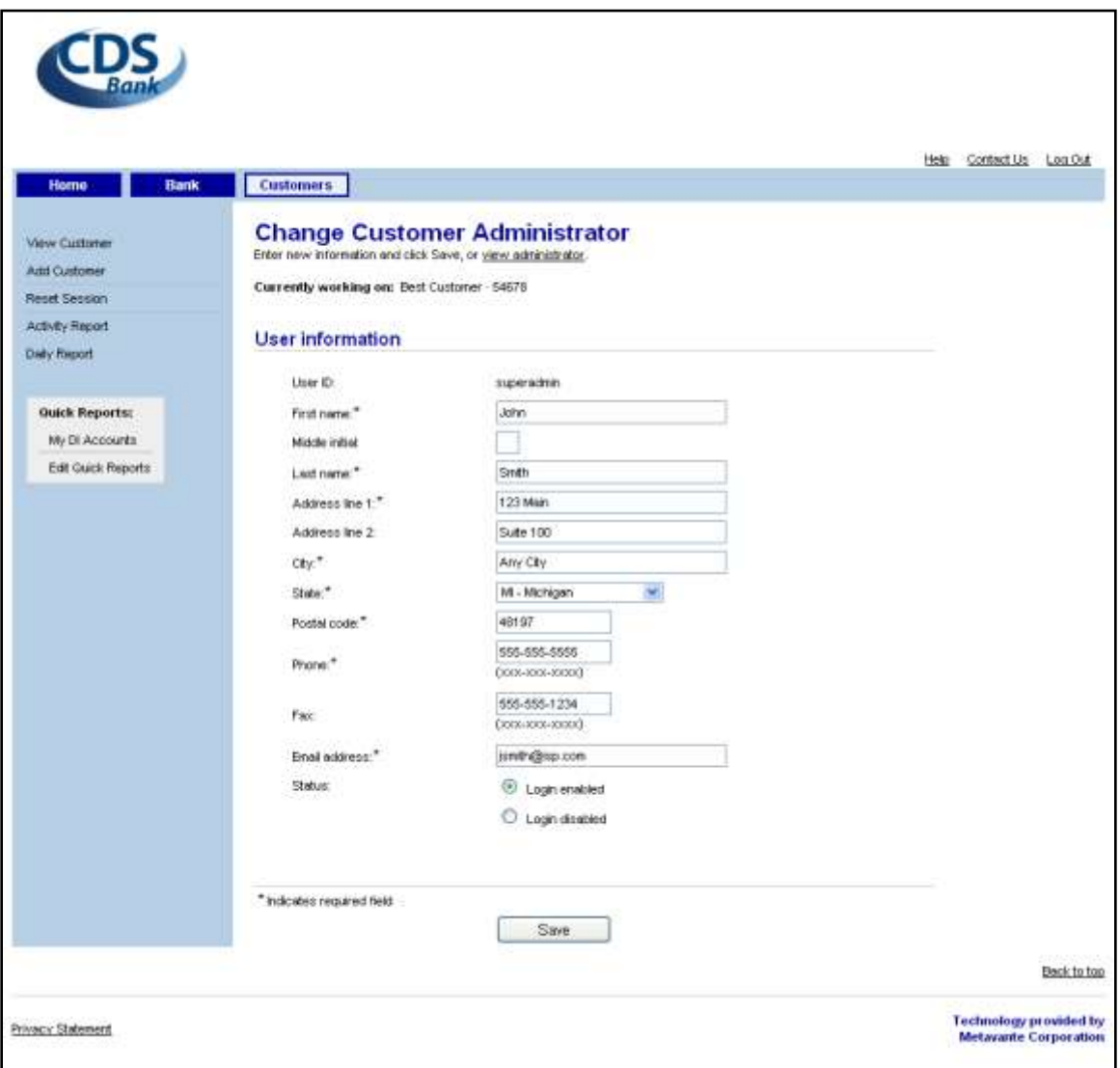

4. A confirmation message will display on the page when the changes have been saved.

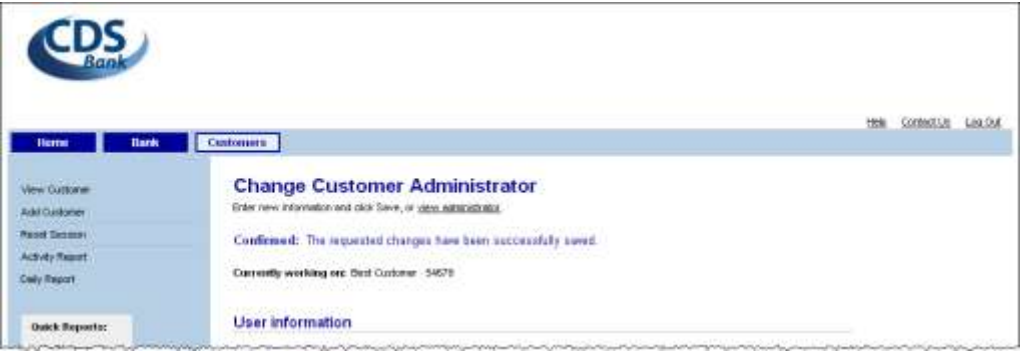

The Administrator's password may be changed as necessary. In addition, if the welcome message was not sent when the Administrator was created, it may be sent at any time.

To reset the Customer Administrator's password:

- 1. Click **Administrator** on a view-customer page.
- 2. The View Customer Administrator page will display. Click **Reset password.**
- 3. The Reset Password Approval page will display. Click **Reset password.** A temporary password will be sent to the Administrator's **Email address** and their login **Status** will be set to "Login enabled".

*Note: If you do not wish to reset the Administrator's password at this time, click Don't reset to return to the View Customer Administrator page.*

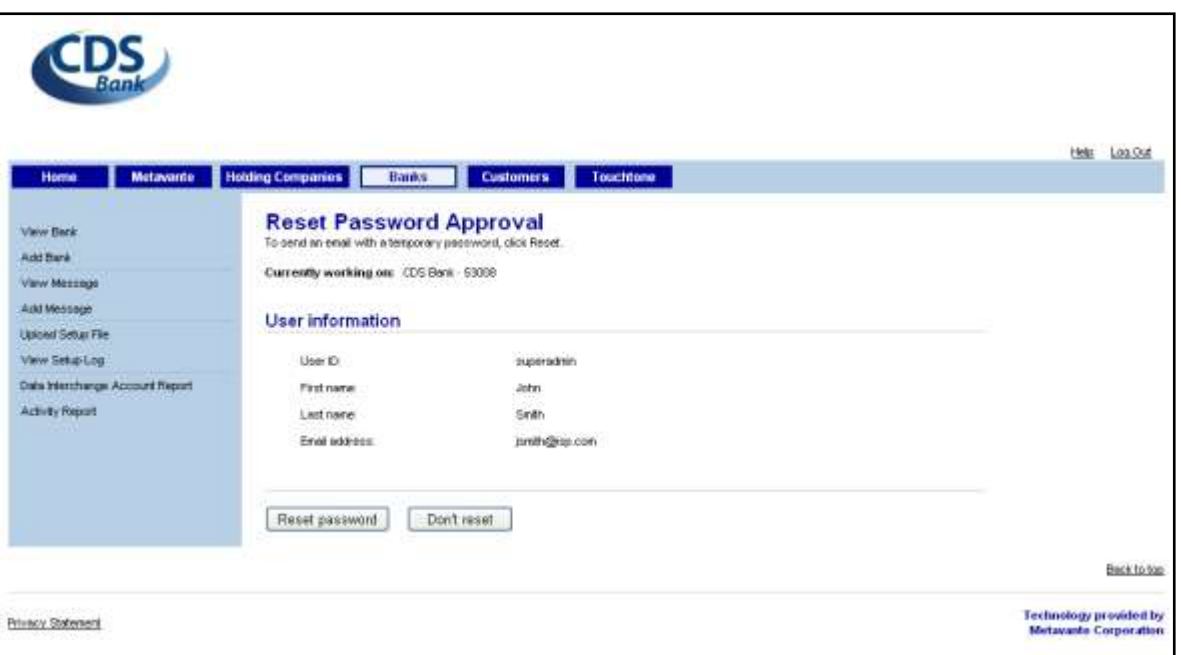

4. The View Customer Administrator page will display with a confirmation message that the Administrator's password has been reset.

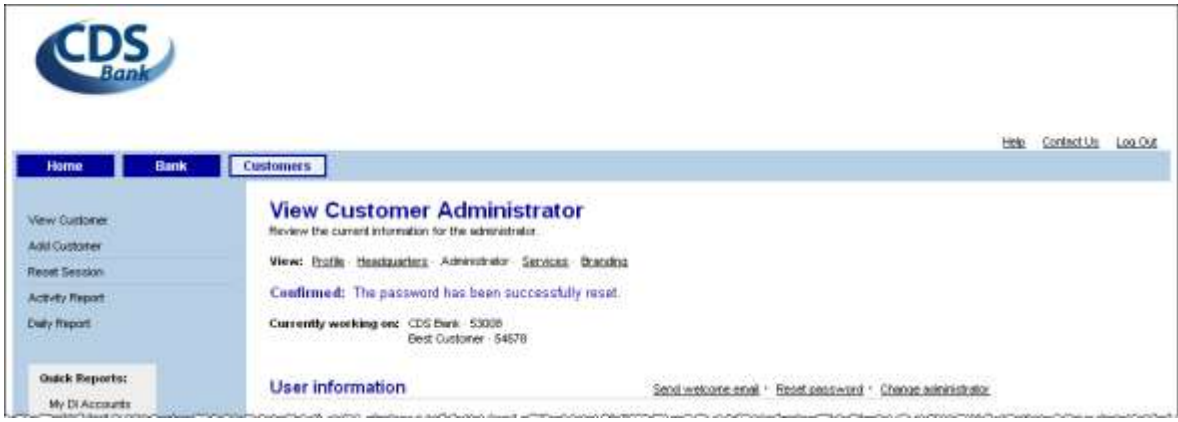

To send a Welcome email to the Customer Administrator:

- 1. Click **Administrator** on a view-customer page.
- 2. The View Customer Administrator page will display. Click **Send welcome email**.
- 3. The Send Welcome Email Approval page will display. Click **Send welcome**.

*Note: If you do not wish to send the Administrator a welcome email at this time, click Don't send to return to the View Customer Administrator page.*

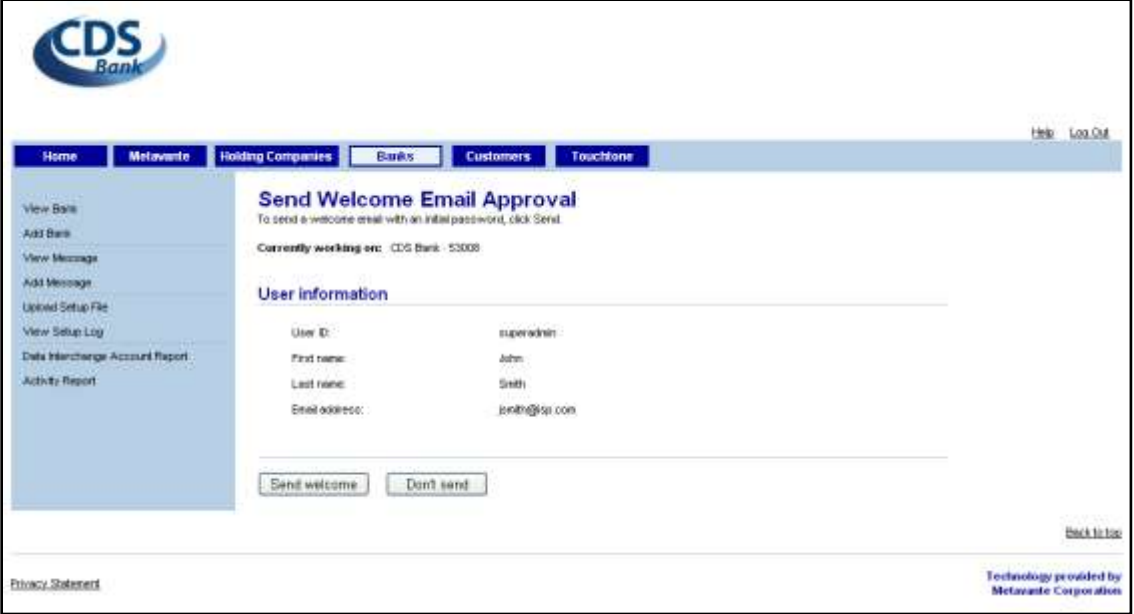

*Note: If a welcome email has already been sent during customer setup, a message "Caution: This user already has a password. To continue with this request, click Send." will be displayed.* 

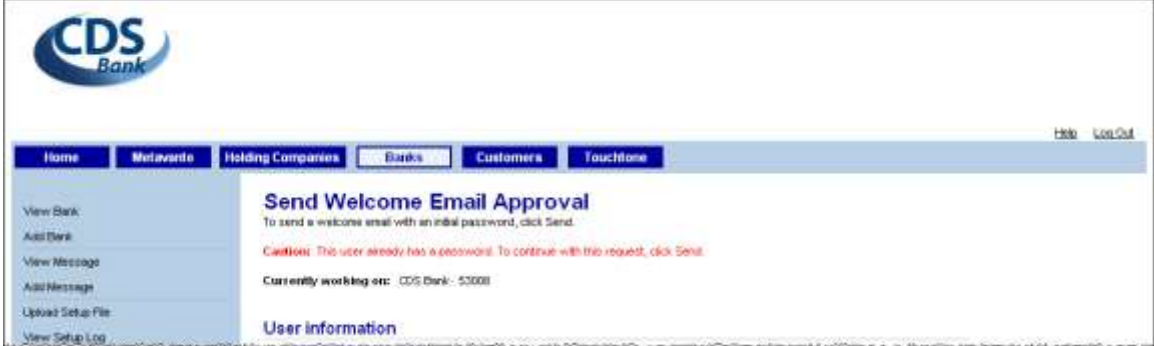

4. The View Customer Administrator page will display with a confirmation message that the email has been sent.

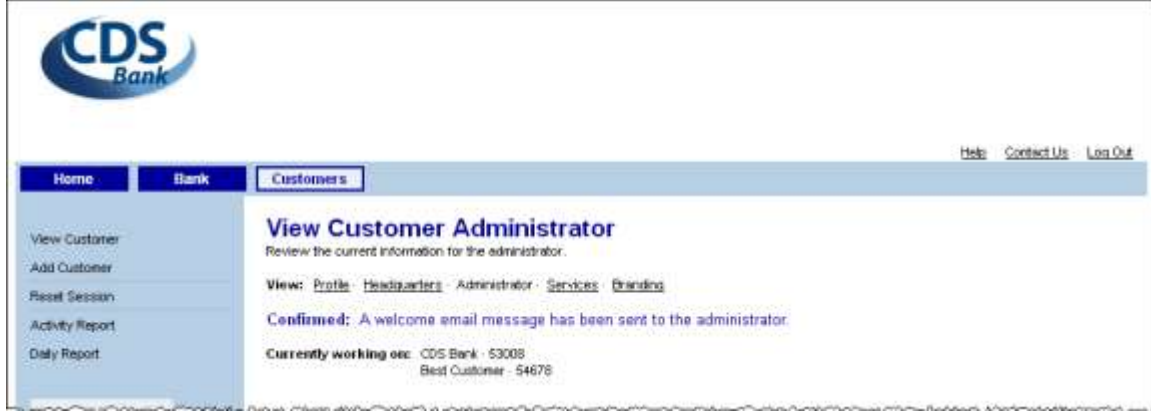

## **Changing Service Settings**

A customer's service settings span a number of pages, depending on the service(s).

To navigate to the appropriate change-service page:

- 1. Click **Services** on the View Customer Profile page.
- 2. The View Customer Service page will display. Click the appropriate service name.
- 3. The View Service Options page will display.

#### **Service Options**

To modify a customer's service options:

- 1. Click **Change these options** on the View Service Options page.
- 2. The Change Service Options page will display. Update the options and then click **Save**.

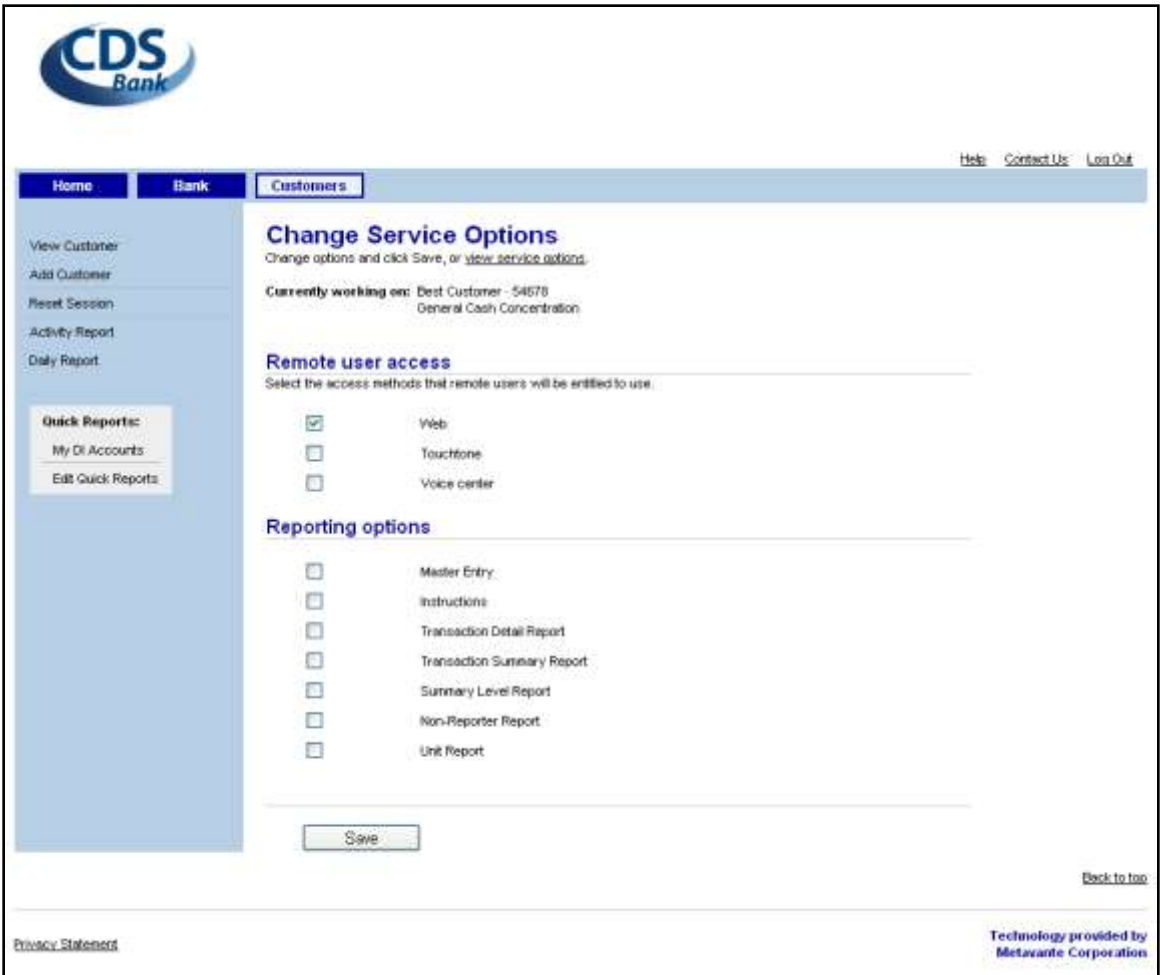

3. A confirmation message will display on the page when the changes have been saved.

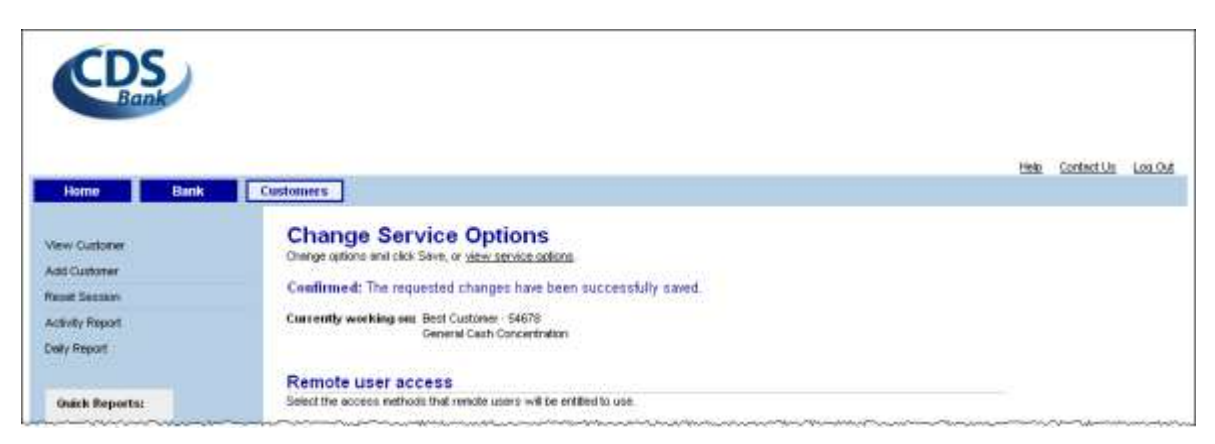

#### **Concentration Accounts**

To modify a customer's concentration accounts:

1. Click **Accounts** on a view-service page.

2. The View Concentration Account selection page will display. Select an account by clicking its account number.

*Note: By default, the list of accounts appears in ascending order by account number. You may change the order of the list by clicking any column heading. The first time you click a different column heading, the list will appear in ascending order by the values in that column; clicking the column heading again will reverse the order.*

- 3. The View Concentration Account page will display, displaying information for the concentration account you selected. Click **Change this account**.
- 4. The Change Concentration Account page will display. Update the account information that has changed and then click **Save**.

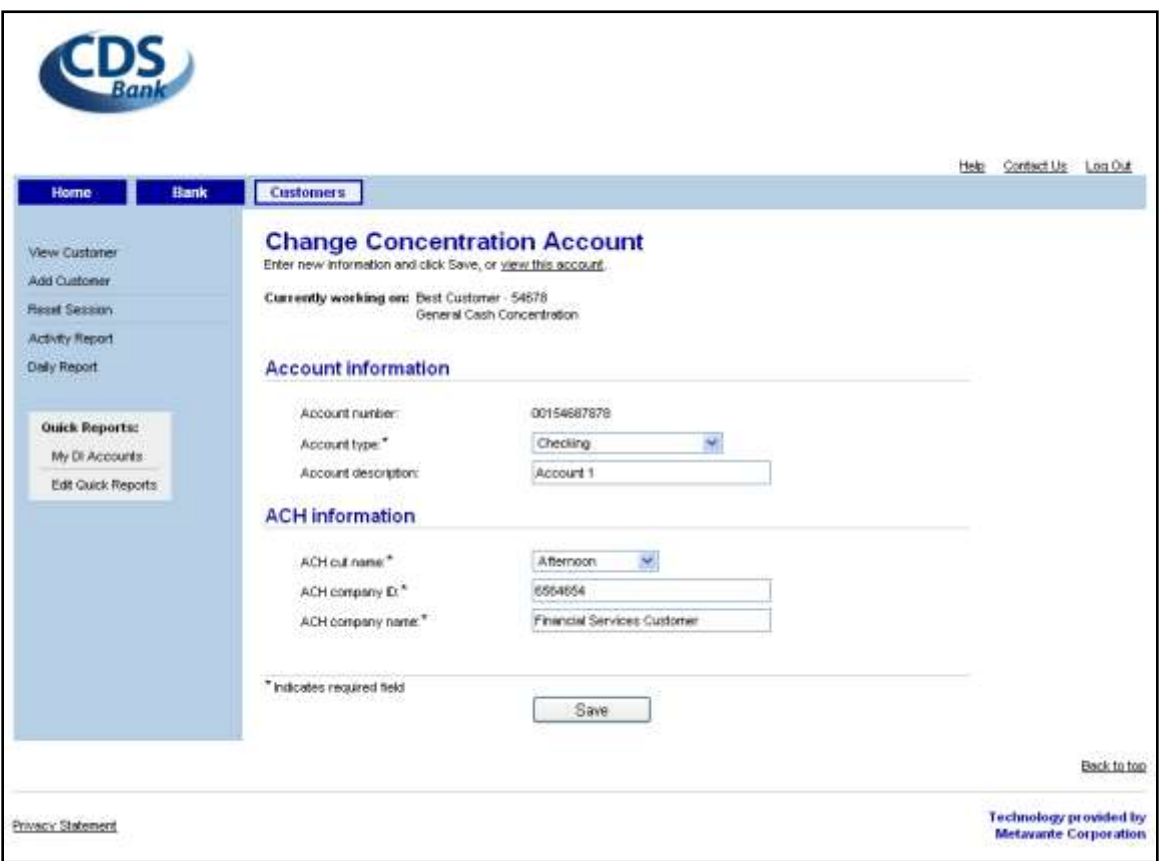

5. A confirmation message will display on the page when the changes have been saved.

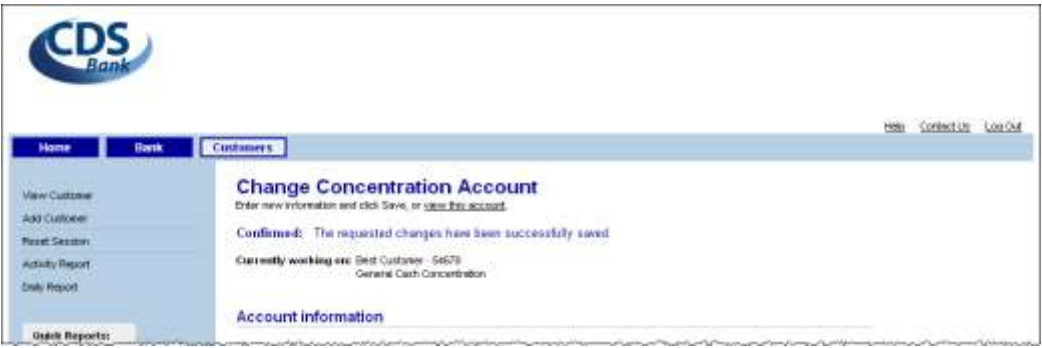

#### **Application**

The customer's General Cash Concentration application information appears in a series of pages that are accessible by clicking **Application** on a view-service page. The View Application Field Parameters page will display.

#### **Field Parameters**

To change application parameters:

- 1. Click **Change these parameters** on the View Application Field Parameters page.
- 2. The Change Application Field Parameters page will display. Update the field parameters information that has changed and then click **Save**.

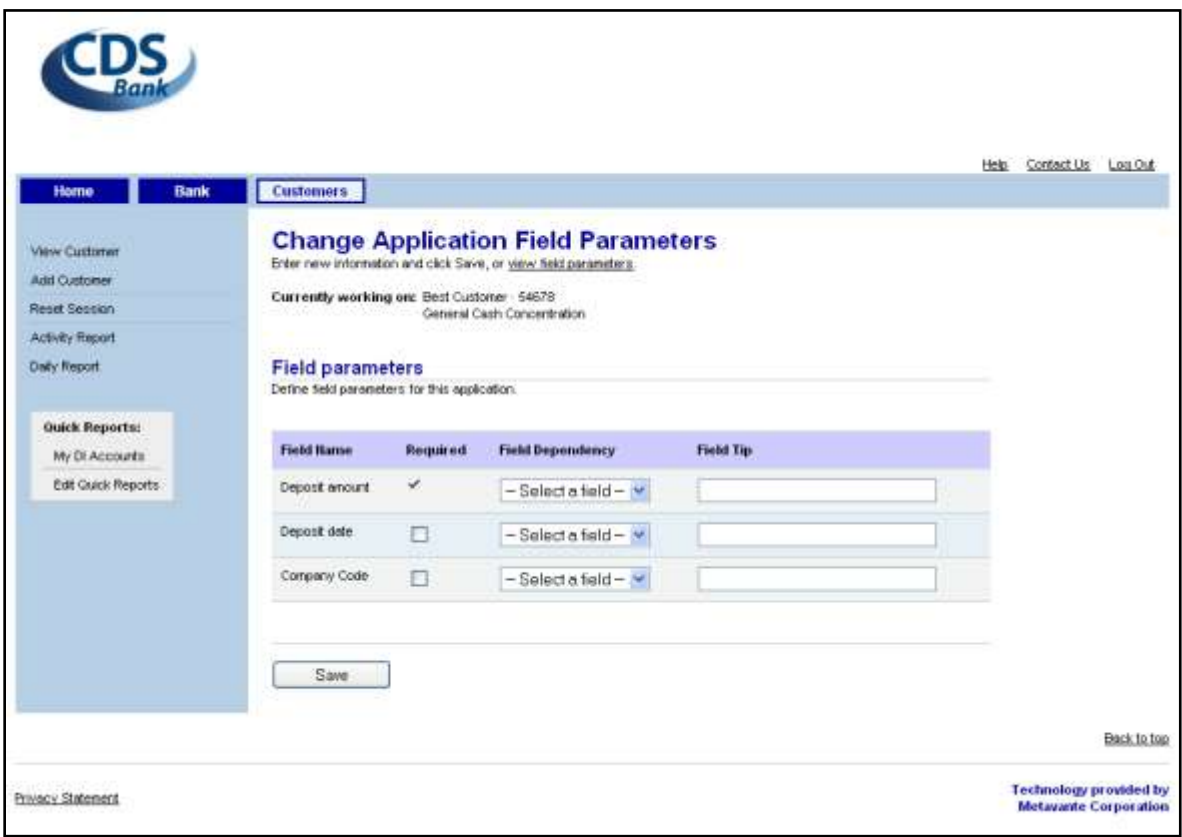

3. A confirmation message will display on the page when the changes have been saved.

#### **Effective Dating**

To change effective dating parameters:

- 1. Click **Effective Dating** on a view-application page.
- 2. The View Effective Dating Parameters page will display. Click **Change these parameters**.
- 3. The Change Effective Dating Parameters page will display. Update the parameters that have changed and then click **Save**.

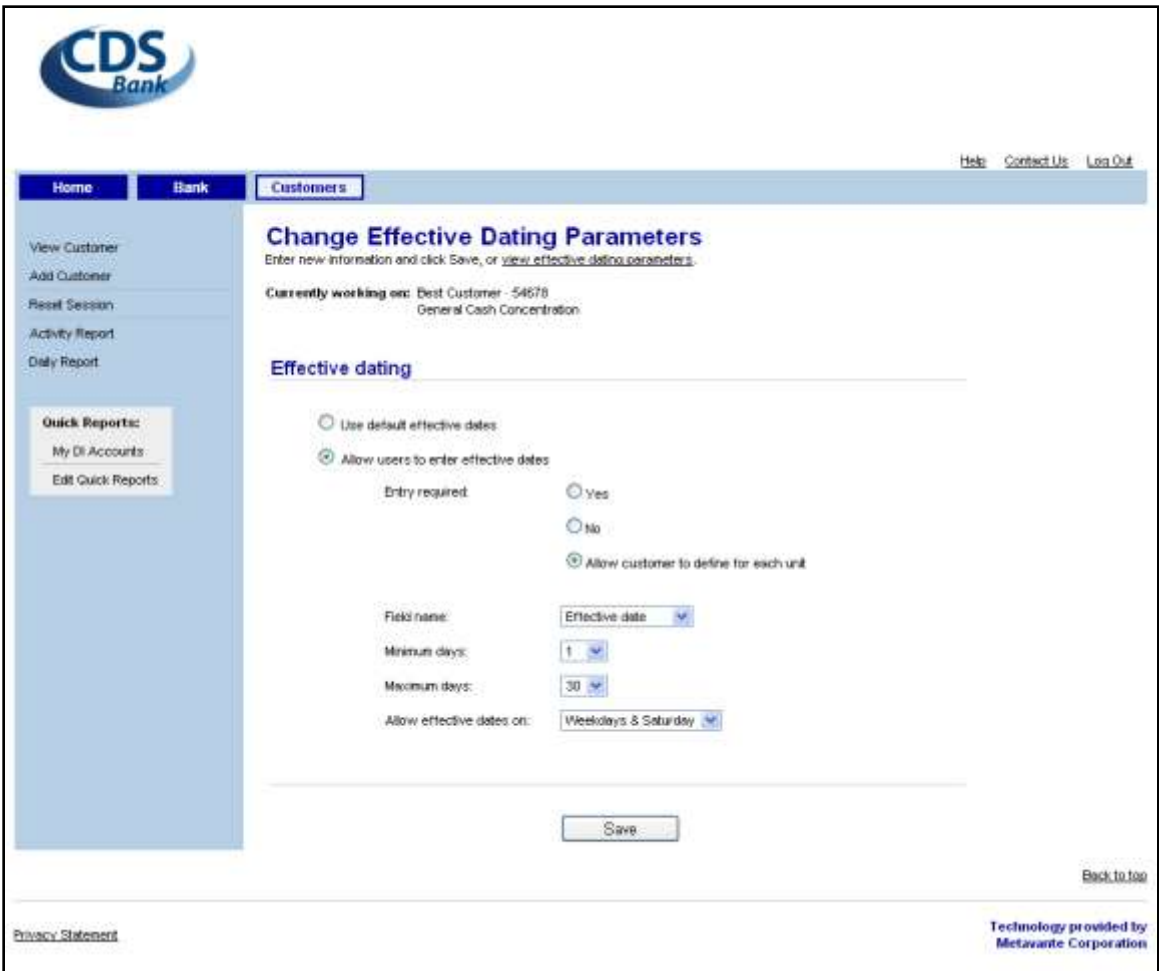

4. A confirmation message will display on the page when the changes have been saved.

#### **Field Limits**

To change application field limits:

- 1. Click **Field Limits** on a view-application page.
- 2. The View Application Field Limits page will display. Click **Change these limits**.
- 3. The Change Application Field Limits page will display. Update the field limits that have changed and then click **Save**.

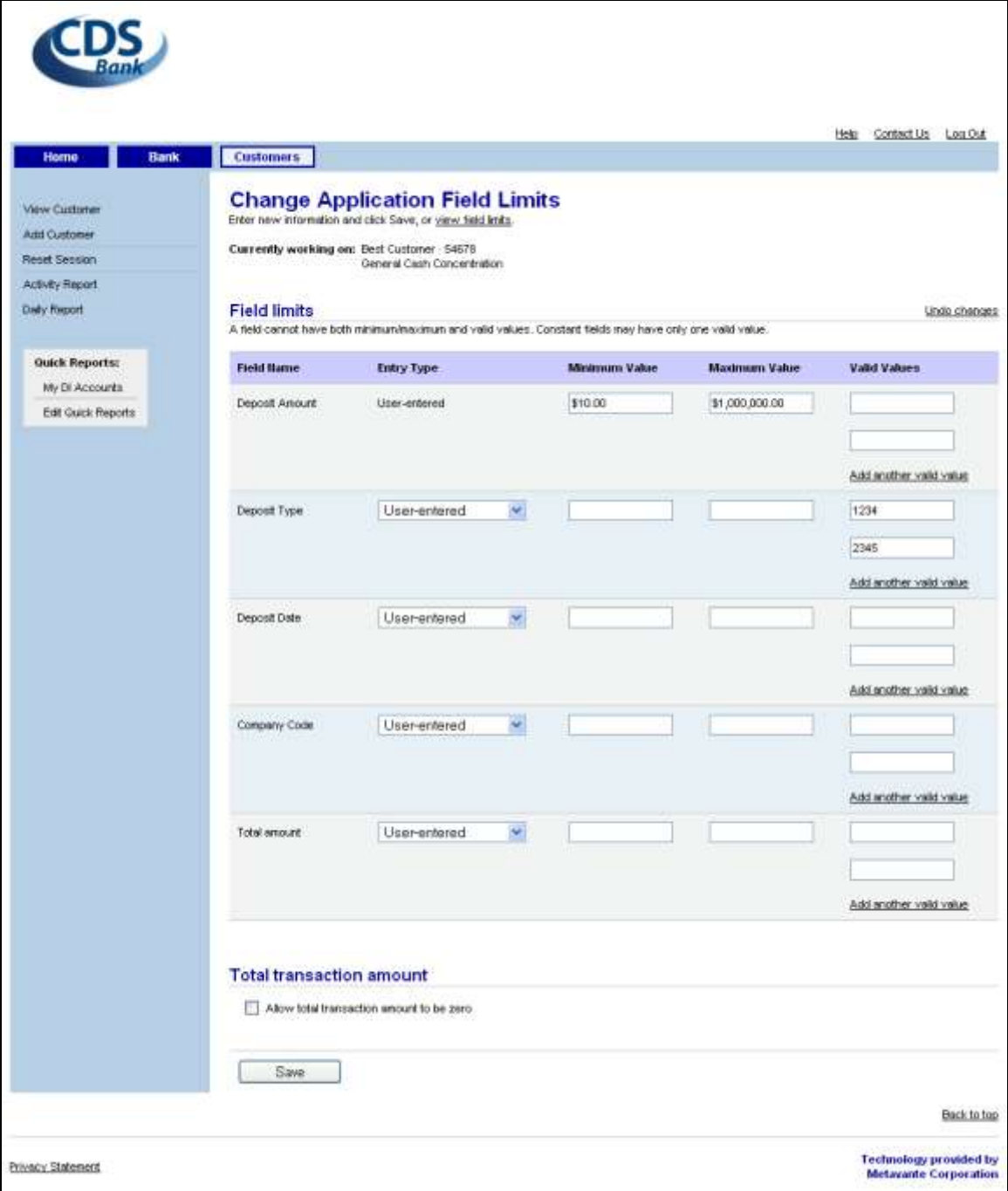

4. A confirmation message will display on the page when the changes have been saved.

#### **Success Message**

To change the success message:

- 1. Click **Success Message** on a view-application page.
- 2. The View Application Success Message page will display. Click **Change this message**.

3. The Change Application Success Message page will display. Update the message and then click **Save.**

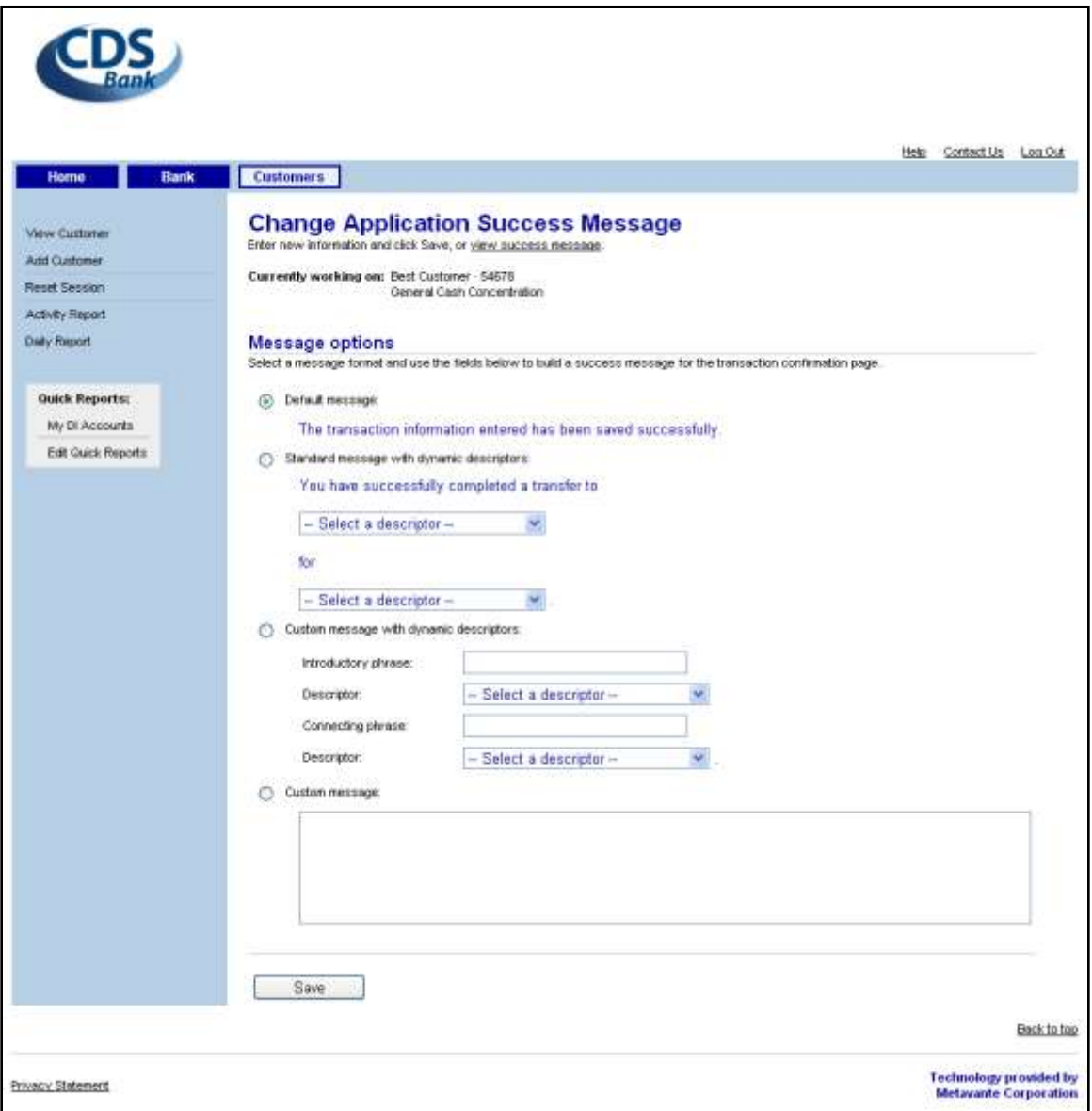

4. A confirmation message will display on the page when the changes have been saved.

# **Deleting**

Customers can be deleted from a bank. In addition, concentration accounts and applications can be deleted for customers.

Delete pages are accessed via the corresponding View page.

*Note: When an entity (customer, account, application) is deleted from the system, it is "logically deleted". This means that the entity will no longer be displayed or accessible, but the information*  *about the entity still exists. For example, if you delete an entity and immediately attempt to re-add it, the system will notify you that the entity still exists. This allows an entity to be recovered if necessary. Please contact Mega Corp to have an entity reinstated. The entity will be fully restored with the exception of any Quick Reports, if applicable, that may have been set up.*

*After 11 months, the information about the entity will be "physically deleted" from the system; all the information about the entity is deleted from the system and the entity cannot be reinstated.*

*If it is necessary to have an entity permanently deleted before the 11 months is up, a request may be made, in writing, to Mega Corp support.*

An **account** cannot be deleted if one or more organizational units are attached to it. An *application cannot be deleted if one or more transactions are attached to it.*

## **Deleting a Customer**

To delete a customer:

- 1. Click **Delete this customer** on the View Customer Profile page.
- 2. The Delete Customer Approval page will display.

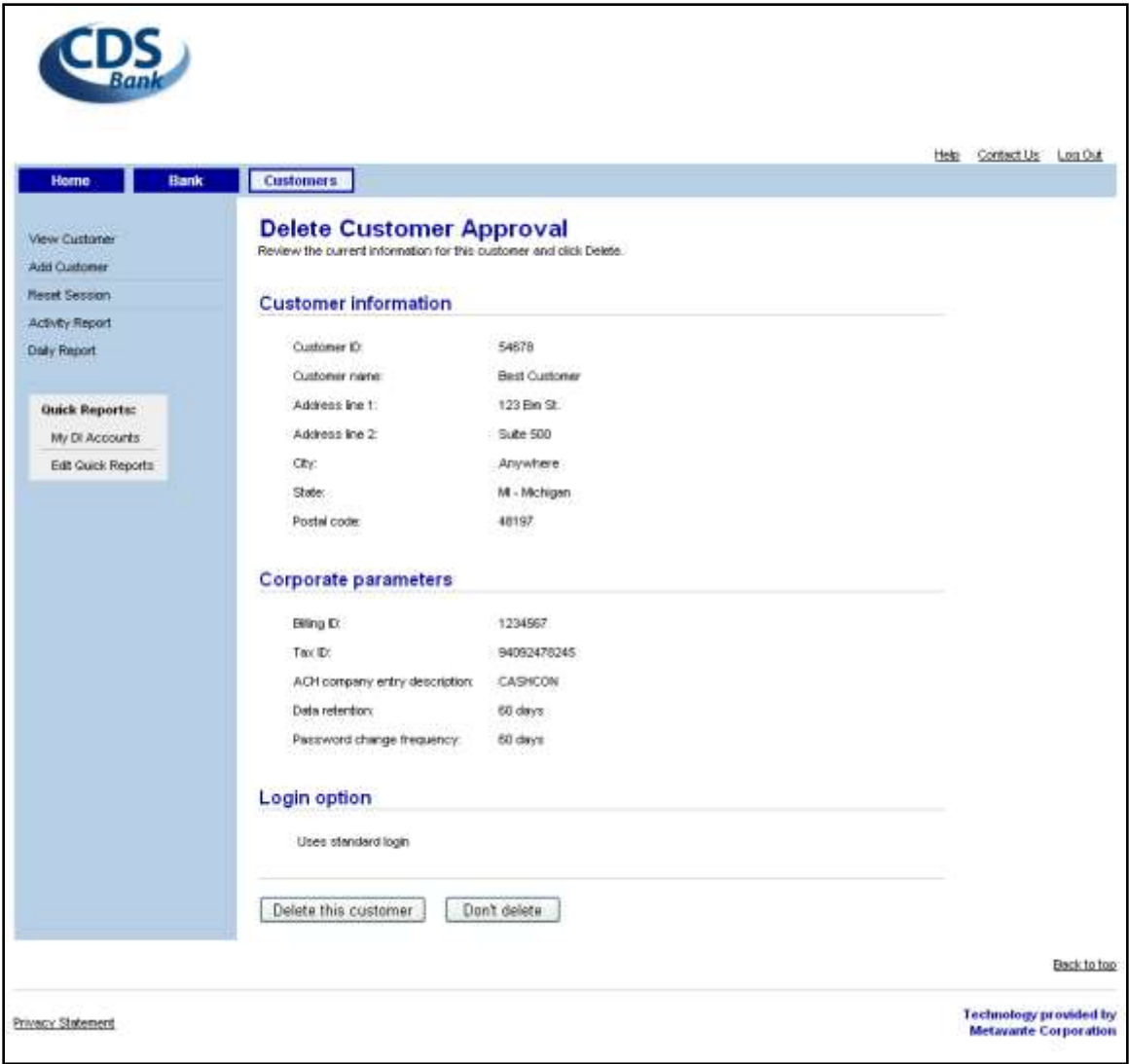

3. When you are satisfied that you have selected the correct customer to delete, click **Delete this customer**. The Delete Customer Confirmation page will display.

*Note: If you do not want to delete this customer, click Don't delete to return to the View Customer Profile page.*

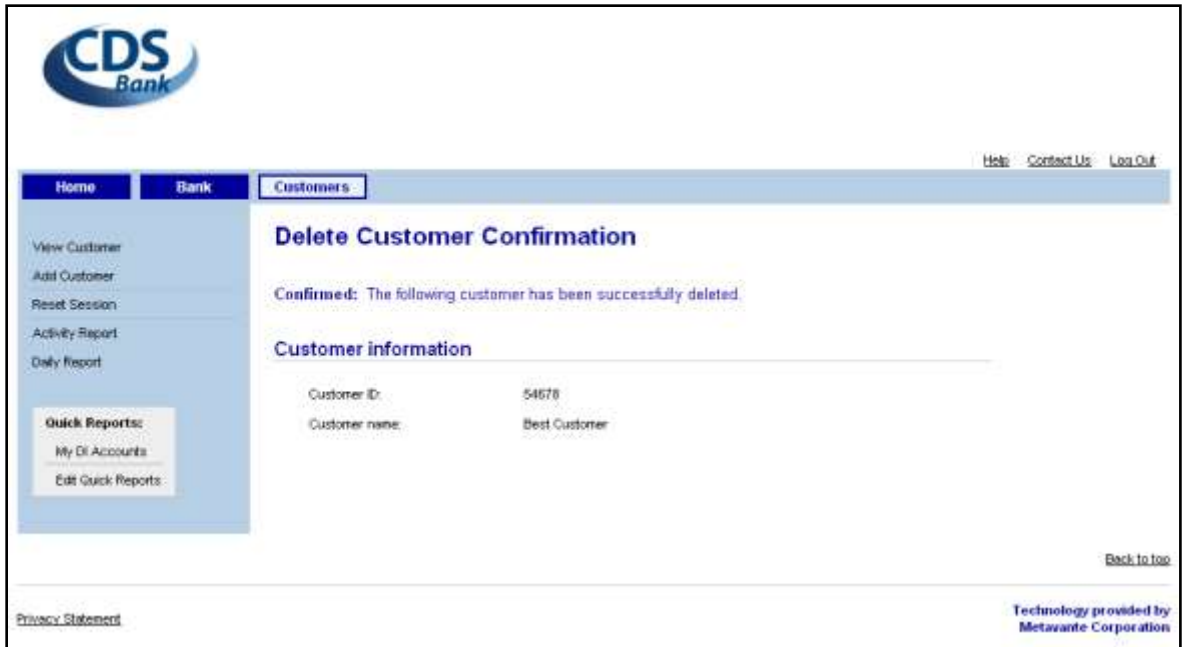

## **Deleting Concentration Accounts**

If a customer closes a corporate concentration account, the account should be deleted to avoid problems with funds transfers.

To successfully delete an account, the account cannot be attached to any organizational unit. If the account is already attached to one or more organizational units, you must have the customer attach different accounts to those organizational units. This will free up the account in question for deletion.

To delete a customer's concentration account:

- 1. Select the **Customers b**utton on the title bar.
- 2. The View Customer selection page will display. Select the customer from the list by clicking its name.
- 3. The View Customer Profile page will display. Click **Services.**
- 4. The View Customer Services page will display. Select a service by clicking the service name.
- 5. The View Service Options page will display. Click **Accounts**.
- 6. The View Concentration Account select page will display. Select the account to delete by clicking the appropriate account number.

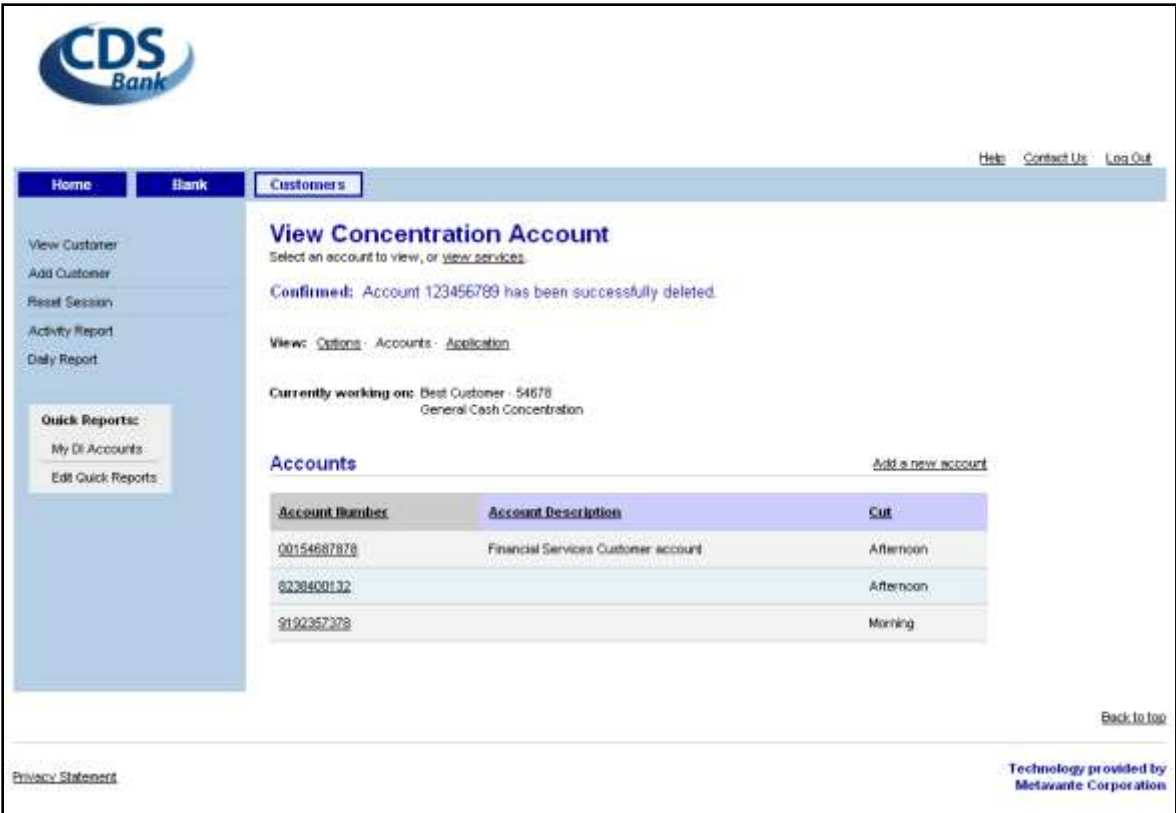

7. The View Concentration Account page will display. Click **Delete this account**.

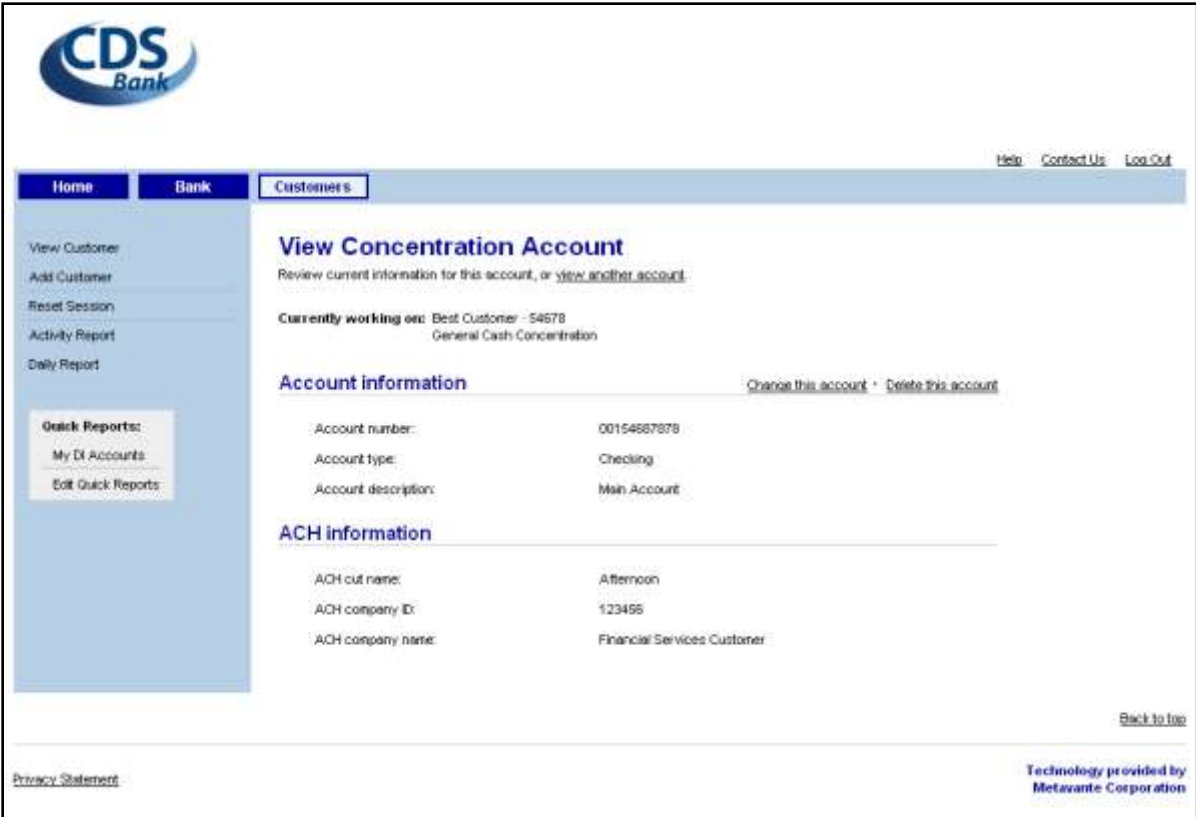

8. The Delete Concentration Account Approval page will display. Review the information to ensure you have selected the correct account to delete. To proceed with the deletion, click **Delete this account.**

*Note: If you do not want to delete this account, click Don't delete to return to the View Concentration Account page.*

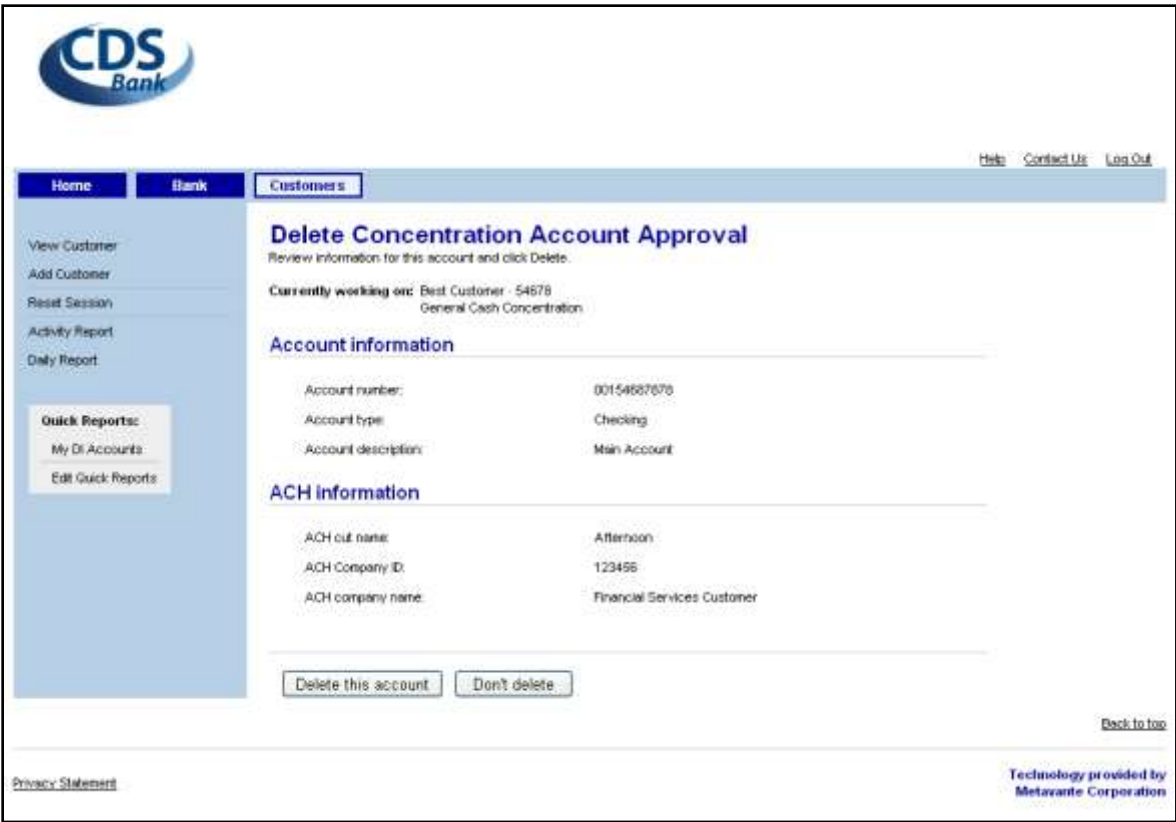

9. The View Concentration Account page will reappear with a confirmation message indicating the account has been deleted.

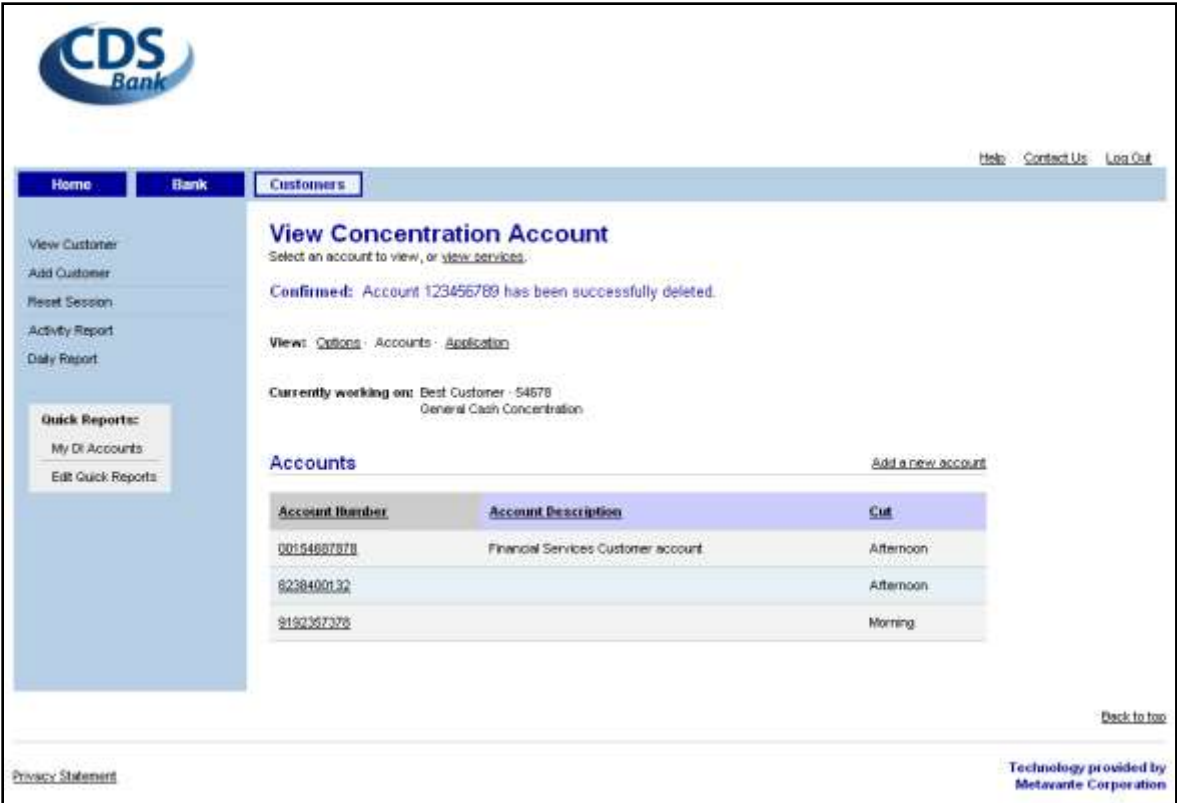

## **Deleting an Application**

If a customer wants to modify their application beyond what the change application process (described above) allows, the bank can delete the customer's application and then reconstruct it with the desired revisions.

The bank can delete the application as long as no transactions have been submitted. Once transactions have been entered, the user interface will not permit its deletion in order to preserve historical transactions. If in the rare situation, you need to delete a customer's application after transactions have been entered, please contact your Client Support Representative for further instructions.

To delete a customer's application:

- 1. Select the **Customers** button on the title bar.
- 2. The View Customer selection page will display. Select the customer from the list by clicking its name.
- 3. The View Customer Profile page will display. Click **Services**.
- 4. The View Customer Services page will display. Select a service by clicking the service name.
- 5. The View Service Options page will display. Click **Application.**
- 6. The View Application Field Parameters page will display. Click **Delete this application.**
- 7. The Delete Application Approval page will display. Review the information as a final check and then click **Delete this application**.

*Note: If you do not want to delete the application, click Don't delete to return to the View Application Field Parameters page.*

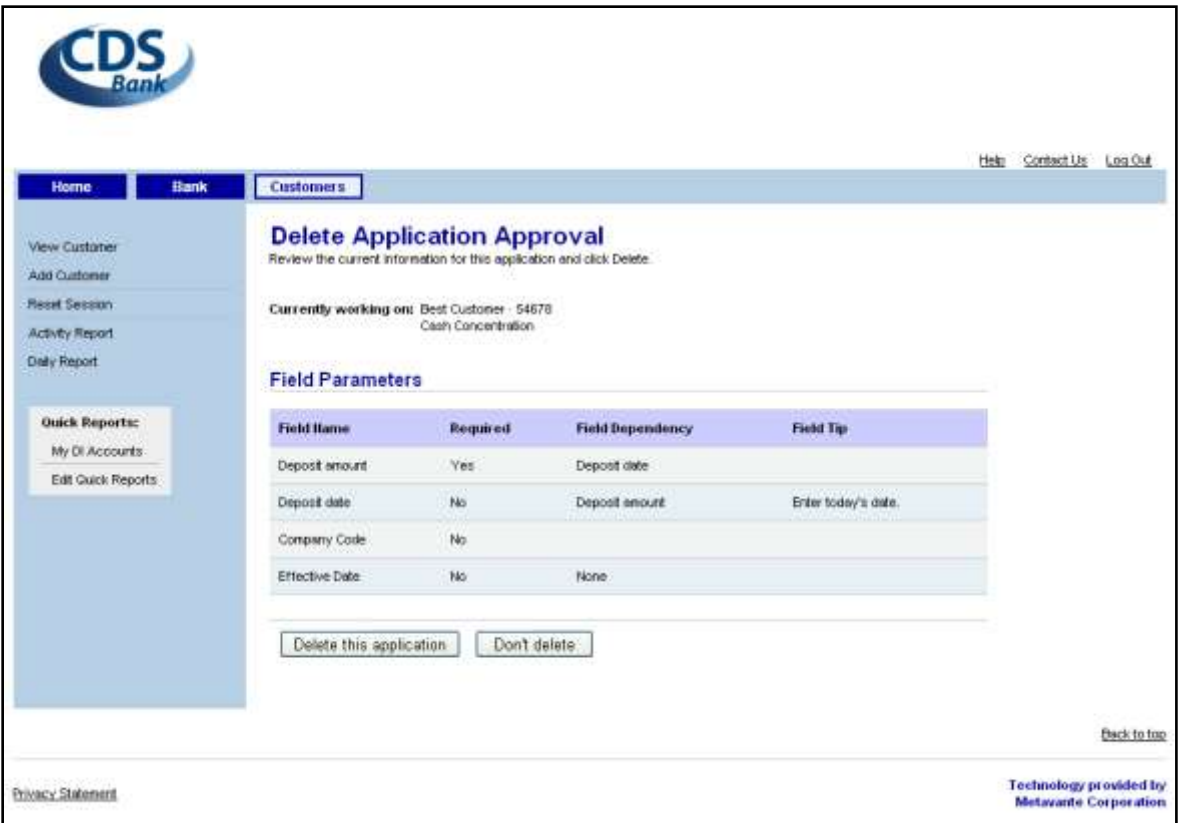

8. The Delete Application Confirmation page will display when the application has been deleted.

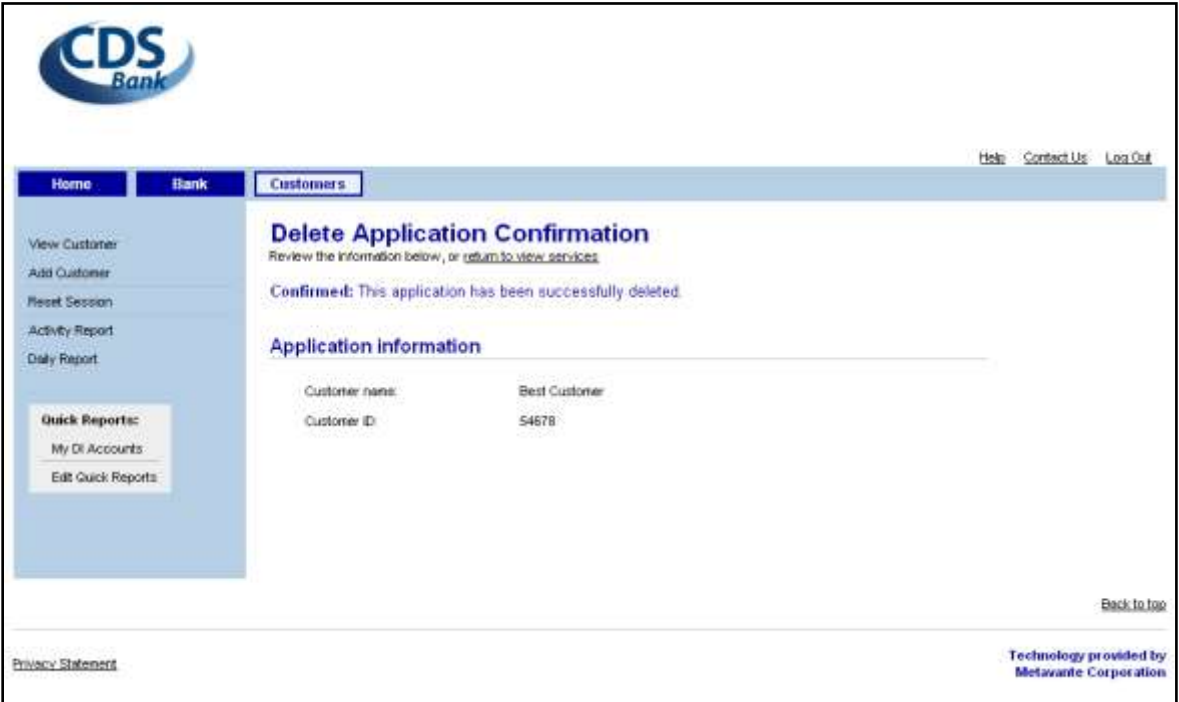

# **Resetting a Customer Session**

Occasionally, a customer's session may become locked out so that user cannot log onto the product. (See details in *Beginning a Session* above.) Resetting the session will resolve the issue so that corporate users can log in immediately.

To reset a customer session:

- 1. Select the **Customers** button on the title bar.
- 2. The View Customer selection page will display. Select **Reset Session** on the navigation menu.
- 3. The Reset Session page will display. Enter the customer and user IDs and then click **Submit**.

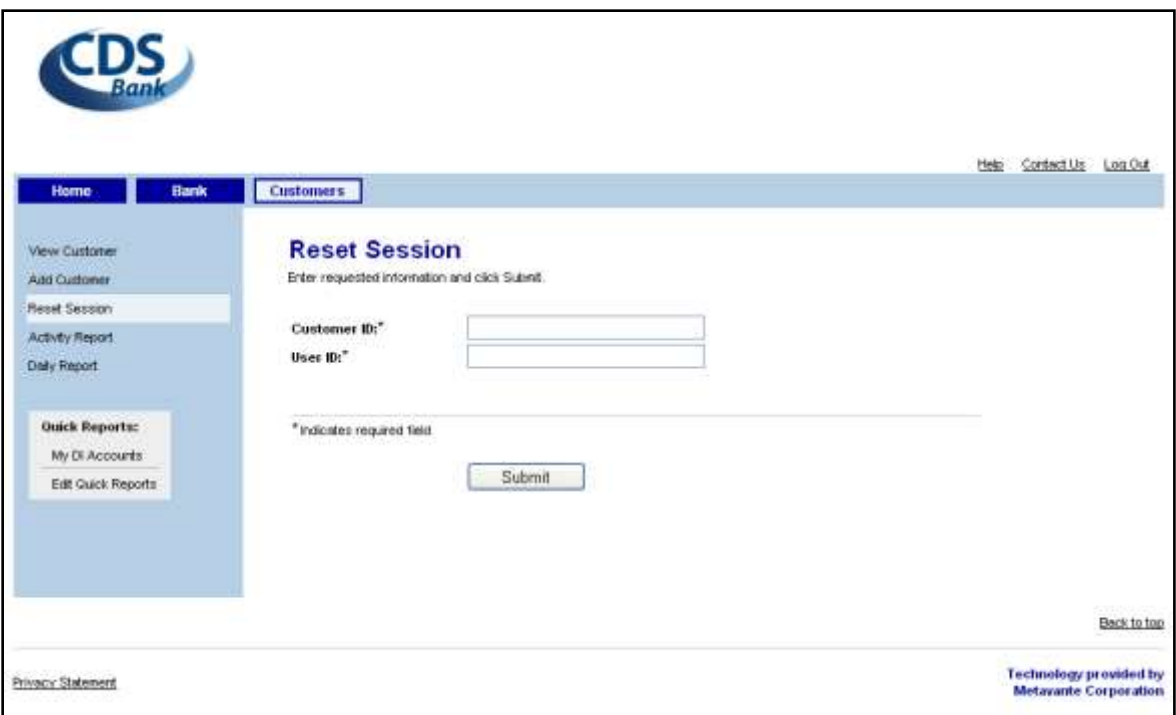

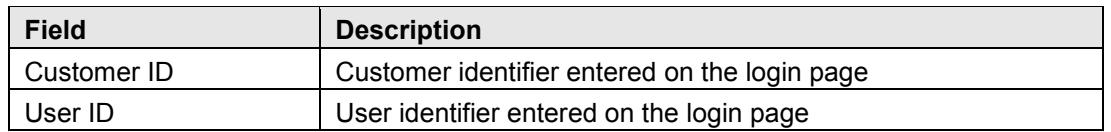

4. When the session has been reset, a confirmation message will display on the page.

Bank administrators may review bank and data interchange account activities. In addition, in order to provide customer support, the bank may need to review customer activities or transfers for Automated Cash Concentration. Several reports provide this information to the bank:

- Activity Report; for both Bank and Customer
- Data Interchange Account Report
- Daily Report

# **Activity Report**

The Activity Report allows the bank to review the activities of bank or customer users. Several report options allow the bank to set parameters on the data that will appear in the report.

## **Bank Activity**

To produce a bank activity report:

- 1. Select the **Bank** button on the title bar.
- 2. The View User selection page will display. Select the **Activity Report** option in the navigation menu.
- 3. The Activity Search page will display. Select the report parameters and then click **Run report**.

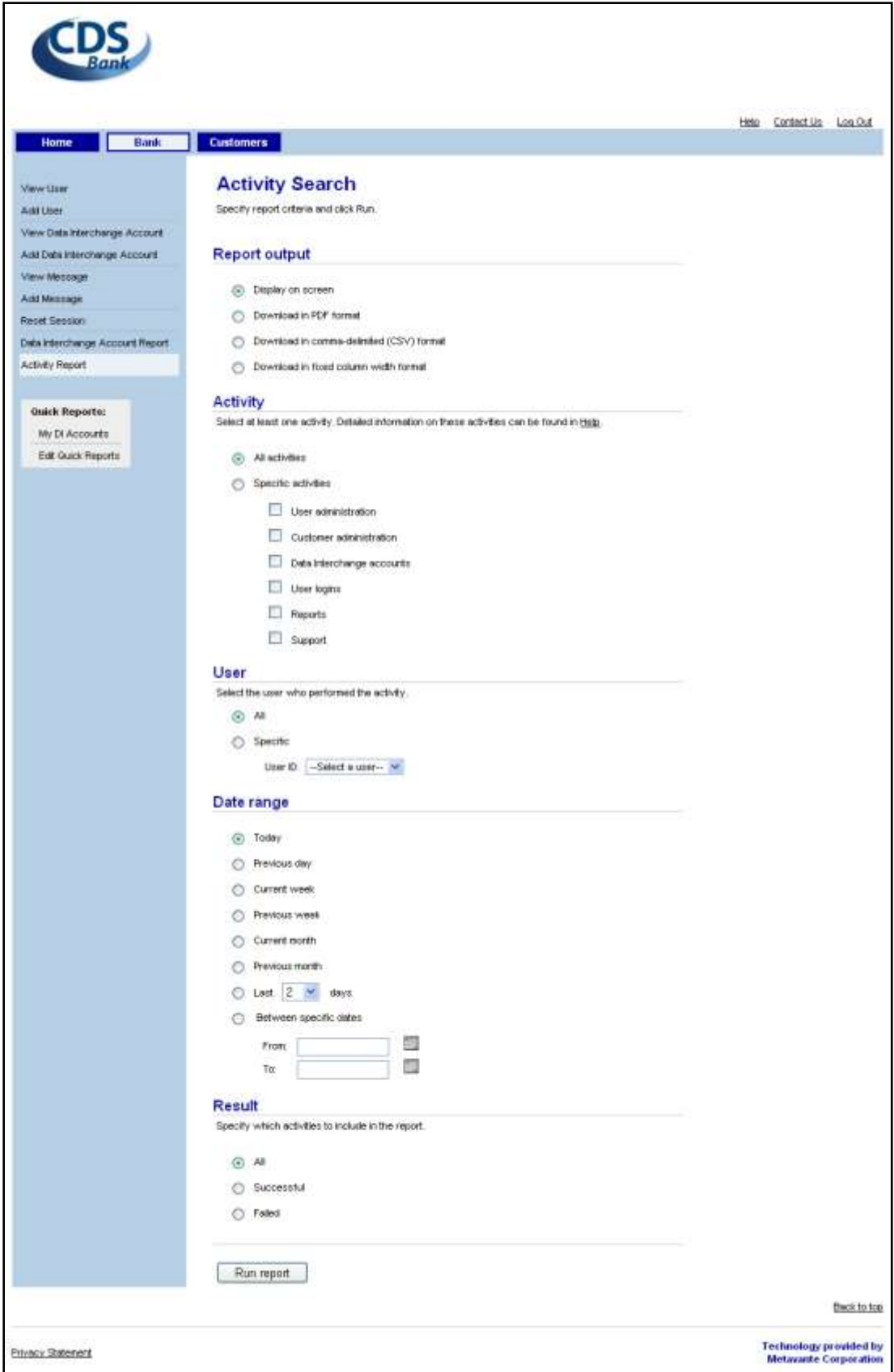

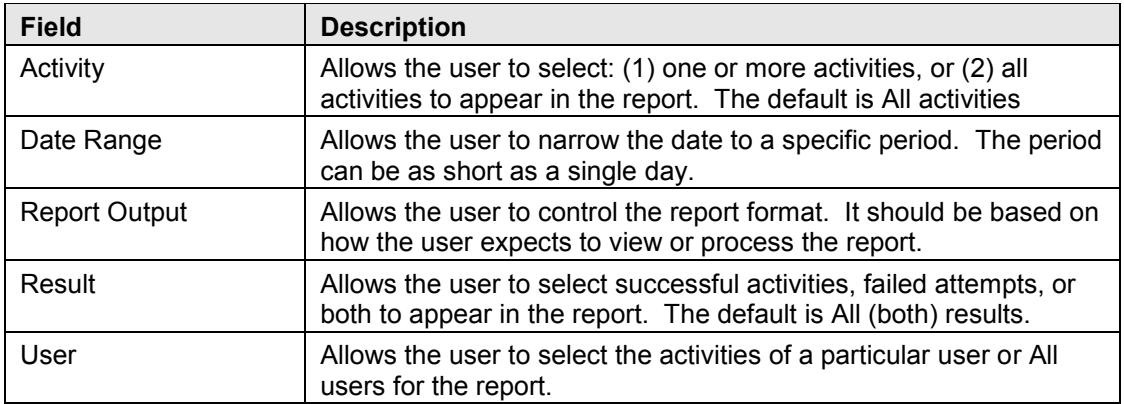

#### 4. The Activity Report will display.

*Note: By default, the report appears in ascending order by date/time. You may change the order of the report by clicking any underlined column heading. The first time you click a different column heading, the report will appear in ascending order by the values in that column; clicking the column heading again will reverse the order.*

*All times shown in this report are displayed in Central Time. Users in other time zones must be aware of the offset between their time zone and Central Time.*

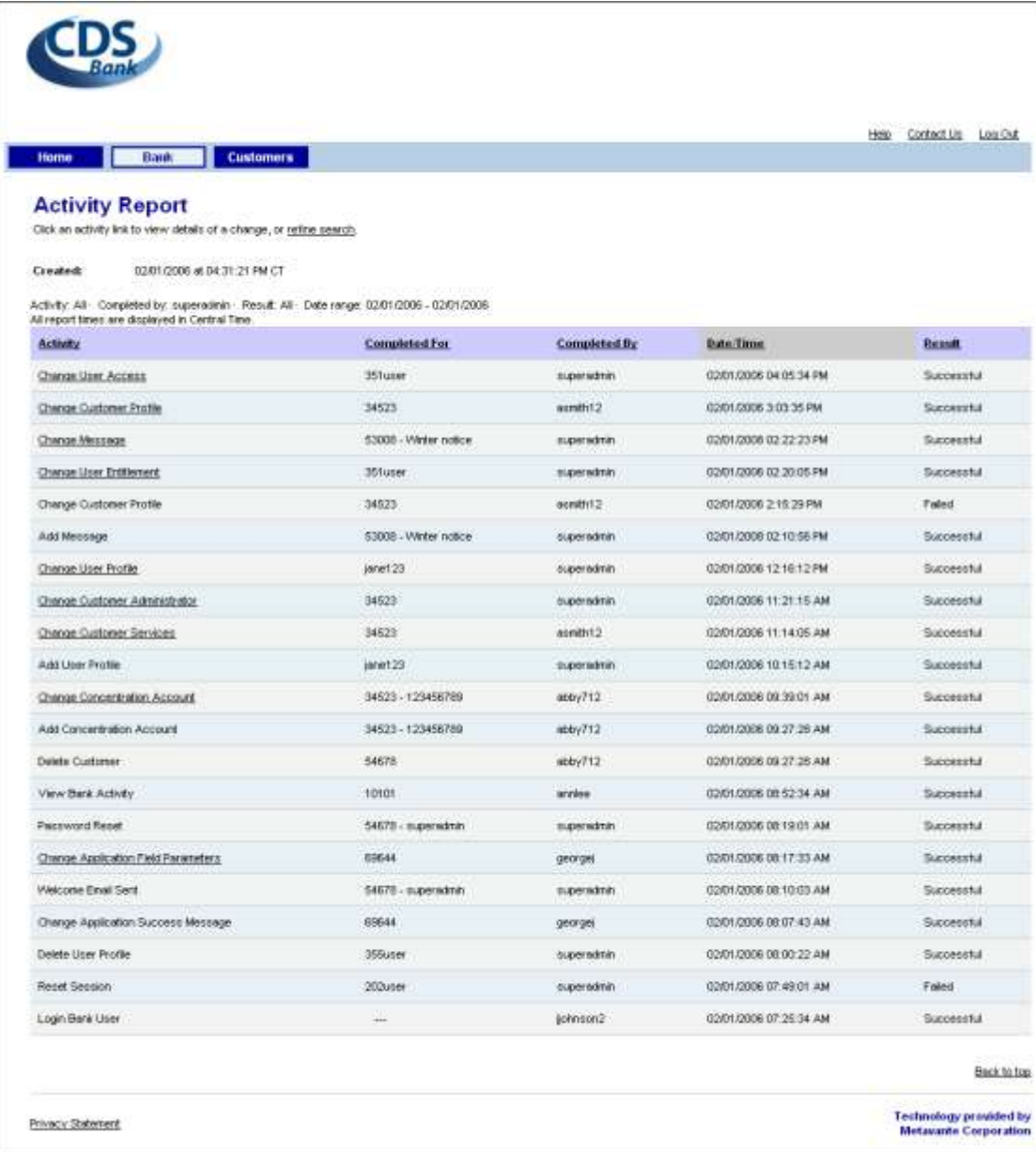

- 5. To view details for an underlined change activity, click its hyperlink value in the Activity column.
- 6. The Activity Detail page will display in a pop-up window, showing basic information about the change as well as the values of fields before and after the change.

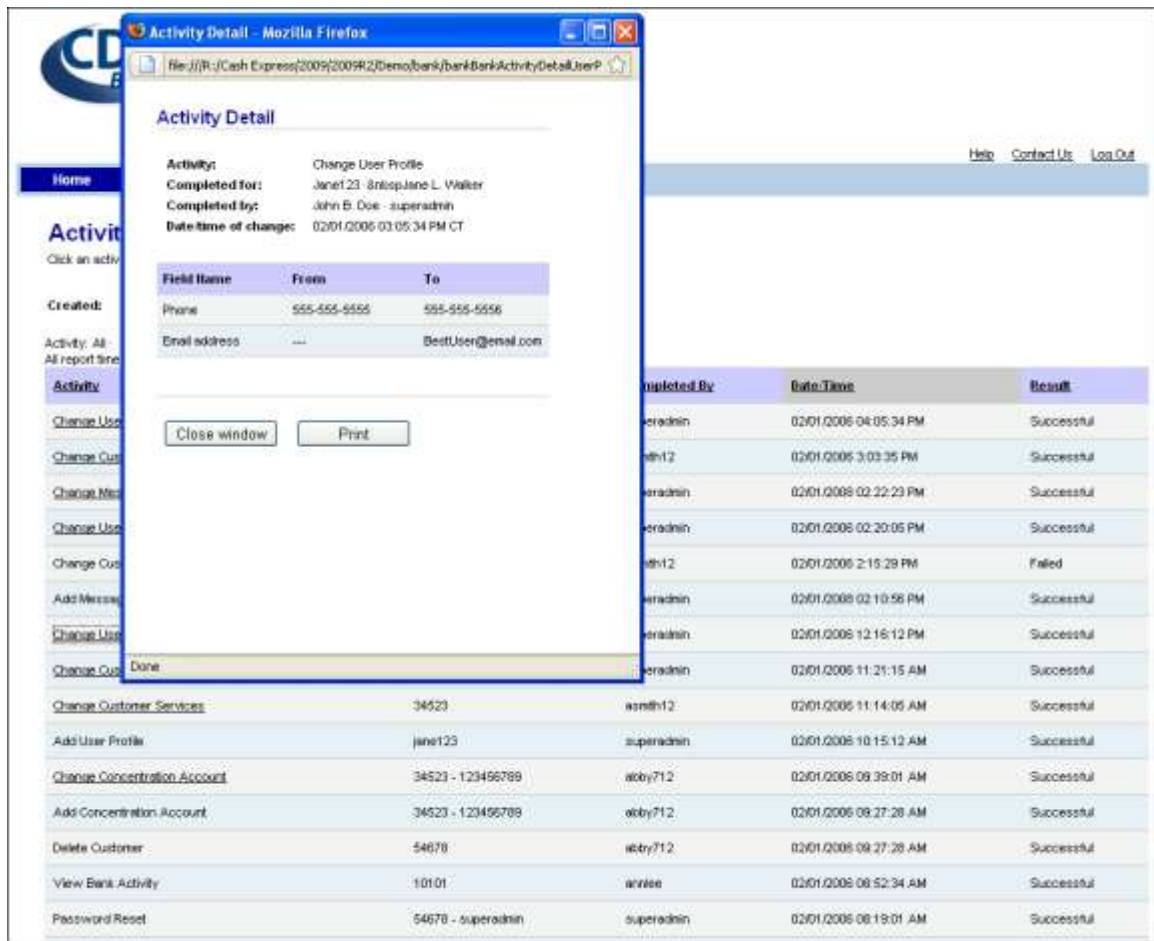

7. To view different data, click **refine search** on the Activity Report page and select new report parameters on the Activity Search page. To perform another activity, click a menu item in the navigation menu or one of the buttons on the title bar.

## **Customer Activity**

The Activity Report allows the bank to review the audited activities of a customer.

- 1. Select the **Customers** button on the title bar.
- 2. The View Customer selection page will display. Select **Activity Report** on the navigation menu.
- 3. The Activity Report selection page will display. Select the customer by clicking the customer name. If the list is long, you may reduce the number of selections by following Steps 4-6. Otherwise, skip ahead to Step 7.

*Note: By default, the list of customers appears in ascending order by customer name. You may change the order of the list by clicking any column heading. The first time you click a different column heading, the list will appear in ascending order by the values in that column; clicking the column heading again will reverse the order.* 

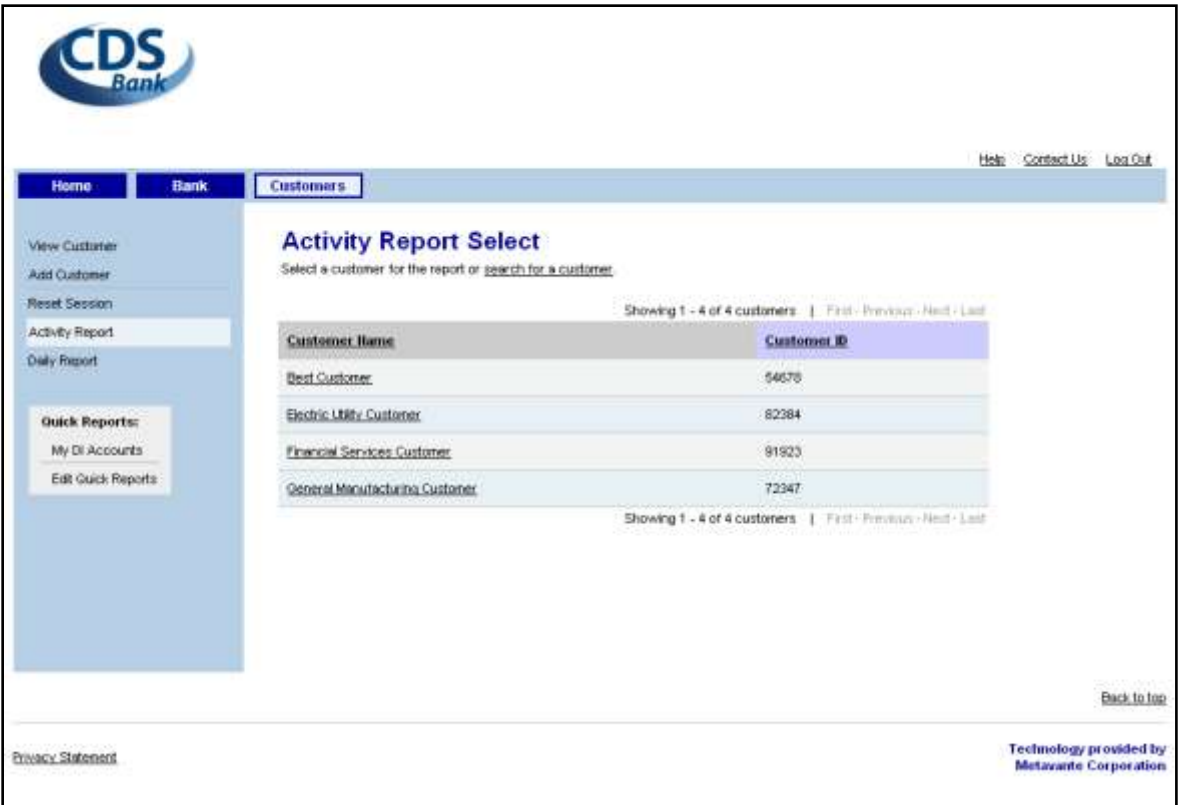

4. To narrow the list of customers, click **search for a customer** on the Activity Report Select page. The Customer Search page will display.

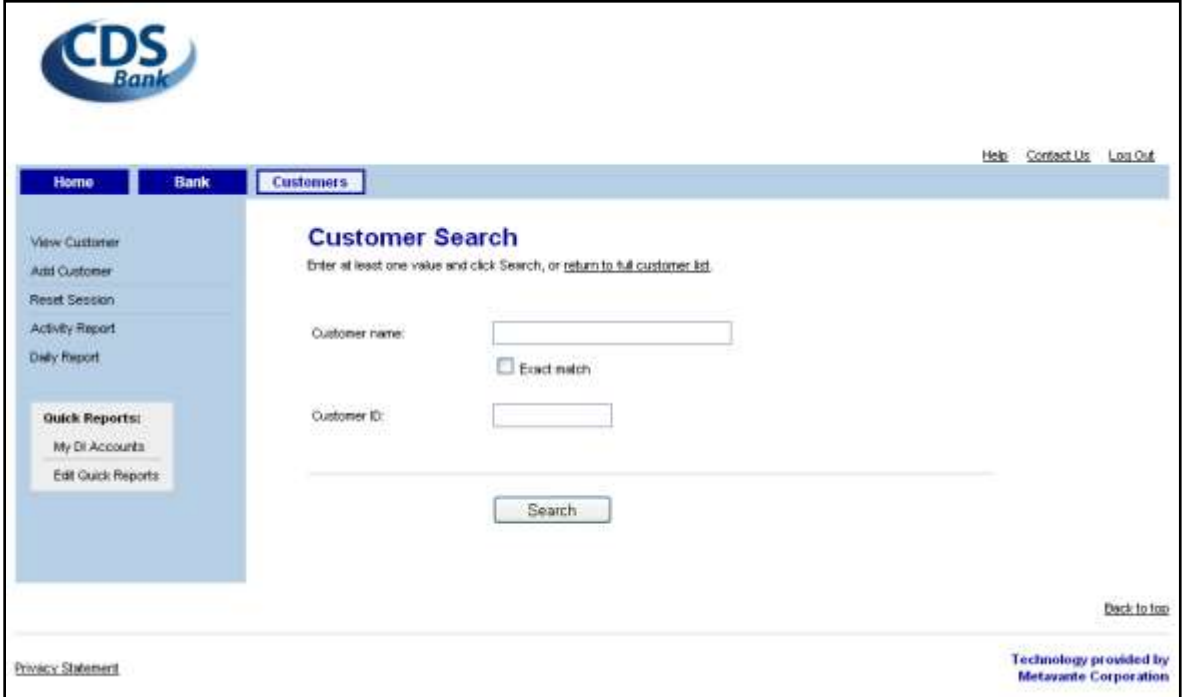
5. Enter one or more criteria and then click **Search**. The Customer Search Results page will display. *Note: For more information about the fields on this page, see step 3 in [Viewing a Customer.](#page-66-0)*

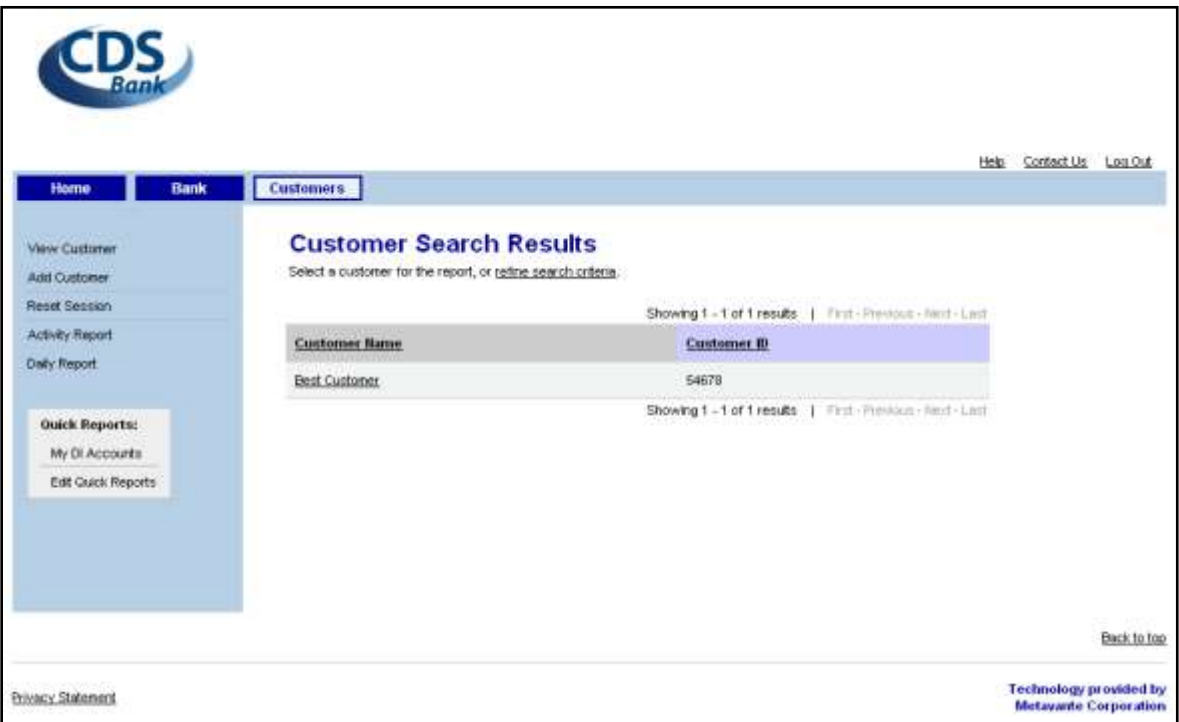

- 6. Select the customer to view. If the results list does not contain the customer you want to view, click **refine search criteria** and retry, or click **return to full customer list** on the Customer Search page.
- 7. The Activity Search page will display. Select the constraints for the report and then click **Run report**.
- 8. To view details for an underlined change activity, click its hyperlink value in the Activity column.
- 9. The Activity Detail page will display in a pop-up window, showing basic information about the change as well as the values of fields before and after the change.
- 10. To view different data, click **refine search** on the Activity Report page and select new report parameters on the Activity Search page. To perform another activity, click a menu item in the navigation menu or one of the buttons on the title bar.

# **Data Interchange Account Report**

The Data Interchange Account Report allows administrators to generate lists of Data Interchange accounts based on administrative activity and destinations. The report also allows administrators to look up information on a specific account by entering an account number or searching on part of an account number.

To produce a data interchange report:

- 1. Select the **Bank** button on the title bar.
- 2. The View User selection page will display. Select the **Data Interchange Account Report** option in the navigation menu.

3. The Data Interchange Account Report Search page will display. Select the report parameters and then click **Run report.**

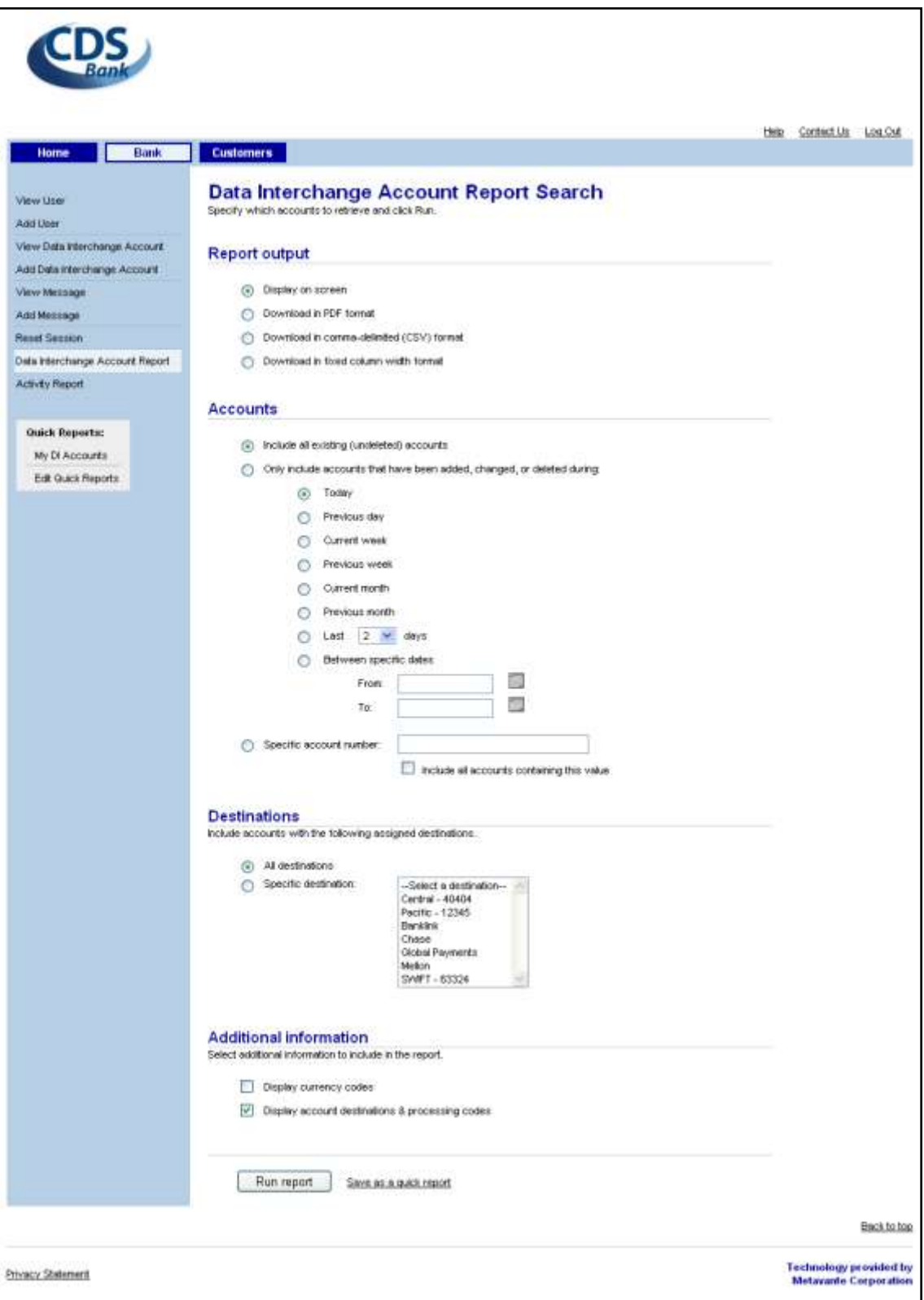

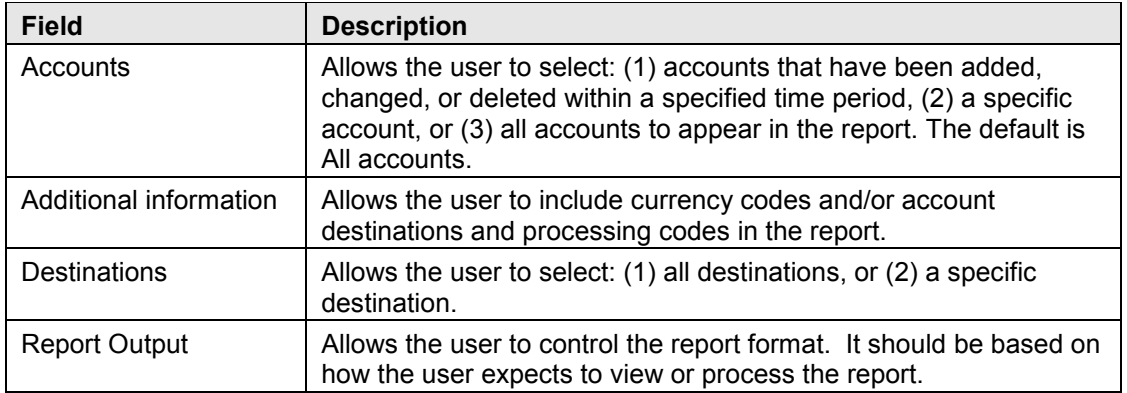

4. The Data Interchange Account Report will display.

*Note: By default, the report appears in ascending order by date/time. You may change the order of the report by clicking any underlined column heading. The first time you click a different column heading, the report will appear in ascending order by the values in that column; clicking the column heading again will reverse the order.*

*All times shown in this report are displayed in Central Time. Users in other time zones must be aware of the offset between their time zone and Central Time.*

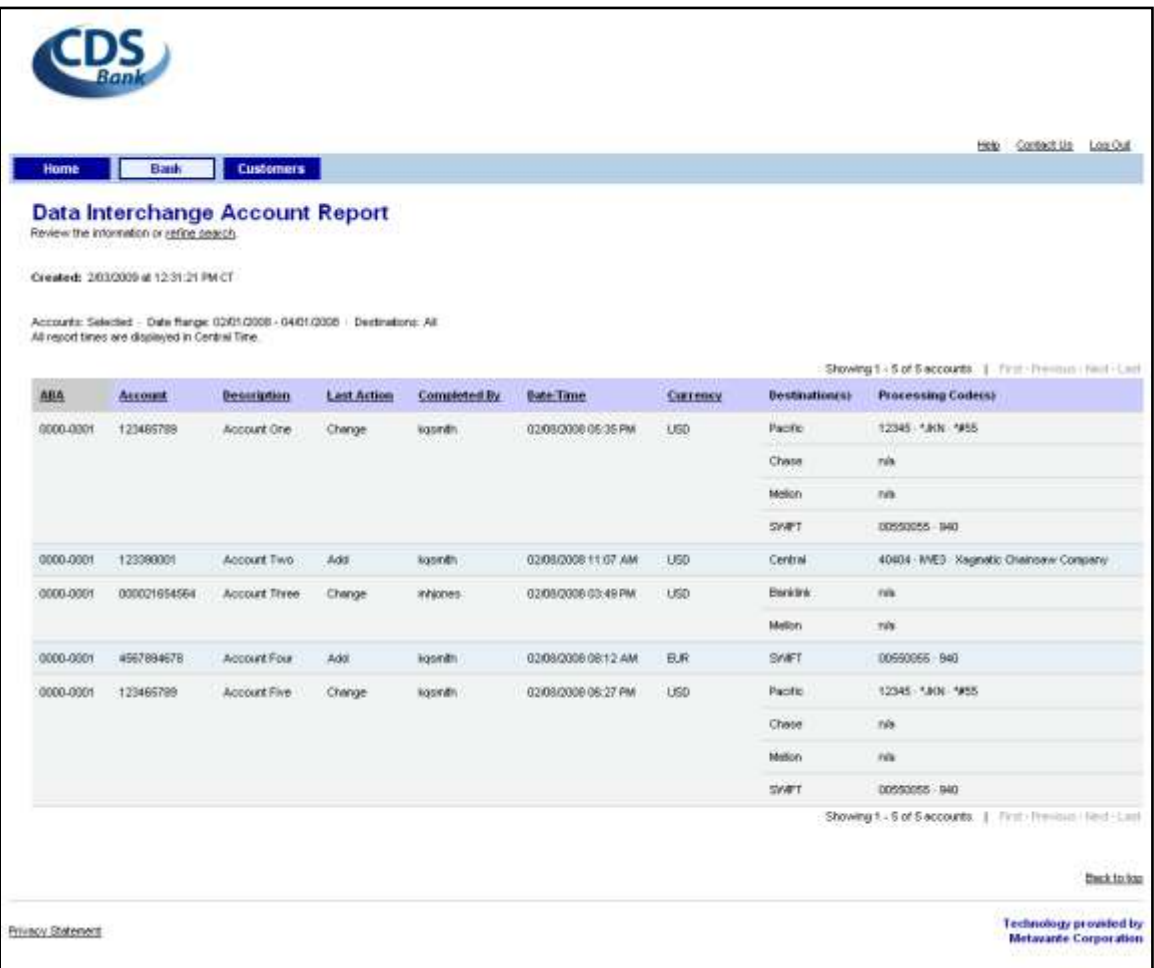

# **Daily Report**

The Daily Report allows the bank to get a status of the selected day's automated transfers for a particular customer

To produce the report:

- 1. Select the **Customers** button on the title bar.
- 2. The View Customer selection page will display. Select **Daily Report** on the navigation menu.
- 3. The Daily Report selection page will display. Select the customer by clicking the customer name. If the list is long, you may reduce the number of selections by following Steps 4-6 for the Activity Report above.

*Note: By default, the list of customers appears in ascending order by customer name. You may change the order of the list by clicking any column heading. The first time you click a different column heading, the list will appear in ascending order by the values in that column; clicking the column heading again will reverse the order*

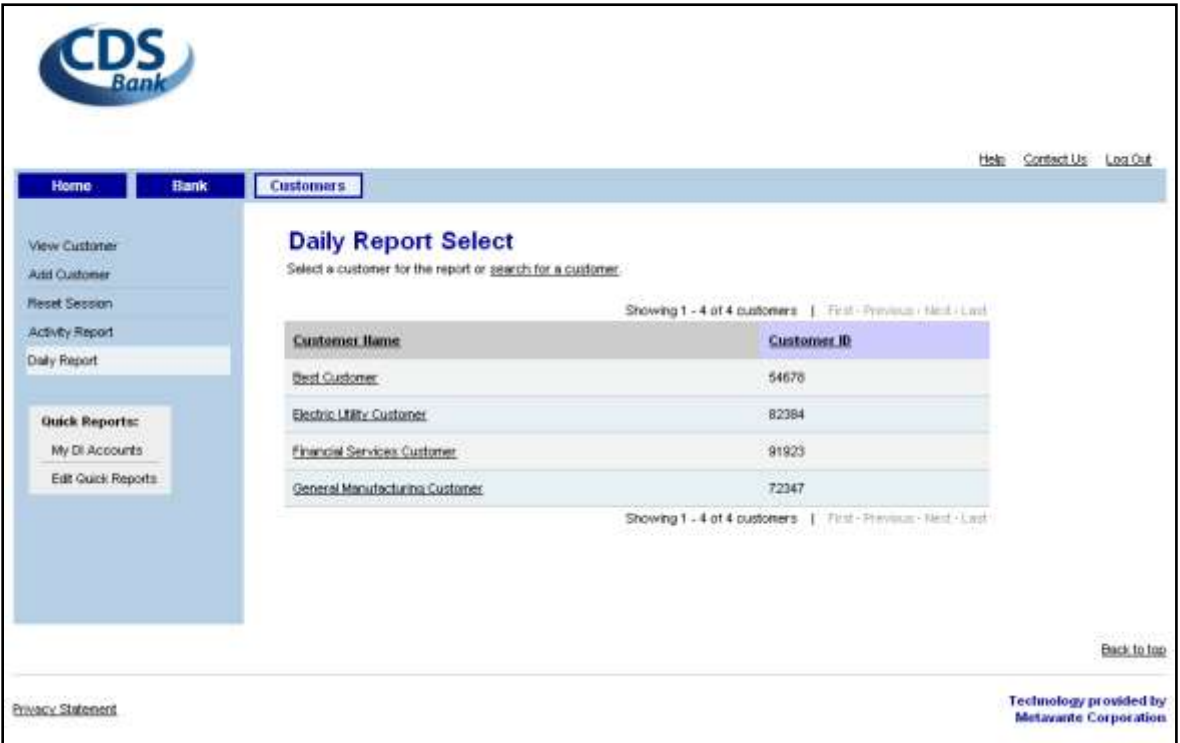

4. The Daily Search page will display. Select the options for the report and then click **Search**.

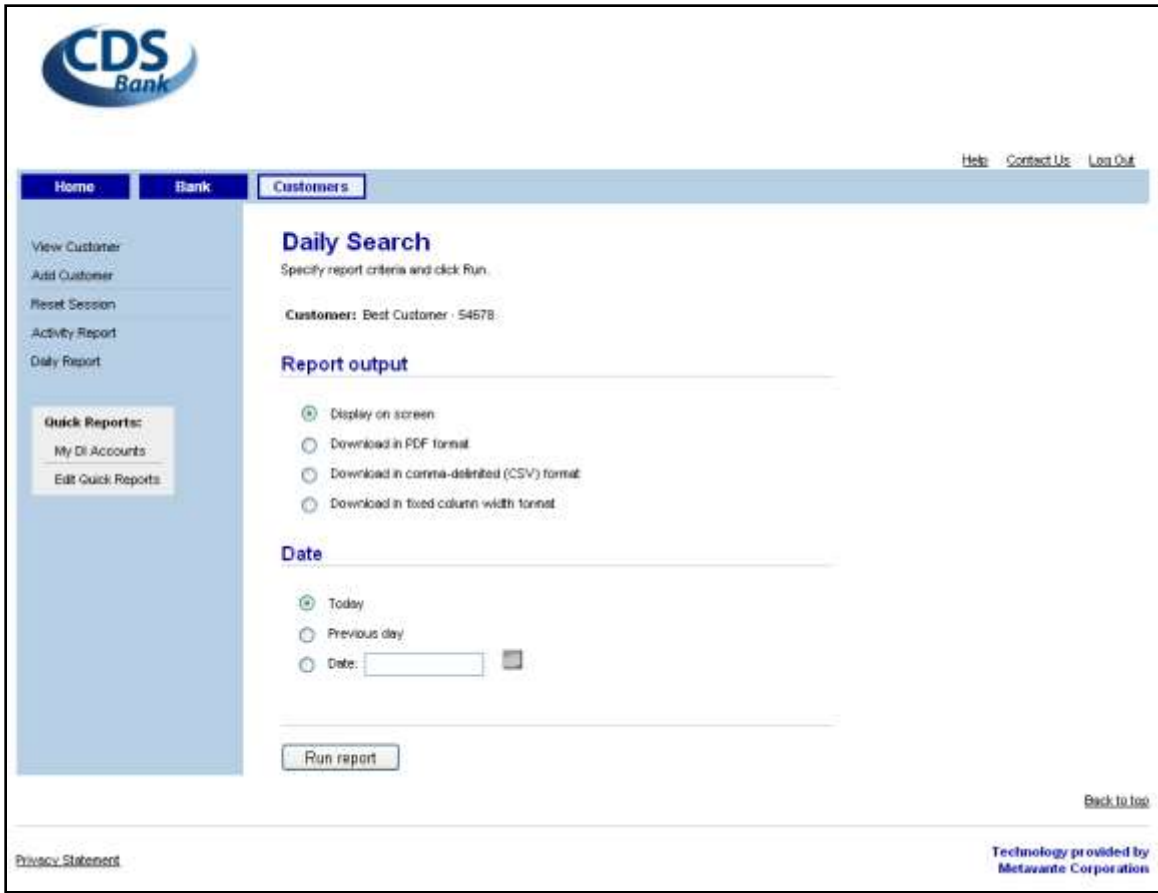

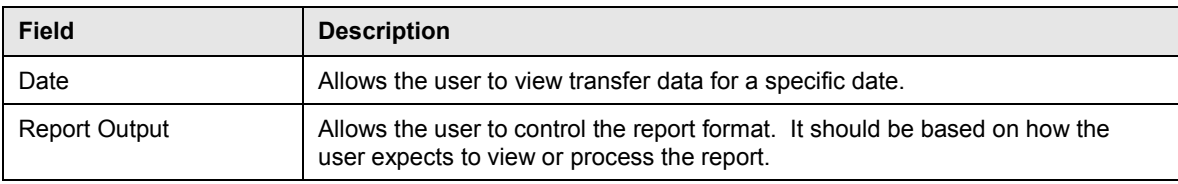

5. The Daily Report page will display.

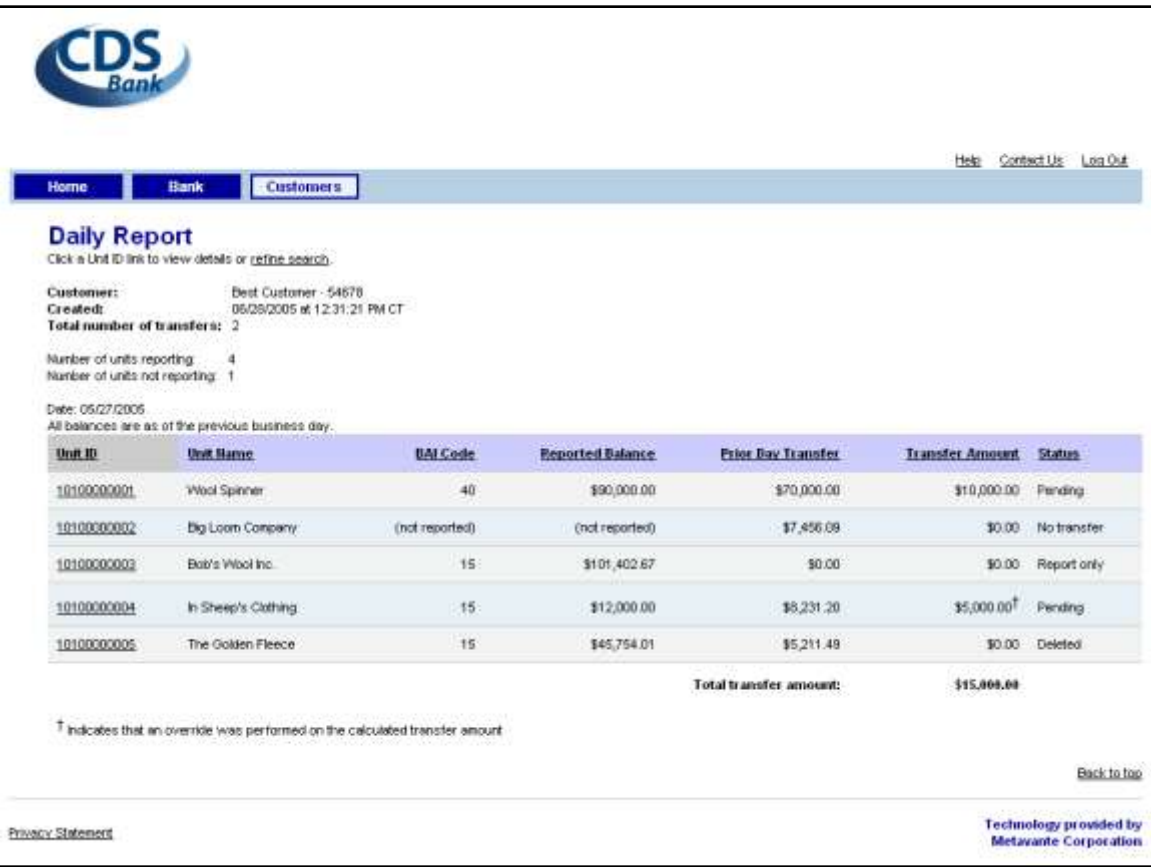

- 6. To view details for an underlined unit, click its hyperlink value in the Unit ID column.
- 7. The Daily Report Detail page will display in a pop-up window, showing detailed information about the transfer.
- 8. To produce the report on a different set of options, click **refine search** and repeat Steps 4-5. To select another activity, click one of the tabs.

## **Quick Reports**

The Quick Report feature allows the user to save frequently used report settings for future use. Once saved, the quick report can be run at any time by clicking the quick report name in the navigation menu. The user can also schedule automatic delivery of a quick report via encrypted email.

Multiple quick reports may be based on the same report settings.

*Note: The Quick Report feature is only available for the Data Interchange Account Report at this time.*

### <span id="page-113-0"></span>**Adding a Quick Report**

To create a quick report:

- 1. Select the **Bank** button on the title bar.
- 2. The View User selection page will display. Select the **Data Interchange Account Report** from the navigation menu.

3. Select report options as usual on the report search page(s). Once the desired options have been selected, click **Save as a quick report** on the final search page.

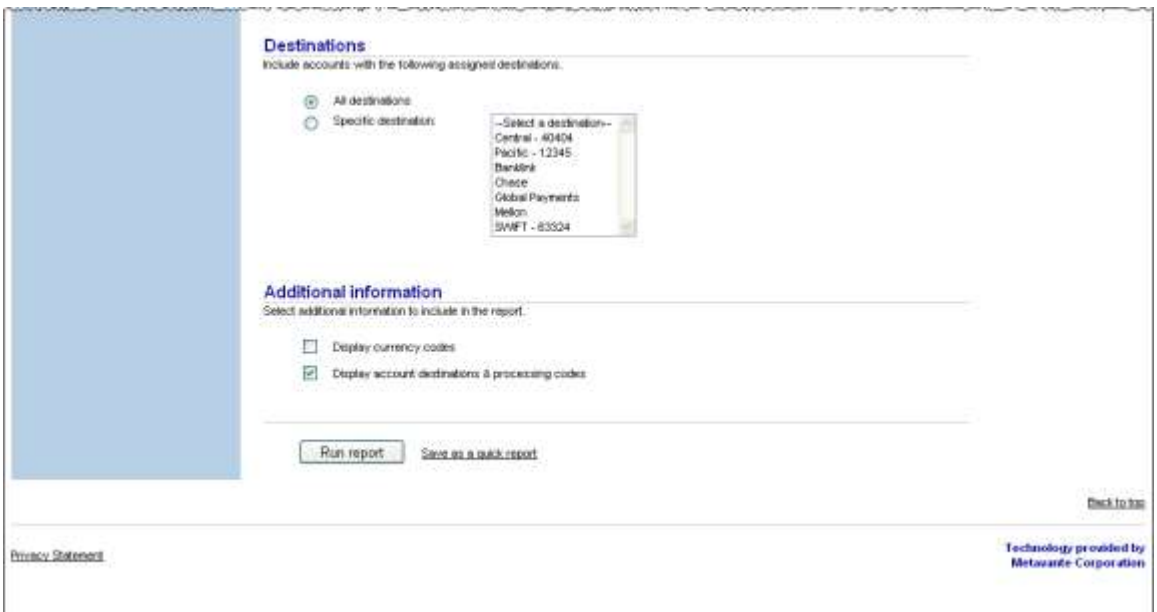

4. The Add Quick Report page will display. Enter a unique report name of your choosing and click **Save.**

*Note: If you want to schedule automatic delivery of the report, select the desired delivery schedule and enter the email address to which the report will be delivered before clicking Save***.**

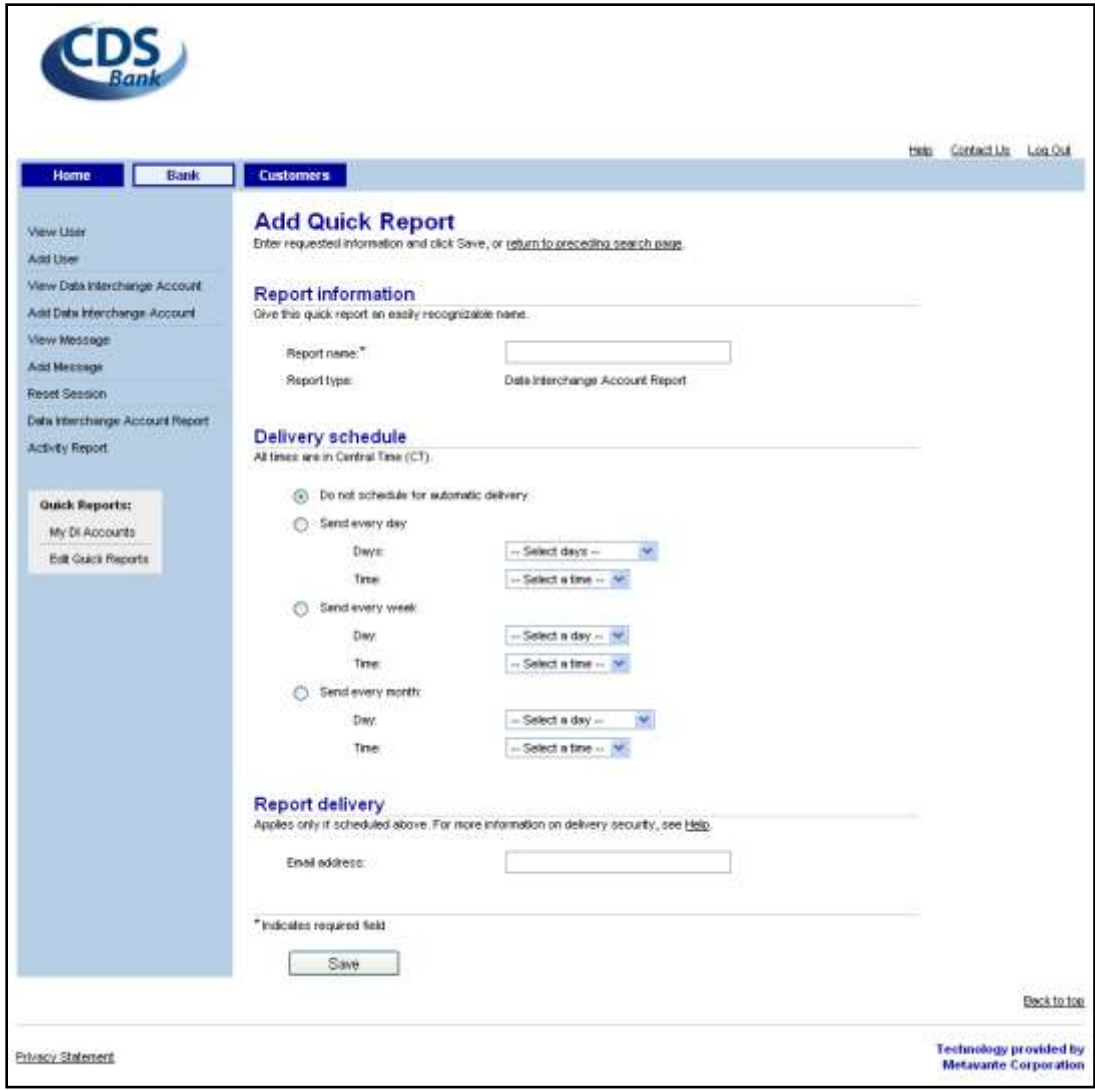

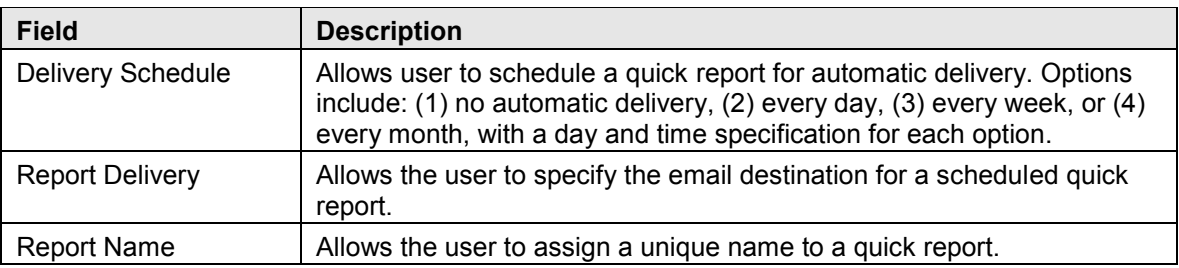

5. A confirmation page will be displayed when the report settings have been saved.

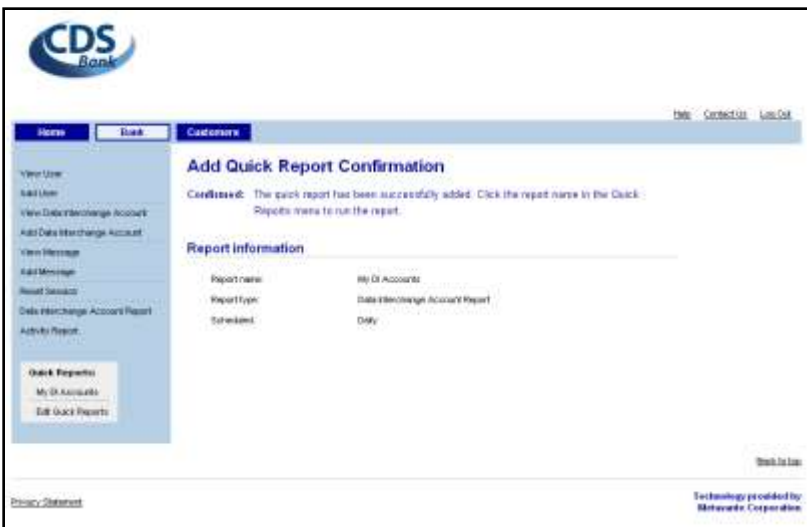

- 6. The quick report will display in the Quick Reports inset of the navigation menu as soon as it has been saved.
- 7. Click the report name in the navigation menu if you want to produce the report now.

## **Editing a Quick Report**

Quick report settings can be updated as necessary.

Revisions may include modifying data search parameters and scheduling (or unscheduling) automatic delivery of the report.

To edit the settings for a quick report:

- 1. Select the **Bank** button on the title bar.
- 2. The View User selection page will display. Select the **Edit Quick Report** in the Quick Report inset of the navigation menu.
- 3. The Edit Quick Report selection page will display. Select the quick report to modify by clicking its name.

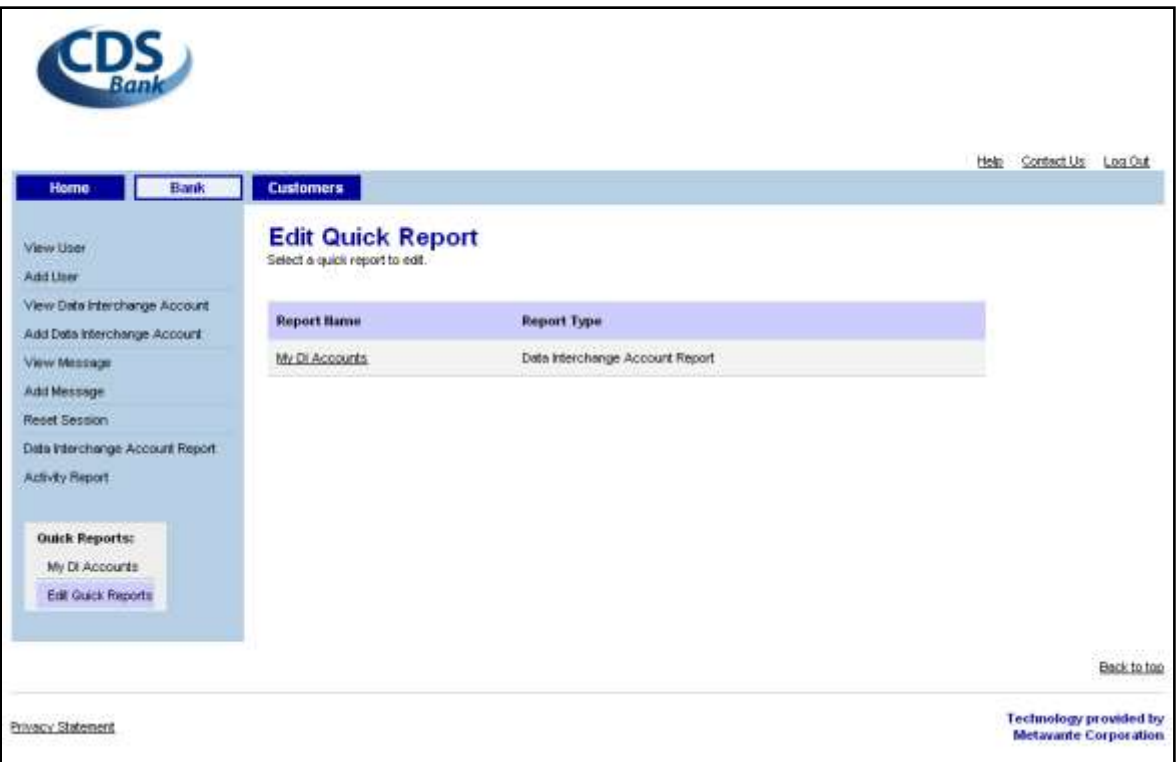

4. The Edit Quick Report Parameters page will display.

*Note: Several edit pages will display in sequence, allowing the user to edit both the search parameters for the report display and the name and delivery parameters for the quick report.*

For more information about the fields on these quick report pages, see the section in this user *guide on the specific report type or, for editing the quick report parameters, see [Adding a Quick](#page-113-0) [Report](#page-113-0) above.*

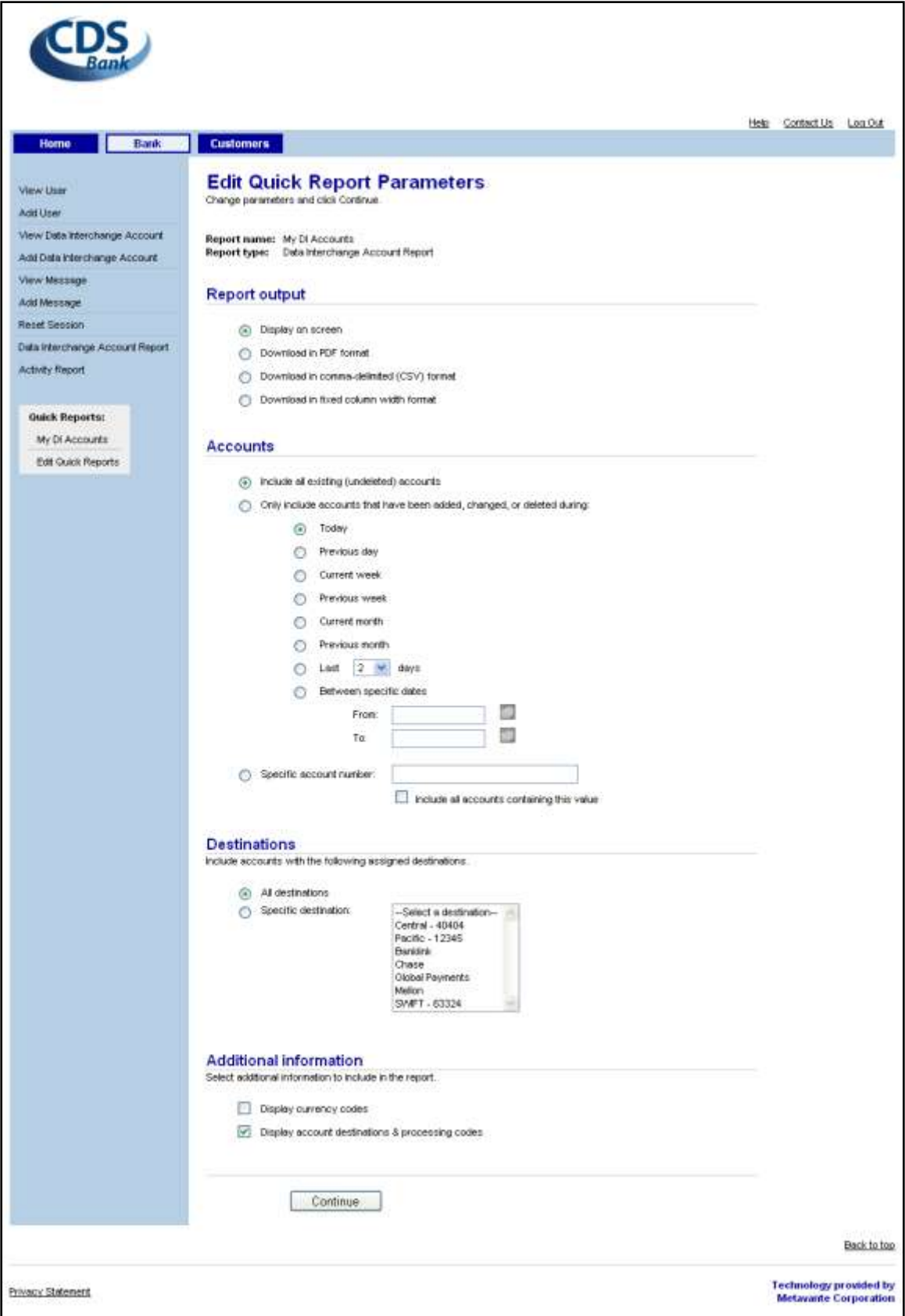

5. Update the report parameters as desired and then click **Save** on the final edit page. When the changes have been saved, a confirmation message will display on the page.

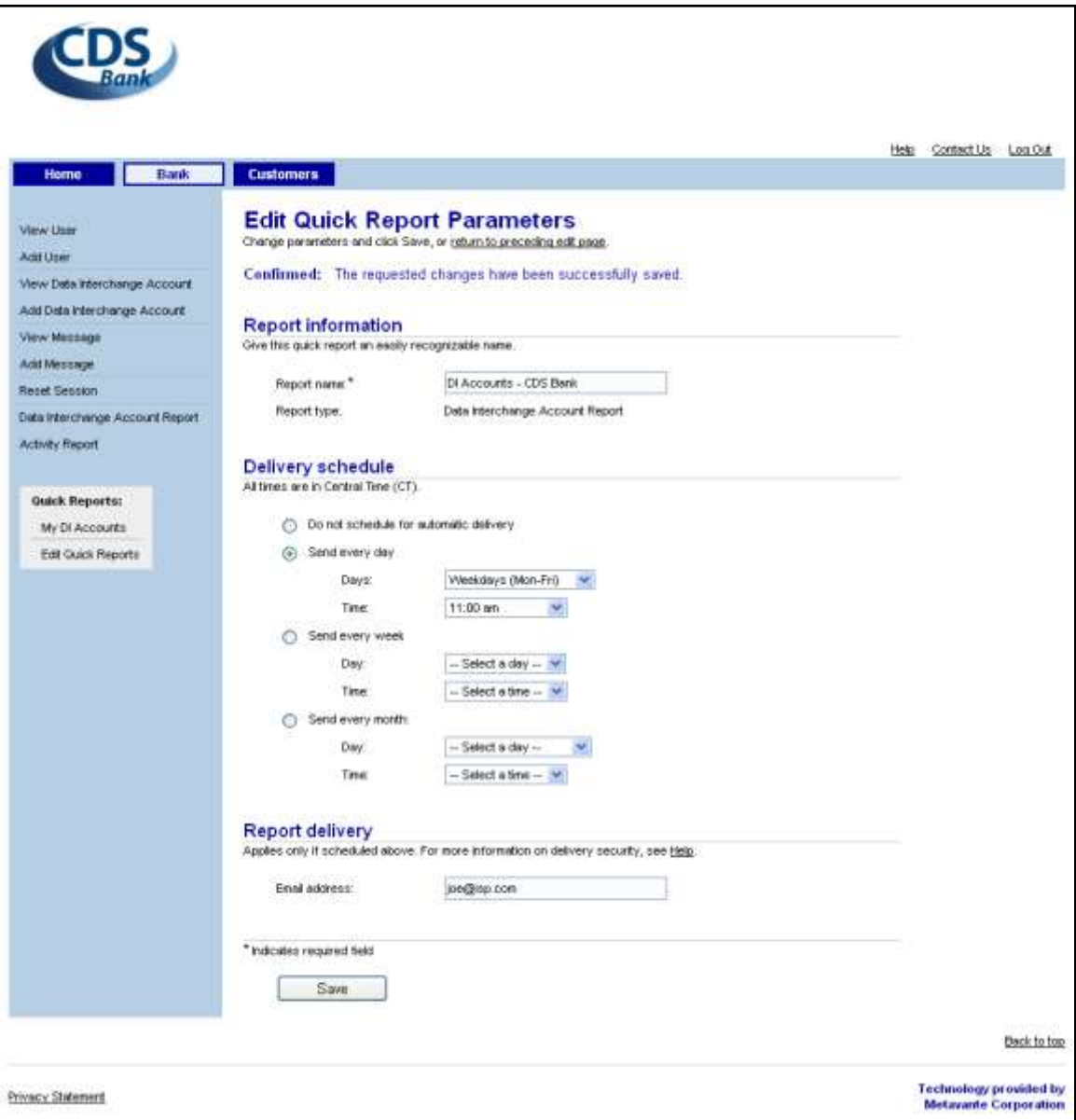

#### **Is there an automated way to set up large scale customers that will have many organizational units and users?**

Yes. Mega Corp has a tool for importing large scale customer setups. Please see your relationship manager for pricing and details.

#### **I see the "Add Customer" and "View Customer" options in my menu. I don't see a "Delete Customer" option. How do I delete a customer?**

Customers may be deleted through the View Customer page. Select the Delete this customer link on the View Customer page to delete a customer.

The decision to delete a customer should not be made until you are absolutely sure that any historical data associated with that customer will never be needed.

#### **Our bank provides direct product support for our customers. How can we make sure that the customer support contact information that the client sees will direct them to call us?**

When you set up the Headquarters organizational unit, fill in your support phone number and email address under "Support Information". The customer will also be prompted to fill in support information for each organizational unit that they set up. Instruct them to leave those fields blank. The system will then display the banks phone number and email address to all customer users under that Customer ID. **Note:** If the customer fills in different information at the organizational units they set up, it will override what appears at the Headquarters unit. Leaving the fields blank at all levels below the Headquarters level will ensure that this does not happen.

#### **How can we get hands on experience with new product features and enhancements before our customers are exposed to them?**

Mega Corp offers a preview of product changes two weeks prior to the live Production date. For a fee, banks may participate in this preview. Product preview allows bank personnel to set up test scenarios and try out new features and enhancements firsthand. Any questions, issues or concerns can be resolved with Mega Corp before the bank is exposed to client calls. This puts the bank in a very favorable position to expertly support their clients when the new features go live.

Please see your relationship manager for details concerning price and participation in the Product Preview program.

#### **Is training available?**

Training is offered as part of the standard implementation process. In addition to updated user guides and release notes, webinars are conducted with each release to acquaint the banks with the upcoming new features.

Additional training is available upon request; please check with your relationship manager for pricing and availability.

#### **What options do we have for setting the password expiration interval?**

The default password expiration interval is 30 days for all customers. The bank administrator has the ability to reset the password expiration interval to 60 or 90 days for all customers of their bank.

To change the password expiration interval for individual customers, a written request must be submitted. Please contact your Implementation or Client Production Support representative to arrange any such changes.

#### **Can the bank set limits on the transaction amounts entered by its customers?**

Yes. The bank can set minimum and maximum limits ranging from \$0.00 to \$99,999,999.99.

#### **How long does a user session remain active before it expires?**

A user session will remain active for 20 minutes of inactivity before it expires. This will hold true whether the user simply provides no input to the system or closes the browser rather than logging out.

An administrator can reset the user's session to allow reentry into the application before the 20 minutes have expired.

#### **What does the error message "This user is already logged in." mean?**

As a security measure, the default setting of the system does not allow two sessions to be active at the same time for the same user credentials. This message occurs when a user attempts to log in with user credentials already in session.

Users will also get this message when they exit the application other than by clicking on the "Logout" link and attempt to log back in before the session expires. For example, if you simply closed the browser, but did not log out, your session remains in use until it expires. Any attempt to log in before the underlying user session expires will result in this error message.

#### **Can we broadcast a message to our corporate clients?**

Yes. Banks can compose multiple messages to display to their customers via the View/Add Message feature under the Bank menu tab. Upon login, all corporate-level users will see these messages displayed on their home page. Remote users do not see these messages.

#### **Is there a limit to the number of remote locations that this product can handle?**

Cash Express is designed to handle the cash management needs of large corporations. It is capable of supporting hundreds or thousands of remote locations.

#### **What is the difference between a "superadmin" user and other users?**

A superadmin user is the top administrative user in the product. There is one bank superadmin user and one customer superadmin user. By default, the superadmin user has the complete set of user entitlements granted to the bank or the bank's customer. The superadmin also automatically has access to any new features added to the product. The superadmin user can entitle any or all of these features to another user. The superadmin can be reassigned to a different user but, unlike other users, it can never be deleted.

Since bank superadmin users are maintained by Mega Corp, and corporate superadmin users are maintained by the bank, a superadmin user cannot change its own profile.

#### **Can the "superadmin" user be named something other than "superadmin"?**

Yes. "Superadmin" is the default name for the bank and corporate product administrator. Therefore, it is highly recommended that you choose a different name to be assigned when a bank or customer is created.

Once created, this name cannot be changed directly through the user interface. Please contact your Client Support representative if you want to change this.

#### **Can a reporting unit transfer funds both automatically and manually?**

No. A reporting unit can only transfer funds automatically based on daily balances or manually by user entry.

#### **What are the branding options for this product?**

There are many options available that will allow great flexibility for branding your bank. You have the choice of colors for many of the page elements in the product. The page header and footer can be branded with logos and links. By default, corporate user pages will display the branding defined at the bank level. Corporate clients can have their own branding apart from the default bank branding. Please consult your relationship manager for fees and details.

#### **What is required to delete a concentration account?**

To successfully delete an account, the account cannot be attached to an organizational unit. If the account is already attached to an organizational unit, you must have the customer attach a different account to that organizational unit. This will free up the account in question for deletion.

#### **What is required to delete a customer's application?**

As long as no transactions have been submitted, the bank can delete the application. Once transactions have been entered, the user interface will not permit its deletion in order to preserve historical transactions. If in the rare situation, you need to delete a customer's application after transactions have been entered, please contact your Client Support Representative for further instructions.